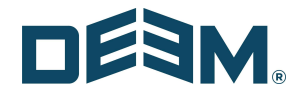

# Deem Travel: Partner Dashboard Training

Day One –

Managing the Super Domain Tabs Sites Tab Administrators Tab

Managing Site Tabs Users Tab Settings Tab Services Tab

April 2021

### **Table of Contents**

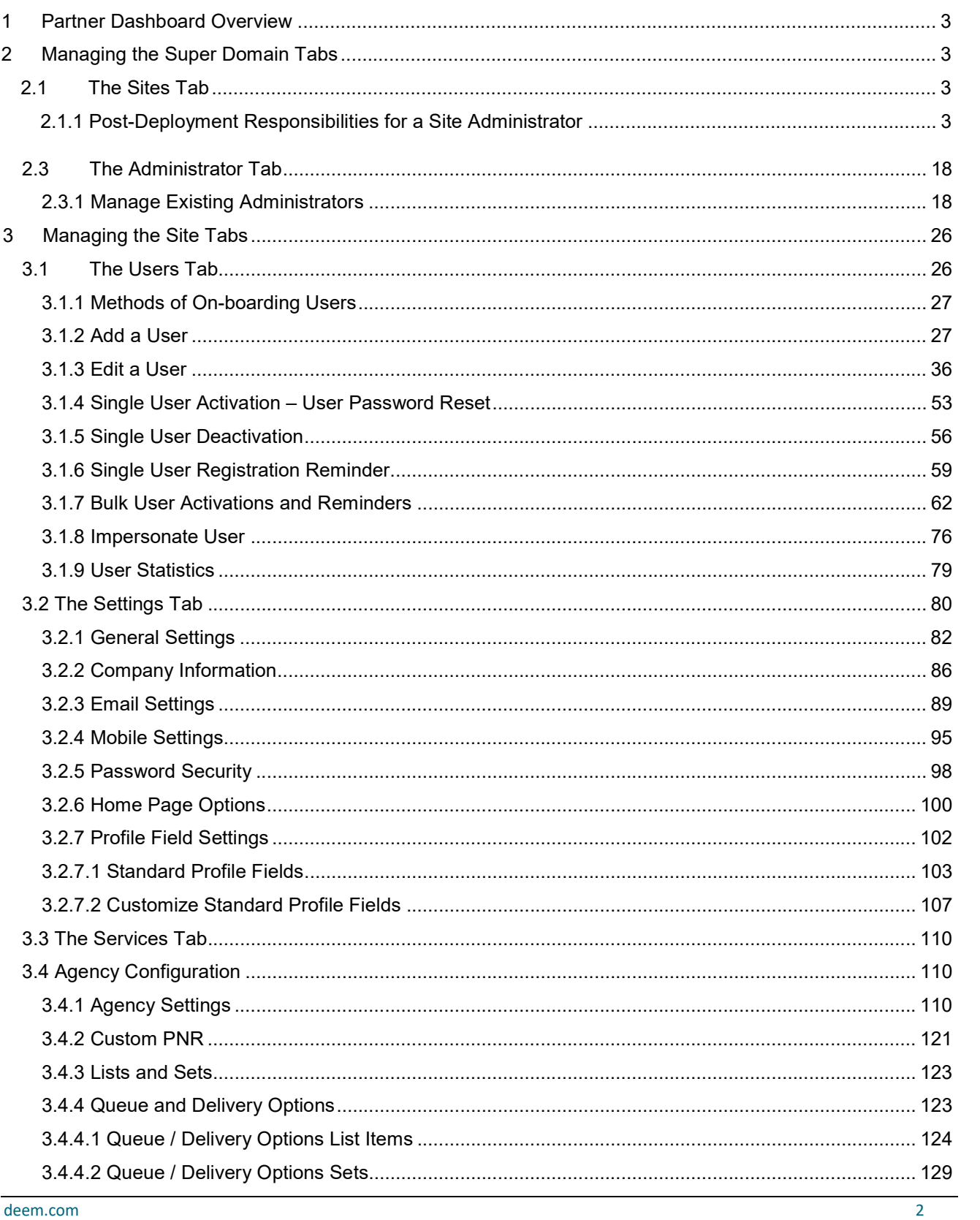

# 1 Partner Dashboard Overview

Welcome to Deem Travel Basic Dashboard Training.

Whether this is an introduction to the Partner Dashboard, or it is a refresher, we are confident that needed information about the dashboard will be gathered during each section of this course.

As an Administrator or Reseller of the Deem Travel application, the basics of administering users, managing policy, understanding customization, reporting features and enabling additional long tail services will be learned. These have all been identified as areas of key customization after the template site has been configured for the successful site administrator.

Classes have been arranged in a logical consecutive flow and will be offered several times each year. The content and learning objectives for each session are designed to stand alone so if necessary, some of the sessions can be taken now and others can be attended during later series to complete the course, as time allows. We also offer session recordings that can be downloaded and listened to at a more convenient time.

In preparation for any of the online training sessions, please become familiar with the documentation required for each session. We are glad you could join us!

# 2 Managing the Super Domain Tabs

A Deem Site Administrator is defined as any person outside of the Deem configuration team who is responsible for maintaining and updating a site or group of sites for the agency or Travel Management Company (TMC) they represent.

The purpose of this section is to define the configuration and maintenance tasks which are the responsibility of the Site Administrator, as well as what tasks should still come to Deem for completion.

# 2.1 The Sites Tab

On the Sites tab the Site Administrator can define a site template and clone sites using the template.

## 2.1.1 Post-Deployment Responsibilities for a Site Administrator

Once a site has been launched, the Site Administrator takes primary responsibility for maintaining their sites.

The activities involved in site maintenance include but are not limited to the following:

#### Template Identification and Site Cloning

Before a Site Administrator can clone a site, a template must be created and identified for this purpose. The template must be created by configuring a site from a blank shell with the assistance of the Deem team.

#### Note: The template should be created from a non-transacting site.

#### To Identify a Site as a Template Site

1. Access the Deem Travel Partner Dashboard using the dashboard User Name and Password. The Sites | Overview page is displayed.

2. Click the Manage Site Templates link found on the left side of the page.

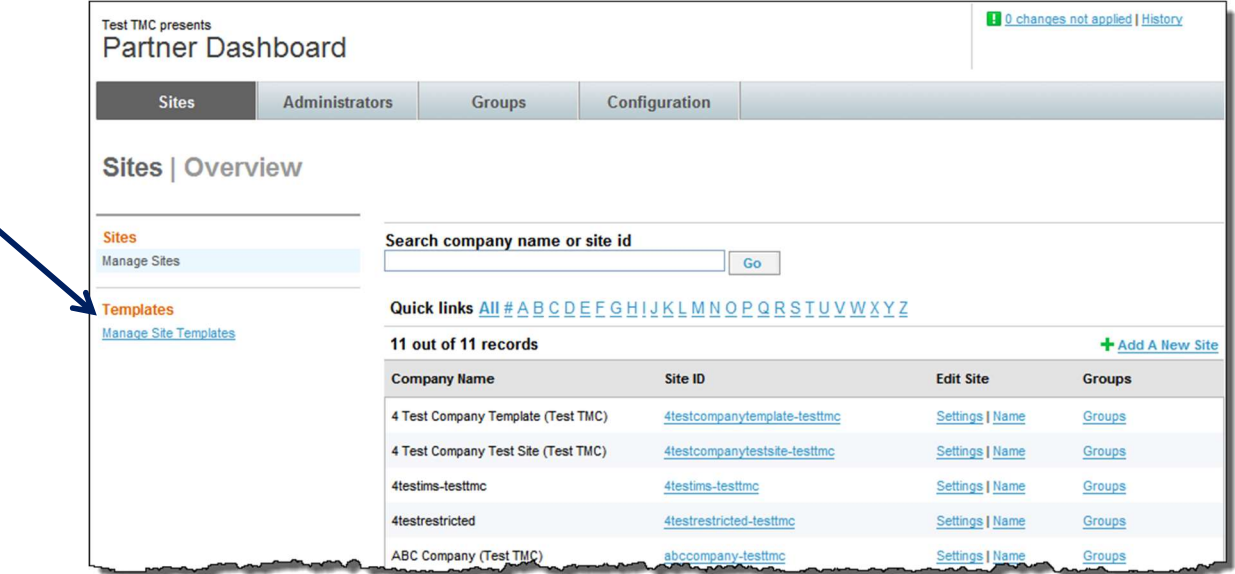

3. The Sites | Manage Site Templates page is displayed. Select the site to highlight it in the Available Sites box and click the Make Template link to move the site from the left box into the right box making it available to use as a template when creating new sites.

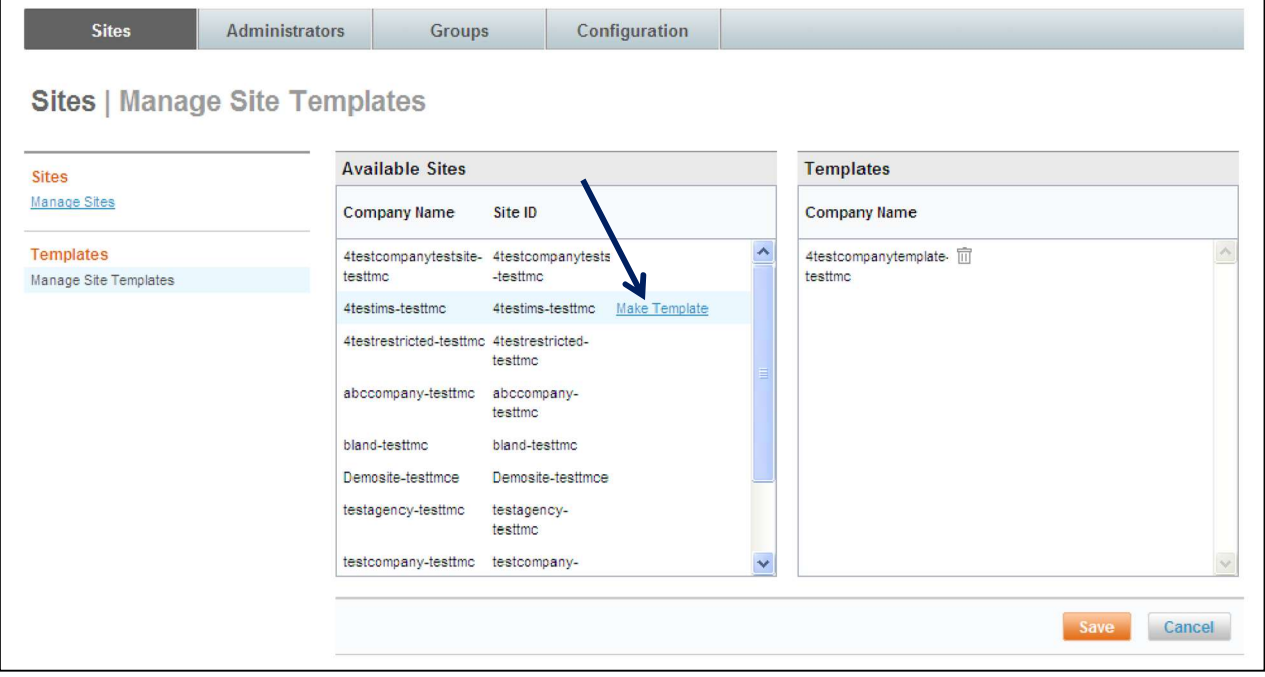

4. The site is moved to the right box and identified as a Template. Click the Save button to save the change. Click the trash can beside a site to remove the site from the templates dropdown list.

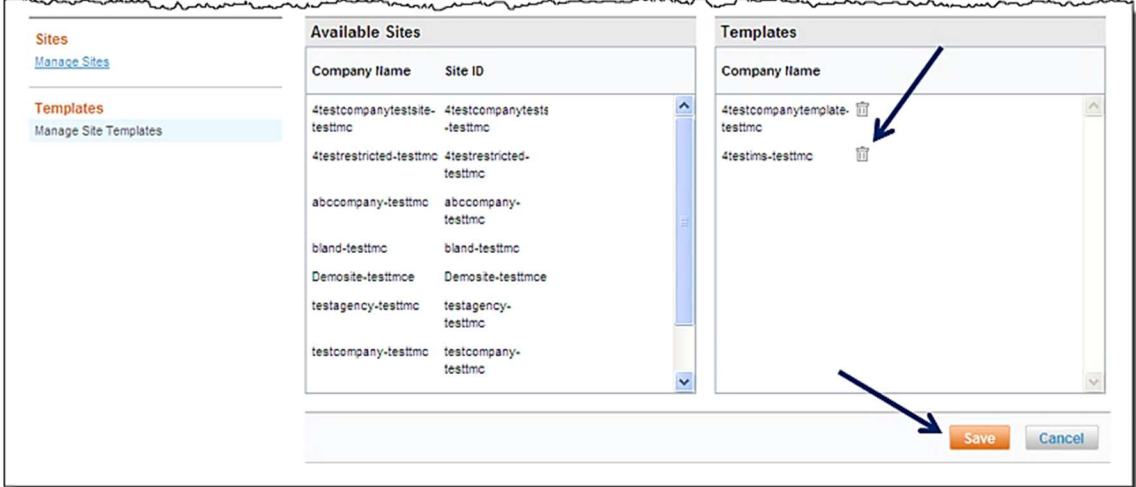

#### To Clone a Site:

For site cloning, an administrator must have permission to access the Partner Dashboard on the dashboard and have a site identified as a template.

- 1. Access the Deem Travel Partner Dashboard using the dashboard User Name and Password. The Sites | Overview page is displayed.
- 2. Click the Add a New Site link found on the right side of the page.

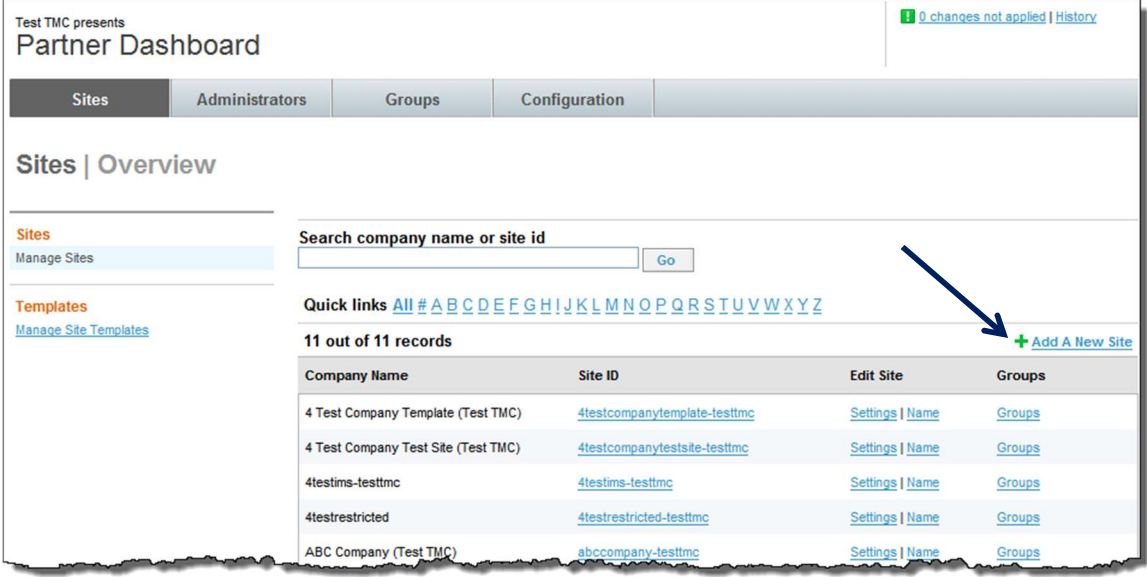

Note: The Add a New Site link will only become available with the appropriate site permissions. The Sites | Domain Creation page is displayed. Complete the form presented to create the new site without using the site template or clone a site by using the site template.

Note: The template configured during implementation is used most often to create a new site.

The page is divided into 3 sections:

- **Domain & Company Details:** This section contains template to clone name, Company Name Site ID, Domain URL and other company specific information.
- Contact & General Information: This section contains the number of employees, Annual Air Spend, Contract Date, Industry, entity and usage type information.
- Add an Admin Account (optional): This section is no longer used.
- Languages: This section may appear, if the superdomain allows choice of language.

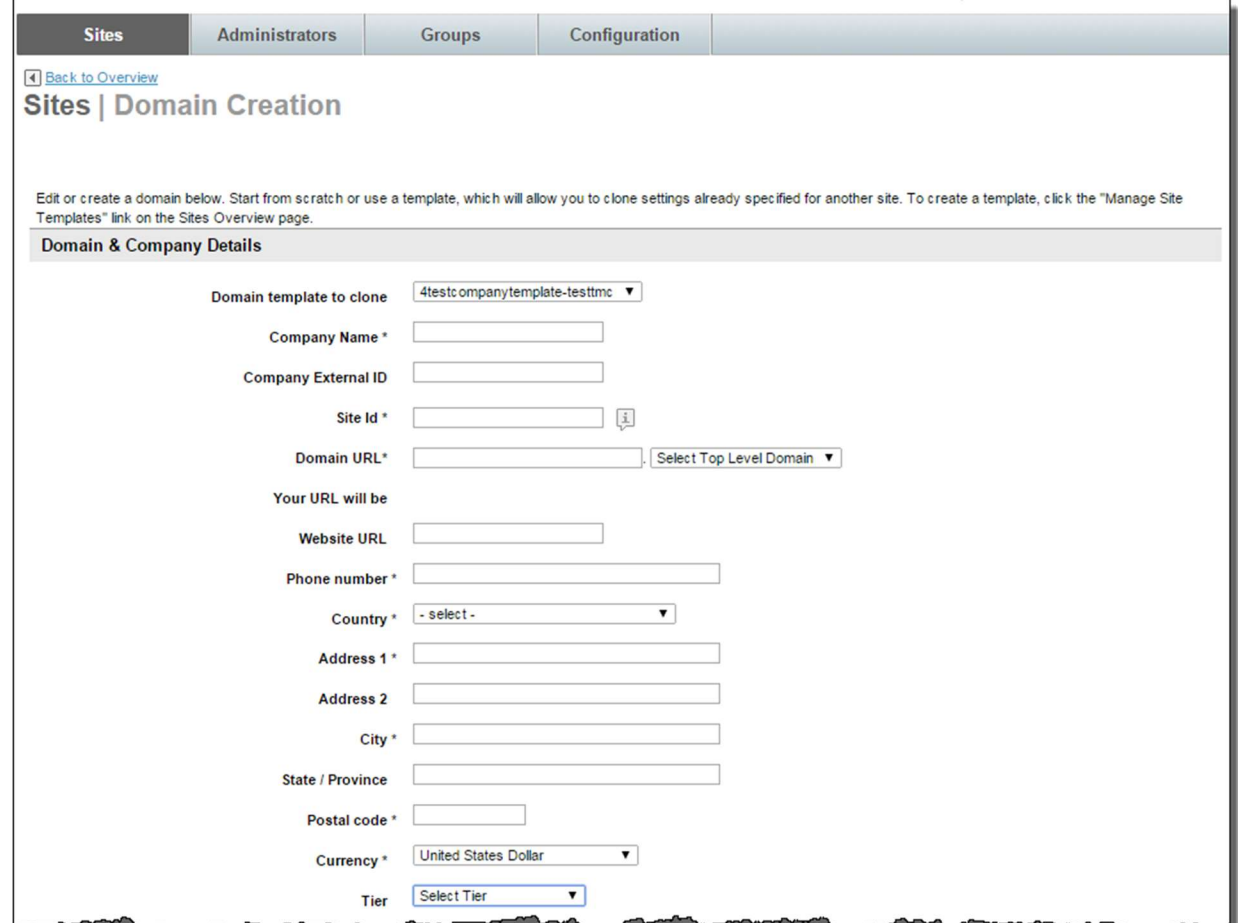

Complete the Sites | Domain Creation page:

- The Domain & Company Details:
	- $\circ$  Domain template to clone: Click the drop-down list and select the template to use for the creation of the new site / domain.

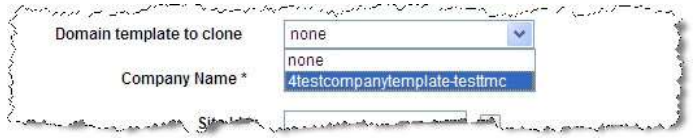

 $\circ$  Company Name: (Required) Enter the complete company name of the client. The naming convention should be the company name followed by, in parenthesis, the name of the super domain. Example: 4 Test Company Test Site (Test TMC)

- $\circ$  Company External ID: Enter the ID which can provide additional reporting. This field is not commonly used.
- $\circ$  Site ID: (Required) Enter the new site name. The naming convention should be the new site name followed by a dash, then the super domain name removing any spaces. Example: 4testcompanytestsite-testtmc.
- $\circ$  Domain URL: (Required) Enter the site URL. The naming convention should be the new site name followed by a dash, then the super domain site name. Using the example, the Site URL is: 4testcompanytestsite-testtmc.deem.com.

IMPORTANT Note: The Domain URL: field is automatically populated based on the entry in Site ID. It is strongly recommended the Domain URL exactly match the site id. File uploads may be impacted if Domain URL and Site ID are not consistent.

Note: The Your URL will be: field is automatically populated based on the entry in Domain URL.

- o Website URL: Enter your company's URL. This is not commonly used.
- o Phone number: (Required) Enter the client phone number.
- $\circ$  Country: (Required) Select the Country from the dropdown list where the account is located.

Note: The Country selected will determine the address lines provided.

- o Street Address 1: (Required) Enter the first line of the client's address.
- o Street Address 2: Enter the second line of the client's address.
- o City: (Required) Enter the city of the client's address.
- o State / Province: Enter the state or province of the client's address.
- $\circ$  Postal code: (Required) Enter the ZIP or postal code of the client's address.
- **Currency:** (Required) Select the Currency from the dropdown list for the client.
- o **Tier:** Select ENT from the dropdown list.
- The Contact & General Information:

Note: It is strongly suggested the site administrator complete this section with accurate estimations. These fields are used for analytics only.

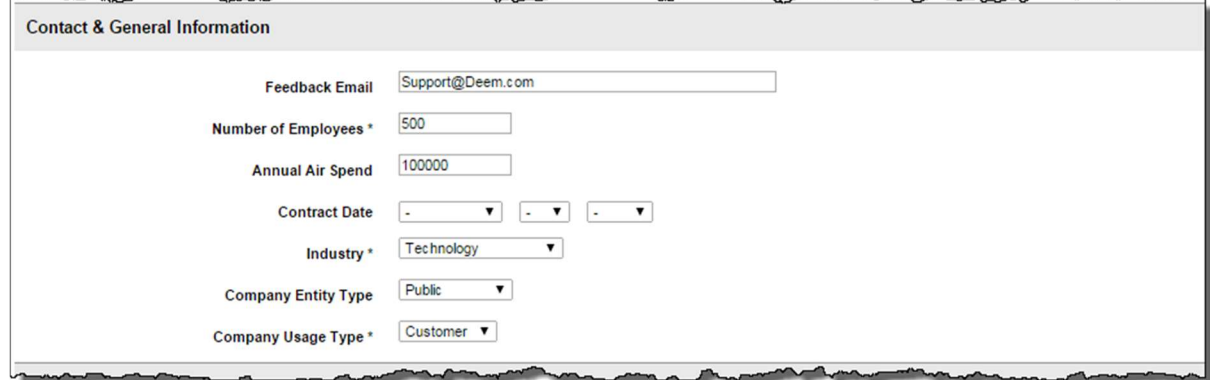

- $\circ$  Feedback Email: This address is displayed to the end user as an email address to which to send any Deem feedback.
- $\circ$  Number of Employees: (Required) Enter an estimate of the total number of employees who may use Deem at this agency or company.
- o **Annual Air Spend:** Enter an estimate of the annual amount spent on air travel.
- $\circ$  **Contract Date:** Select the date of the agency or company's contract. This is used for statistics only.
- $\circ$  Industry: (Required) Select the company's industry from a list of 24 different industries found in the dropdown list.
- o Company Entity Type: Select the company's entity type from the dropdown list. Entries include Government, Private, and Public.
- $\circ$  Company Usage Type: (Required) Select the company's usage type from the dropdown list.
- Add an Admin Account (Optional):

Note: This section is no longer used.

Languages: This section will appear if the superdomain allows language choice.

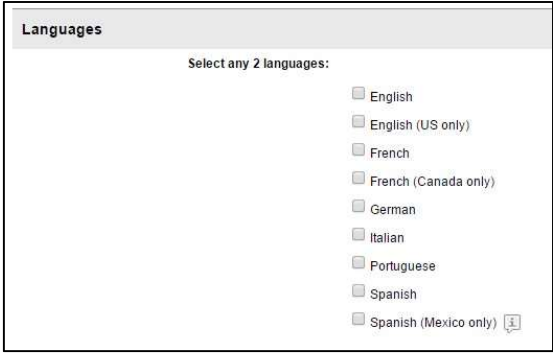

o Select any 2 languages, indicating they will be available for selection to the end users.

3. Scroll down and click the Save button to save and create the new site

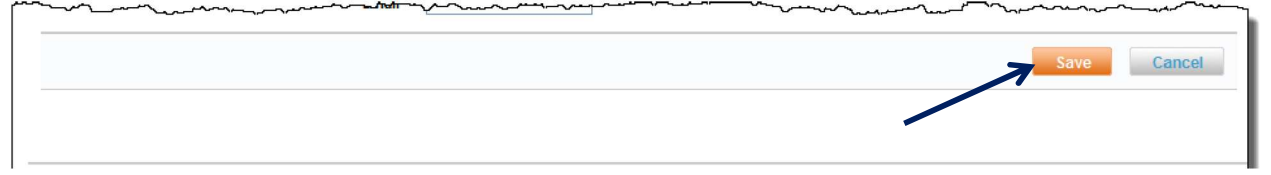

4. The Domain Successfully Created page is displayed. The new site can be accessed by clicking the site's URL.

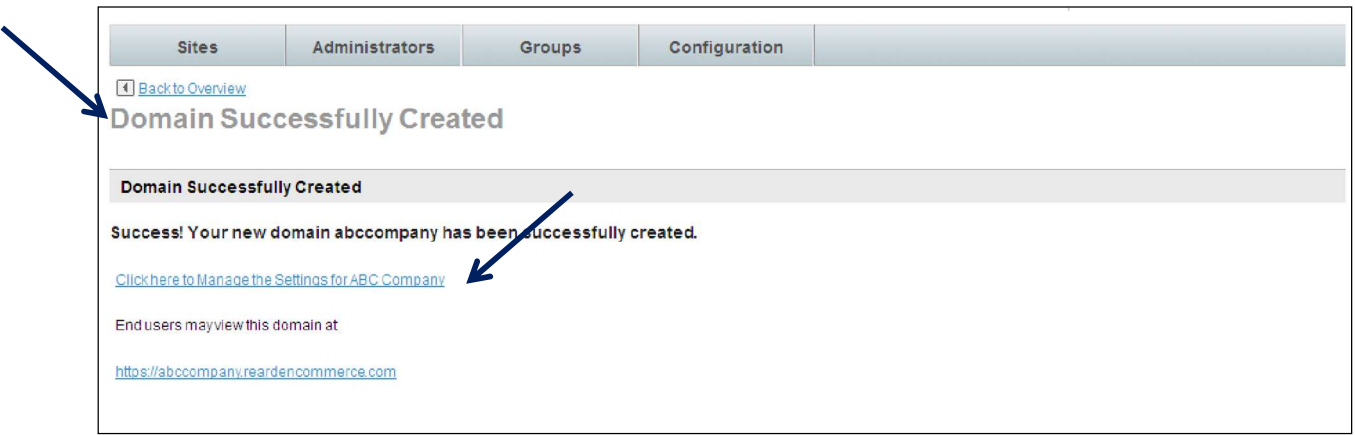

#### 5. To manage the settings for the new site click the Click here to Manage the Settings link. The Partner Dashboard  $\rightarrow$  Settings | Overview page is displayed.

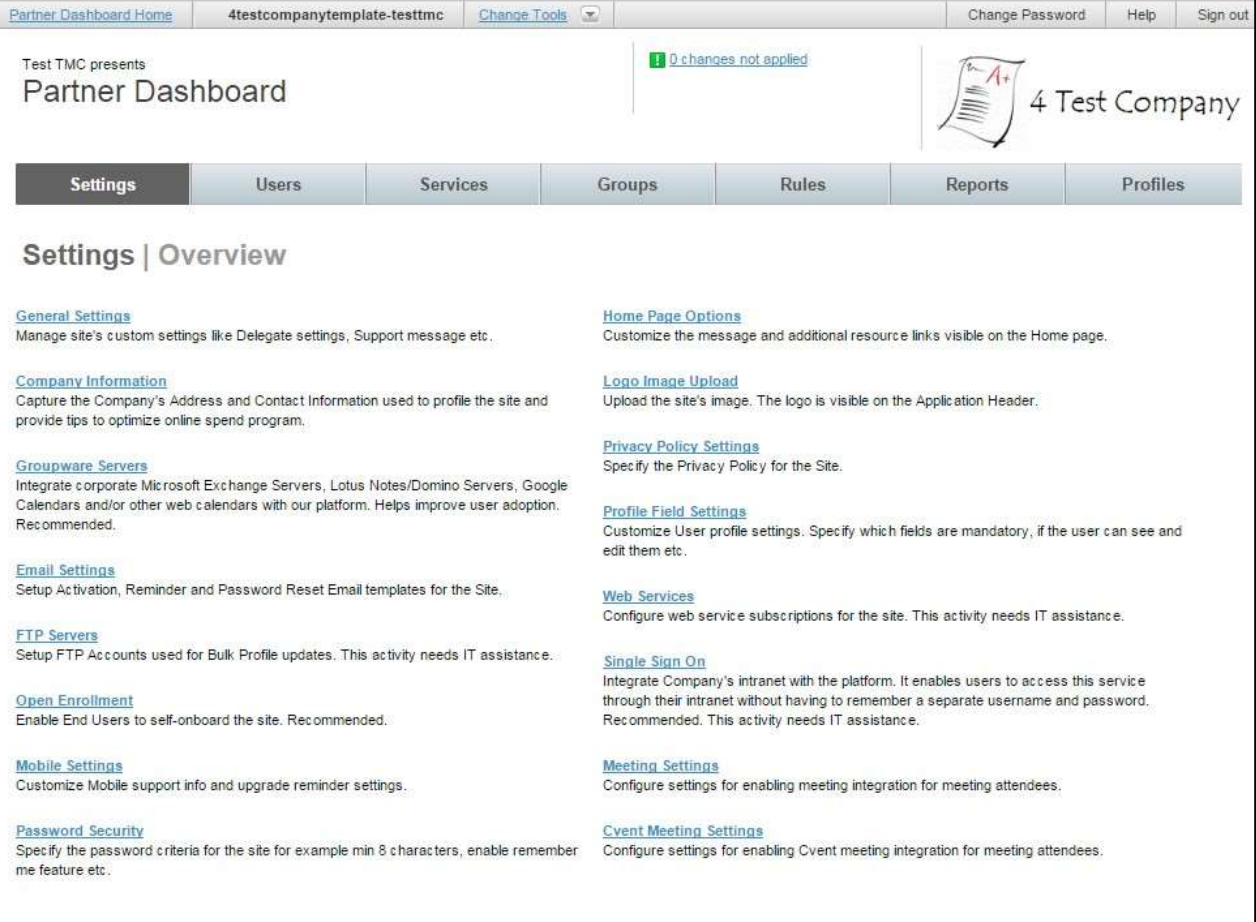

## Site Cloning Checklist:

Clone a site using the Cloning Template. Once cloned, the site administrator will customize the site by following the Site Cloning Checklist below:

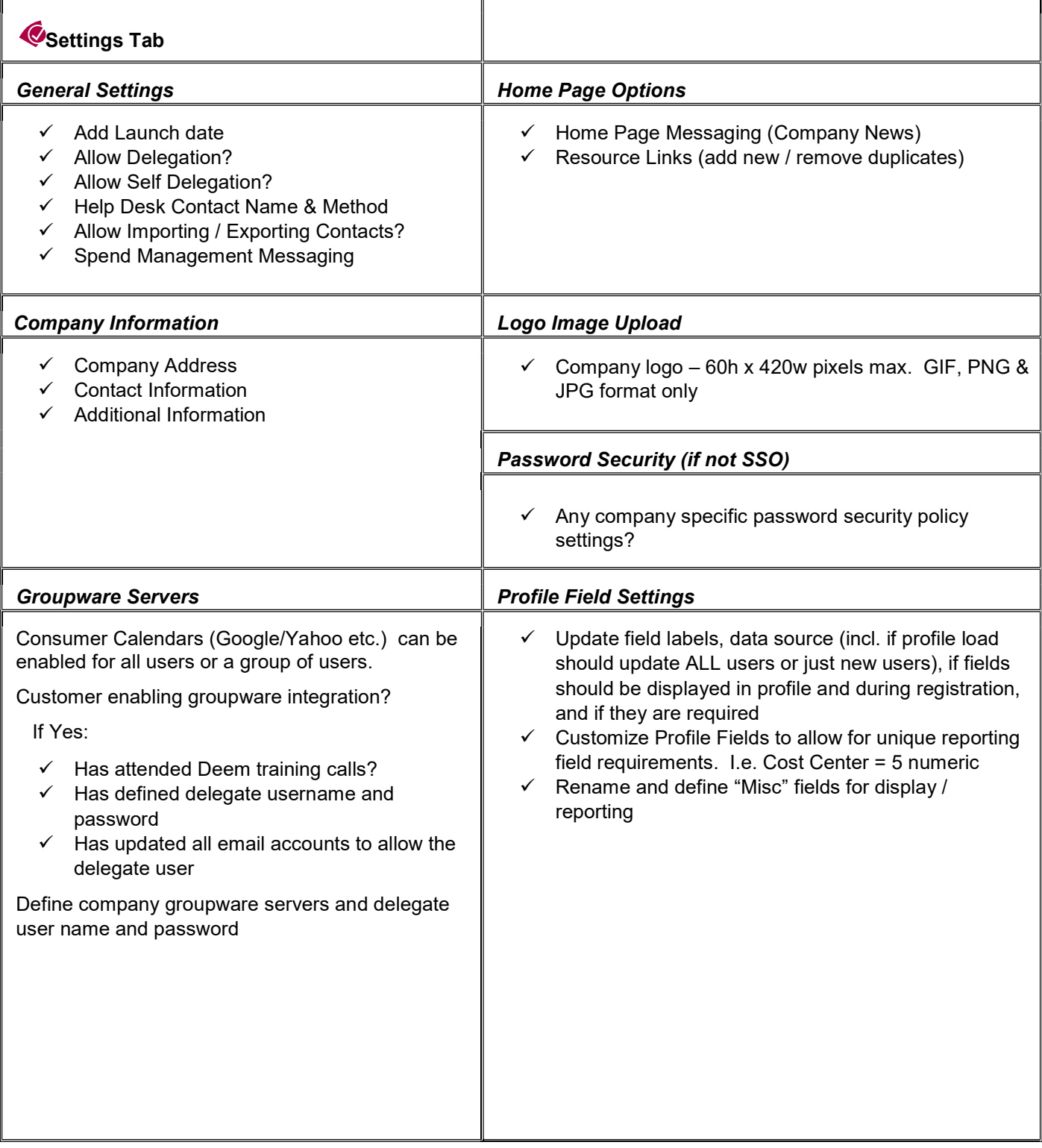

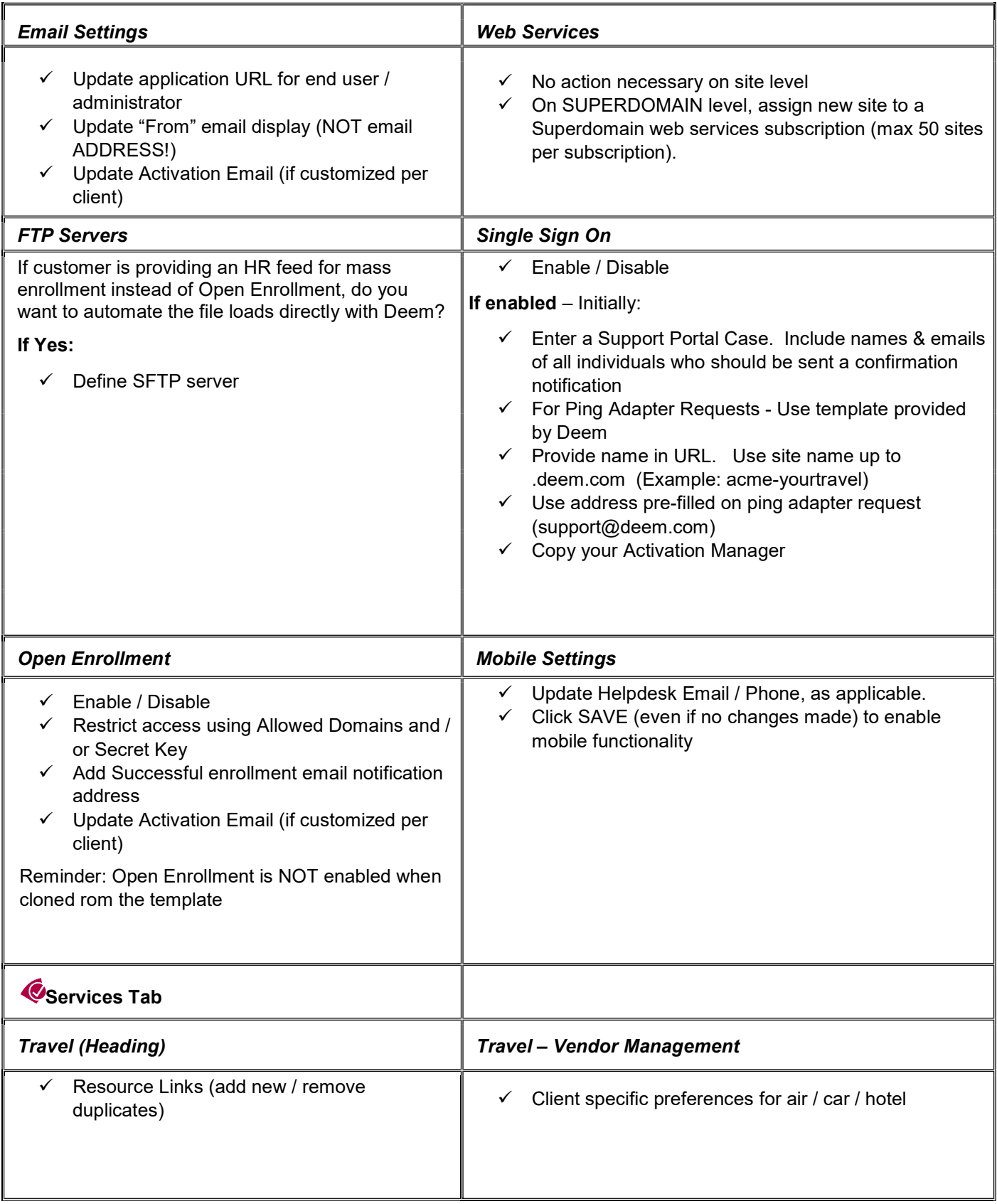

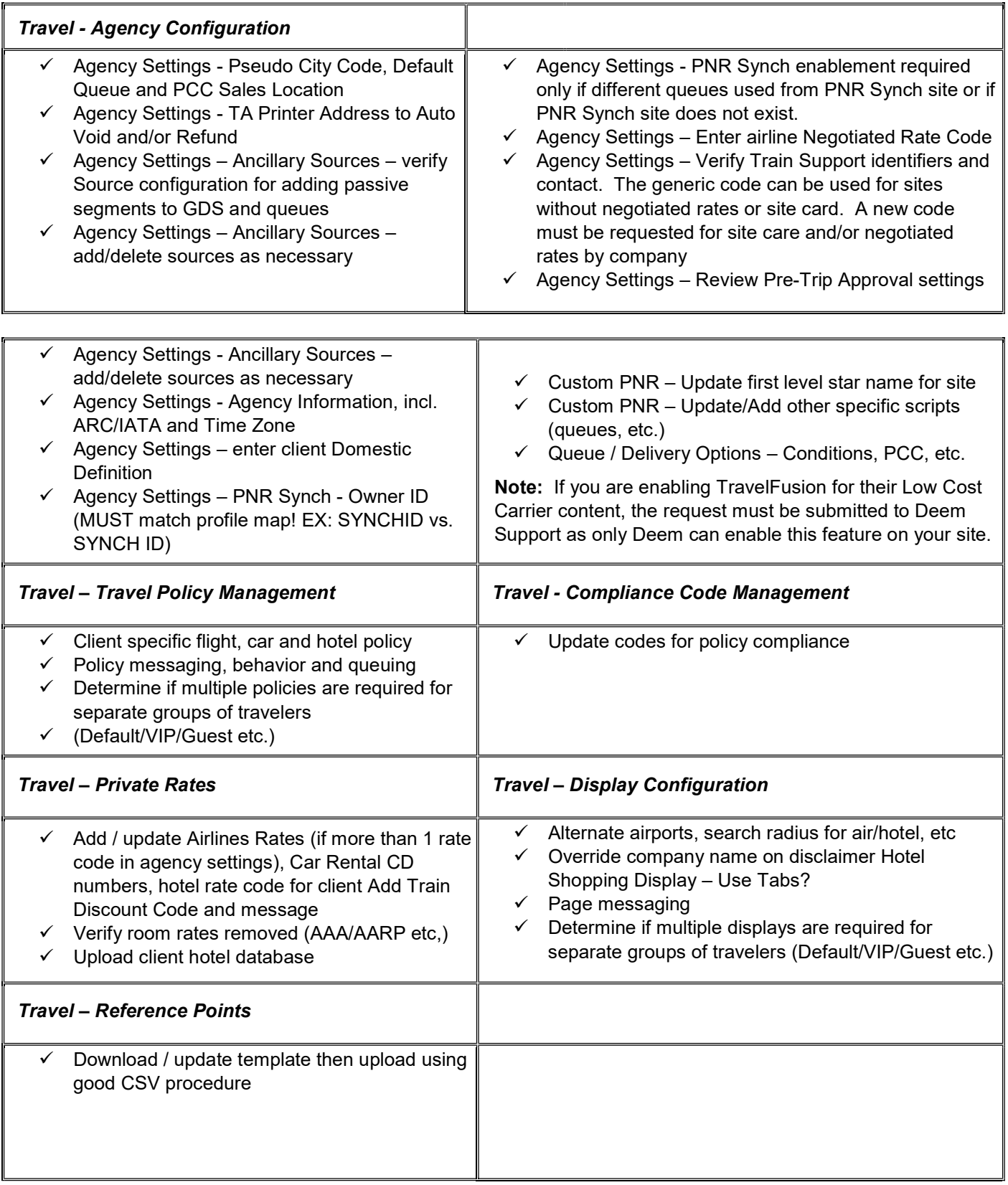

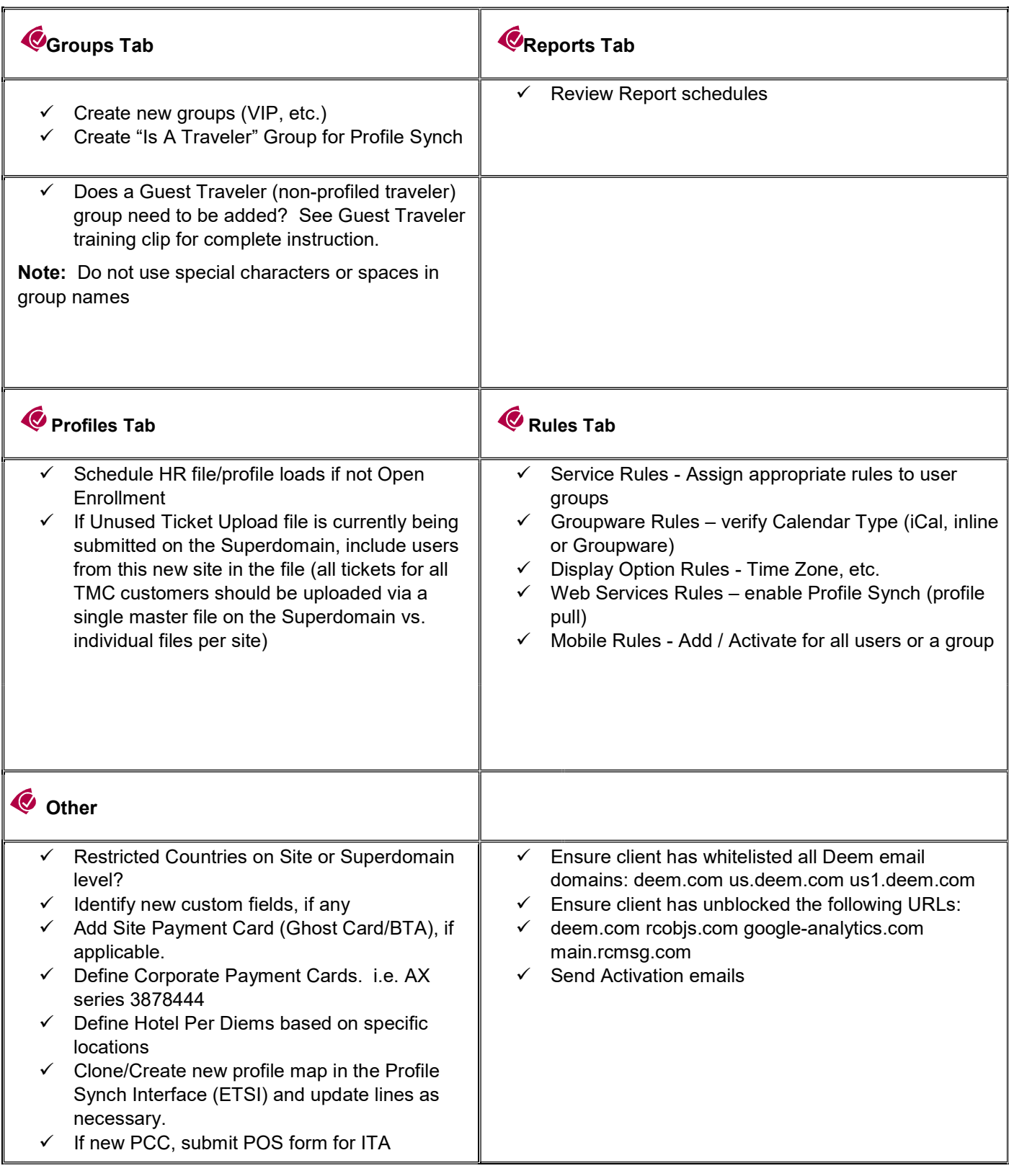

#### Data File Management

A Site Administrator is responsible for maintaining several important database files necessary to ensure proper functionality of the site. The files are typically provided by Deem during the pre-deployment phase or are downloaded from the Deem Travel Partner Dashboard in the form of a data template as they are needed. Each data template includes instruction for formatting and uploading the file into the services dashboard.

These files include the following:

- Profile Maps Template The template used to upload agency specific GDS profiles to ETSI our partner for PNR Synchronization used to send PNR's to the agency GDS
- User Profile Upload Template The template used to map uploads of users into the dashboard.
- Delegate Association Upload Template The template used to upload the traveler / arranger association into the dashboard
- Hotel Private Rate Database The template used to upload client preferred properties
- **Reference Point Database** The template used to upload client locations for use during hotel and car shopping
- Unused Tickets The template used to upload unused tickets into the database.

Once initial creation and upload of the data file has taken place, it is the responsibility of the Site Administrator to maintain these files. Based on the template type, each time a file is updated the administrator must either provide the file to the Deem configuration team at the secure server for upload to the appropriate site or process the upload using the Deem services dashboard themselves.

#### Site Administrator:

Initial User Profile Upload: The Site Administrator can process all initial User Profile uploads.

#### Deem Team:

Mass Updates to Existing Users: Any mass updates to existing users via the profile upload utility should be submitted to the Deem team for processing.

Profile Maps: Profile maps must always be submitted to the Deem team for processing.

Note: An Advanced User Data Management class is available to assist in the successful upload of data files into the dashboard. Contact Deem to learn when the next class is being offered.

#### IMPORTANT NOTES TO REMEMBER WHEN PROCESSING A DATA FILE:

Use MS Excel with caution: Although files may be initially provided during pre-deployment or by using the dashboard download in MS Excel format, it is important to save the file in CSV format once data updates are made. Do NOT use MS Excel to make future updates. MS Excel alters the format of the data making it invalid for upload into the services dashboard. The use of CSVed is recommended to manipulate the data. Free download of CSVed is available from websites such as Snapfile, PCWorld, or SoftPedia.

Maintain a data repository: It is the responsibility of the Site Administrator to maintain a historical repository for all files uploaded into the Services Dashboard. Deem is unable to extract files previously uploaded.

#### Other Key Settings

In addition to database file maintenance, a Site Administrator is also responsible for maintaining other key settings within the Deem services dashboard to ensure proper functionality of the sites they manage. These include:

#### Travel:

- o Air Private Rates
- o Car Private Rates
- o Vendor Preferences (air, car, hotel)
- o Site Charge Card(s)
- o Corporate Charge Card Preferences/Restrictions
- o Alternate Airports
- o Policy Settings
- o Compliance Codes
- o Hotel Per Diems
- o Custom Fields
- o Restricted Countries
- o ITA Rate Code Requests (and verification of completion)
- o Travel Agency Configuration (queues, etc)
- o Unused Ticket database upload

#### Other Data Management Activities

Proper user data management is an essential part of the Site Administrator's responsibilities. However, there are additional activities that must be managed. These activities include:

- Testing and ongoing support of user creation and maintenance to include user password reset, reminder and activation email origination
- Providing user first level of support
- Setting up the User and Profile tab access
- Completing Profile Extracts (Extracts are typically used to create up-to-date profile upload files)
- Completing configuration of cloned sites

# 2.3 The Administrator Tab

There are several levels of access available to assign to an administrator of a site. These will be discussed in this section.

# 2.3.1 Manage Existing Administrators

To manage existing Dashboard Administrators:

- 1. Access the Deem Travel Partner Dashboard using a dashboard User Name and Password.
- 2. The Sites | Overview page is displayed. Select the Administrators tab.

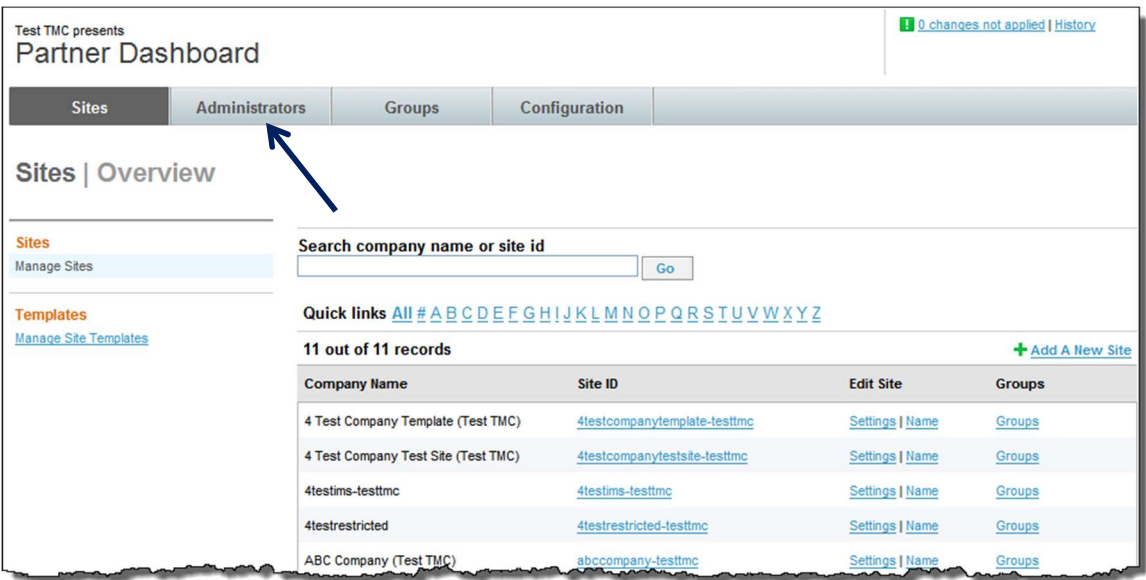

3. The Administrators | Overview page is displayed. Enter Search Criteria to locate the Administrator.

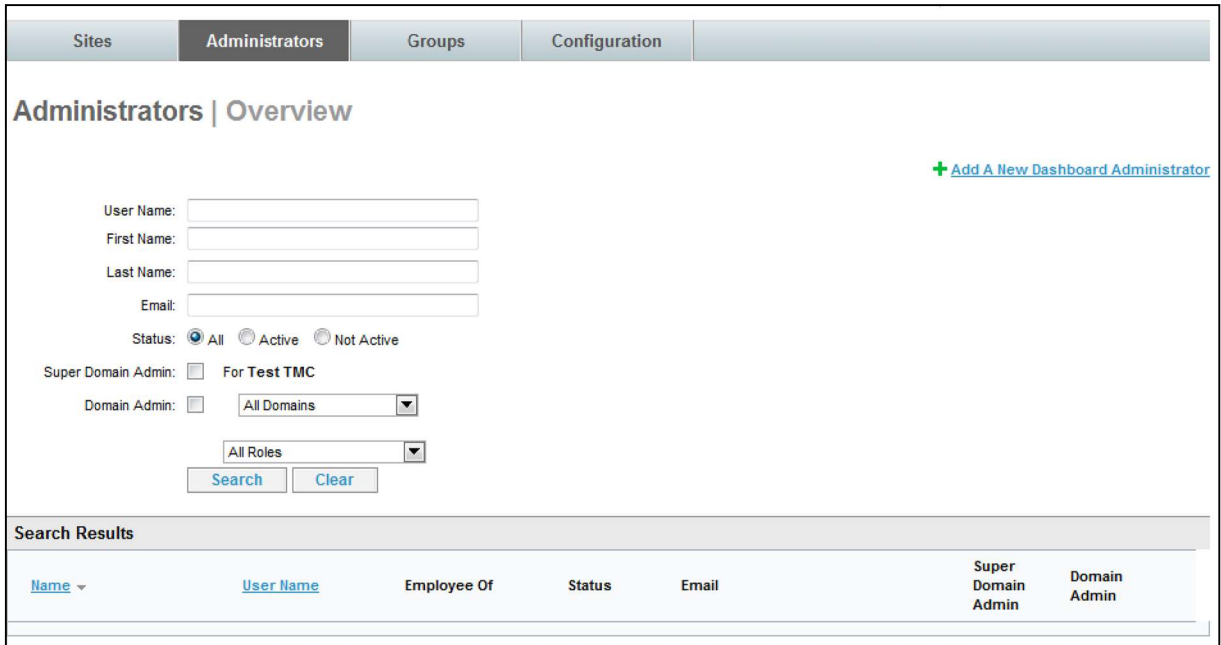

- User Name: Enter the searched for Administrator's full or partial user name
- First Name: Enter the searched for Administrator's full or partial first name
- Last Name: Enter the searched for Administrator's full or partial last name
- Email: Enter the searched for Administrator's full or partial email address
- Status: Select the All, Active or Not Active radio button.
- Super Domain Admin: Select this checkbox if the searched for administrator is a Super Domain Administrator
- **Domain Admin:** Select this checkbox if the searched for administrator is a Domain Administrator
- Domain Drop-down List: Searches for the administrator can also be done by domain by clicking the domain dropdown list.
- Roles: Click the dropdown list to select the searched for administrator's role
- 4. Click the Search button. A list of Administrators meeting the search criteria is displayed.

Note: If fewer than 200 administrators exist, the search of all administrators can be done by entering no selection criteria and clicking the Search button.

Note: An Administrator cannot access their own profile.

Note: The sort order of the search results can be changed by clicking either the Name or User Name links at the top of the search results.

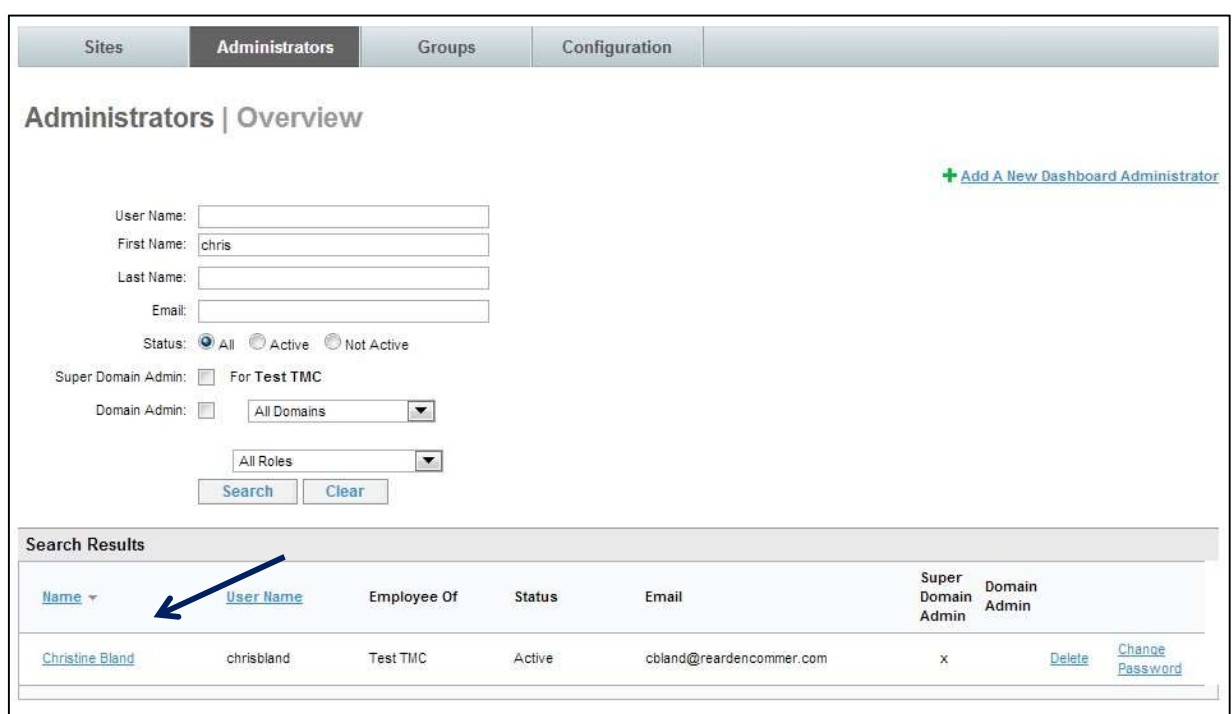

5. Click the Name link of the user to display an administrator's profile. The Administrators | Edit Administrator page of the selected user is displayed.

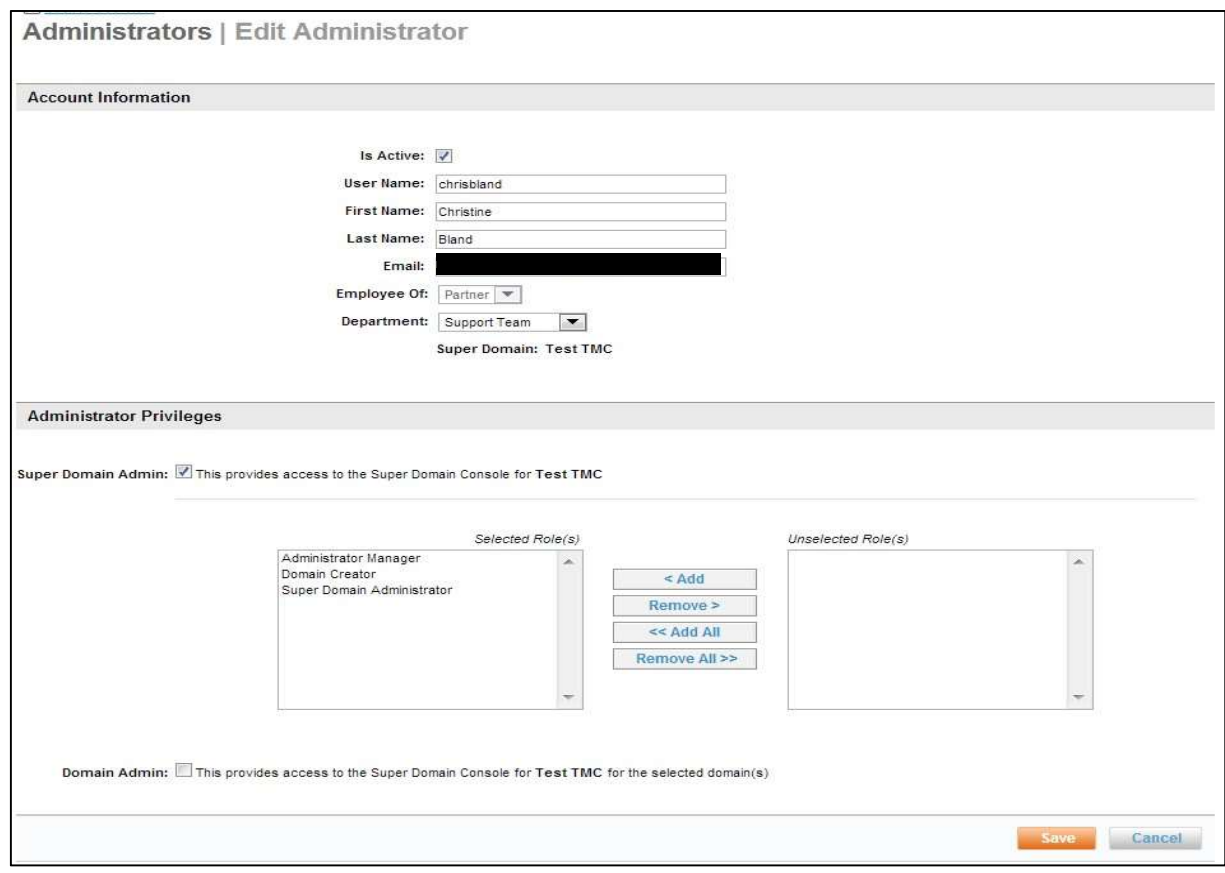

2.3.1.1 Change the Password for a Partner Dashboard Administrator

To change the Partner Dashboard password for an existing Administrator:

- 1. Access the Deem Travel Partner Dashboard using a dashboard User Name and Password.
- 2. The Sites | Overview page is displayed. Select the Administrators tab.
- 3. The Administrators | Overview page is displayed. Enter Search Criteria to locate the Administrator.

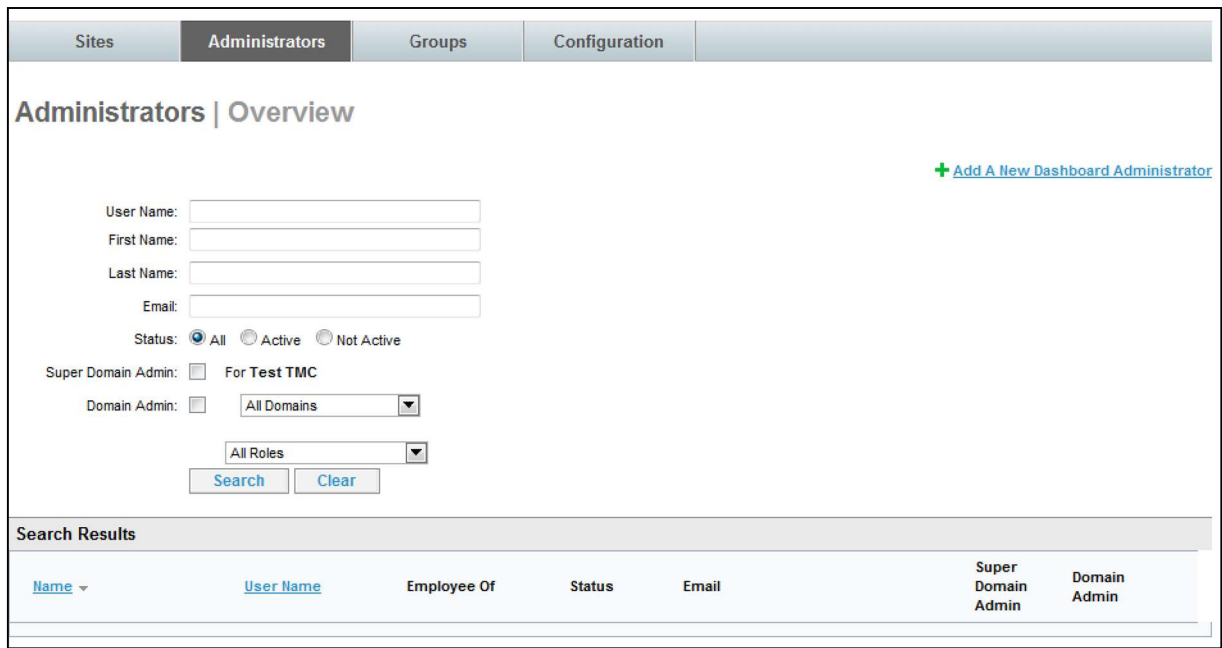

- User Name: Enter the searched for Administrator's full or partial user name
- First Name: Enter the searched for Administrator's full or partial first name
- Last Name: Enter the searched for Administrator's full or partial last name
- **Email:** Enter the searched for Administrator's full or partial email address
- Super Domain Admin: Select this checkbox if the searched for administrator is a Super Domain Administrator
- **Domain Admin:** Select this checkbox if the searched for administrator is a Domain Administrator
- **Domain Drop-down List:** Search for the administrator by site / domain by clicking the domain dropdown list.
- Role: Click the dropdown list to select the searched for administrator's role

Note: If fewer than 200 administrators exist, display all administrators by entering no selection criteria.

#### 4. Click the Search button. A list of Administrators meeting the search criteria is displayed.

Note: Change the sort order of the search results by clicking either the Name or User Name links at the top of the search results.

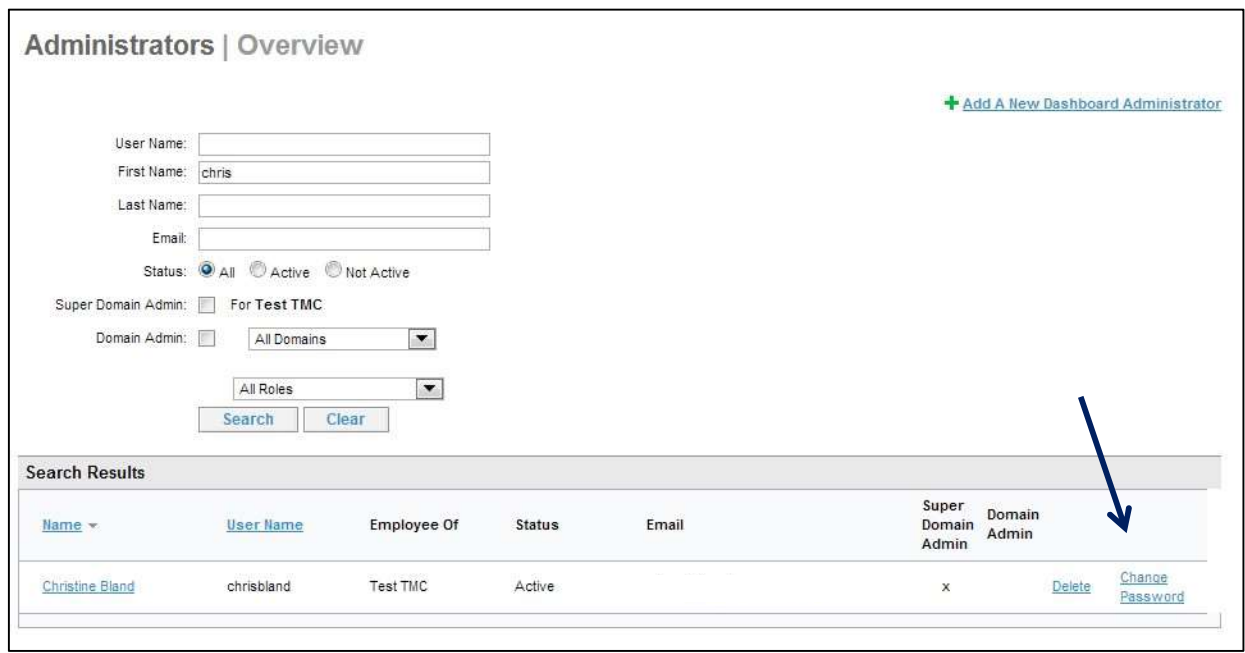

5. Click the Change Password link of the user to change their password. The Administrators | Change Password page is displayed.

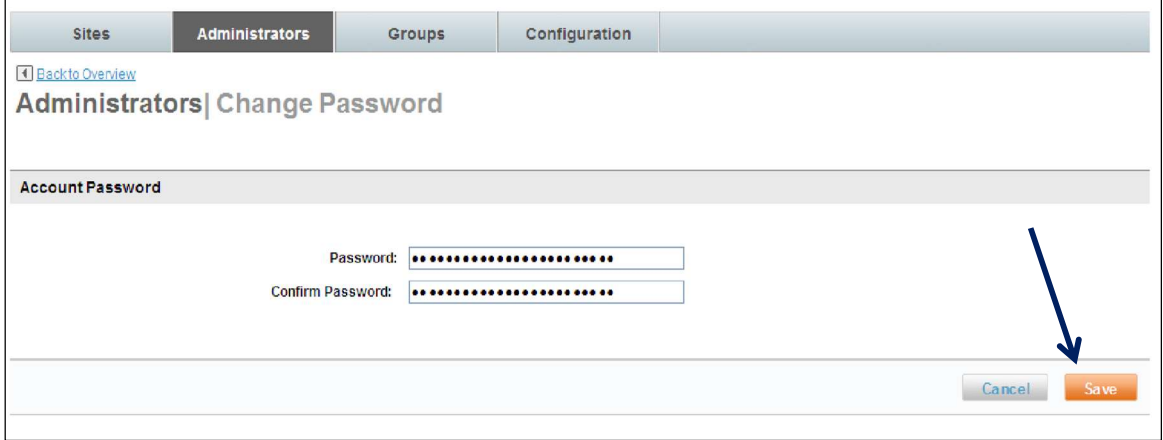

- 6. Clear the fields, enter and confirm the new password.
- 7. Click Save to save the new password.

Note: The password may not contain the user name, user first name, or user last name. It may also not include a common word or name and must include at least one numeric character. An acceptable password would be p8ssw0rd, but not passw0rd because "pass" is a common word.

#### 8. The Administrator's Partner Dashboard password was changed.

#### 2.3.1.2 Deactivate Partner Dashboard Access of an Administrator

Deactivation of a Dashboard Administrator is the preferred method of removing access to the Dashboard. It provides a method of viewing what access was available to the administrator.

To deactivate Partner Dashboard access of an Administrator:

- 1. Access the Deem Travel Partner Dashboard using a dashboard User Name and Password.
- 2. The Sites | Overview page is displayed. Select the Administrators tab.
- 3. The Administrators | Overview page is displayed. Enter Search Criteria to locate the Administrator.
	- User Name: Enter the searched for Administrator's full or partial user name
	- First Name: Enter the searched for Administrator's full or partial first name
	- Last Name: Enter the searched for Administrator's full or partial last name
	- Email: Enter the searched for Administrator's full or partial email address
	- Super Domain Admin: Select this checkbox if the searched for administrator is a Super Domain Administrator
	- **Domain Admin:** Select this checkbox if the searched for administrator is a Domain Administrator
	- Domain Drop-down List: Search for the administrator by site / domain by clicking the dropdown list.
	- Role: Click the dropdown list to select the searched for administrator's role

Note: If fewer than 200 administrators exist, display all administrators by entering no selection criteria.

#### 4. Click the Search button. A list of Administrators meeting the search criteria is displayed.

Note: The sort order of the search results can be changed by clicking either the Name or User Name links at the top of the search results.

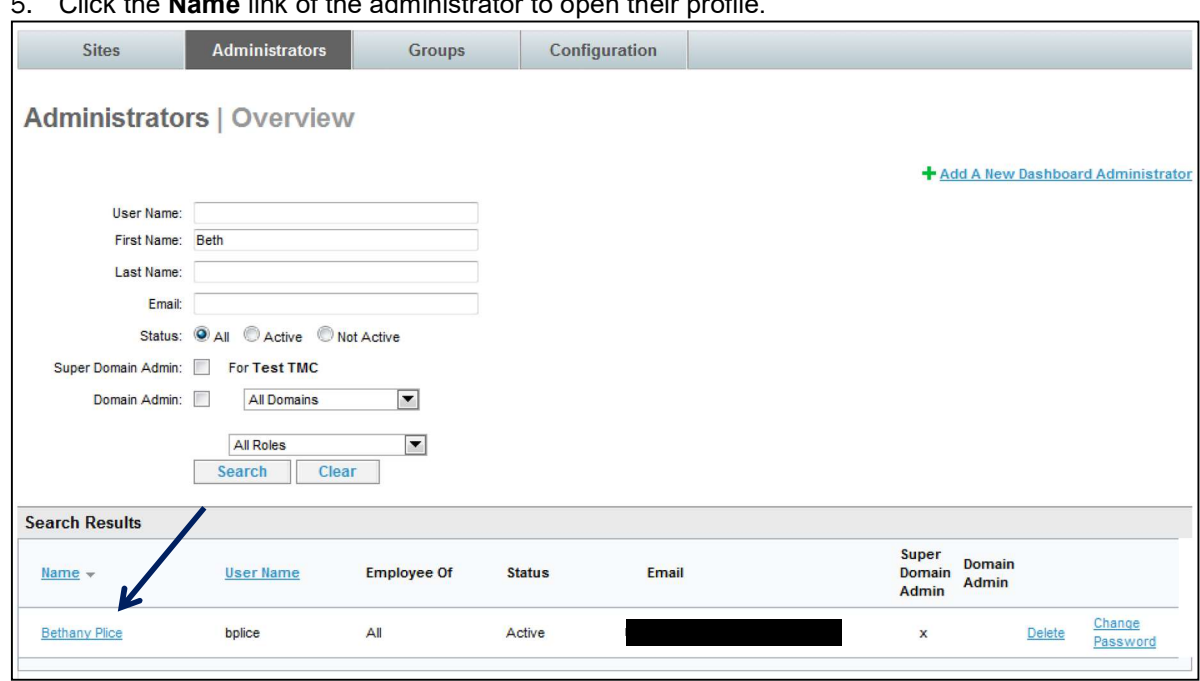

#### 5. Click the **Name** link of the administrator to open their profile.

6. The Administrators | Edit Administrator page is displayed. Deselect the Is Active checkbox of the user to be inactivated. Confirm the action by clicking the OK button.

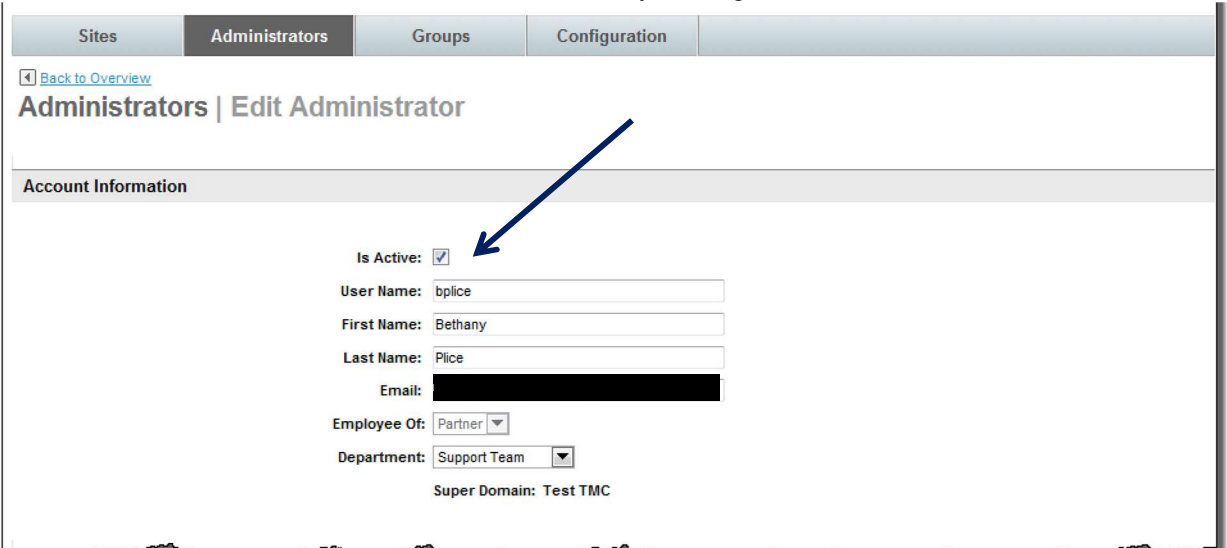

#### 7. Scroll down and click the **Save** button

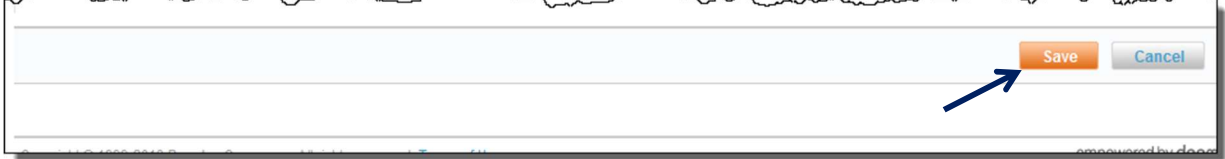

#### 2.3.1.3 Delete Partner Dashboard Access of an Administrator

To delete Partner Dashboard access of an Administrator:

- 1. Access the Deem Travel Partner Dashboard using a dashboard User Name and Password.
- 2. The Sites | Overview page is displayed. Select the Administrators tab.
- 3. The Administrators | Overview page is displayed. Enter Search Criteria to locate the Administrator.
	- User Name: Enter the searched for Administrator's full or partial user name
	- First Name: Enter the searched for Administrator's full or partial first name
	- Last Name: Enter the searched for Administrator's full or partial last name
	- Email: Enter the searched for Administrator's full or partial email address
	- Super Domain Admin: Select this checkbox if the searched for administrator is a Super Domain Administrator
	- **Domain Admin:** Select this checkbox if the searched for administrator is a Domain Administrator
	- Domain Drop-down List: Search for the administrator by site / domain by clicking the dropdown list.
	- Role: Click the dropdown list to select the searched for administrator's role

Note: If fewer than 200 administrators exist, display all administrators by entering no selection criteria.

#### 4. Click the **Search** button. A list of Administrators meeting the search criteria is displayed.

Note: The sort order of the search results can be changed by clicking either the Name or User Name links at the top of the search results.

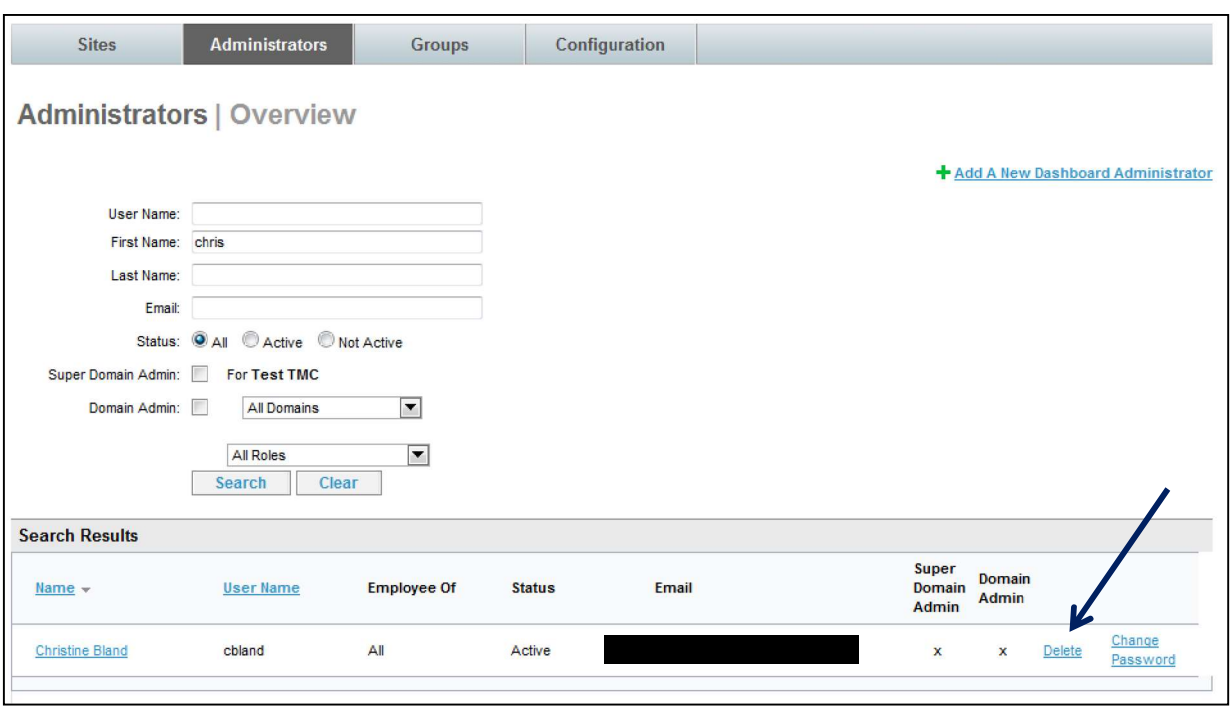

5. Click the Delete link of the user to be deleted. Confirm the deletion by clicking the OK button.

# 3 Managing the Site Tabs

The Partner Dashboard at the site level is made up of several tabs. These tabs include the Settings, Users, Services, Groups, Rules, Reports and Profiles tabs of which all but the Profiles tab will be covered in these classes. The Profiles tab is covered in the Advanced User Data class.

Once a site is added or cloned, additional maintenance may be needed to ready the site for users. One task is the on-boarding of users.

# 3.1 The Users Tab

The Users tab allows a site administrator to add and edit users, to activate and deactivate users, to send single or bulk activations and reminder emails, impersonate a user and view user statistics. All the functions are governed by the privileges given to the administrator.

# 3.1.1 Methods of On-boarding Users

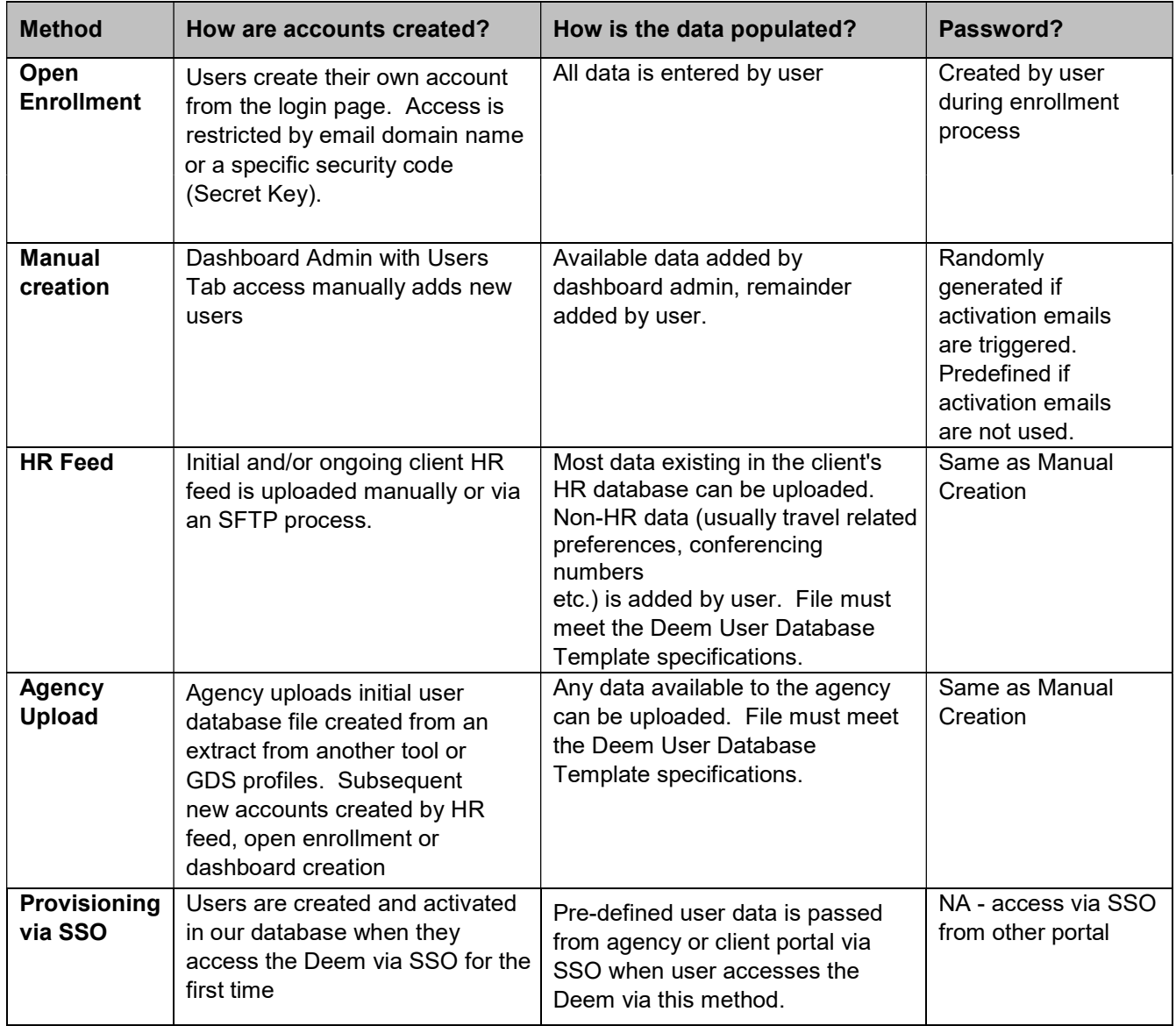

With the Users tab privileges, a site administrator maintains Deem end-users' profiles.

# 3.1.2 Add a User

To add a user manually to the Deem Travel Partner Dashboard:

- 1. Access the Deem Travel Partner Dashboard using the User Name and Password with Users tab permissions.
- 2. The Sites | Overview page is displayed. Select the site by clicking the Settings link beside the site.

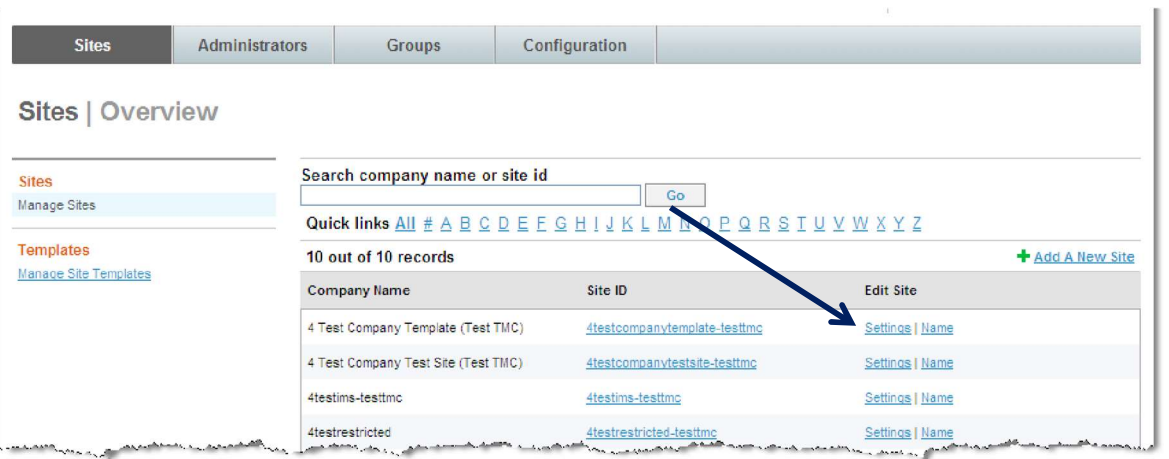

#### 3. The Settings | Overview page is displayed. Click the Users tab to access the user maintenance functions.

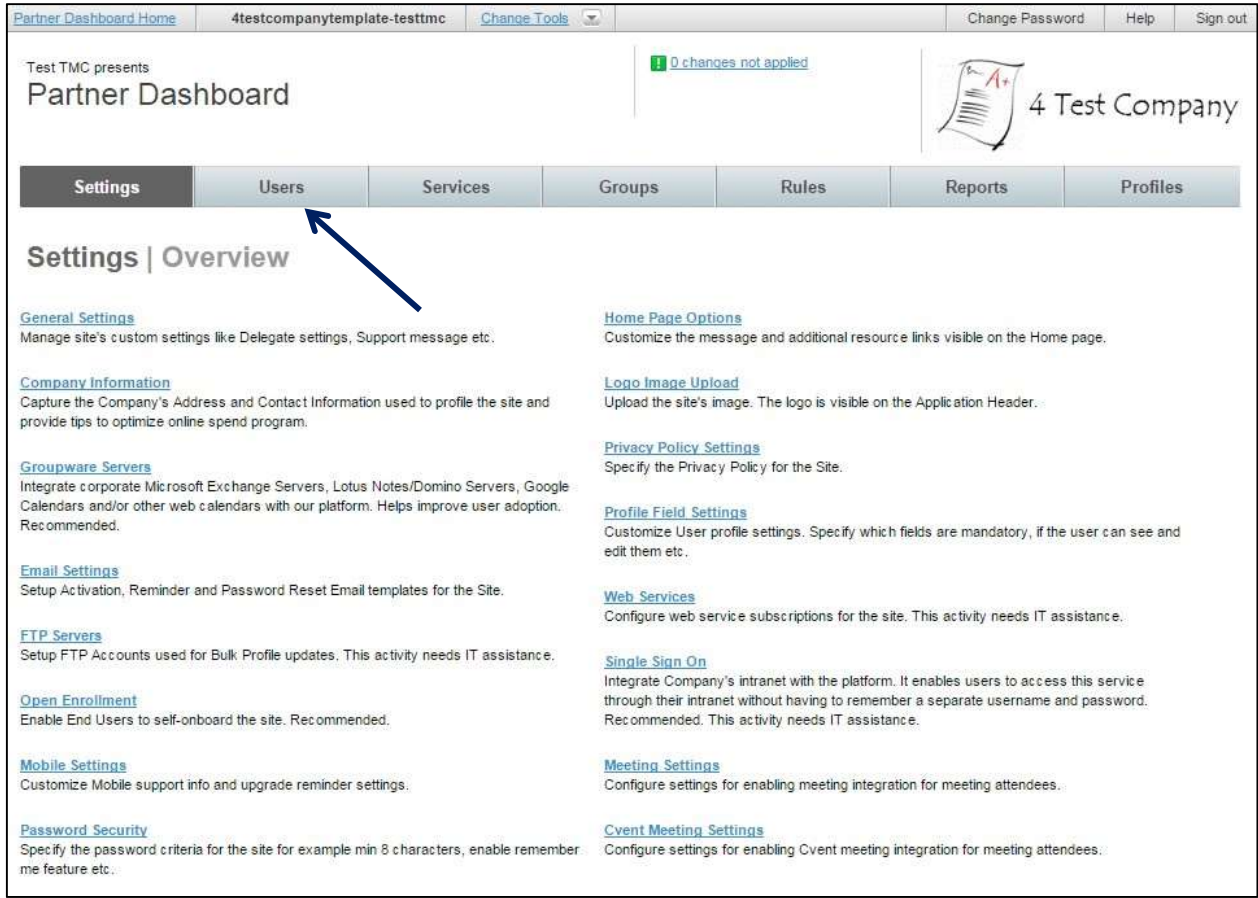

#### 4. The Users | Overview page is displayed. Click the Add a New User link to add a new user to Deem.

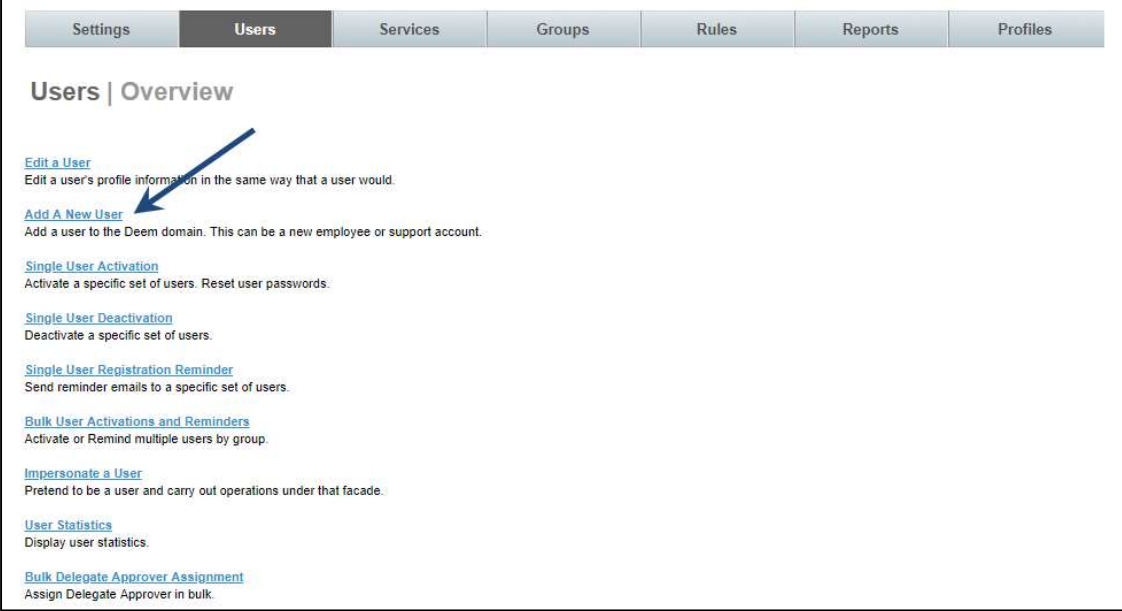

5. The Users | Add A User page is displayed. Complete the Account Information.

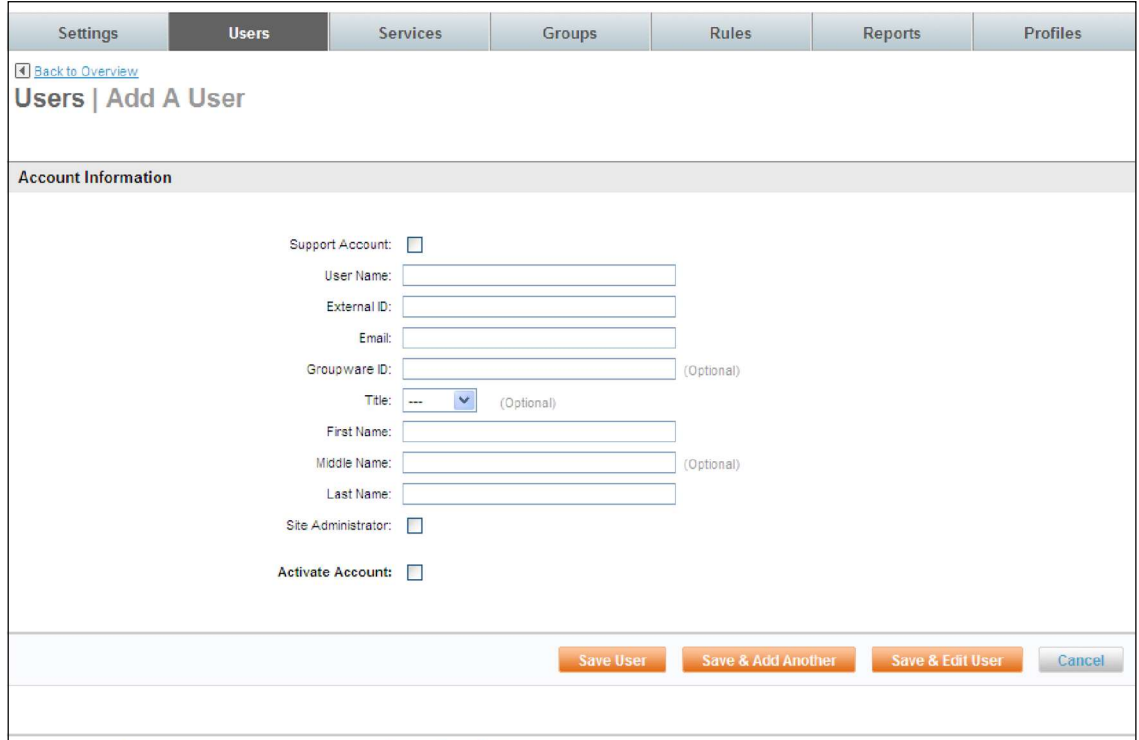

- Support Account: If checked, this user will not appear in the reporting for the site and will not be overridden by a profile upload. A support account is usually a site administrator or someone who will perform testing or QA on a site and not be a traveler.
- User Name: (Required) Enter the new user's user name. This name must be unique to the site and will be used to access Deem. It is often times the user's first initial and last name.

Note: It is important for the format of the User Name to be consistent across the site.

• External ID: (Required) Enter the new user's External ID. This ID must be unique and will be used in many areas of the tool. The External ID many times is the employee number of the user.

Best practice is to NOT use the email address because of the chance that it will change over time.

- **Email:** (Required) Enter the new user's email address.
- Groupware ID: Enter the new user's Groupware ID. This will default to the user's email address that was entered above.
- Title: Select the new user's title from the drop-down list.
- **First Name:** (Required) Enter the new user's first name.
- Middle Name: Do not enter a middle name, because that name needs to match exactly the name on the traveler's airline and hotel membership rewards accounts.
- Last Name: (Required) Enter the new user's last name.

Note: It is important for the First, Middle and Last Name to agree with the government issued documents that will be presented at the airport for check in.

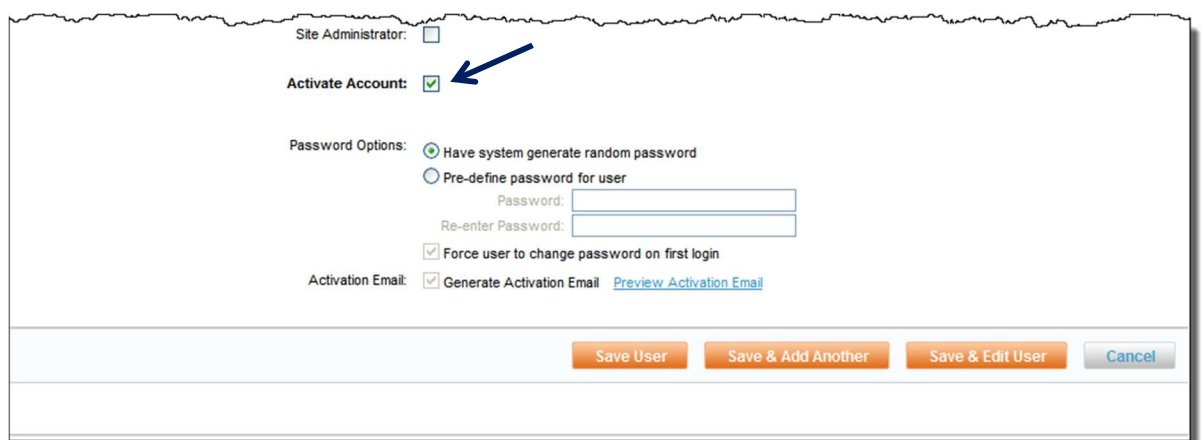

#### 6. Select the Site Administrator checkbox if this end user is to have access to the Insights Dashboard and has access as an Expense Administrator.

Note: The Insights Dashboard is an online, at-a-glance tool that allows companies to monitor and manage spending for multiple service categories, aggregating data in real time. Companies can review data on adoption rates, transaction metrics, and spending trends to make immediate policy adjustments to maximize cost savings. In addition, travel management companies (TMC's) who use the Deem platform can use the Insights Dashboard to monitor each of their customers' trends and make change recommendations to yield future savings.

a. Insights Dashboard is accessed by clicking either the Site ID link on the Sites | Overview page:

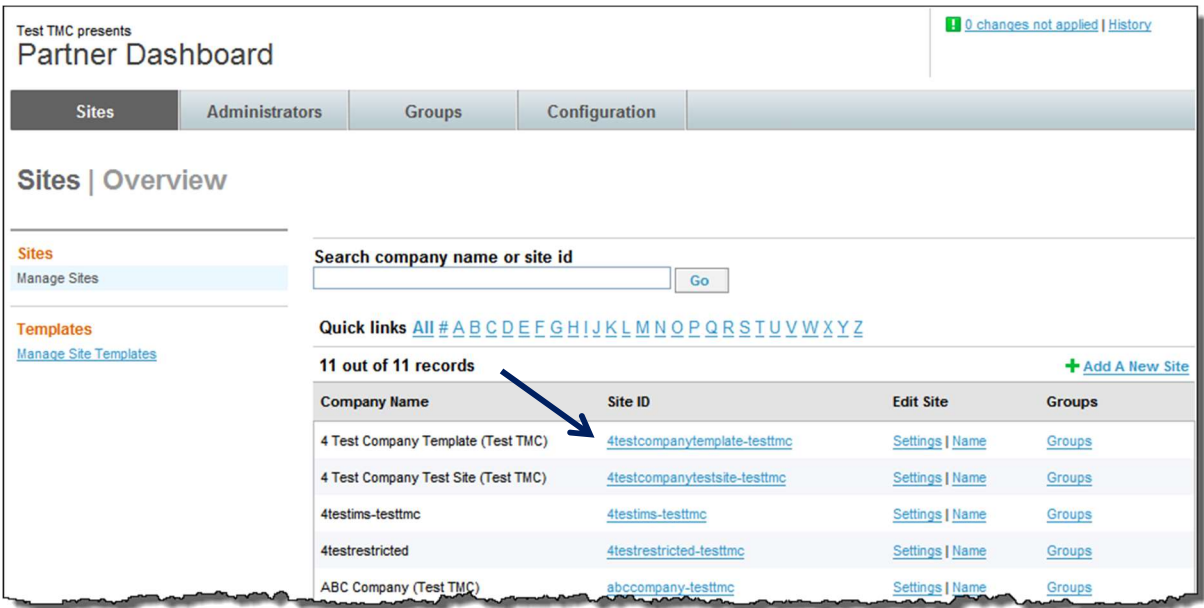

b. Or by clicking the Site ID link from the Change Site list.

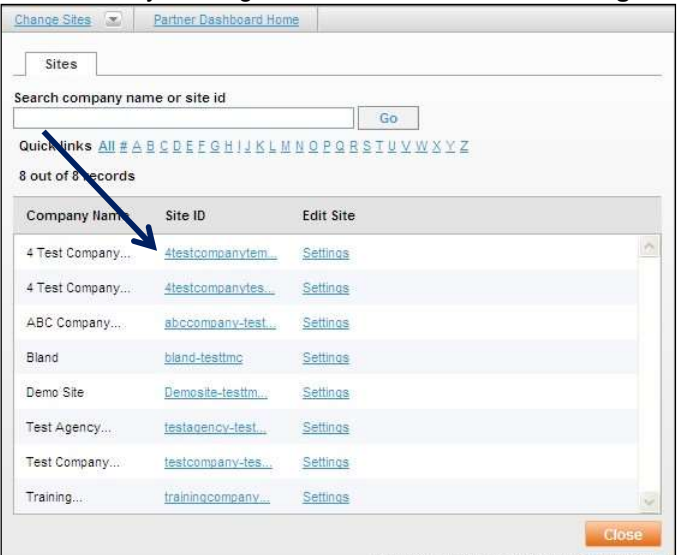

c. The Insights page is divided into four tabs; the Spending, Service Analysis, Service Activity and User Activity.

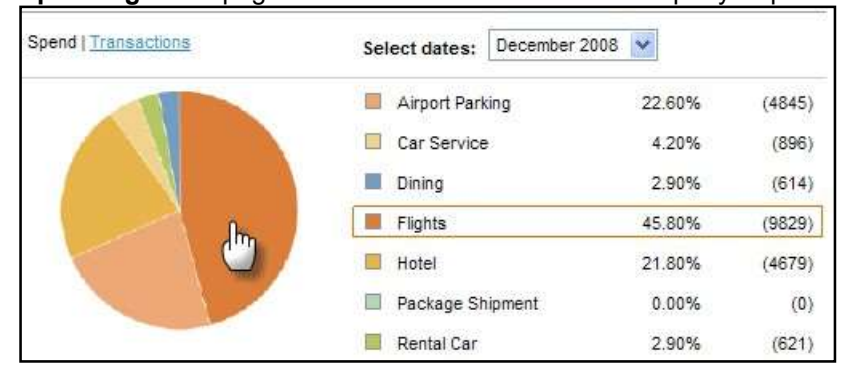

Spending: This page shows the statistics about a company's spending.

Service Analysis: This page shows how often employees are using the application. View All transactions, or view statistics by each service enabled on the site. (Flights, for example)

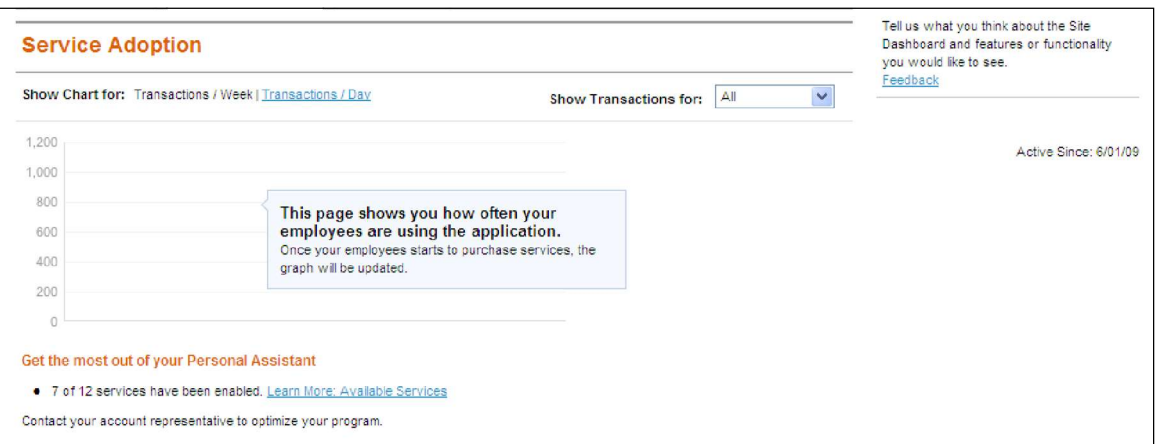

Service Activity: This page shows how often employees are using the application. View All transactions, or view statistics by each service enabled on the site. (Flights, for example)

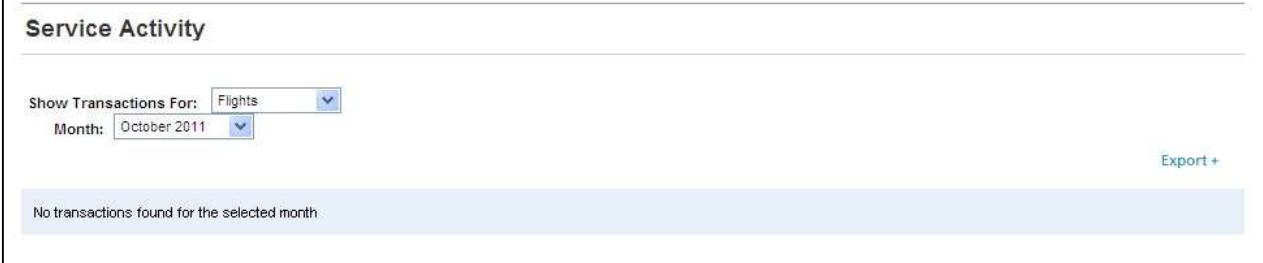

User Activity: This page shows adoption statistics showing Unique Logins Per Day.

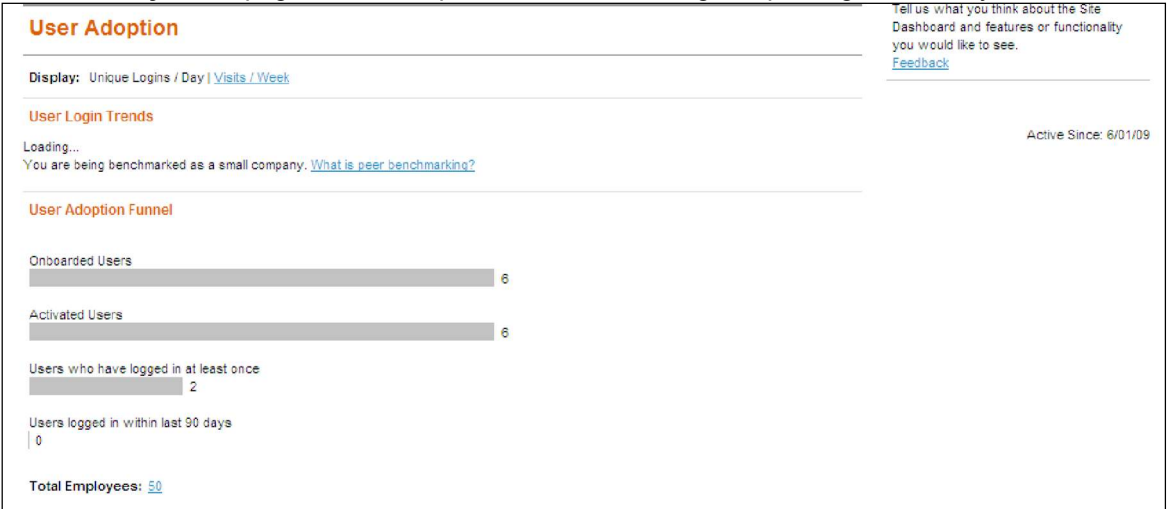

User Activity: This page shows adoption statistics showing Visits Per Week.

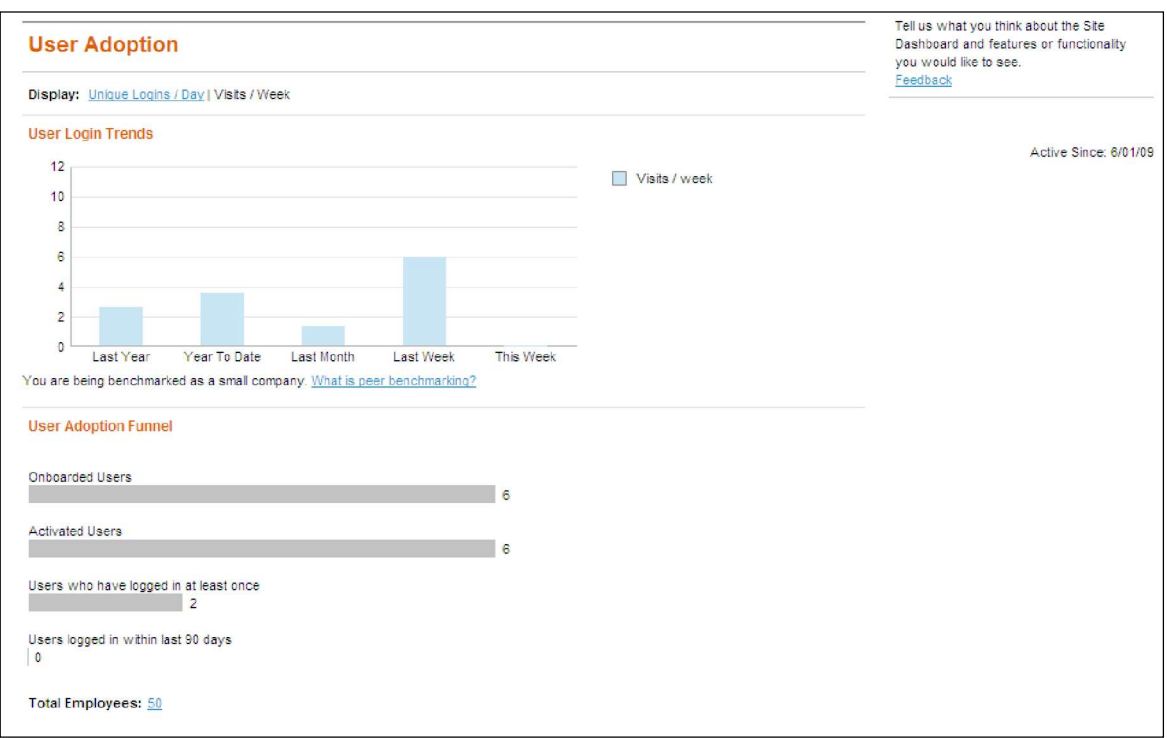

### d. Click the What is Peer Benchmarking link to view how Peer Benchmarking is defined in the insights Dashboard.

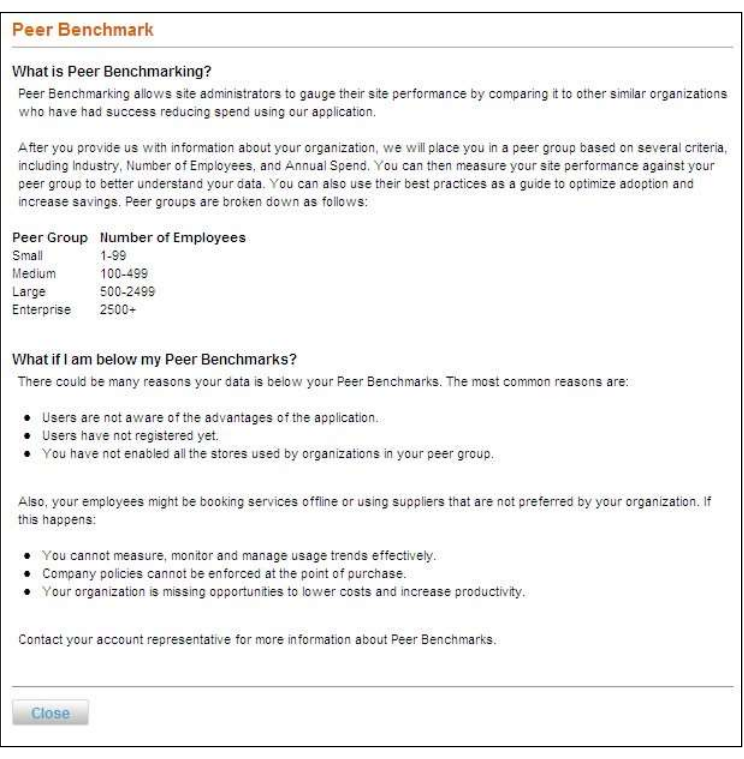

.

e. Click the Learn More: Available Services link to view other Deem Services available.

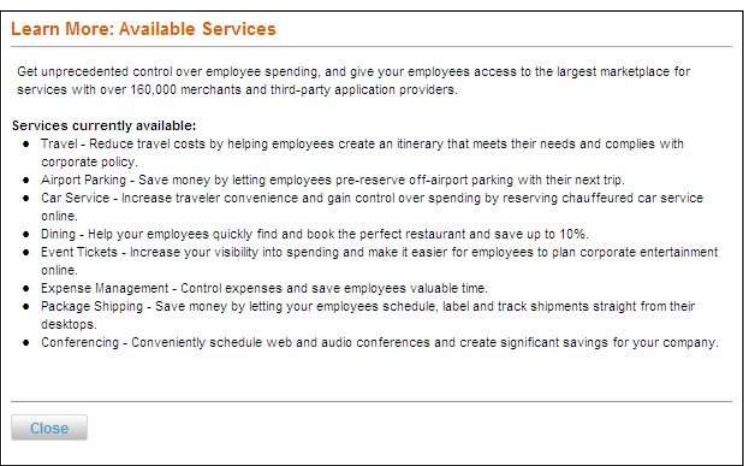

7. Click the Activate Account checkbox.

Important Note: If the Activate Account checkbox is not selected, the user will not be able to log into Deem without additional steps by the site administrator.

#### After selecting the checkbox, additional fields are displayed:

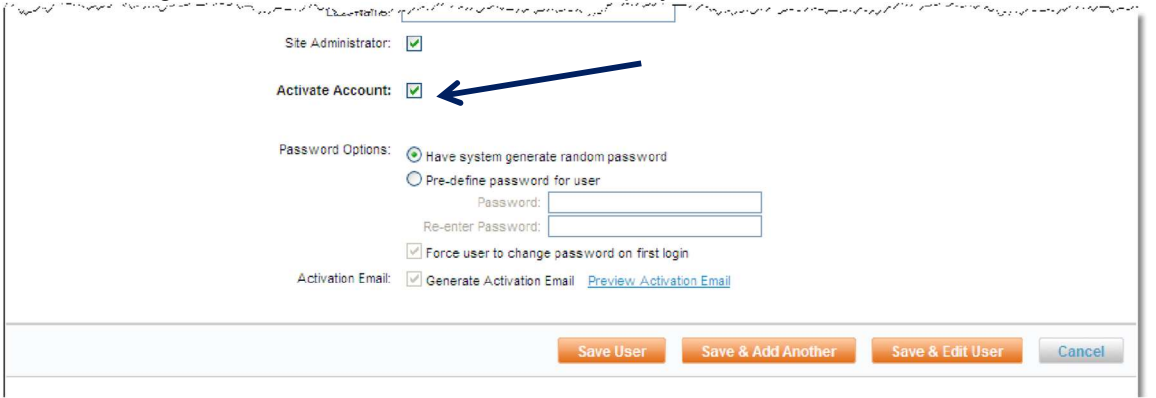

• Password Options: Select either: Have system generate random password: The system will generate an Activation email and require the password be changed by the user upon first log in.

Note: Force user to change password on first login and Generate Activation Email are the defaults.

Pre-define password for user: The password can be selected by the site administrator and will need to be changed by the user upon first log in.

Note: Force user to change password on first login is the default and Generate Activation Email is not available.

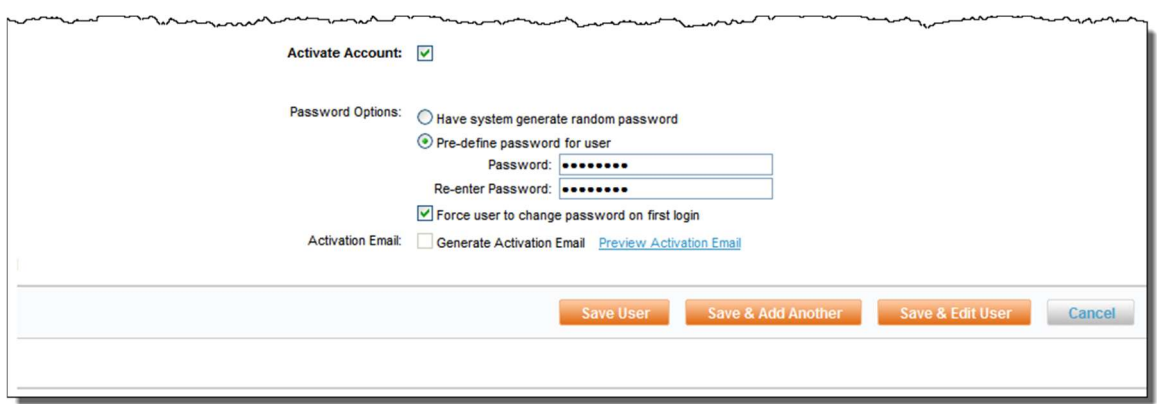

- $\circ$  Password: If Pre-define password for user was selected, this is the password, which must be changed by the user upon first login.
- $\circ$  Re-enter Password: If Pre-define password for user was selected, this is the confirmation of the password, which must be changed by the user upon first login.
- $\circ$  **Activation Email:** Select this checkbox to send the new user an activation email.
- $\circ$  Preview Activation Email: Click this link to preview the completed activation email. Enter the email address to receive the activation email preview when prompted.

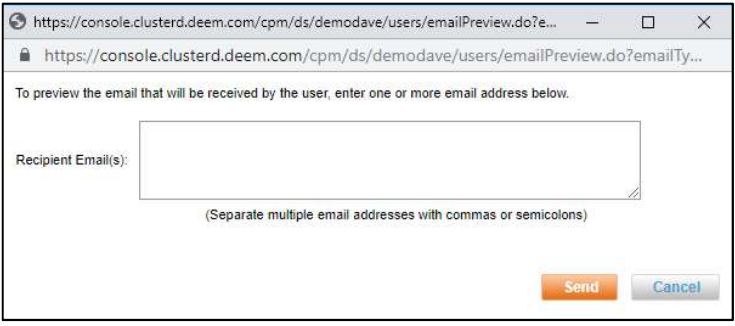

- 8. Click Send to send the preview activations email to the email address(es) entered.
- 9. The Users | Add A User page is redisplayed. Click Save User if finished adding users, Save & Add Another if adding another user and Save & Edit User to continue with the configuration of this user.
- 10. For the purpose of this document, we will click Save & Edit User to continue the configuration of this user.

Note: Save User and Save & Add Another User will generate the Activation Email if the Activation Email checkbox was selected.

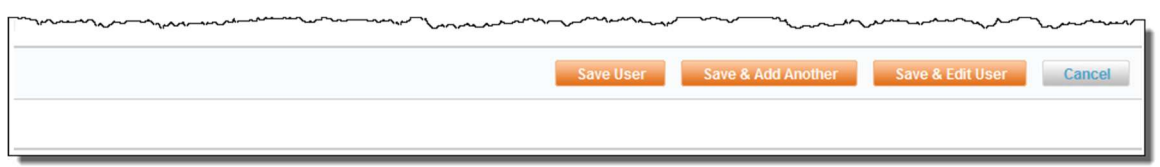

11. The Users | User Name page is displayed. Edit the user from this page.

# 3.1.3 Edit a User

As a site administrator with Users tab privileges, user's profiles can be modified directly in the dashboard. In many cases, updates to the User Profile are done via a Human Resources feed. Check to be sure a feed is not used before making changes to the profile. Changes may be overridden the next time the feed occurs.

To manually edit a user in the Deem Travel Partner Dashboard:

- 1. Access the Deem Travel Partner Dashboard using the User Name and Password with Users tab permissions.
- 2. The Sites | Overview page is displayed. Select the site by clicking the Settings link beside the site.
- 3. The Settings | Overview page is displayed. Click the Users tab to access the user maintenance functions.
- 4. The Users | Overview page is displayed. Click the Edit a User link to edit an existing user of Deem.

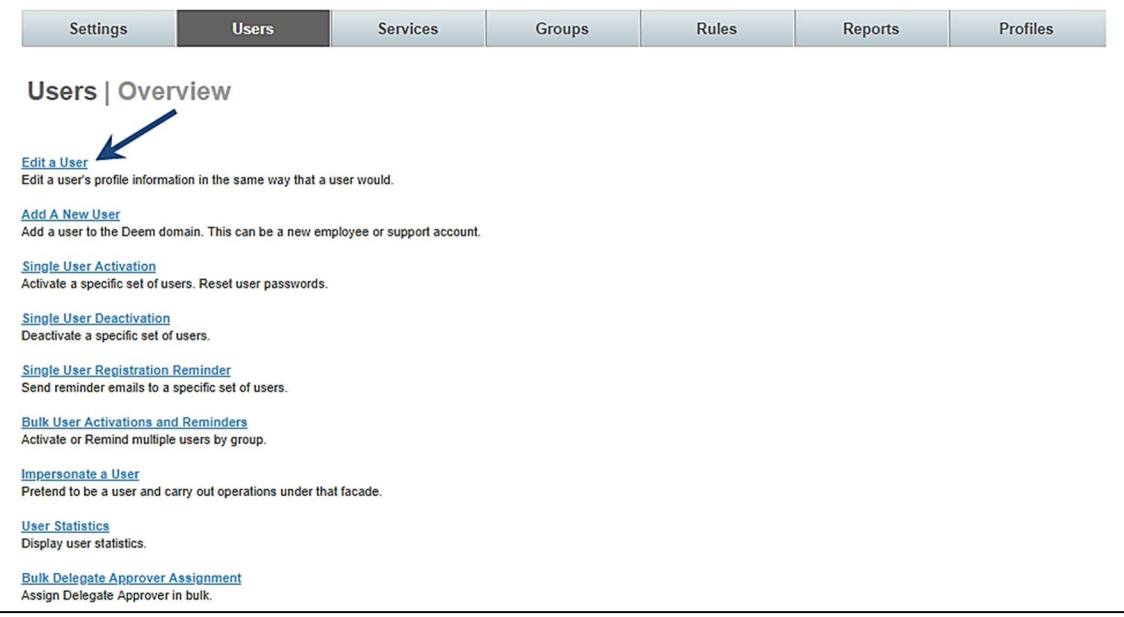

5. The Users | Edit a User page is displayed. Enter search criteria.

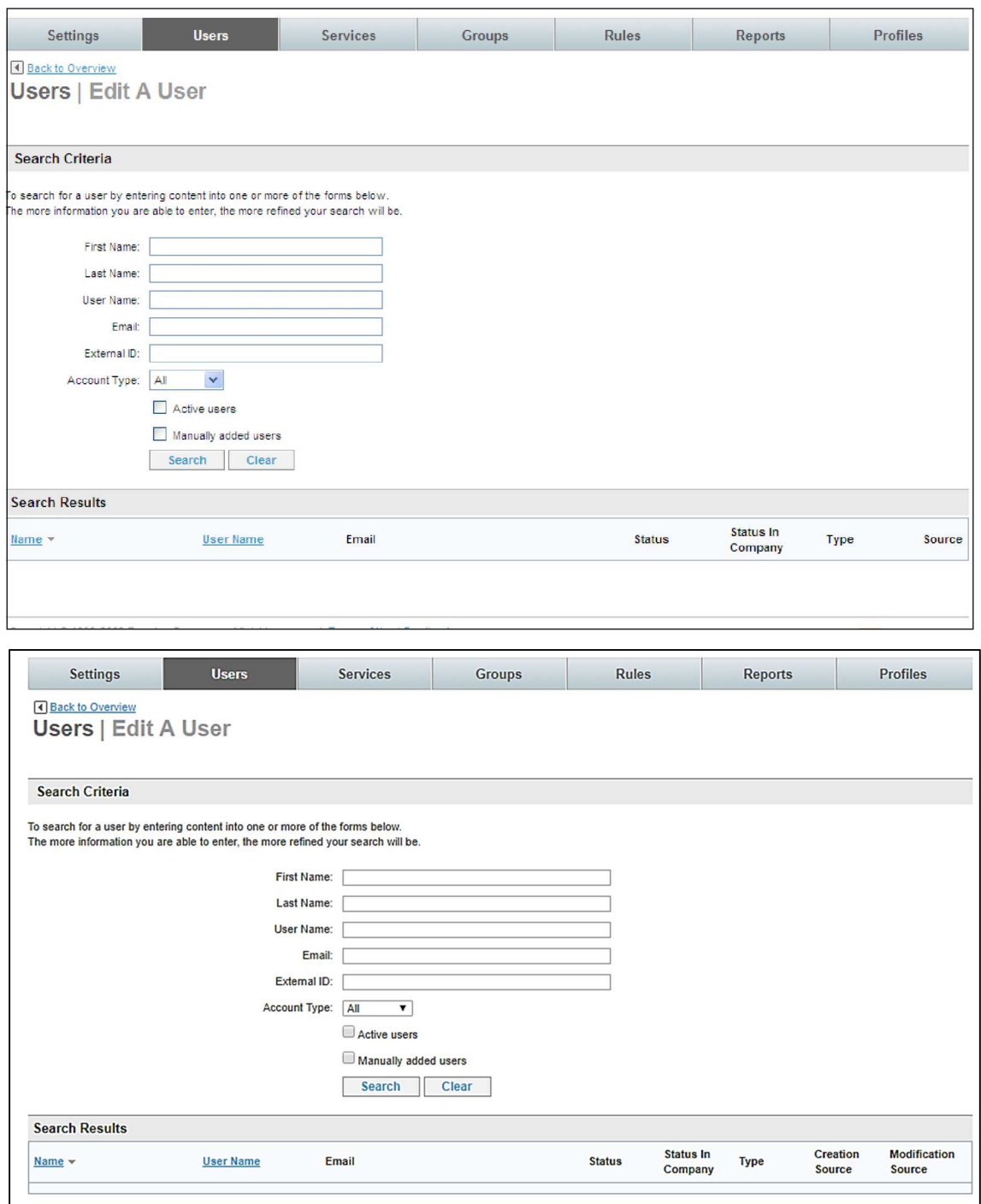

- 6. Enter search criteria including the full or partial first name, full or partial last name, full or partial user name, email address, or employee ID of the user to be located. Searches can also be done by account type (End User, Support or all), if the user was manually added or if the user is inactive or not.
- 7. Once search criteria have been entered, click Search.

8. A list of users who meet the search criteria is displayed.

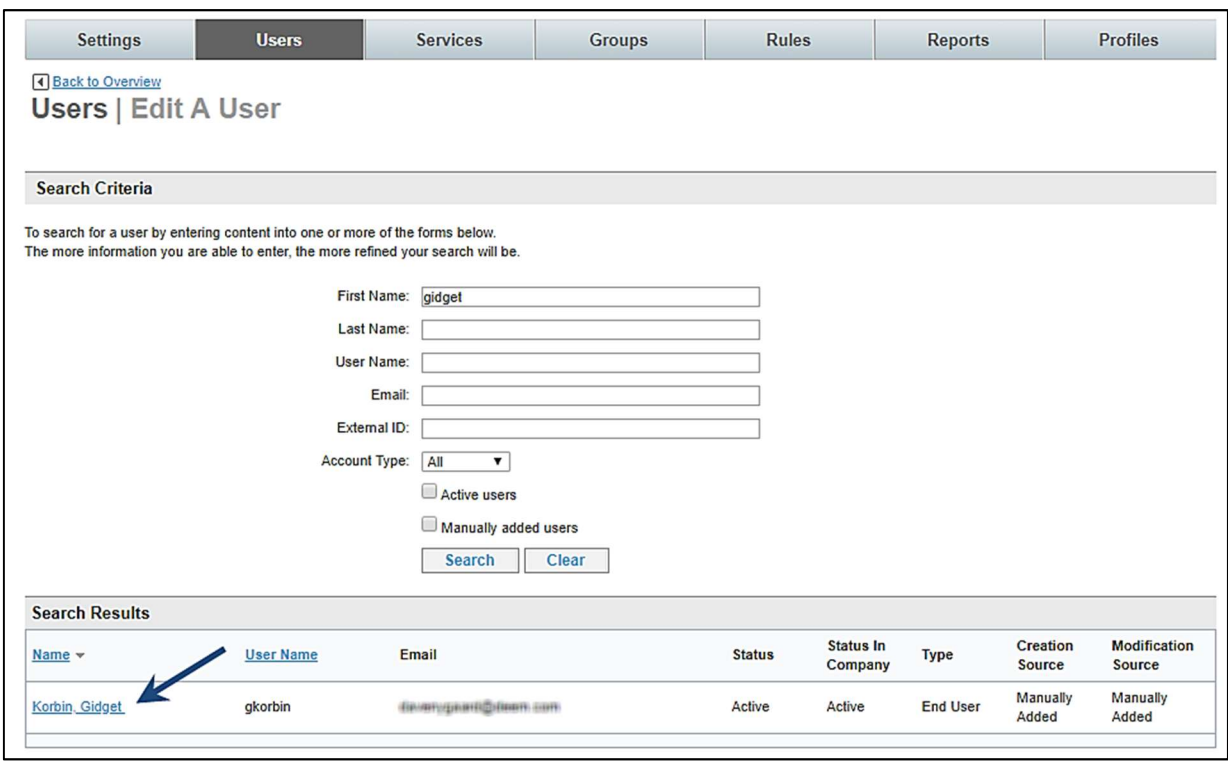

Note: If more than 200 users meet the search criteria, the following message is displayed. Narrow the search criteria and click the Search button again.

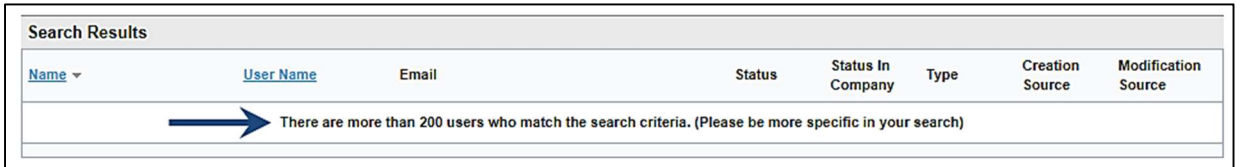

9. The Search Results are displayed. Click the link below the user's name to select that user. The Users | User Name is displayed.
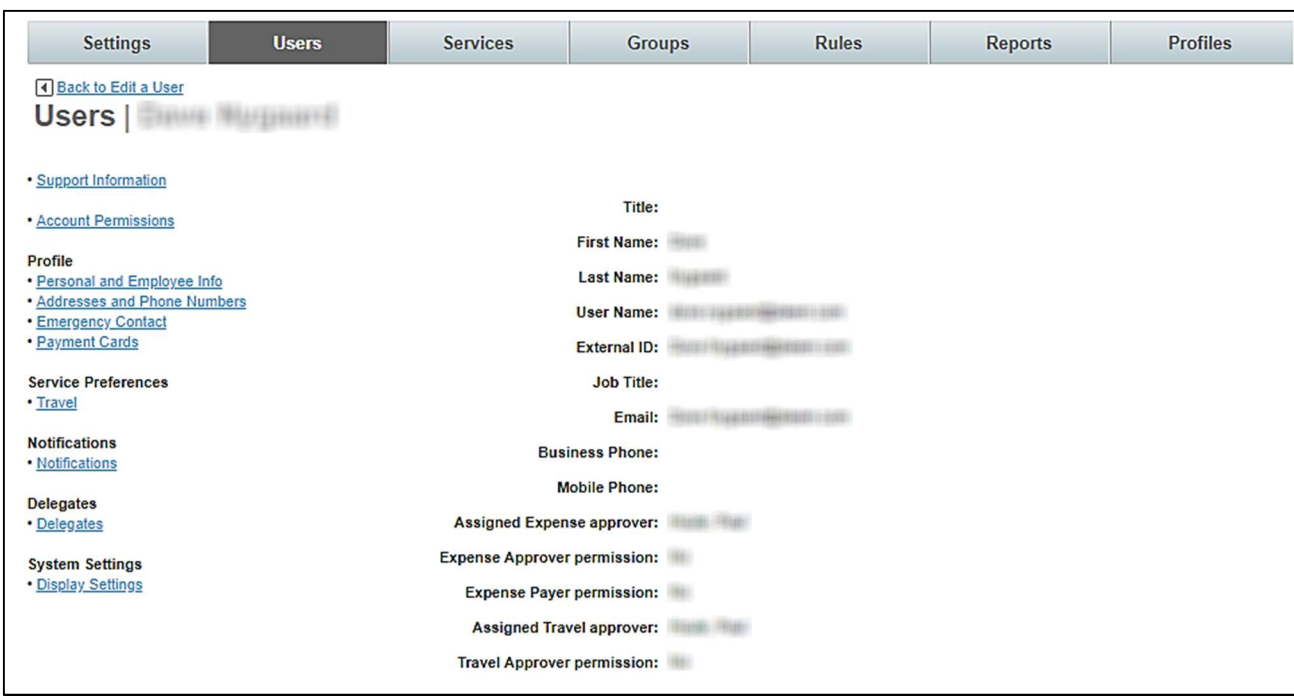

- Title: The user's title is displayed.
- First Name: The user's first name is displayed.
- Last Name: The user's last name is displayed.
- User Name: The user's user name is displayed.
- External ID: The user's external ID is displayed.
- Job Title: The user's job title is displayed.
- Email: The user's email address is displayed.
- Business Phone: The user's business phone number is displayed.
- Mobile Phone: The user's mobile phone number is displayed.

Note: Different options may be displayed depending on the functions enabled.

- Assigned Expense approver: If Expense is enabled, the name of the expense approver is displayed.
- Expense Approver permission: If Expense is enabled, does this user have expense approver ability. (No longer used)
- Expense Payer permission: If Expense is enabled, does this user have expense payer ability. (No longer used)
- Assigned Travel approver: If Pre-trip Approval is enabled, the name of the travel approver is displayed.
- Travel Approver permission: If Pre-trip Approval is enabled, does this user have travel approver ability.

On the left navigator bar, User Edit functions are listed.

# Support Information

# Account Permissions

## Profile:

- o Personal and Employee Info
- o Address and Phone Numbers
- o Emergency Contact
- o Payment Cards

## Service Preferences:

o Travel

## Notifications:

o Notifications (Not managed from this page)

## Delegates:

o Delegates

# System Settings:

o Display Settings

# 10. Click the Support Information link to view information used by Support about this user:

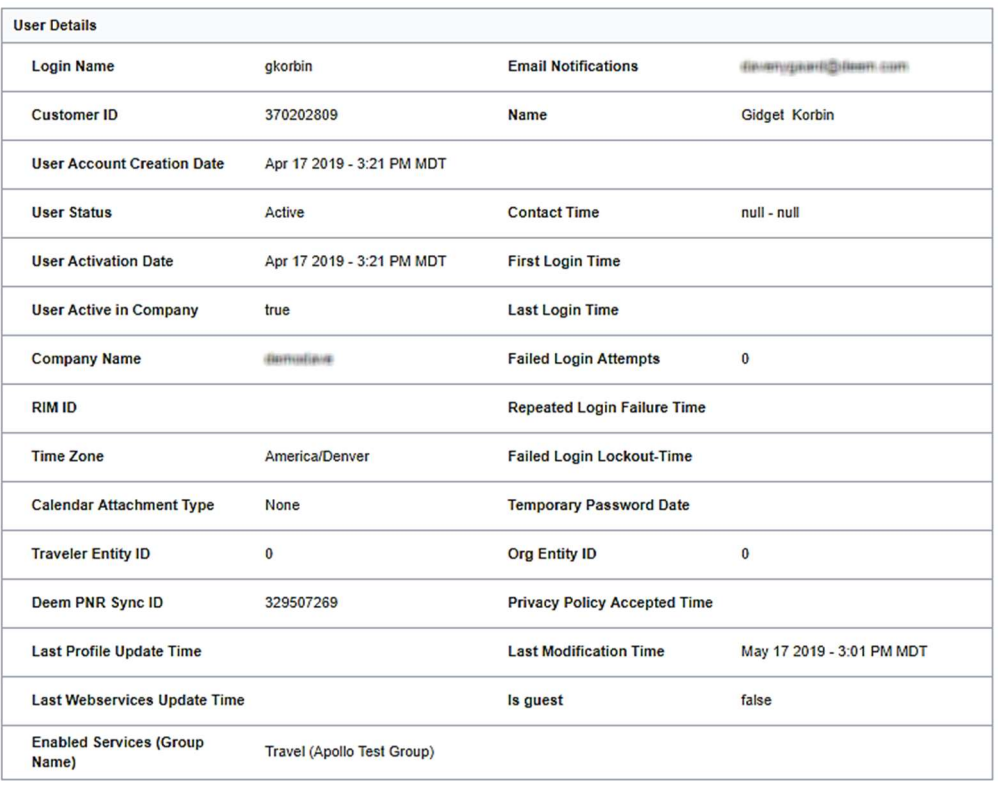

11. Click the Account Permissions link to view / edit the user's account type. Click Save to save anv changes. Click Cancel if no changes were made.

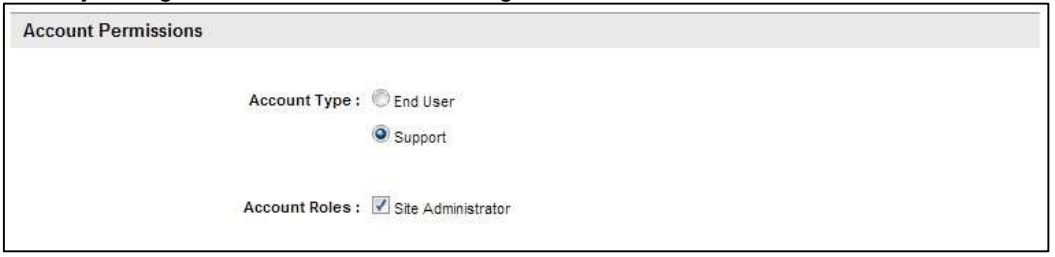

12. Click the Personal and Employee Info link to view / edit the personal and employee information. The page is divided into 2 sections.

Note: Fields displayed may be different depending on setting selections and custom fields enabled.

Note: Indicating a user is a Support user removes the user's activity from reports and statistics. Transactions made by a Support user are real and need to be cancelled or voided to avoid ticketing and billing!

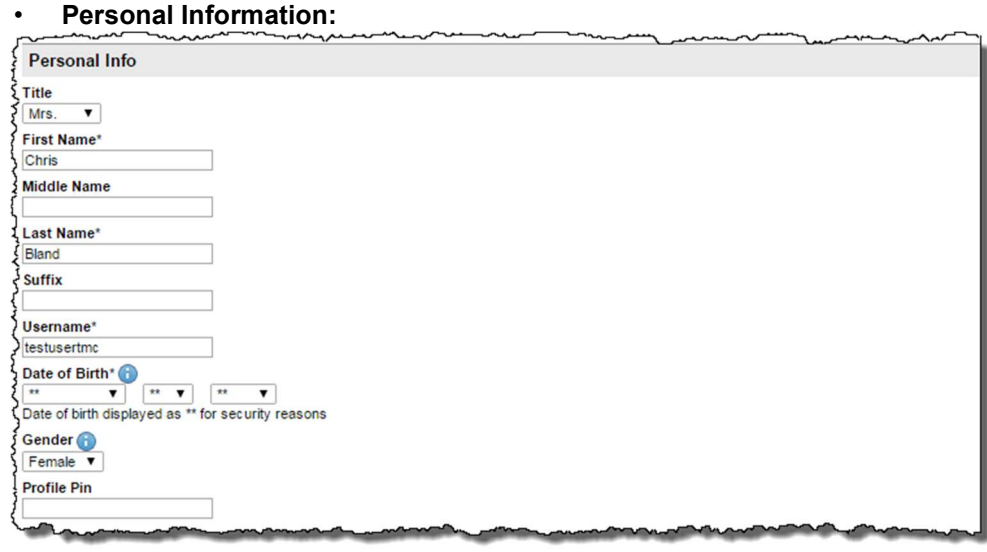

Note: Date of birth will appear masked to the admin. Only the user themselves will see the actual date of birth.

## • Employee Information:

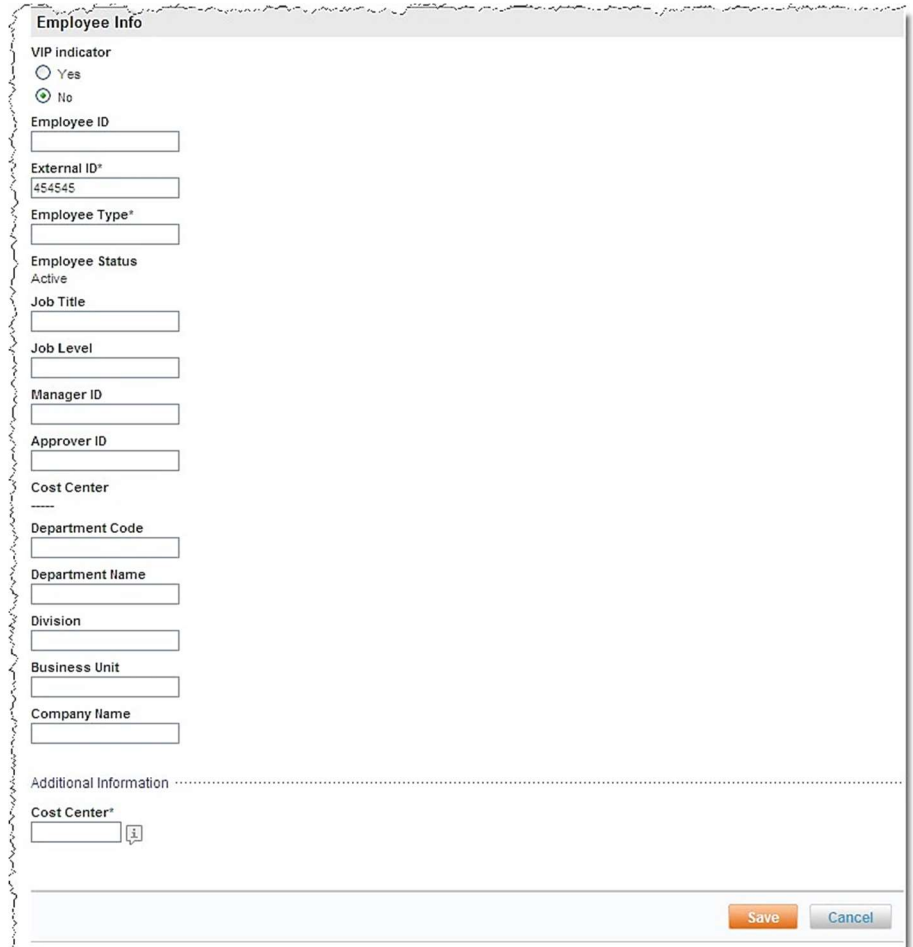

**NOTE:** Employee ID is the employee's email address.

Note: Fields on the profile may appear differently depending on site configuration and features enabled.

- 11. Click Save to save any changes. Click Cancel if no changes were made.
- 12. Click Address and Phone Numbers to view / edit the address and phone number information. The page is divided into 2 sections.

Note: The address fields are dependent on the country selected from the dropdown list. The examples here are based on the country having been selected as United States.

## Business:

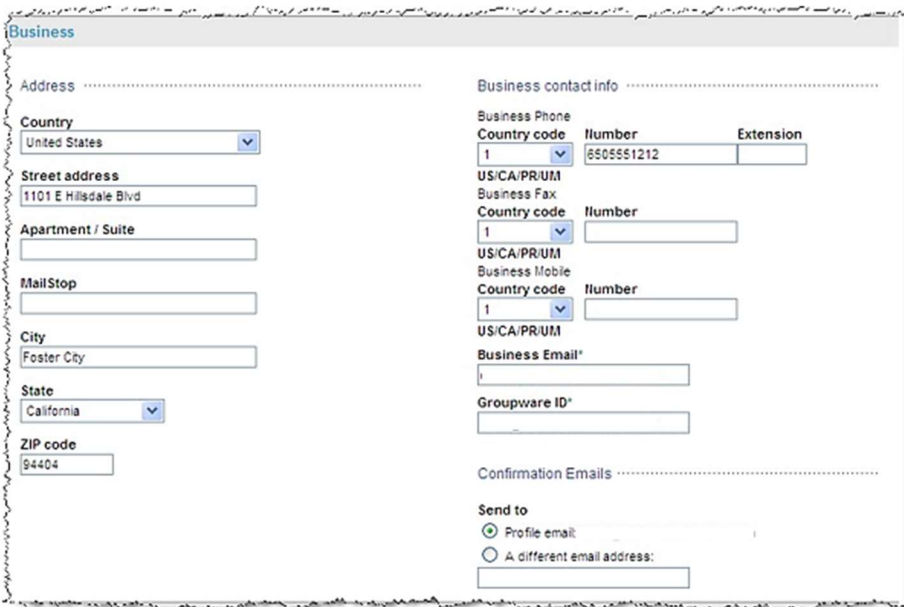

#### • Home:

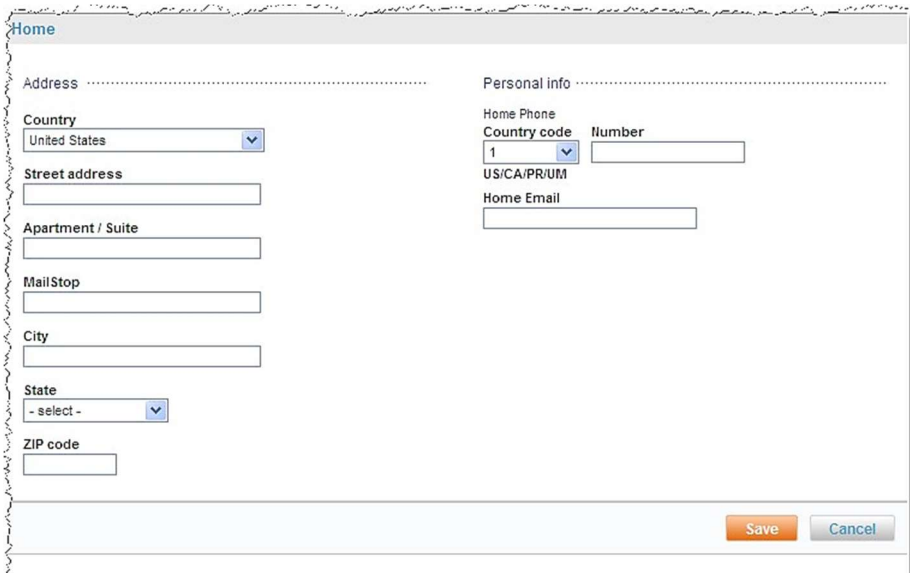

- 13. Click Save to save any changes. Click Cancel if no changes were made.
- 14. Click Emergency Contact to view / edit the emergency contact information.

Note: The address fields are dependent upon the country selected from the dropdown list. The examples here are based on the country having been selected as United States.

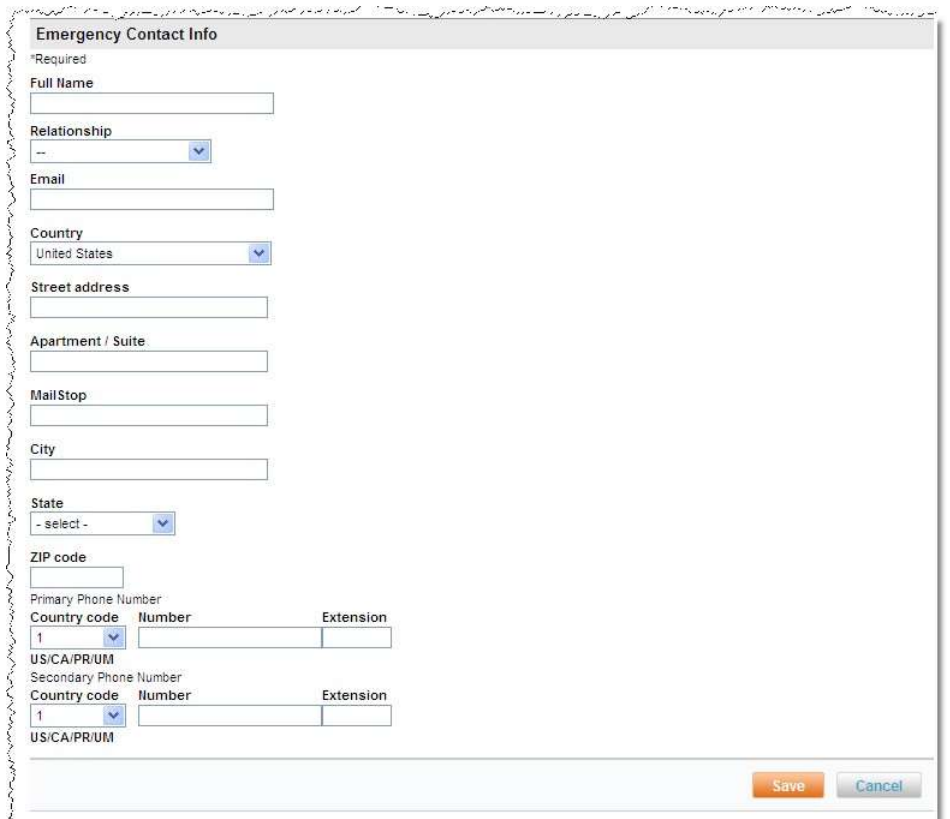

- 15. Click Save to save any changes. Click Cancel if no changes were made.
- 16. Click Payment Cards to view / edit the credit card information.
	- The default credit cards are listed. To add a credit card, click Add payment card.

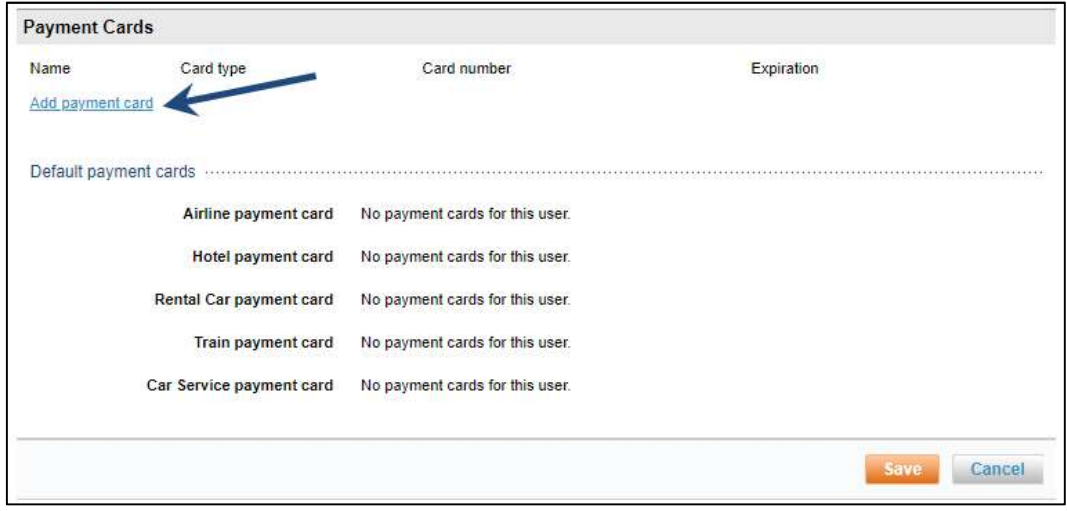

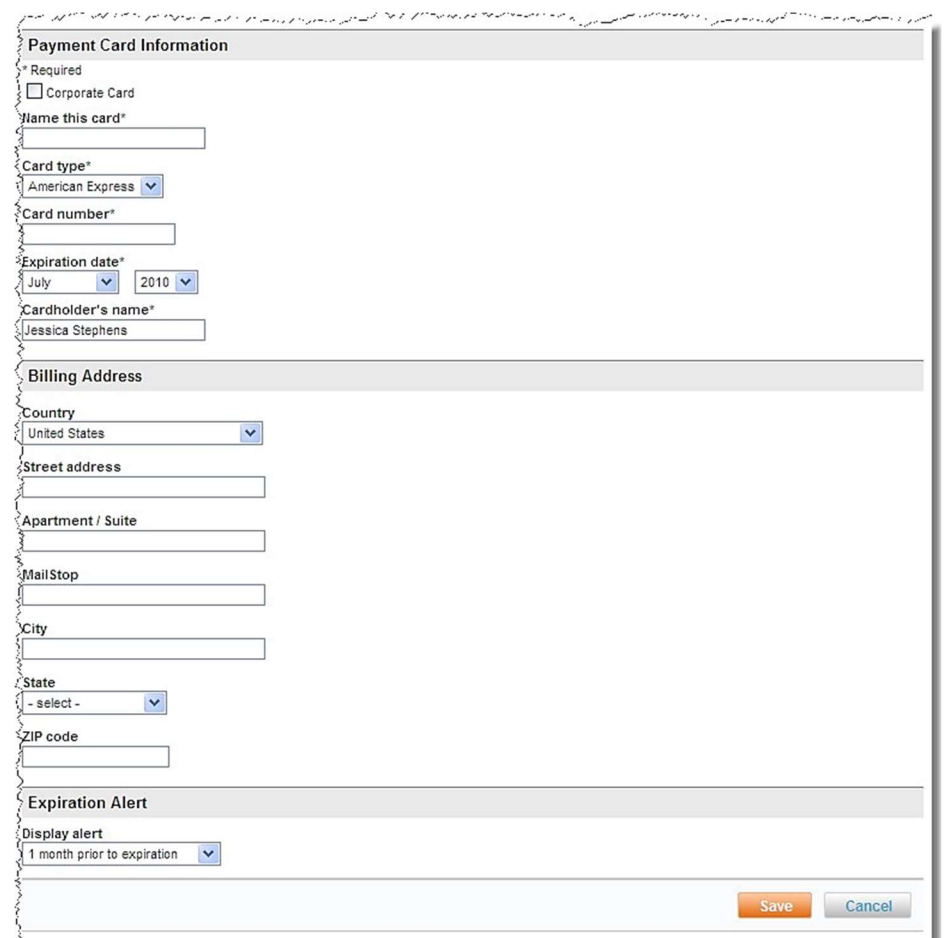

## The Payment Card Information page is displayed:

#### Payment Card Information:

- o **Corporate Card:** Select this check box if this is a Corporate Card.
- $\circ$  Name this Card: (Required) Enter a name that will be meaningful to the end user. It will appear on dropdown lists when credit cards are listed.
- o **Card Type:** (Required) Select the Card Type from the dropdown list.
- o **Card number:** (Required) Enter the Card Number without dashes.
- o Expiration date: (Required) Select the Expiration Month and Year from the dropdown list.

## Billing Address:

- $\circ$  Company name: Company name as it appears on the card, if this is a Corporate Card.
- o **Country:** Select the Billing Address country from the dropdown list.

Note: The address fields are dependent on the country selected from the dropdown list. The examples here are based on the country having been selected as United States.

- o Street address: Enter the Billing Address street address.
- o **Apartment / Suite:** Enter the Billing Address apartment / suite number.
- o Mailstop: Enter the Billing Address mailstop. (Optional)
- o City: Enter the Billing Address city.
- o State: Select the Billing Address state from the dropdown list.
- **O** Zip code: Enter the Billing Address zip code.

#### Expiration alert:

- $\circ$  Display alert: Select the Display alert from the dropdown list. A message will appear on the user's home page when this length of time remains to the Expiration Date.
- o We recommend the expiration alert be set to 1 month prior to expiration.
- 17. Click Save to save any changes. Click Cancel if no changes were made. Once the credit card has been saved, only the last 4 digits of the card number will be displayed. The remaining numbers will be replaced with asterisks.

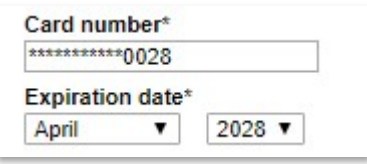

- 18. Click Travel to view / edit the travel preference information. The page is divided into 5 sections.
	- o Flight:

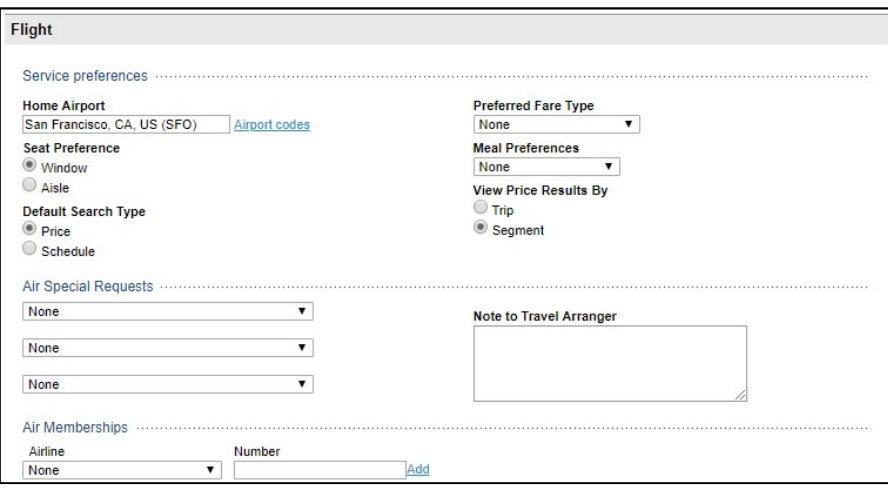

- Enter a Home Airport, Seat Preference, Default Search Type, Preferred Fare Type, Meal Preferences, and desired method to View Price Results
- Select up to 3 Air Special Requests from the dropdown lists
- Add Air Memberships by clicking the Add link after entering the membership information.

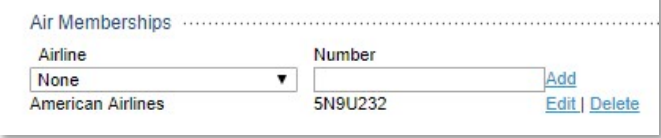

Edit or delete membership information by clicking the Edit / Delete link beside the membership to edit or delete.

o Hotel:

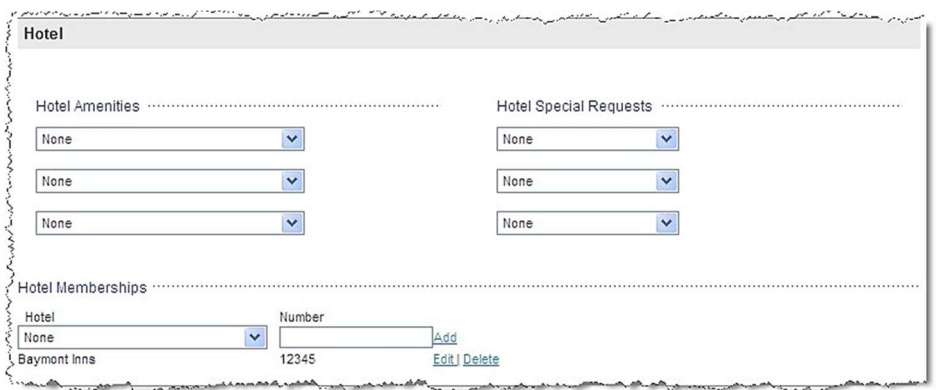

- Select up to 3 Hotel Amenities and / or Hotel Special Requests from the dropdown lists.
- Add Hotel Memberships by clicking the Add link after entering the membership information.
- Edit or delete membership information by clicking the Edit / Delete link beside the membership to edit or delete.

# o Rental Car:

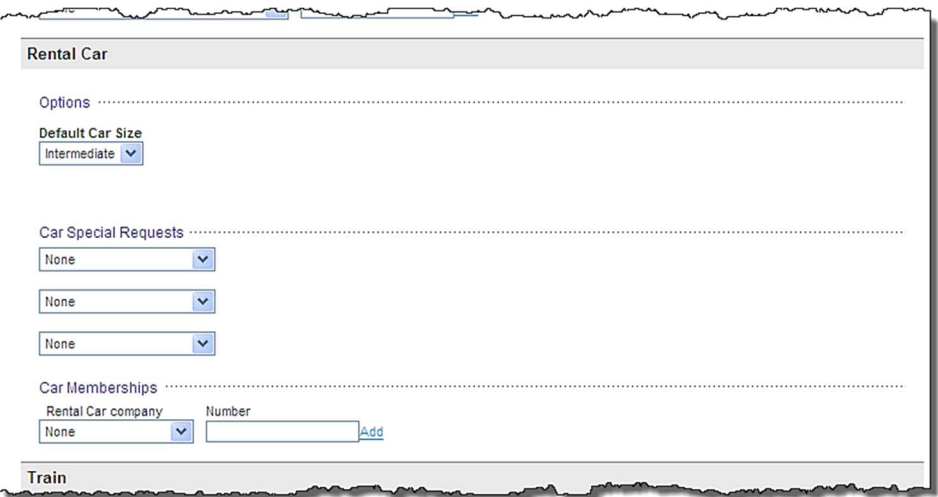

- Select the Default Car Size from the dropdown list.
- Select up to 3 Car Special Requests from the dropdown lists.
- Add Rental Car Memberships by clicking the Add link after entering the membership information.
- Edit or delete membership information by clicking the Edit / Delete link beside the membership to edit or delete.
- o Train:

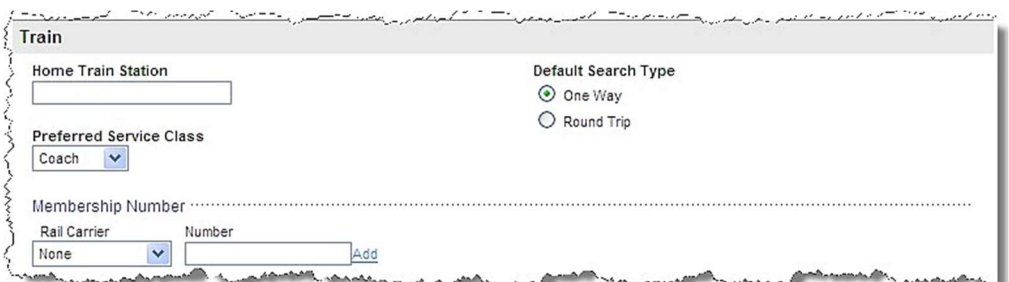

- Enter the **Home Train Station**.
- Select the Preferred Service Class by clicking the dropdown list.
- Enter the **Membership Number** information.
- Select the Default Search Type by clicking either the One Way or Round Trip radio button.
- o Travel Documents: Most travelers will have either a Passport or a Visa, but not both.

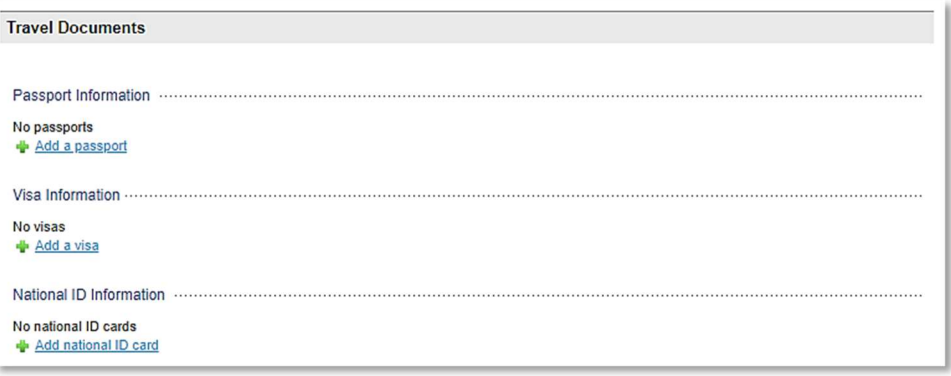

- Click +Add a passport to add a passport.

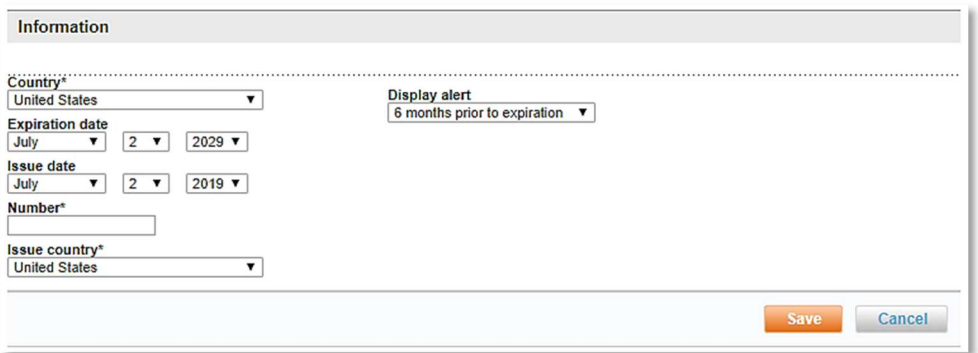

- o Enter the Passport Information:
	- Country: Select the residency country from the dropdown list
	- Expiration Date: Select the Expiration date from the dropdown lists
	- Issue Date: Select the Issue date from the dropdown lists.
	- Number: Enter the Passport Number
- **Issue Country:** Select the issuing country from the dropdown lists
- Display alert: Select the display alert from the dropdown list. A message will appear on the user's home page when this length of time remains to the Passport Expiration Date.
- o Click Save to save any changes. Click Cancel if no changes were made. The Travel Documents page is re-displayed.

Note: A second Passport may be added if the traveler had been issued a new passport, possibly as a result of marriage / divorce where a name change has taken place or upon renewal of an expiring passport.

> o Edit or delete a Passport by clicking the Edit / Delete link beside the passport to edit or delete.

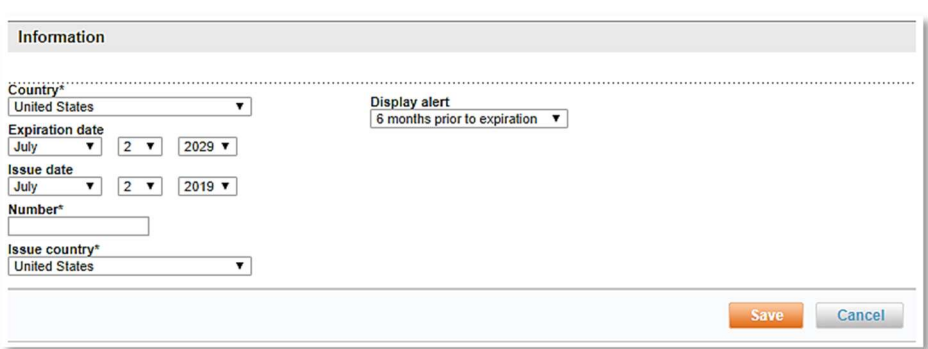

 $\circ$  Click **+Add a visa** to add a visa.

- o Enter the Visa Information:
	- **Country:** Select the residency country from the dropdown list
	- Expiration Date and Issue Date: Select the Expiration and Issue dates from the dropdown lists
	- Number: Enter the Visa Number
	- Visa Type: Select the Visa Type from the dropdown list.
	- Display alert: Select the display alert from the dropdown list. A message will appear on the user's home page when this length of time remains to the Visa Expiration Date.
- o Click Save to save the entry. Click Cancel if no changes were made.
- o Edit or delete a Visa by clicking the Edit / Delete link beside the Visa to edit or delete. The Travel Documents page is re-displayed.
- $\circ$  Click +Add national ID card to add national ID. This card is more often used in Europe and is the equivalent of a US drivers' license.

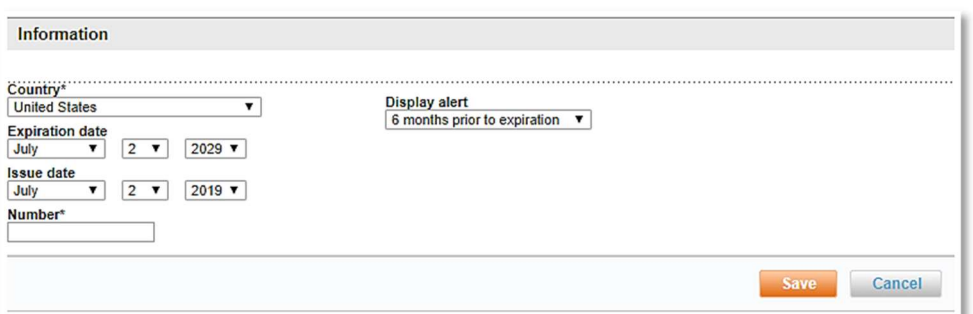

- Enter the National ID Information:
	- Country: Select the residency country from the dropdown list
- **Expiration Date and Issue date:** Select the Expiration and Issue dates from the dropdown lists
- **Number:** Enter the National ID Card Number
- Display alert: Select the display alert from the dropdown list. A message will appear on the user's home page when this length of time remains to the Expiration Date.
- o Click Save to save the entry. Click Cancel if no changes were made.
- $\circ$  Edit or delete a National ID Number by clicking the Edit / Delete link beside the National ID Number to edit or delete. The Travel Documents page is re-displayed.
- o **Additional Documents:** Many travelers will also have Redress or Known Traveler Numbers.

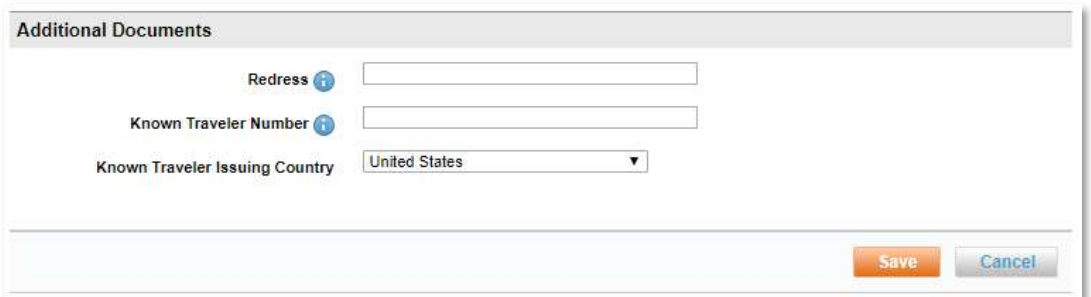

- **Enter a Redress number.** This is a number for those travelers who use the Department of Homeland Security's Redress Inquiry Program.
- **Enter the Known Traveler Number and Known Traveler Issuing Country.** This is a number assigned by the Transportation Security Administration
- $\circ$  Click Save to save Travel Preferences for the user. Click Cancel if no changes were made.
- Notifications are not maintained here and are discussed in a later session.
- Click the Delegates link to view / edit delegate settings for the user. The Delegate Access page is displayed.

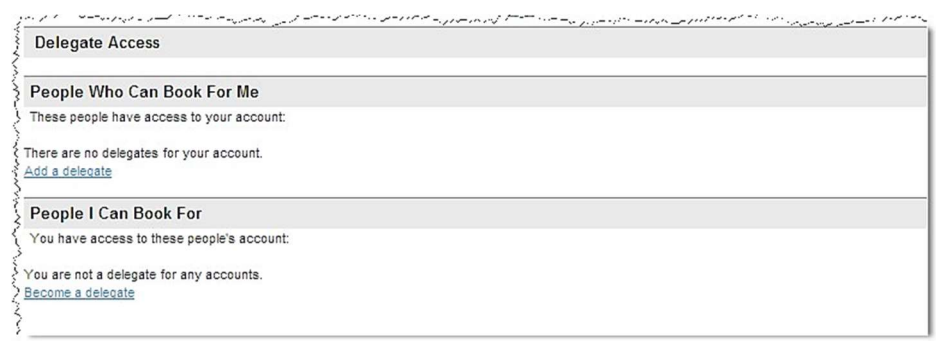

Note: A delegate is a user who is able to book travel or other services for another user. Delegates can be assigned by the other user or if allowed by the delegate themselves.

- 19. Click the Add a delegate link to add a user who can book travel for you.
	- $\circ$  Enter the full or partial **Name or email address** of the user who can book travel for you and click Search to locate the user.

Note: The user must have a status of Active to be displayed.

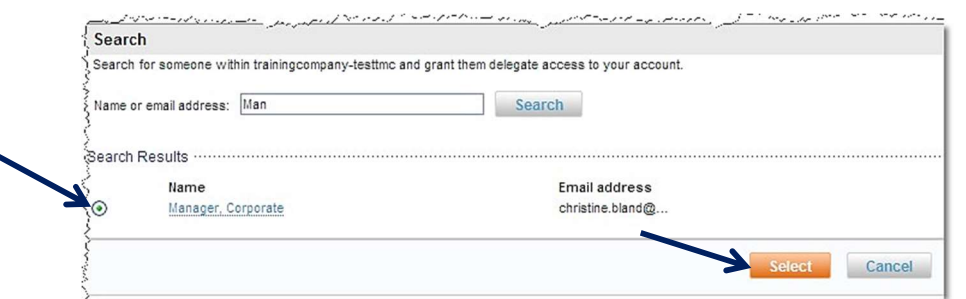

20. Click the radio button beside the user to select them and click Select to allow them to book travel for you.

o The Delegate Access page is redisplayed with the selection(s).

- Click the **Become a delegate** link to add a user who for whom you can book travel and other services.
- Enter the full or partial Name or email address of the user for whom you can book travel for and click Search to locate the user.

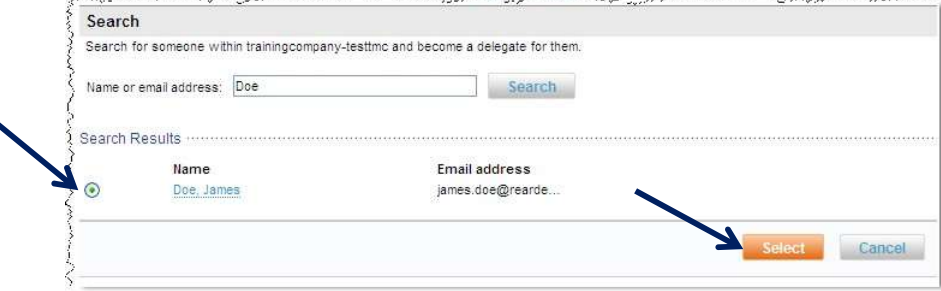

21. Click the radio button beside the user to select them and click Select to allow you to book travel for them.

.<br>All de la constitution de la constitution de la constitution de la constitution de la constitution de la const

Note: The user must have a status of Active to be displayed. Self-delegation is controlled at the site level. An email is sent to the person to notify them that you have become a delegate for them.

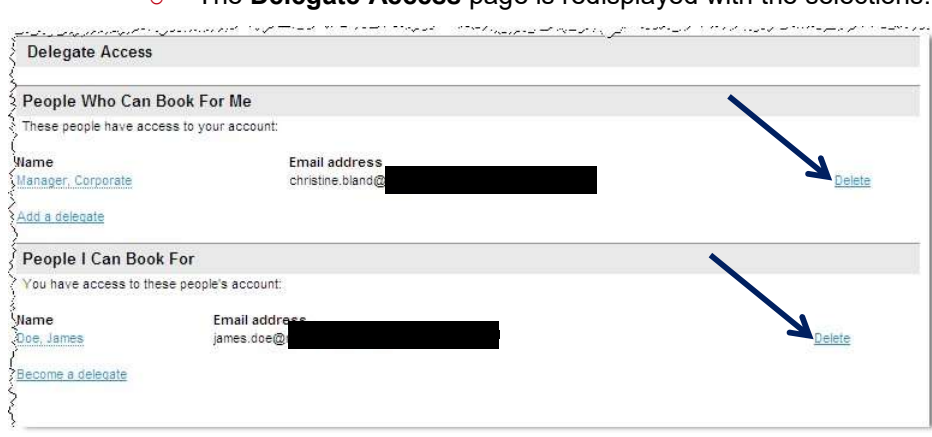

The Delegate Access page is redisplayed with the selections.

o Remove a delegate by clicking the **Delete** link beside their information.

Note: When adding yourself as a delegate for someone else, an email is sent to that person to assure they are aware you have made yourself a delegate for them.

22. Click the Display Settings link to view / edit the display preferences for the user. The Display Settings page is displayed.

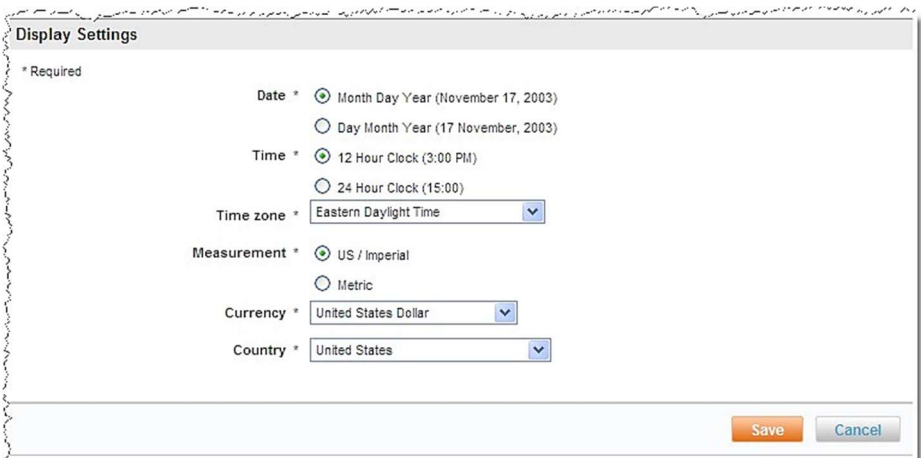

- o **Date:** Select either Month Day Year or Day Month Year.
- o **Time:** Select either a 12 hour or 24-hour clock.
- o **Time zone:** Select the preferred time zone from the dropdown list.
- o Measurement: Select the preferred unit of measure US / Imperial or Metric.
- o **Currency:** Select the currency from the dropdown list.
- o **Country:** Select the country from the dropdown list.
- 23. Click Save to save the Display Settings or click Cancel if no changes were made.

# 3.1.4 Single User Activation – User Password Reset

The Single User Activation link is used to activate a single user or a small group of users and most commonly to reset a user password.

## To Activate a Single User:

- 1. Access the Deem Travel Partner Dashboard using the User Name and Password with Users tab permissions.
- 2. The Sites | Overview page is displayed. Select the site by clicking the Settings link beside the site.
- 3. The Settings | Overview page is displayed. Click the Users tab to access the user maintenance functions.
- 4. The Users | Overview page is displayed. Click the Single User Activation link to activate users one at a time.

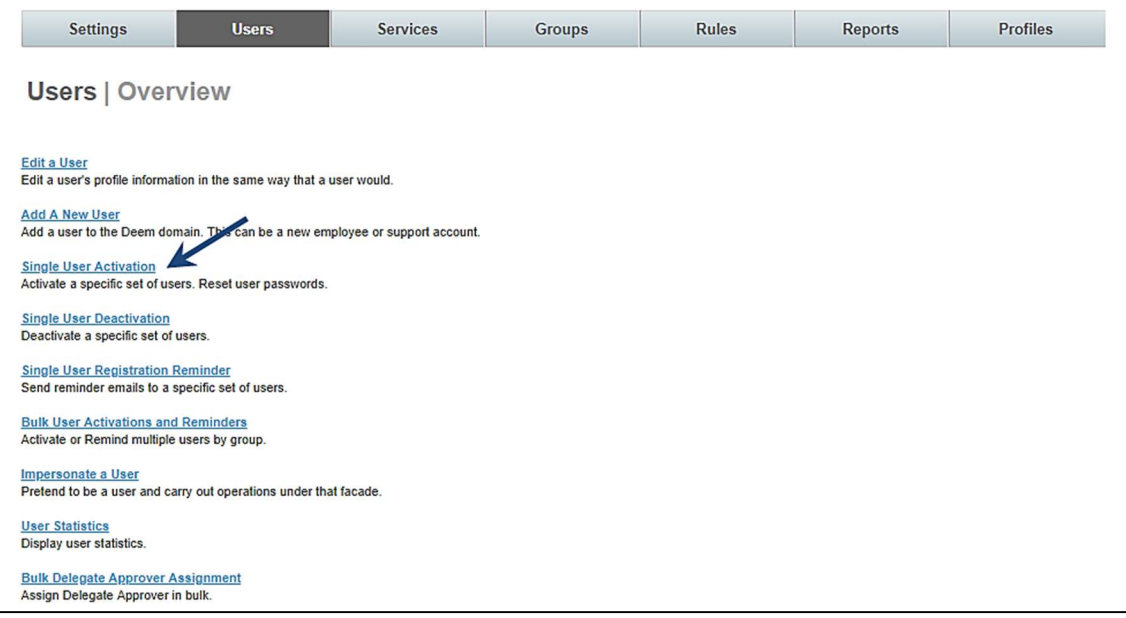

- 5. The Users | Activate Users page is displayed. Enter search criteria. Enter the full or partial first name, full or partial last name, full or partial user name, email address, or employee ID of the user to be located. Search by account by type (End User, Support or all), if the user was manually added or if the user is inactive or not.
- 6. Once search criteria have been entered, click Search. A list of users who meet the search criteria is displayed.

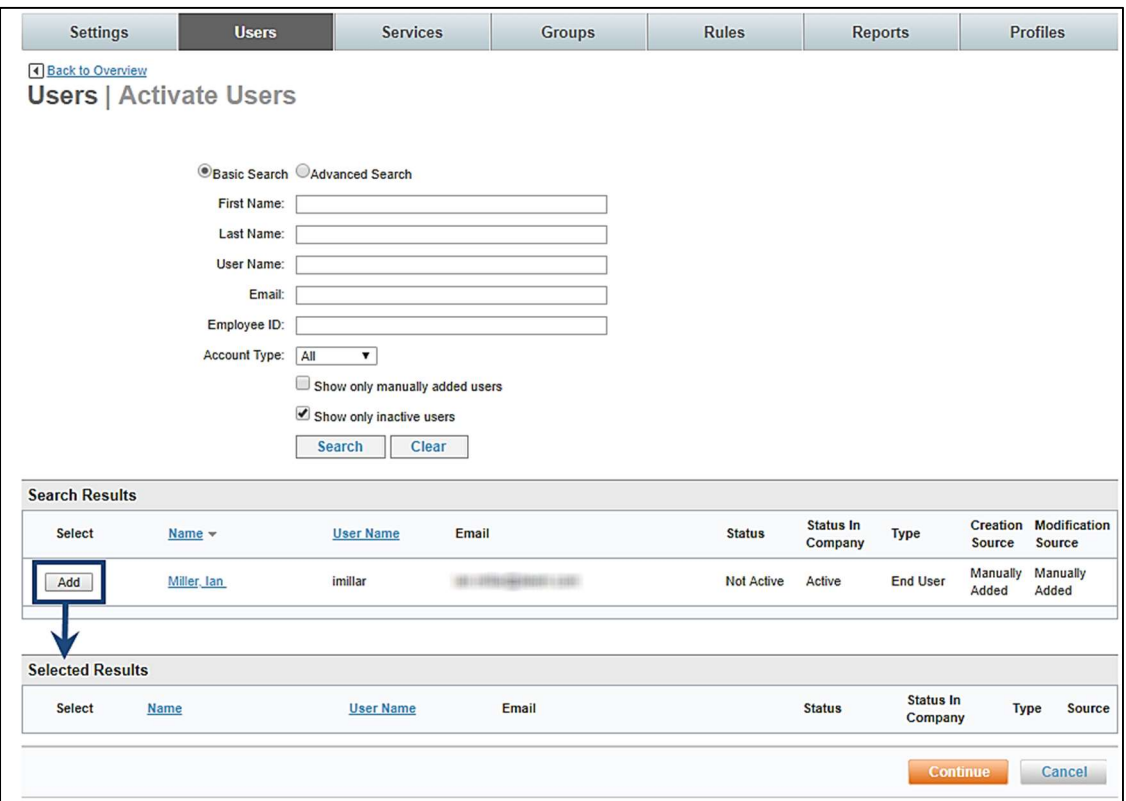

7. Click the Add button to select a user for processing. The user will appear in the Selected Results list.

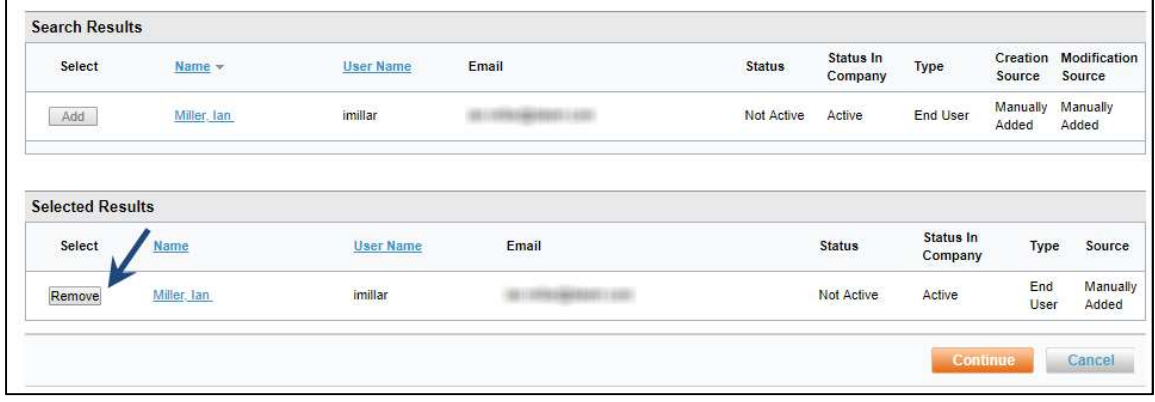

Note: Remove a name from the list by clicking the Remove button beside the user. This will remove the user from the Selected Results.

8. Once all users to be processed have been selected, click the Continue button. Continue to search for and add users to the Selected Results until the Continue button has been clicked.

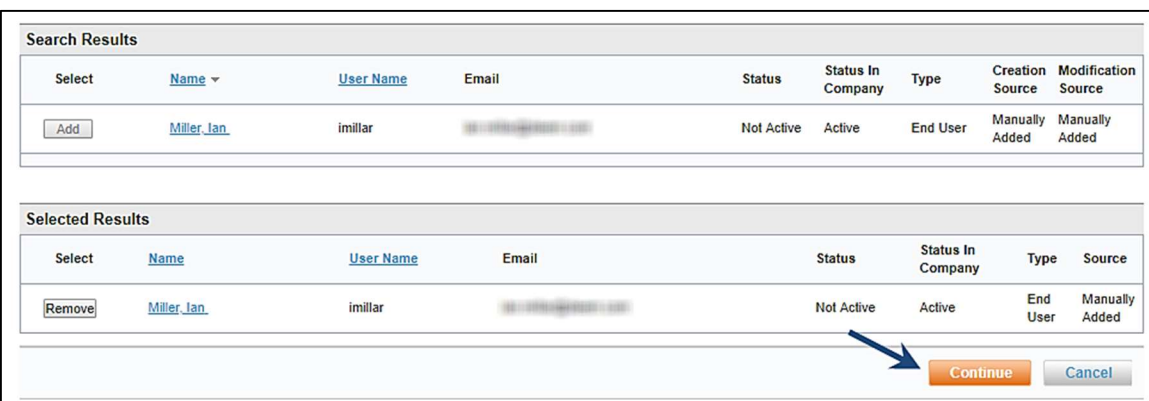

### 9. The Users | Confirmation page is displayed.

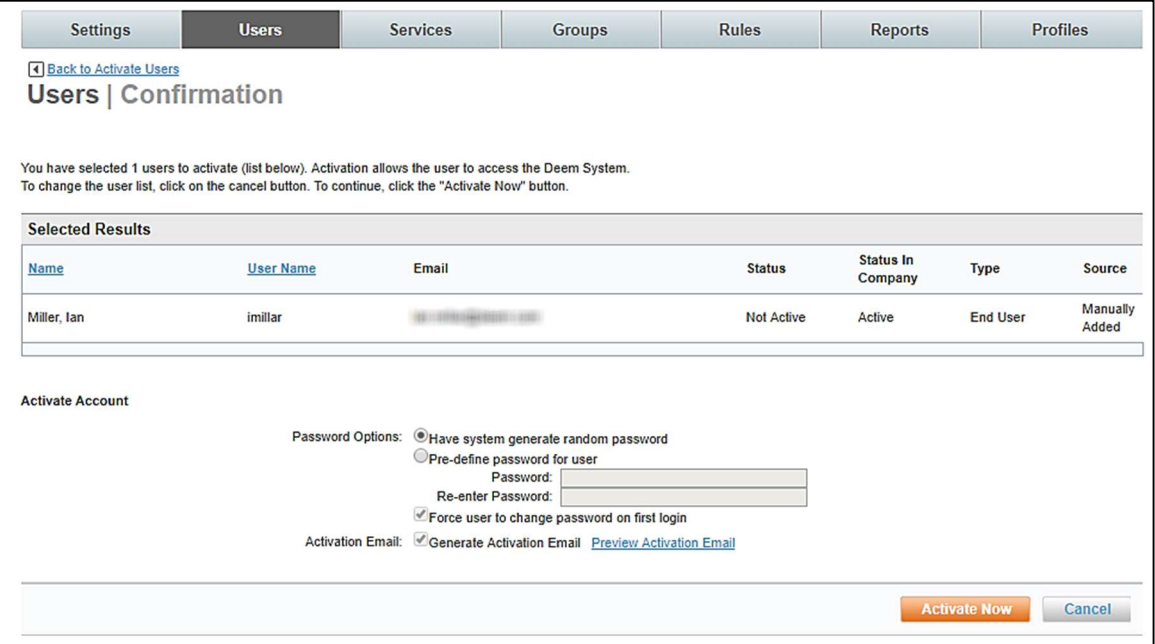

- o Status: The status of the user in the system either Active or Not Active.
- $\circ$  Status In Company: The status of the user within the company either Active or Not Active.

Note: An Active user will appear in reports; a Not Active user will not appear in reports.

o Type: Type of user – either Support or End User.

Note: An End User will appear in reports; a Support user will not appear in reports.

 $\circ$  Source: The method by which this user was loaded – either manual load or file upload.

# • Activate Account:

- o Password Options:
	- Have system generate random password: The system will generate an Activation email and require the password be changed by the user upon first log in.
	- **Pre-define password for user:** Select this option to pre-define a password. Enter and confirm entry of the password.
	- Force user to change password on first login This entry is selected as the default when the system generated password option is selected.
	- $\circ$  Generate Activation email Select this option to generate the Activation email.
	- $\circ$  Preview Activation Email Click this link to preview the completed activation email. Enter the email address to receive the activation email preview when prompted.

10. Click the Activate Now link to send the email and activate the user.

Important Note: the user's password is reset when generating an activation email.

# 3.1.5 Single User Deactivation

Deactivating a user does not delete the user from the database. If a user is accidentally deactivated, they can easily be reinstated.

The process to deactivate a user is very similar to activating a user.

## To Deactivate a Single User:

- 1. Access the Deem Travel Partner Dashboard using the User Name and Password with Users tab permissions.
- 2. The Sites | Overview page is displayed. Select the site by clicking the Settings link beside the site.
- 3. The Settings | Overview page is displayed. Click the Users tab to access the user maintenance functions.
- 4. The Users | Overview page is displayed. Click the Single User Deactivation link to deactivate users one at a time.

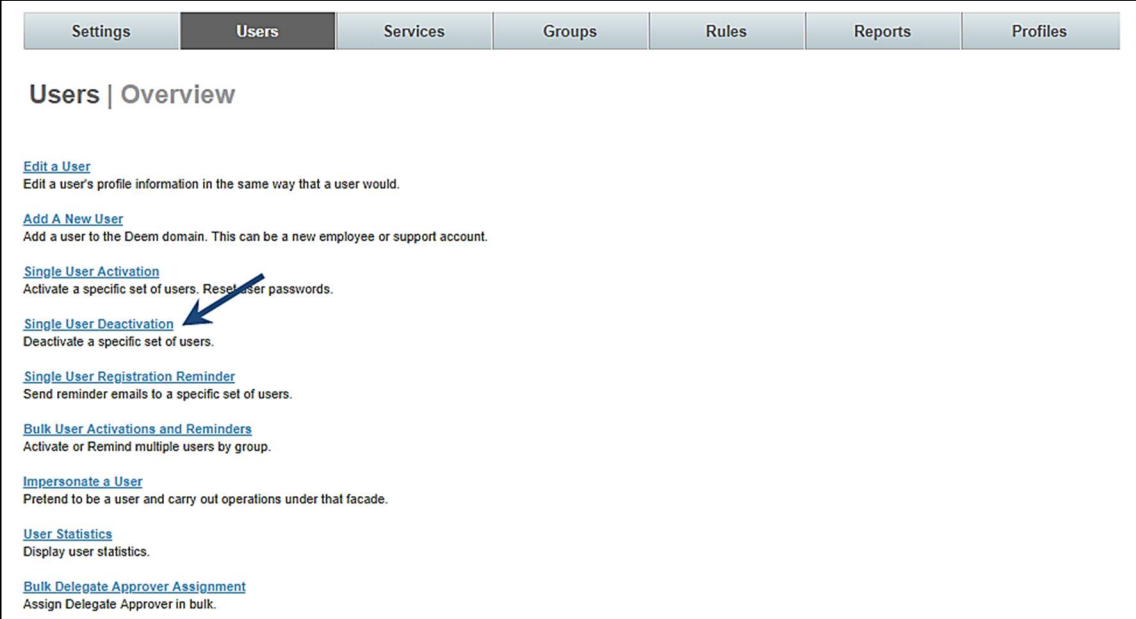

## 5. The Users | Deactivate Users page is displayed. Enter search criteria.

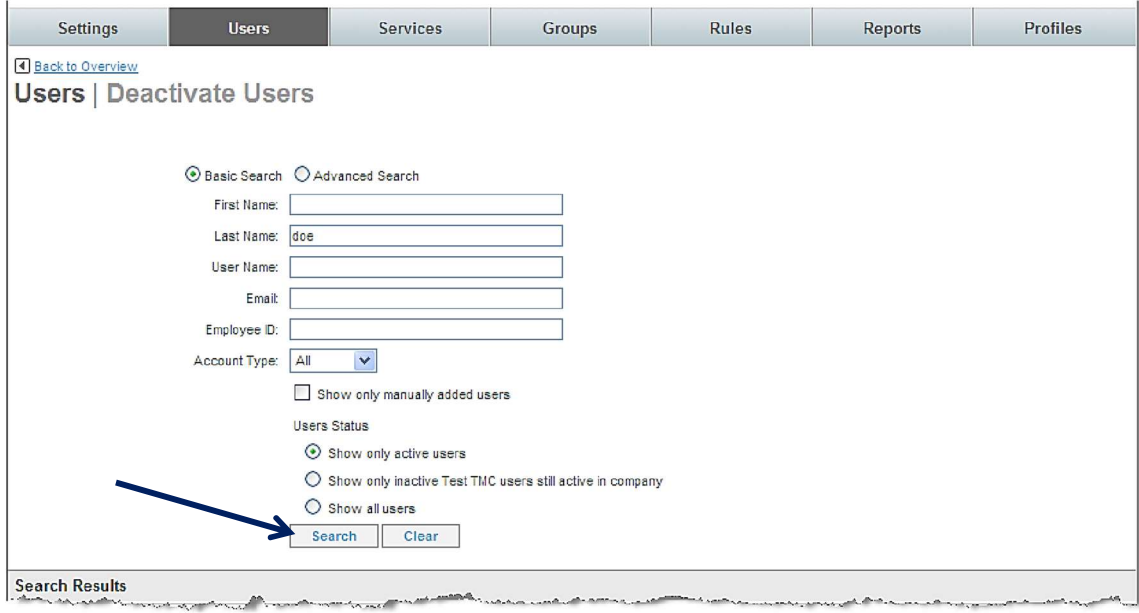

Enter the full or partial first name, full or partial last name, full or partial user name, email address, or employee ID of the user to be located. Search by account type (End User, Support or all), if the user was manually added or if the user is inactive or not.

- Show only active users: By selecting this button, only the users currently having a status of active will be returned.
- Show only inactive (site) users still active in company: By selecting this button, only the users currently having a status of inactive at the super domain level will be returned. Inactive super domain users which are still active in the company have a status of Active, but do not appear on reports.
- Show all users: By selecting this button, all users both active and inactive will be returned.

6. Once search criteria have been entered, click Search. A list of users who meet the search criteria is displayed.

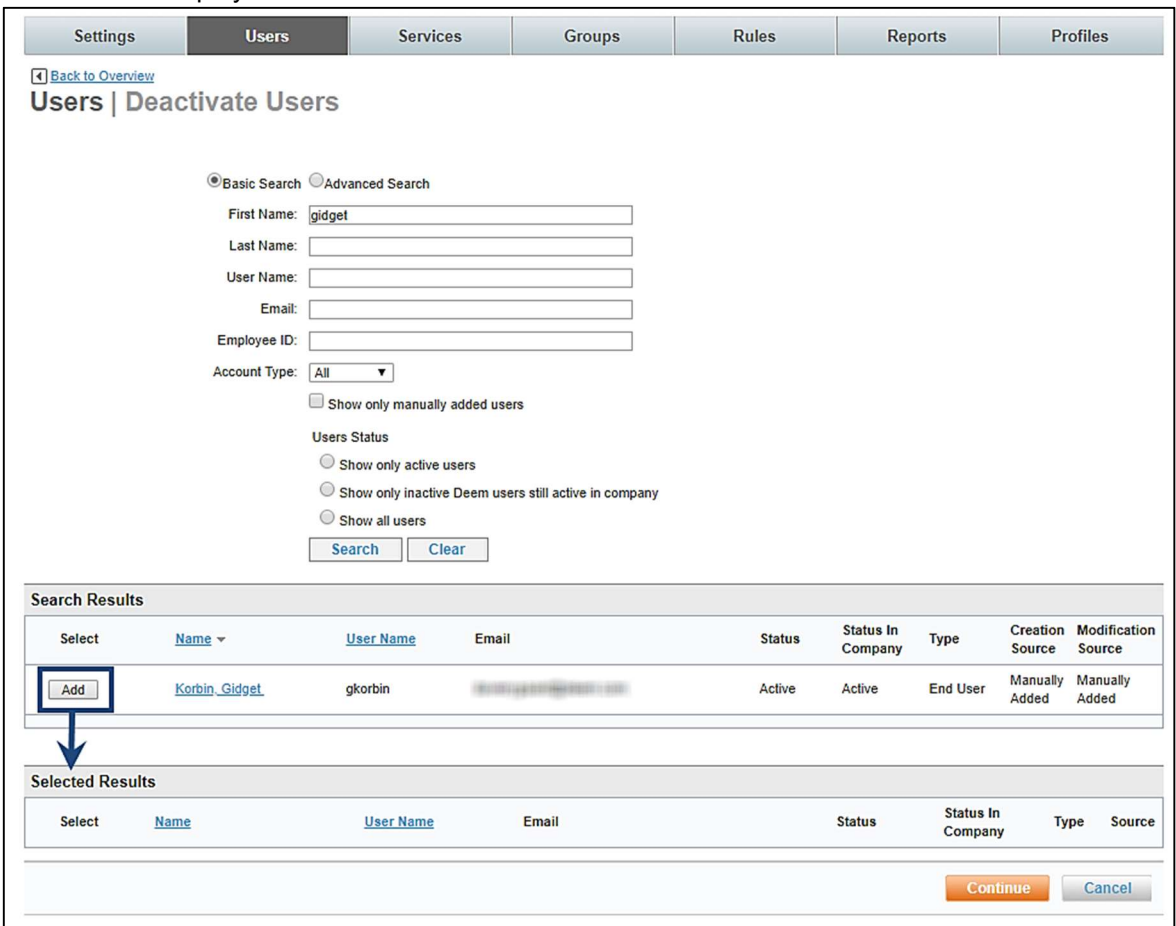

7. Click the Add link to select a user for processing. The user will appear in the Selected Results list.

Note: Remove a name from the Selected Results list by clicking the Remove button beside the user.

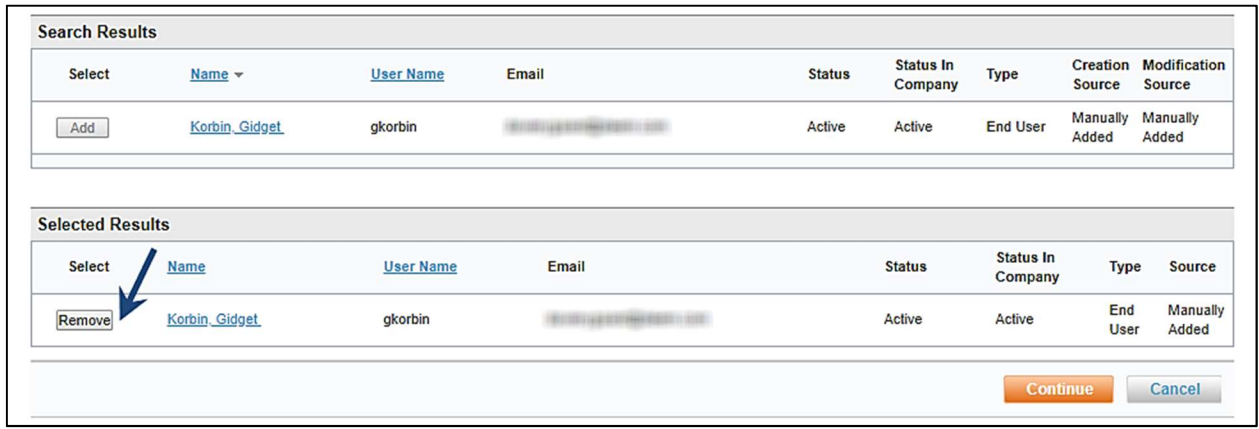

8. Once all users to process have been selected, click the **Continue** button. Continue to search and add users to the Selected Results until the Continue button is selected.

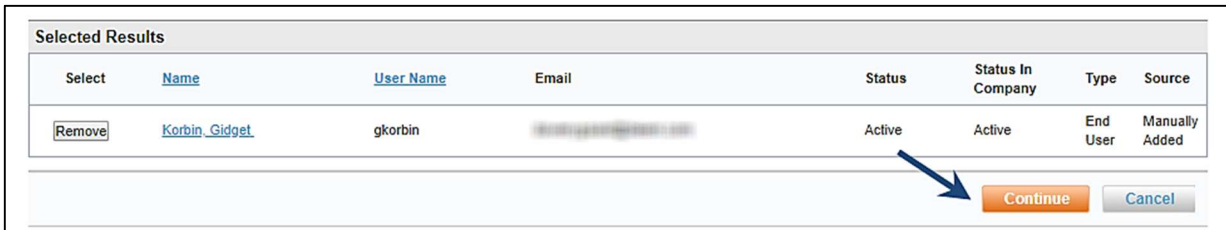

## 9. The Users | Confirmation page is displayed:

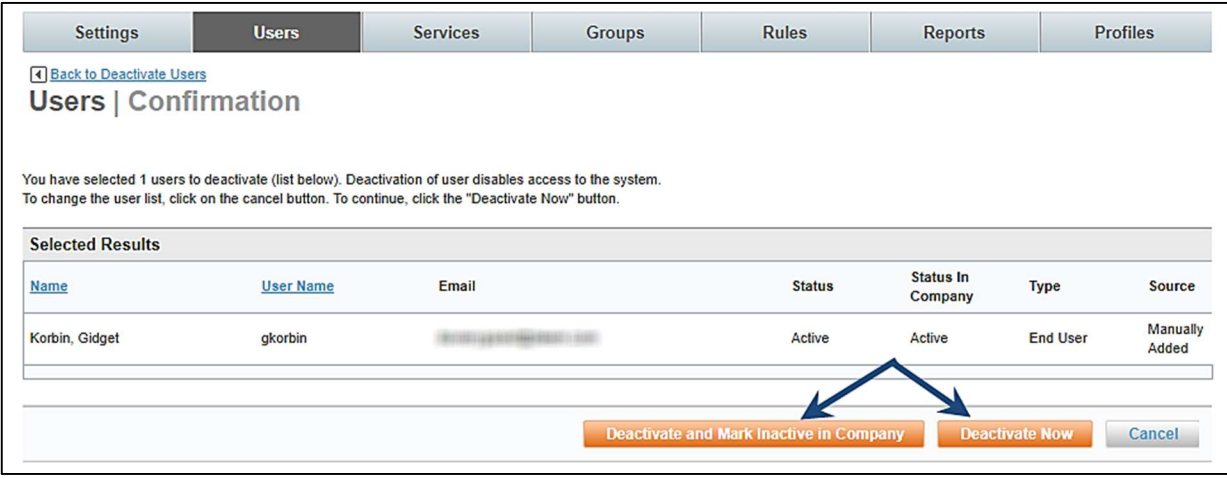

- 10. Cancel processing or
	- Click the Deactivate and Mark Inactive in Company to disable login ability for the user and mark them as inactive. This is used most often when an employee has left the company and is not expected to return. This user would also be removed from reports and statistics.
	- Click the Deactivate Now button to disable login ability for the user. This is used most often when an employee has taken a leave of absence or similar temporary absence from the company and is expected to return. This user would continue to be included in reports and statistics.

# 3.1.6 Single User Registration Reminder

A registration reminder is sent to remind a user to perform the registration process and begin using Deem.

The process to send a single user registration reminder is very similar to activating or deactivating a user.

## To send a Single User Registration Reminder:

- 1. Access the Deem Travel Partner Dashboard using the User Name and Password with Users tab permissions.
- 2. The Sites | Overview page is displayed. Select the site by clicking the Settings link beside the site.
- 3. The Settings | Overview page is displayed. Click the Users tab to access the user maintenance functions.

4. The Users | Overview page is displayed. Click the Single User Registration Reminder link to remind users to register one at a time.

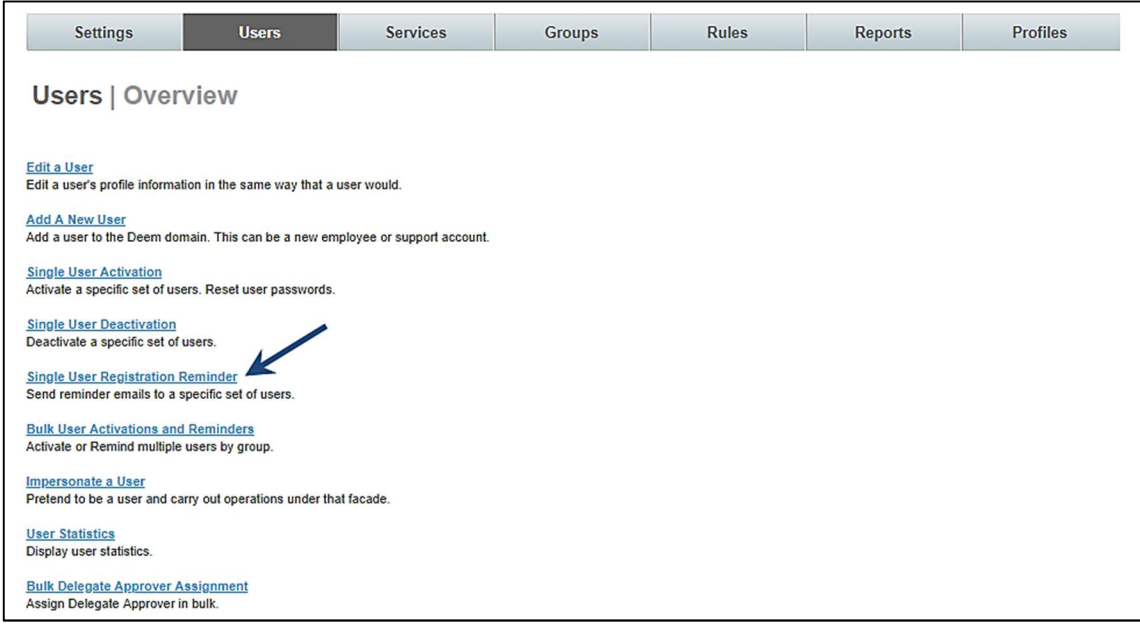

5. The Users | Remind Users page is displayed. Enter search criteria.

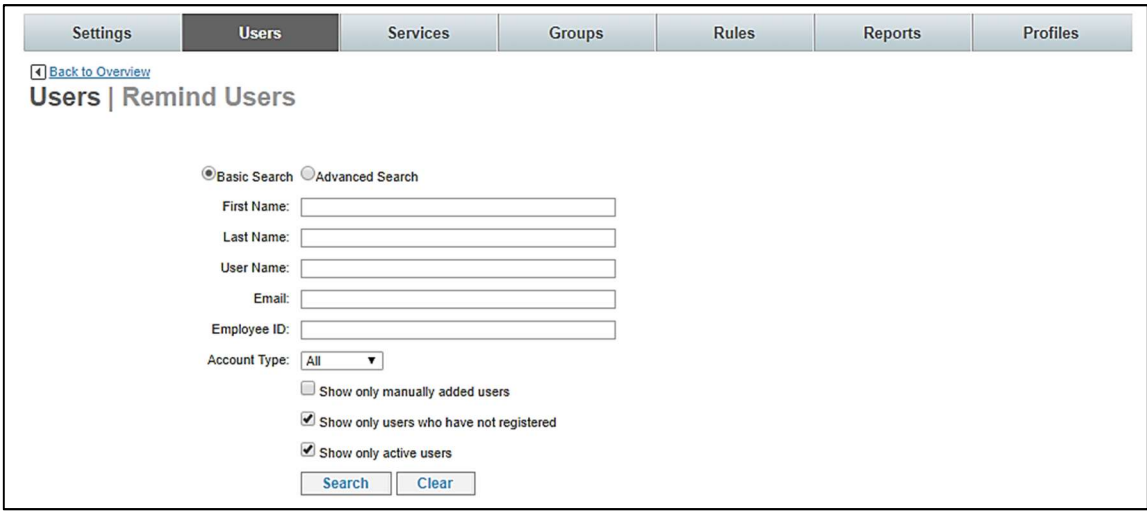

Enter the full or partial first name, full or partial last name, full or partial user name, email address, or employee ID of the user to be located. Search by account type (End User, Support or all), if the user was manually added or if the user is inactive or not.

- Show only manually added users: By selecting this button, only the users added manually will be returned.
- Show only users who have not registered: By selecting this button, only users who have been invited to register and have not will be returned.
- Show only active users: By selecting this button only users who have been invited to register and have already done so will be returned.

6. Once search criteria have been entered, click Search. A list of users who meet the search criteria is displayed.

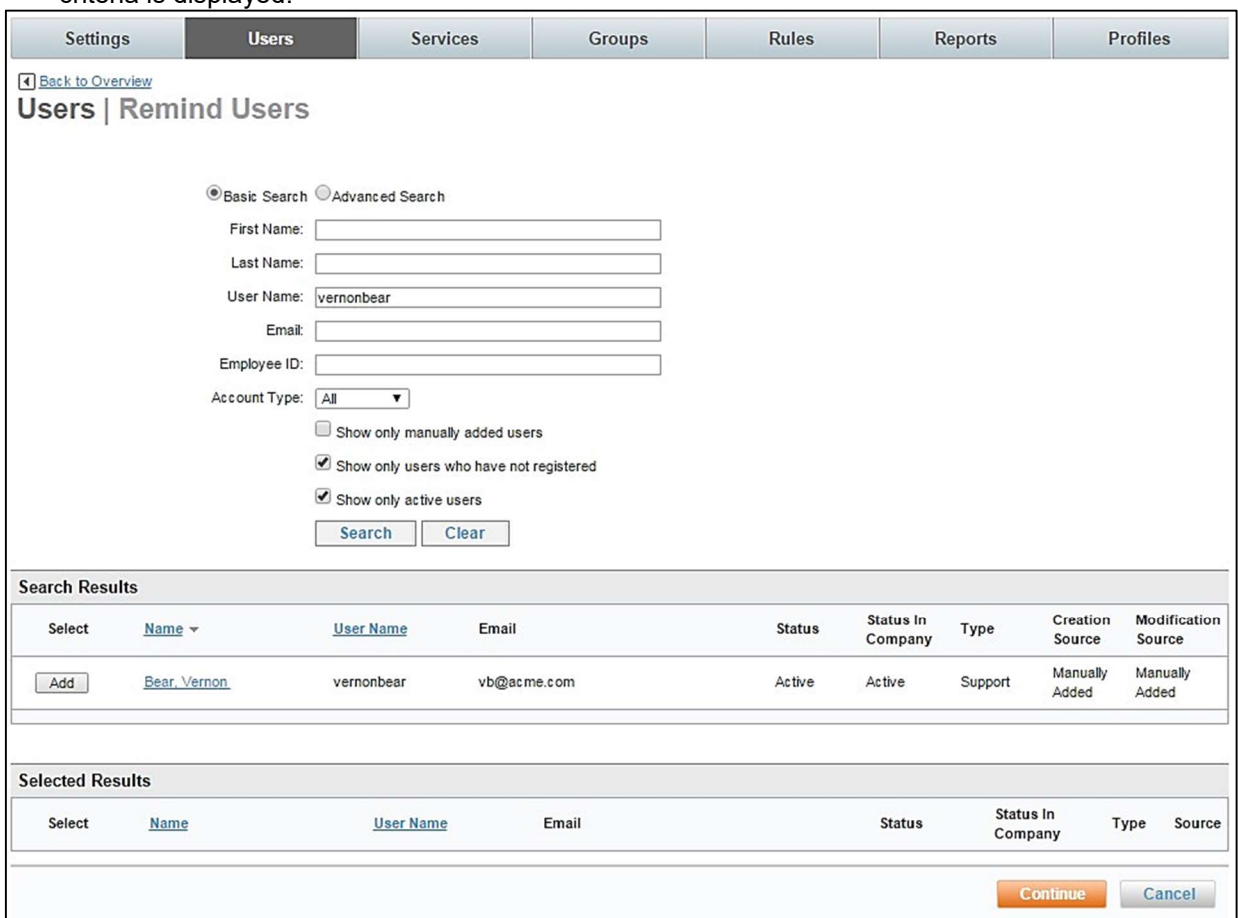

7. Click the Add link to select a user for processing. The user will appear in the Selected Results list.

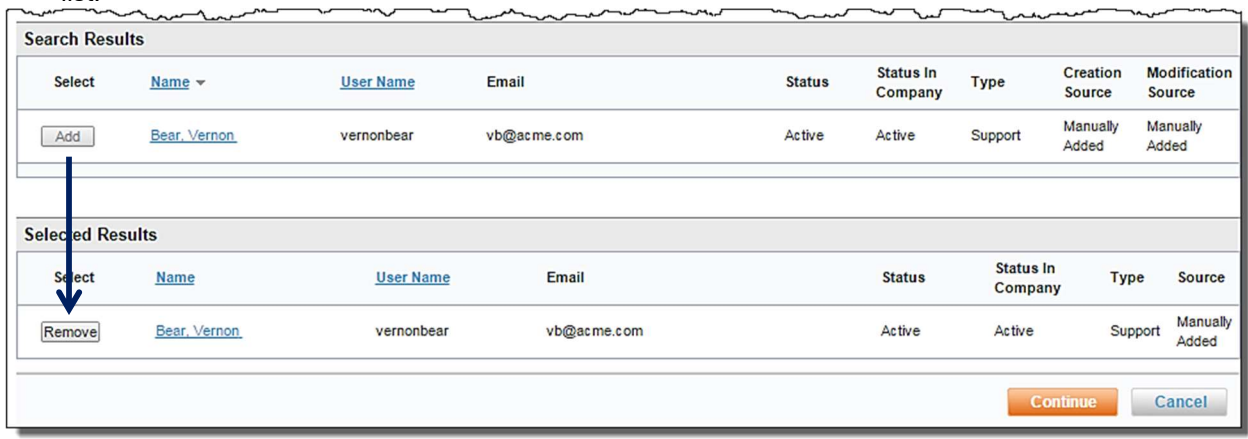

Note: Remove a name from the list by clicking the Remove button beside the user.

8. Once all users to process have been selected, click the Continue button. Search and add users to the Selected Results until the Continue button is selected.

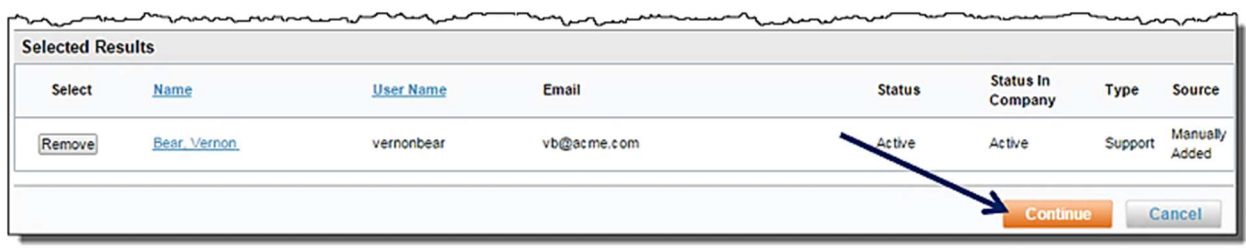

The Users | Confirmation page is displayed:

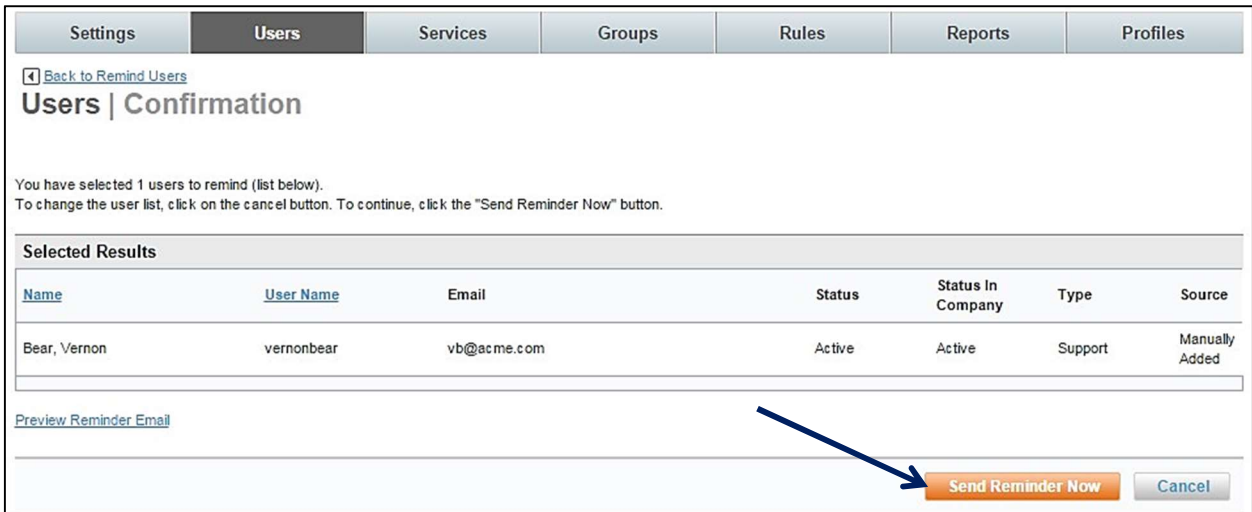

9. Click the Send Reminder Now button to send the reminder email. Preview the reminder email by clicking the Preview Reminder Email link. Enter an email address that will receive the email preview when prompted.

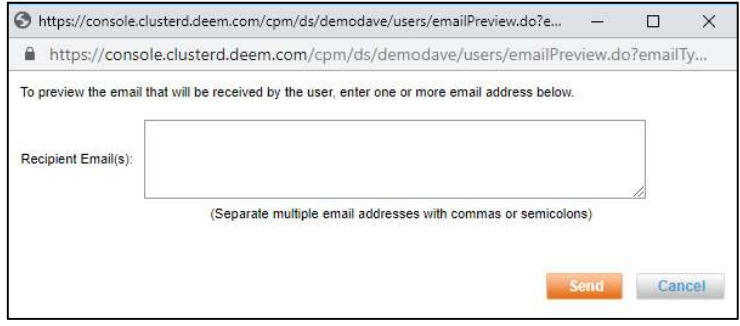

10. Click Send Reminder Now to send the registration reminder email.

# 3.1.7 Bulk User Activations and Reminders

Bulk User Manager Privileges allow the Site Administrator to schedule activation and reminder email jobs, view job logs and edit ongoing scheduled jobs.

Bulk User Activation is used to activate several users, a group of users or most often to reset passwords. It is important to pay close attention to search criteria selected.

Bulk User Reminders are used to send registration reminder emails to several users or a group of users to remind a previously invited user to perform the registration process and begin using Deem. The process to send Bulk User Activations and Reminders is very similar to the Single User Activation and Single User Registration Reminder process.

### To send a Bulk User Registration Reminder:

- 1. Access the Deem Travel Partner Dashboard using the User Name and Password with Users Tab permissions.
- 2. The Partner Dashboard  $\rightarrow$  Sites | Overview page is displayed. Select the site by clicking the Settings link beside the site.
- 3. The Settings | Overview page is displayed. Click the Users tab to access the user maintenance functions.
- 4. The Users | Overview page is displayed. Click the Bulk User Activation and Reminders link to activate and remind users to register several at a time.

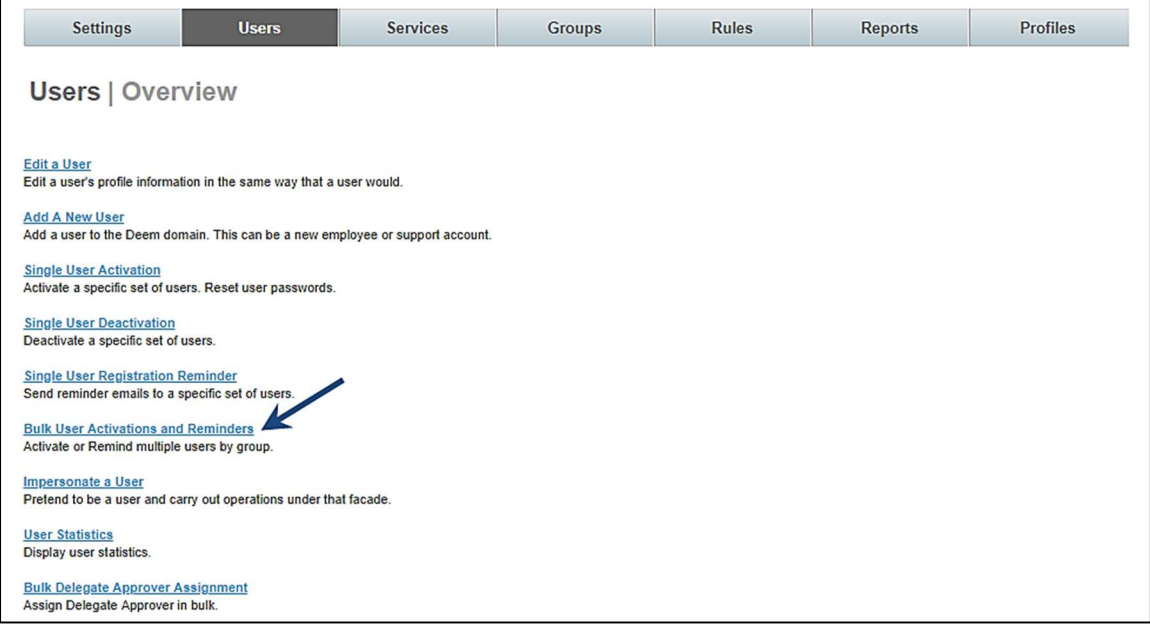

#### 5. The Users | Bulk Activations and Reminders page is displayed.

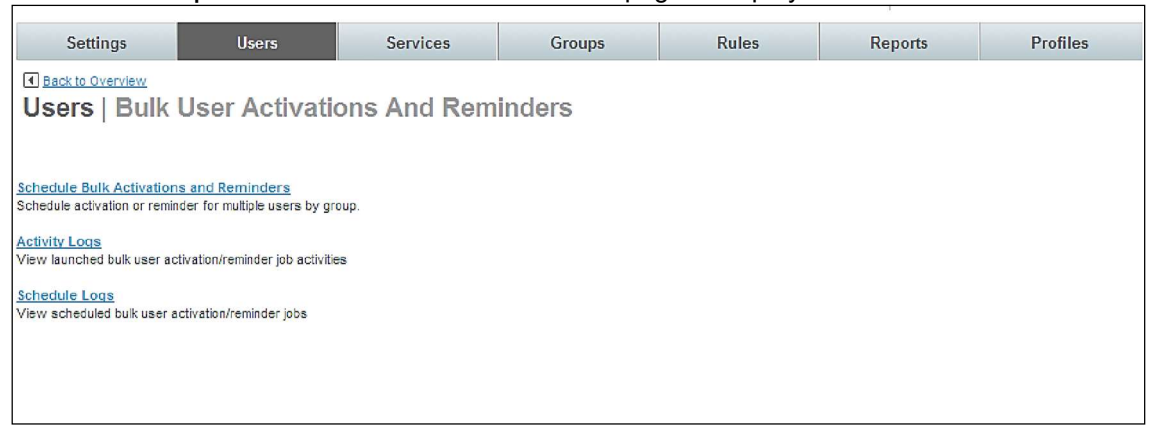

- Bulk User Activation and Reminders options include:
	- o Schedule Bulk Activations and Reminders: Click this link to schedule activations or reminders for multiple users by group
- o Activity Logs: View previously submitted bulk user activation or reminder job activities.
- o Schedule Logs: View scheduled bulk user activation or reminder jobs.
- 3.1.7.1 Schedule Bulk Activations and Reminders
	- 1. Click the Schedule Bulk Activations and Reminders link to schedule activation or reminders. The Users | Schedule page is displayed:

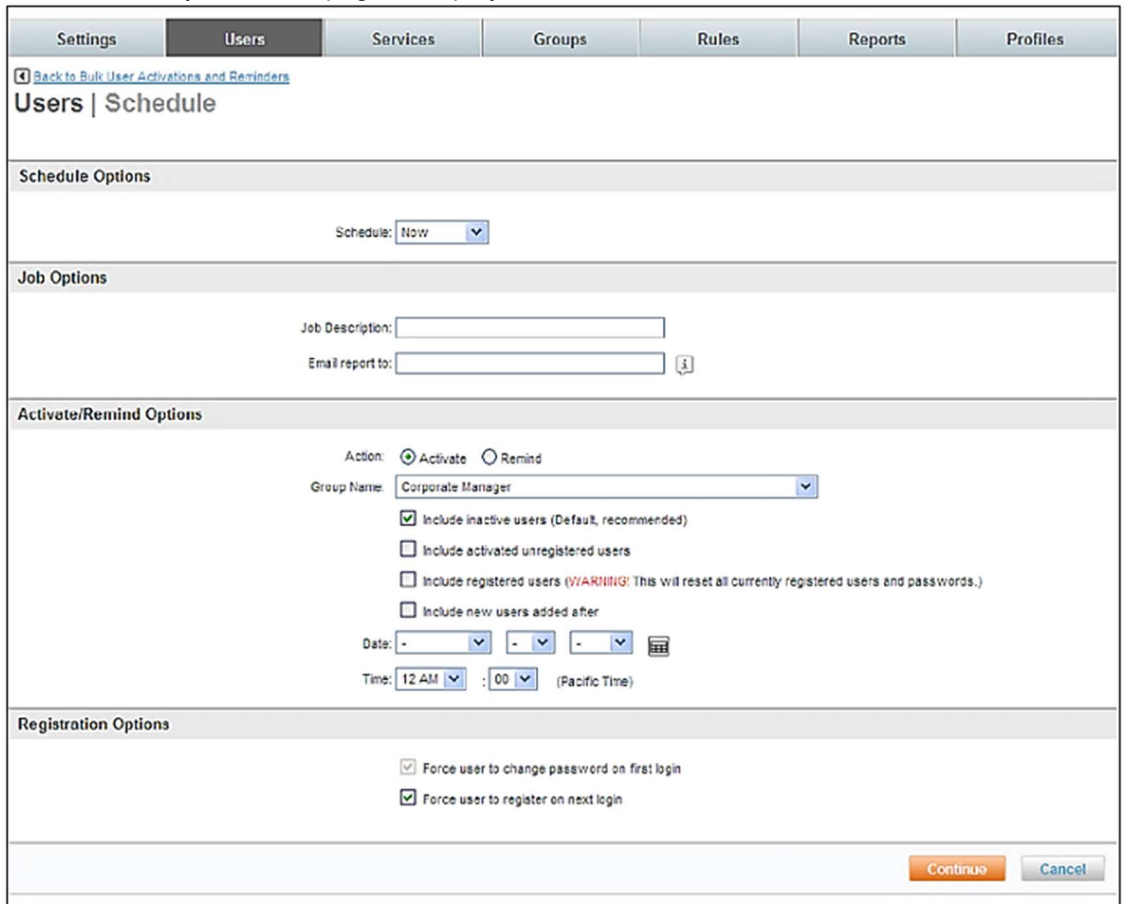

o Schedule Options:

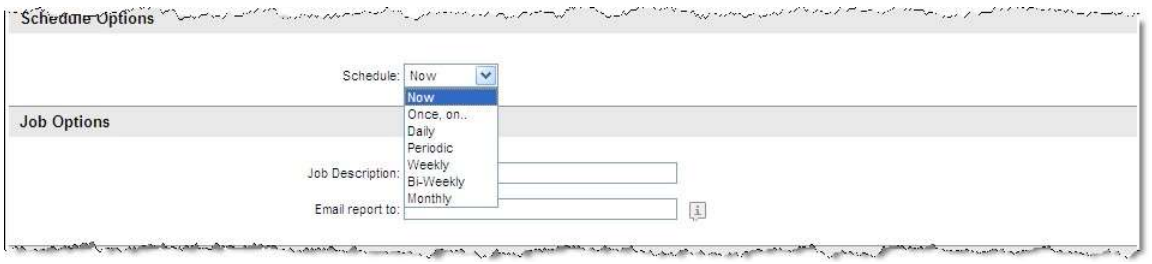

- Now: Schedule the activity to run one time now.

Once, on...: Schedule to activity to run one time. Select a Start Date and Time for the activity to run. The Month dropdown also includes a year.

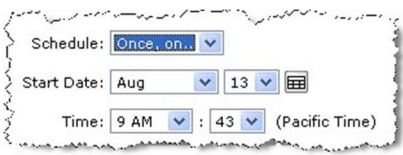

- Daily: Schedule the activity to run every day. Select a Start Date and Time for the activity to run. Select the duration for which the job will run daily.
- No end date: The activity will run until it is manually stopped.

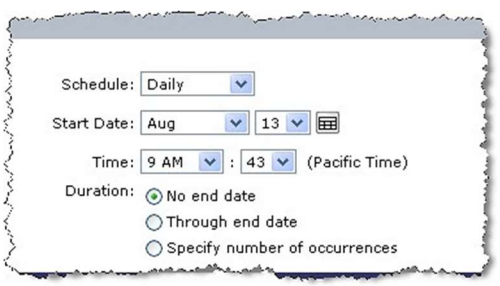

Through end date: The activity will run until the End date specified. The **Month** dropdown also includes a year.

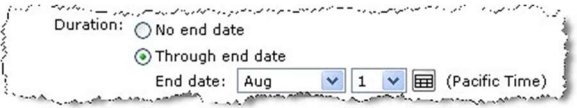

Specify number of occurrences: The activity will run for the specific number of times

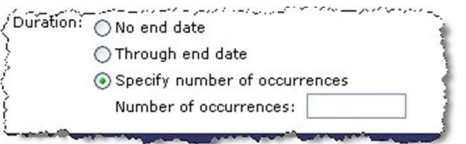

- Periodic: Schedule the activity to run periodically. Select a Start Date and Time for the activity to run. Select the "Repeat every" information and duration for which the job will run periodically.
- No end date: The activity will run until it is manually stopped.

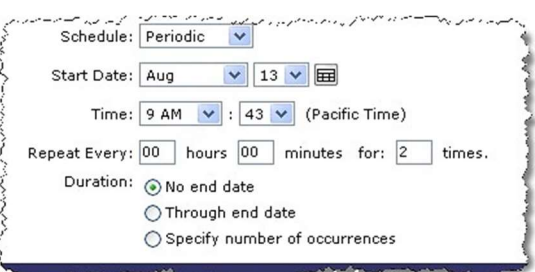

- Through end date: The activity will run until the End date specified. The Month dropdown also includes a year.

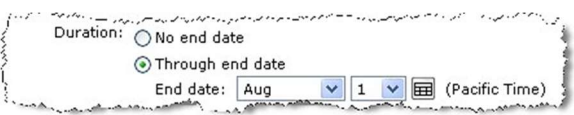

Specify number of occurrences: The activity will run for the specific number of times

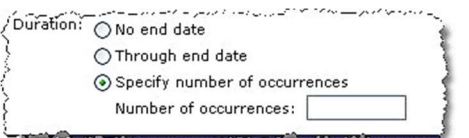

- Weekly: Schedule the activity to run weekly. Select an Occurs On day of the week. Also select a Start Date and Time for the activity to run. The Month dropdown also includes a year. Select the duration for which the job will run weekly.
- No end date: The activity will run until it is manually stopped.

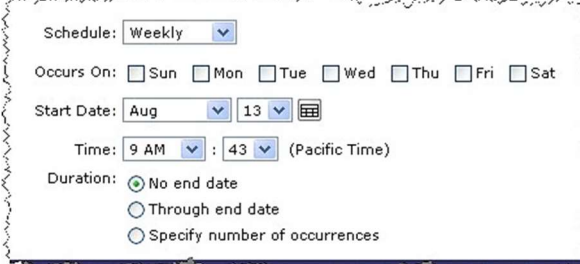

- Through end date: The activity will run until the End date specified. The Month dropdown also includes a year.

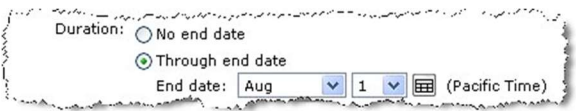

Specify number of occurrences: The activity will run for the specific number of times

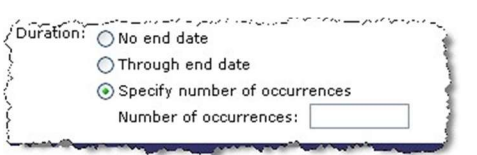

- Bi-Weekly: Schedule the activity to run every other week. Select an Occurs On day of the week. Also select a Start Date and Time for activity to run. The Month dropdown also includes a year. Select the duration for which the job will run bi-weekly.
- No end date: The activity will run until it is manually stopped.

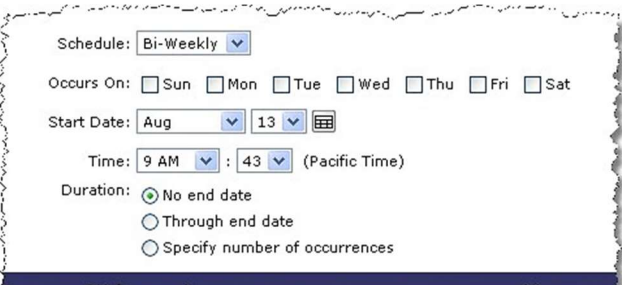

Through end date: The activity will run until the End date specified. The Month dropdown also includes a year.

Duration: No end date ⊙ Through end date End date: Aug  $\sqrt{1}$   $\sqrt{2}$  (Pacific Time)

> - Specify number of occurrences: The activity will run for the specific number of times

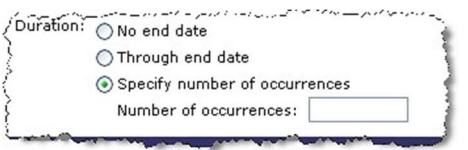

- Monthly: Schedule the activity to run monthly. Select a Start Month and Time for the activity to run. Also select the Occurs On (Day of the Month): from the dropdown list. The list also includes "Last" for the last day of the month. Select the duration for which the job will run monthly.
- No end date: The activity will run until it is manually stopped.

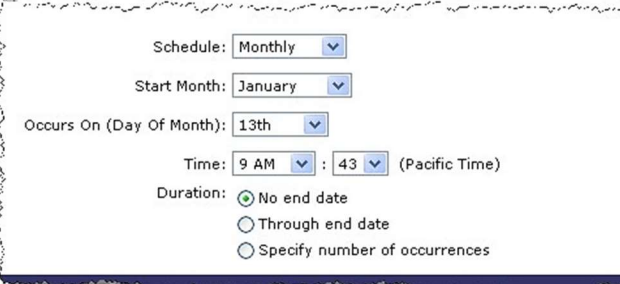

Through end date: The activity will run until the End date specified. The Month dropdown also includes a year.

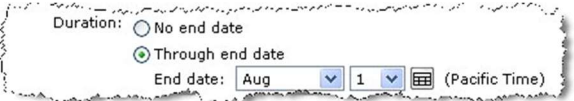

Specify number of occurrences: The activity will run for the specific number of times

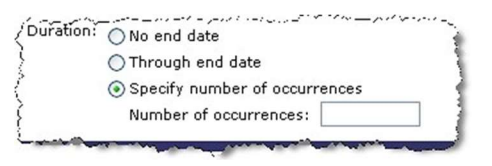

Job Options: Enter a meaningful description of the job and the email address to which the job report will be sent. Enter more than one email address separated by commas or semicolons if needed.

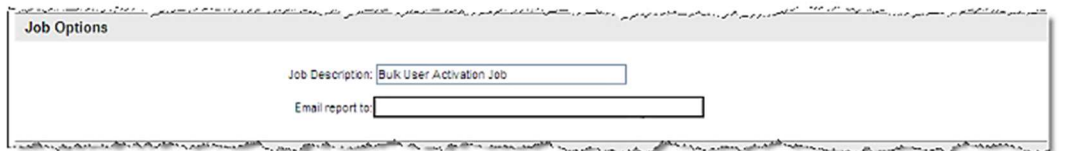

o Activate / Remind Options: Select either Activation or Reminder emails.

Select the **Activate** radio button if this job is to send activation emails.

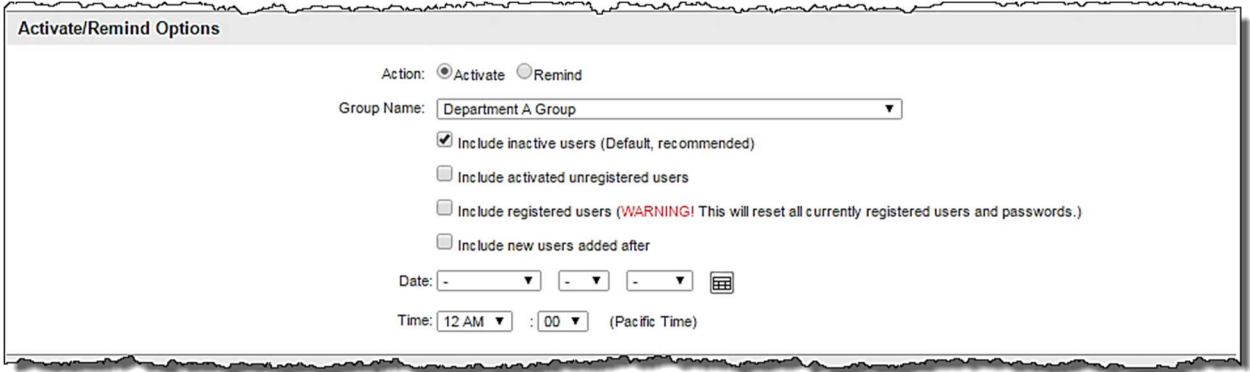

- **Group Name:** Select a group of users from the dropdown list.
- Include inactive users (Default, recommended): Selecting this option will only include users with a status of inactive. It is RECOMMENDED this option be used.
- Include activated unregistered users: Selecting this option will only include unregistered users. Using this option may confuse a user who has already received one activation email and hasn't acted upon it. They will now have 2 emails with differing passwords to use when they register.
- Include registered users (Warning! This will reset all currently registered

users and passwords.): Selecting this option will reset all active, registered users' passwords. It is recommended to NOT use this option. Selection of this option will result in the following warning popup.

Include registered users added after: Select a Date including year and Time.

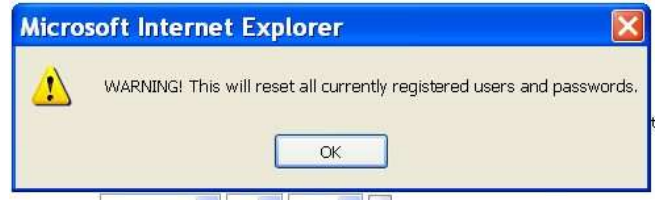

Include registered users added after: Select a Date including year and Time.

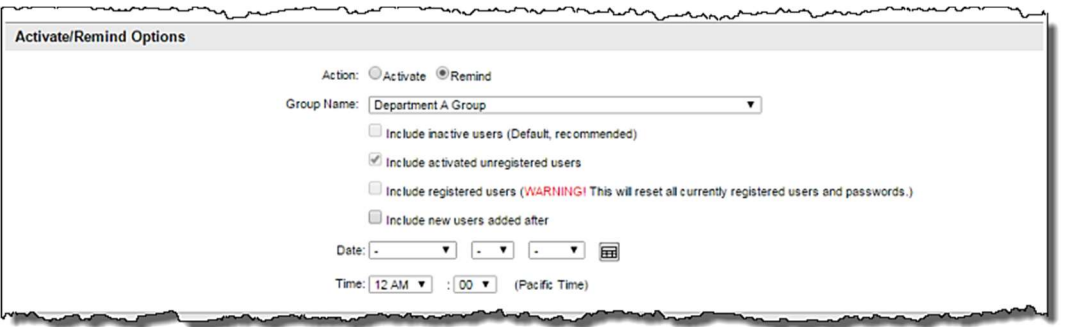

- Select the Remind button if this job is to send reminder emails.

- Group Name: Select a group of users from the dropdown list.
- Include registered users added after: Select a Date including year and Time. Notice this is the only available option when the Remind radio button is selected.

o Registration Options: The last selection is the Registration Options.

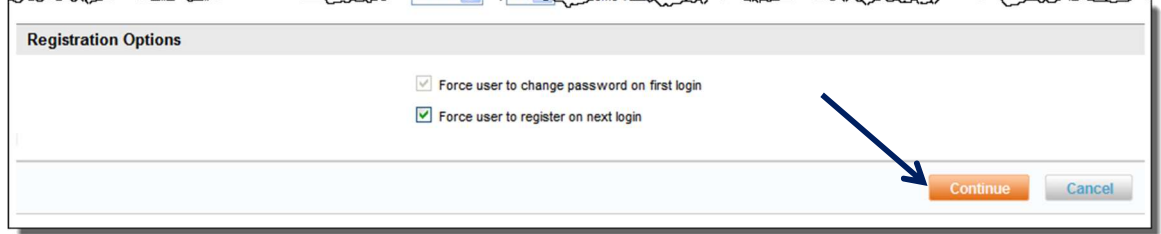

- When the **Activate** option is selected, select Force user to register on next login if appropriate.
- When the Remind option is selected, there are no registration options available for selection.
- 2. Click Continue to review the search criteria results before submitting the job to run. The Users | Confirmation page is displayed:

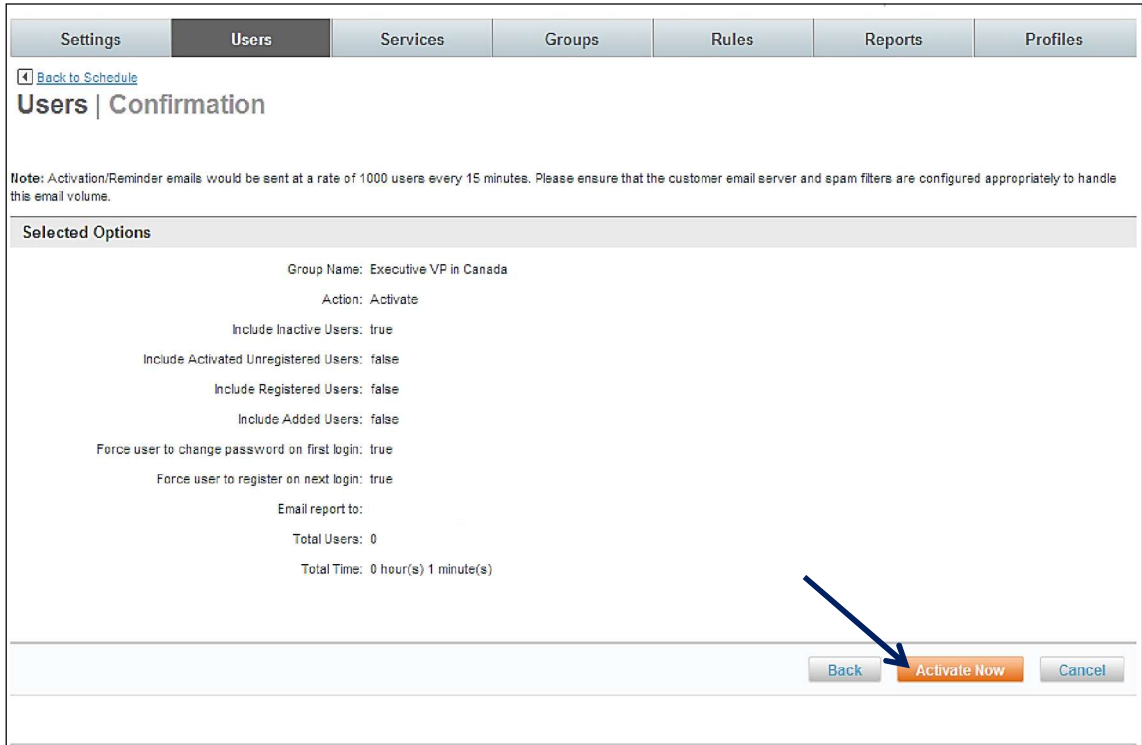

3. Click Activate Now, click Back to select a different search criterion, or Cancel to cancel the process.

# 3.1.7.2 Activity Logs

Bulk User Manager Privileges allow the Site Administrator to view activity logs of Activation and Reminder jobs already run.

1. Select the Activity Logs link from the Users | Bulk User Activations and Reminders page.

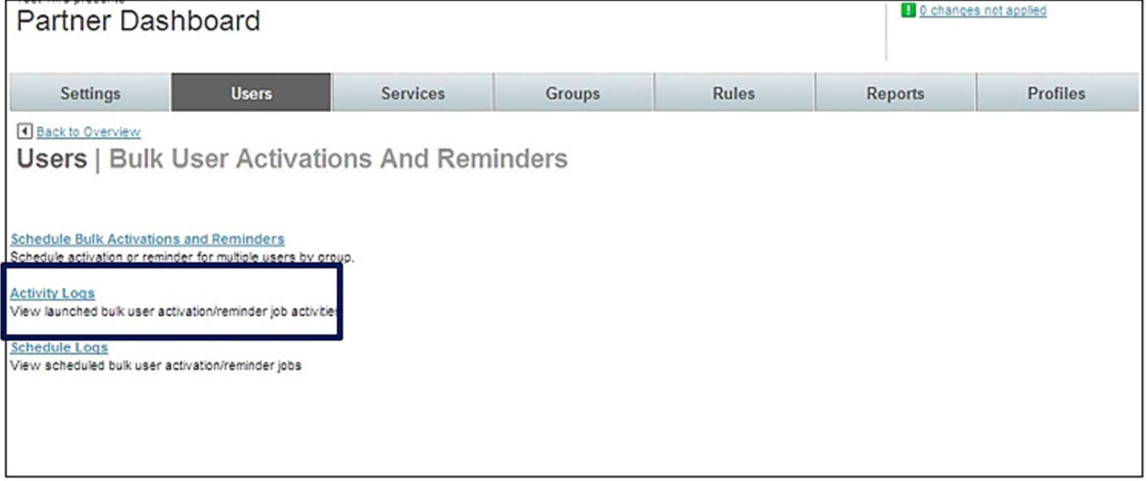

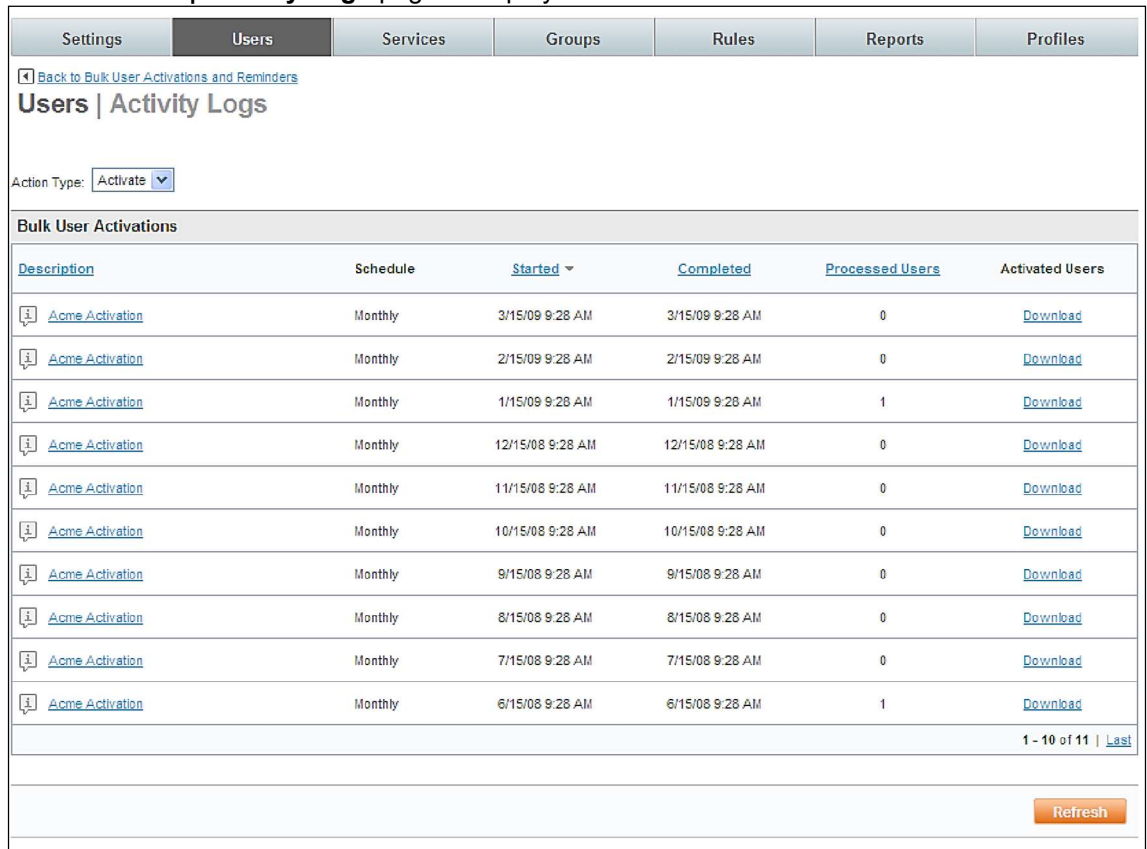

# 2. The Users | Activity Logs page is displayed

- **Action Type:**<br>○ **Activate:** Dis
- Activate: Displays a list of activation jobs that have been previously run.
- o Description: Displays the description of the job.
- o Schedule: Displays the scheduling option of the job.
- o Started: Displays the start date and time of the job.
- o **Completed:** Displays the end date and time of the job.
- o Processed Users: Displays the job's number of processed users.
- o **Activated Users:** Provides a link to download a list of activated users.
- 3. By clicking the Description link, the job detail is displayed:

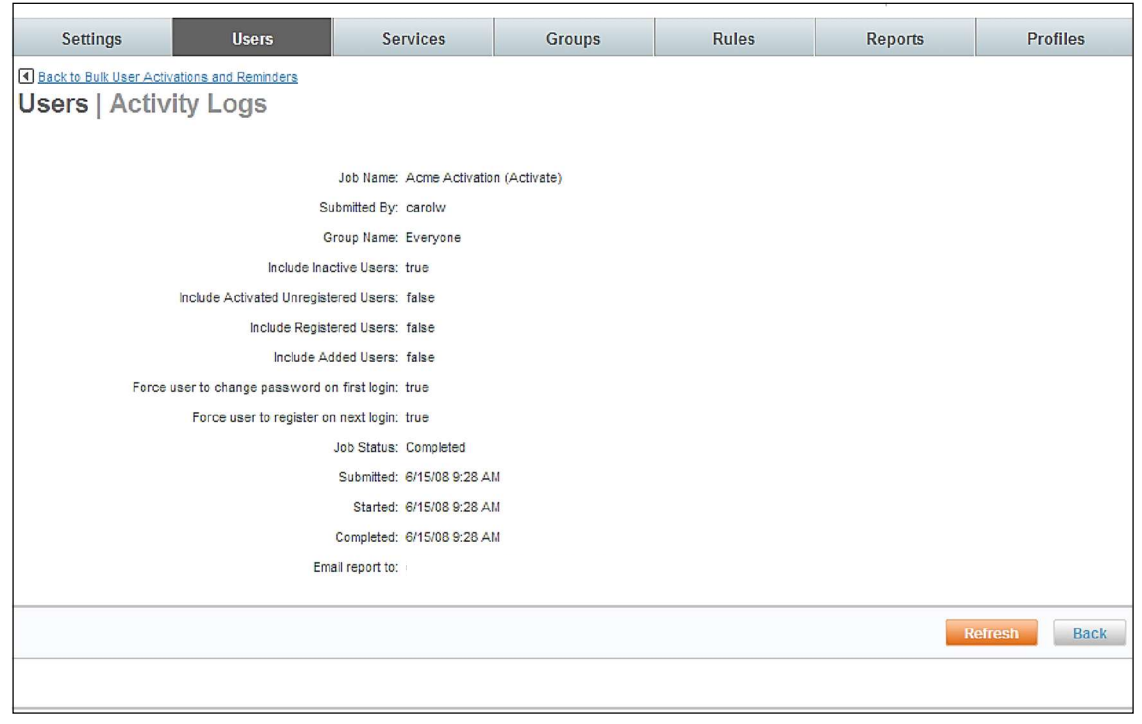

Note: "Watch" a job as it is running by clicking the Refresh button.

- 4. Download a file containing the data processed by the job by clicking the Download link.
	- Action Type:
		- o Remind: Displays a list of reminder jobs that have been previously run.

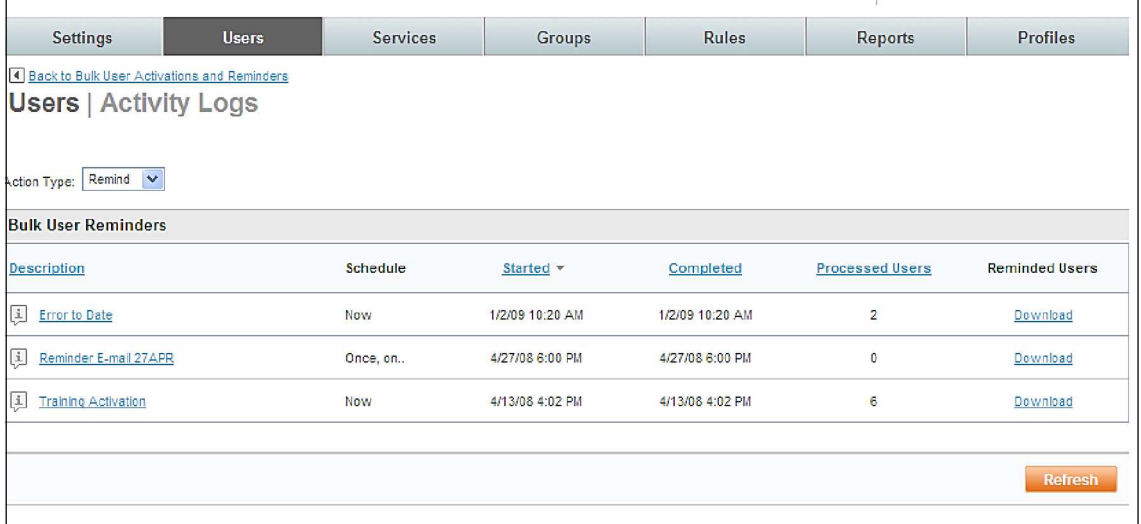

- Description: Displays the description of the job.
- Schedule: Displays the scheduling option of the job.
- Started: Displays the start date and time of the job.
- **Completed:** Displays the end date and time of the job.
- Processed Users: Displays the job's number of processed users.
- Reminded Users: Provides a link to download a list of users reminded.
- 5. By clicking the Description link, the job detail is displayed:

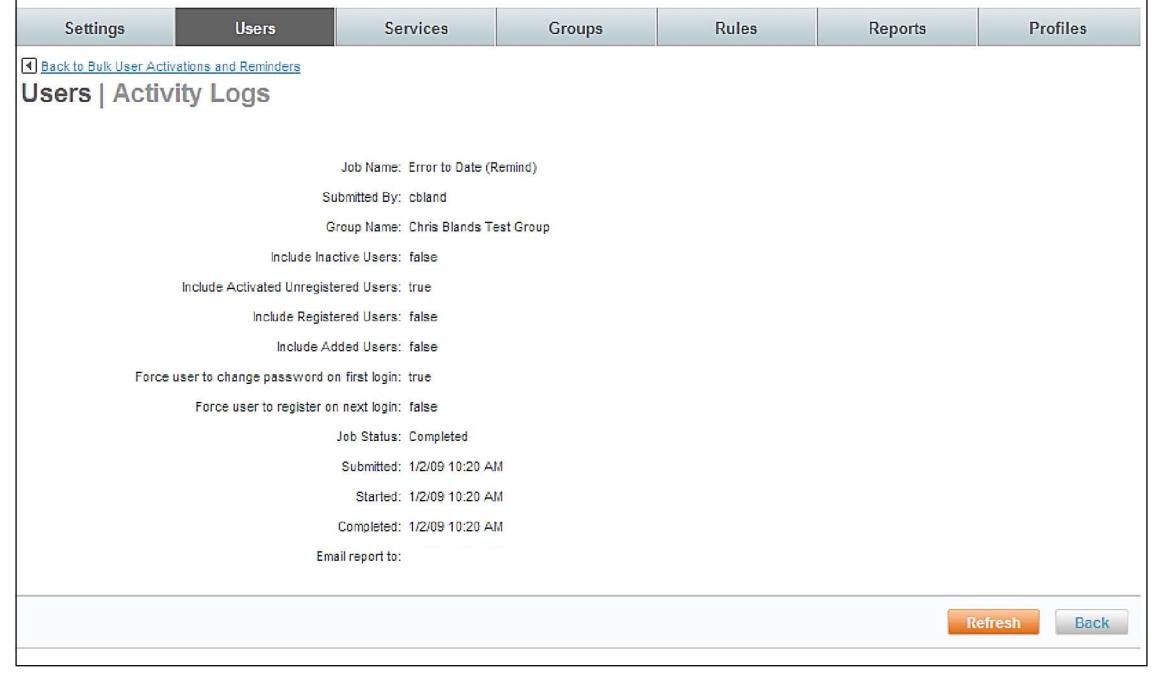

Note: A job can be "watched" as it is running by clicking the Refresh button.

- 6. By clicking the Download link, a file can be downloaded containing the data processed by the job.
- 3.1.7.3 Schedule Logs

Bulk User Manager privileges allow the Site Administrator to view activity logs of scheduled jobs already processed and edit the running of upcoming jobs.

1. Select the Schedule Logs link from the Users | Bulk User Activations and Reminders page.

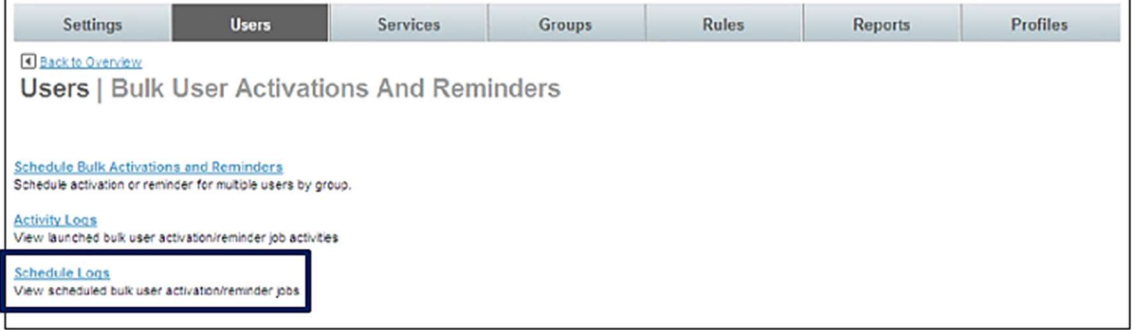

## 2. The Users | Schedules page is displayed.

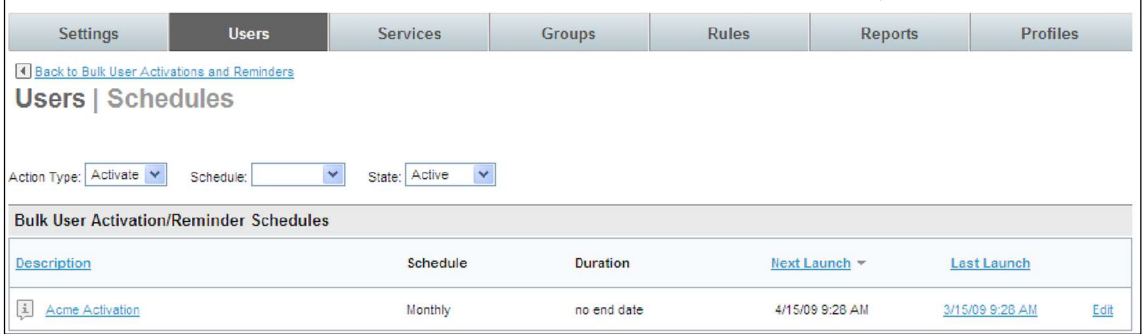

## o Action Type:

- Activate: Displays a list of activation jobs that have been previously run.
- Remind: Displays a list of reminder jobs that have been previously run.

## o Schedule:

- **Now:** Limit the display to only jobs that were run with a schedule of "Now".
- Once, on: Limit the display to only jobs that were run with a schedule of "Once, on".
- **Daily:** Limit the display to only jobs that were run with a schedule of "Daily".
- **Periodic:** Limit the display to only jobs that were run with a schedule of "Periodic".
- Weekly: Limit the display to only jobs that were run with a schedule of "Weekly".
- Bi-Weekly: Limit the display to only jobs that were run with a schedule of "Bi-Weekly".
- Monthly: Limit the display to only jobs that were run with a schedule of "Monthly".
- o State:
	- Active: Limit the display to only jobs that have a status of "Active".
	- Expired: Limit the display to only jobs that have a status of "Expired".
	- **Cancelled:** Limit the display to only jobs that have a status of "Cancelled".
- o Description: Displays the description of the job.
- $\circ$  Schedule: Displays the scheduling option of the job.
- o **Duration:** Displays the duration of the job.
- o **Next Launch:** Displays the date the job is scheduled to run next.
- $\circ$  Last Launch: Displays the date the job ran last.
## 3. Click the Edit link

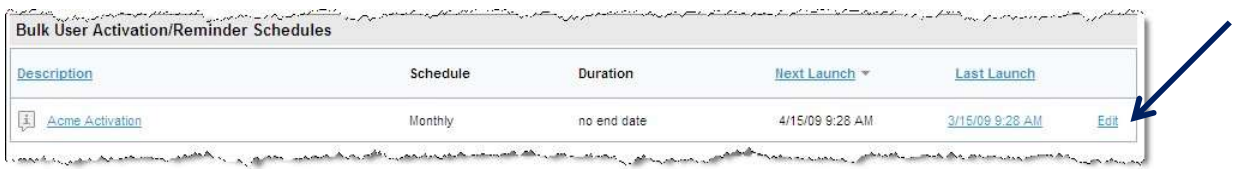

#### The Users | Edit Schedule page is displayed:

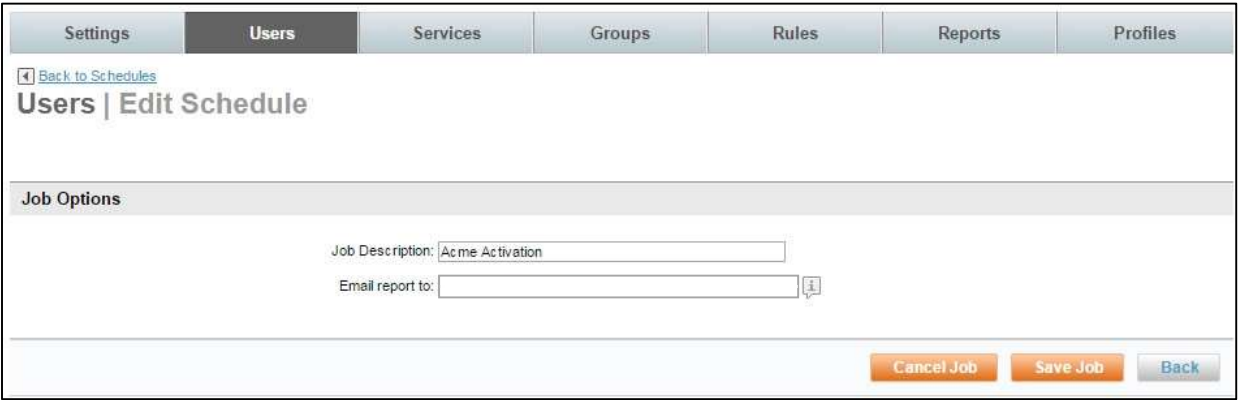

- o Edit the Job Description and Email report to: options for future jobs if appropriate.
- o Cancel the recurrence of the job by clicking the Cancel Job link.
- o Remember to click Save Job if changes have been made.

4. Click the Description link.

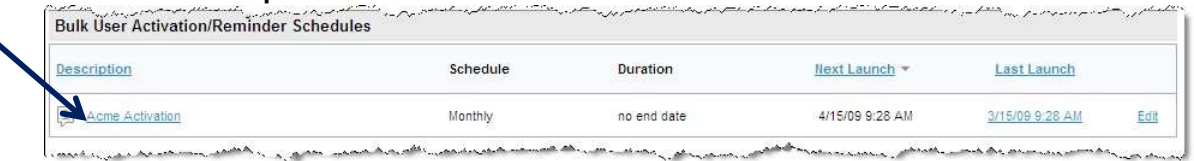

The Users | Schedule Details page is displayed. The job detail is displayed with resulting individual jobs run listed at the bottom of the page. Clicking on the individual job name will display the individual job detail.

 $\blacktriangle$ 

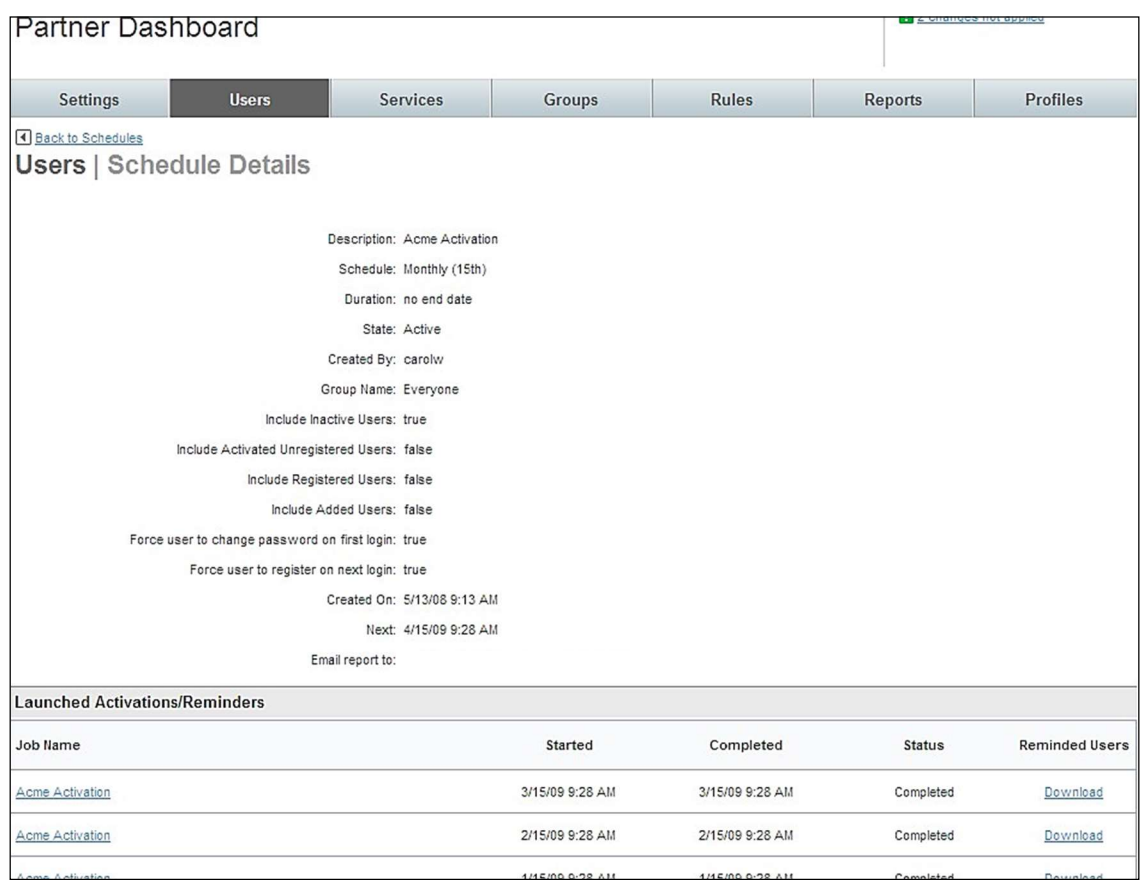

o By clicking the individual job's Download link, a file containing the data processed by the individual job can be downloaded.

## 3.1.8 Impersonate User

As a site administrator it may become necessary to impersonate a user to determine what the user is experiencing. Impersonation allows the site administrator to be logged onto Deem as the impersonated user to clearly identify and address issues affecting a single user.

Note: Be reminded that while impersonating the user, any action taken is real and will reflect the impersonated user's imprint. Do not book or cancel flights that are not intended to be booked or cancelled.

To Impersonate a User:

- 1. Access the Deem Travel Partner Dashboard using the User Name and Password with Users Tab permissions.
- 2. The Sites | Overview page is displayed. Select the site by clicking the Settings link beside the site.
- 3. The Settings | Overview page is displayed. Click the Users tab to access the user maintenance functions.
- 4. The Users | Overview page is displayed. Click the Impersonate a User link to search for and then impersonate a user on Deem.

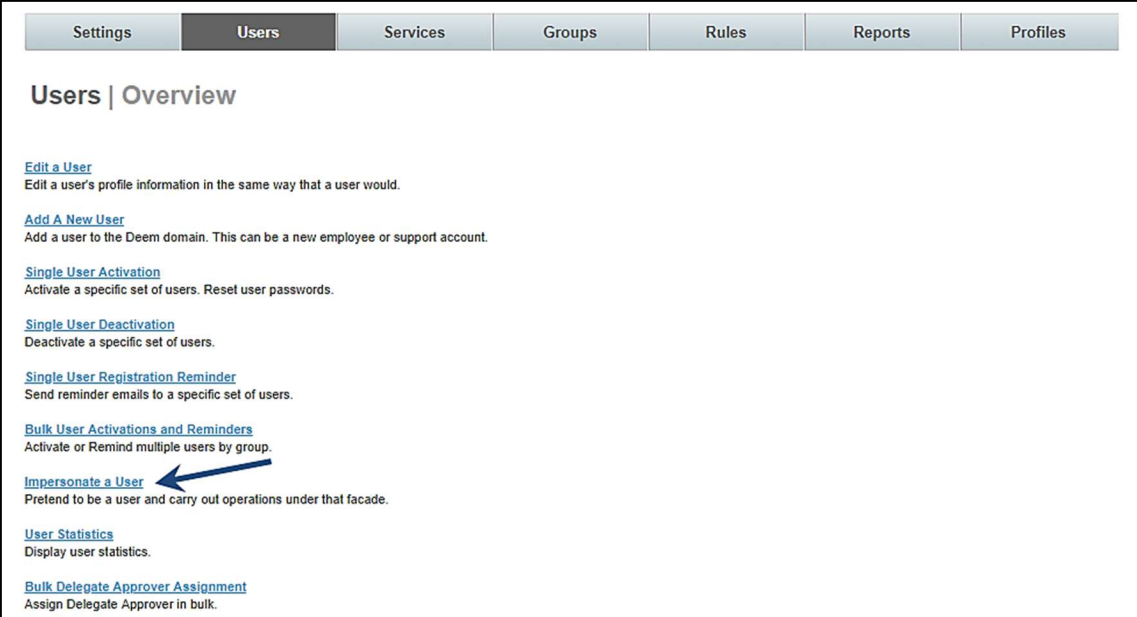

#### 5. The Users | Impersonate User page is displayed.

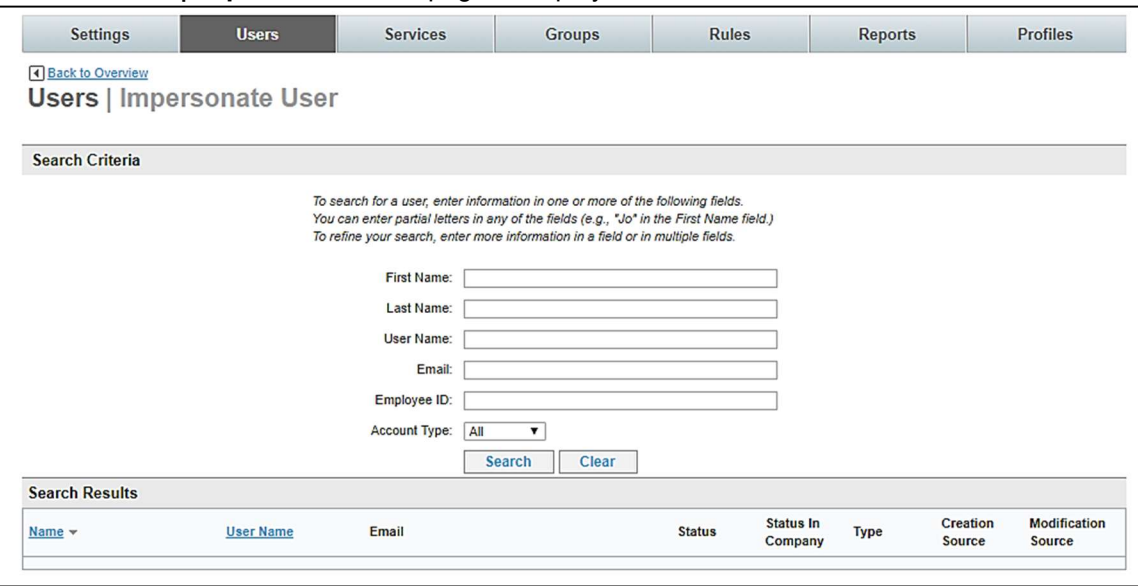

- 6. Enter the full or partial first name, full or partial last name, full or partial user name, email address, employee ID of the user, or account type (End User, Support or all). Click Search to locate the user to impersonate.
- 7. All users meeting the search criteria are displayed. Select a user by clicking on their Name link. If multiple languages are enabled for the site, a language choice screen appears. Choose your language.

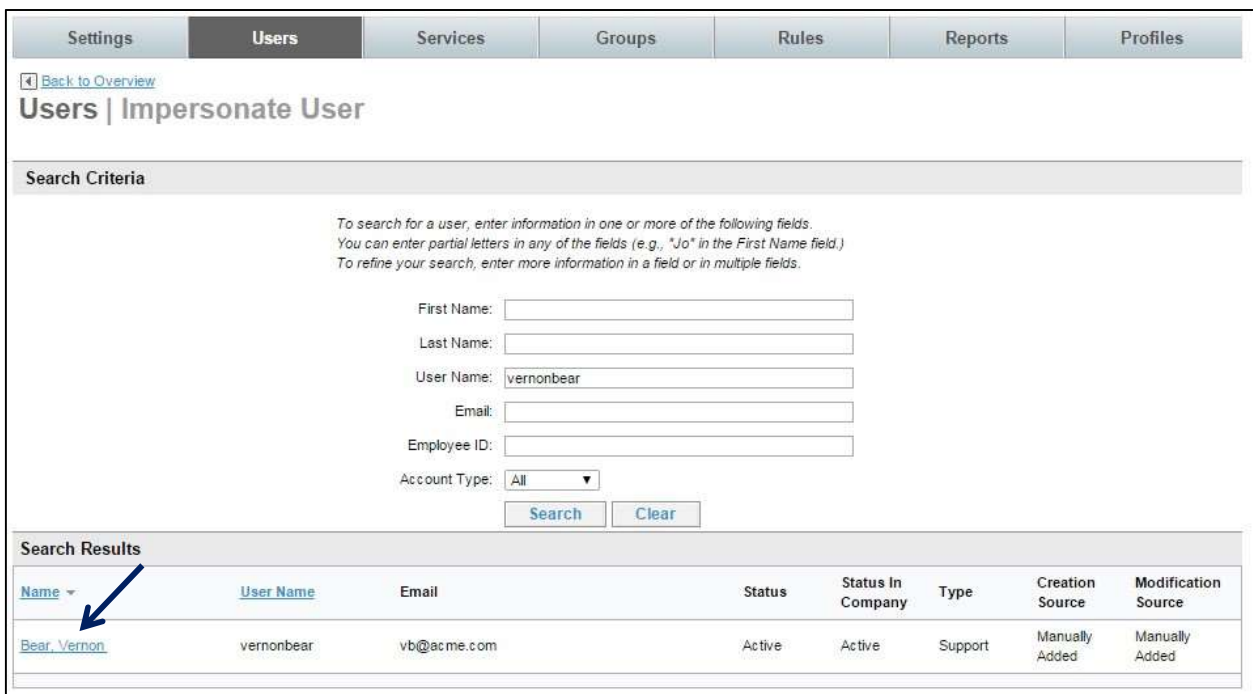

The site administrator is logged into the Deem application impersonating – or pretending to be - the selected user.

IMPORTANT NOTE: The site administrator's user name is displayed for reference at the top of the page. Be extremely careful when impersonating a user – bookings are "real".

8. You are now logged in and impersonating – or pretending to be — the selected user. If you hover over the settings icon, the name of the user / traveler will display

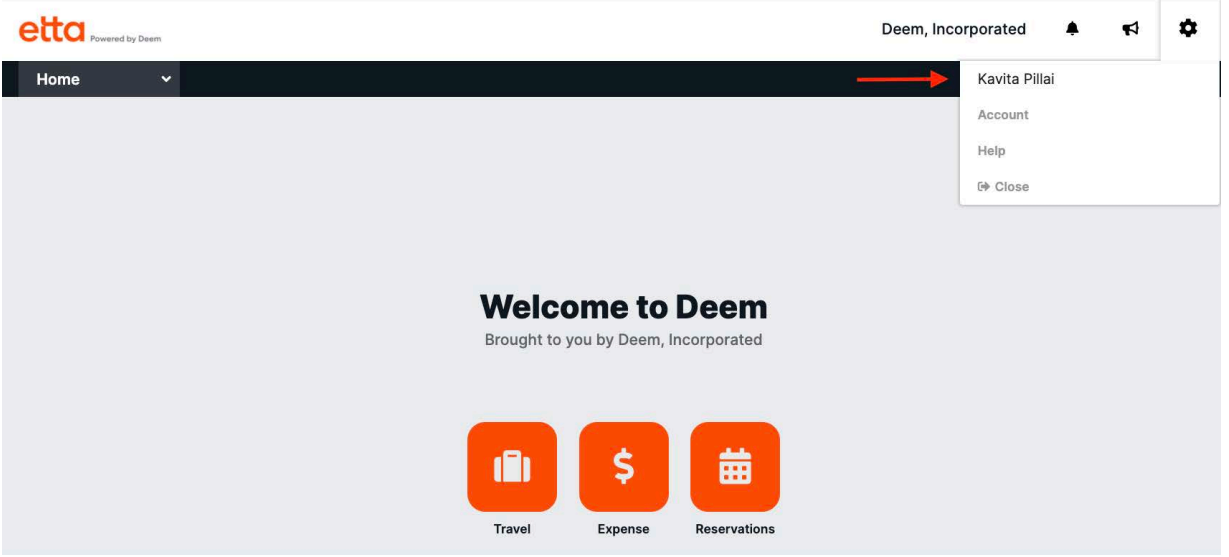

9. To stop impersonation, click the settings icon at the top of the page, and then select Close from the list. DO NOT use the "X" in the browser to close out the session.

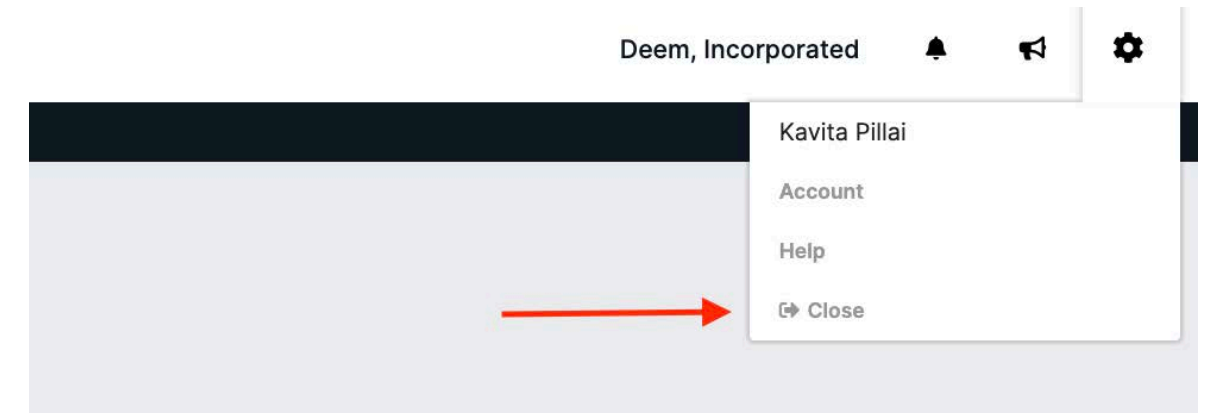

## 3.1.9 User Statistics

As a site administrator with Adoption Manager Privileges, site statistical data is available.

To view User Statistics:

- 9. Access the Deem Travel Partner Dashboard using the User Name and Password with Users Tab permissions.
- 10. The Sites | Overview page is displayed. Select the site by clicking the Settings link beside the site.
- 11. The Settings | Overview page is displayed. Click the Users tab to access the user maintenance functions.
- 12. The Users | Overview page is displayed. Click the User Statistics link to view user adoption activity.

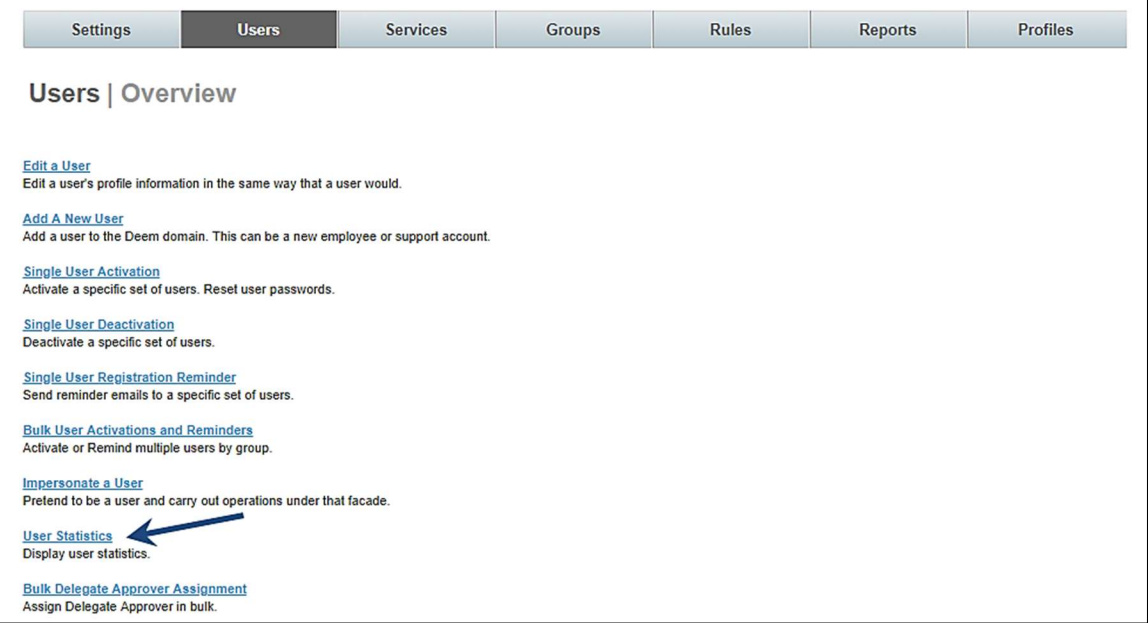

13. The Users | User Statistics page is displayed.

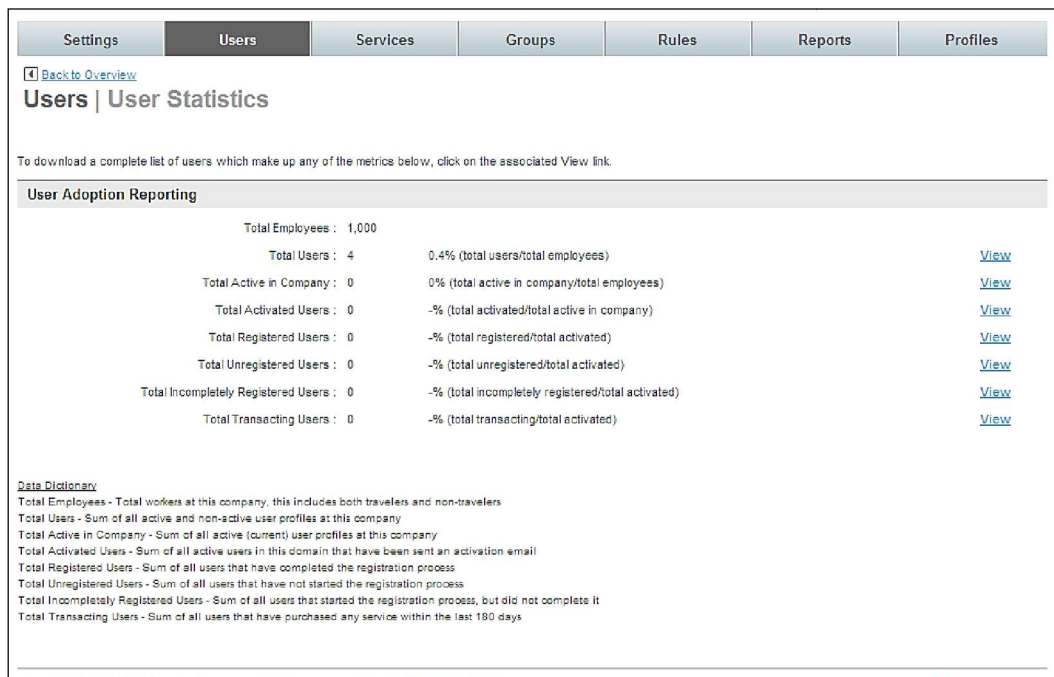

#### Each of the fields is defined at the bottom of the page.

Note: The Total Employees field is the number entered when the site was created. It may not be an accurate number of employees of the company.

#### 14. Click the View link to download a file containing the specific users and their data.

Note: To have the View link available for selection, the Adoption Manager role in must be in the site administrator's profile.

## 3.2 The Settings Tab

After a site has been cloned, certain areas of the dashboard need to be updated to meet specific client and agency requirements for the site. Many of these areas are found on the Settings tab.

- 1. Access the Deem Travel Partner Dashboard using a User Name and Password with Settings tab permissions.
- 2. The Sites | Overview page is displayed. Select the site by clicking the Settings link beside the site.
- 3. The Settings | Overview page is displayed.

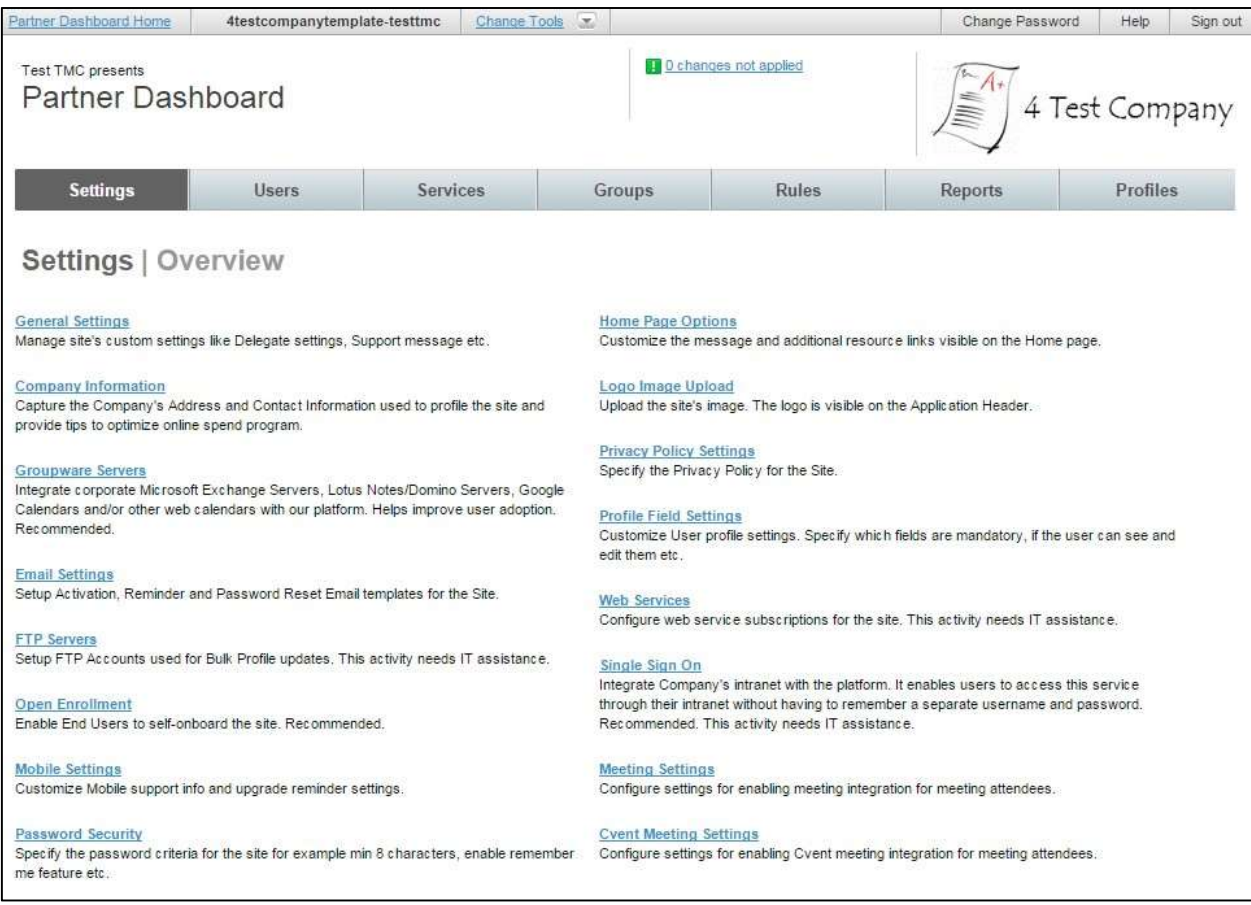

#### The Settings Tab contains links to several options including but limited to:

- General Settings
- Company Information
- Groupware Servers
- Email Settings
- **FTP Servers**
- Open Enrollment
- Mobile Settings
- Password Security
- Home Page Options
- Logo Image Upload
- **Privacy Policy Settings**
- Profile Field Settings
- Web Services
- Single Sign On
- Meeting Settings
- **Cvent Meeting Settings**

## 3.2.1 General Settings

1. Click the General Settings link found on the Settings tab of the Deem Travel Partner Dashboard.

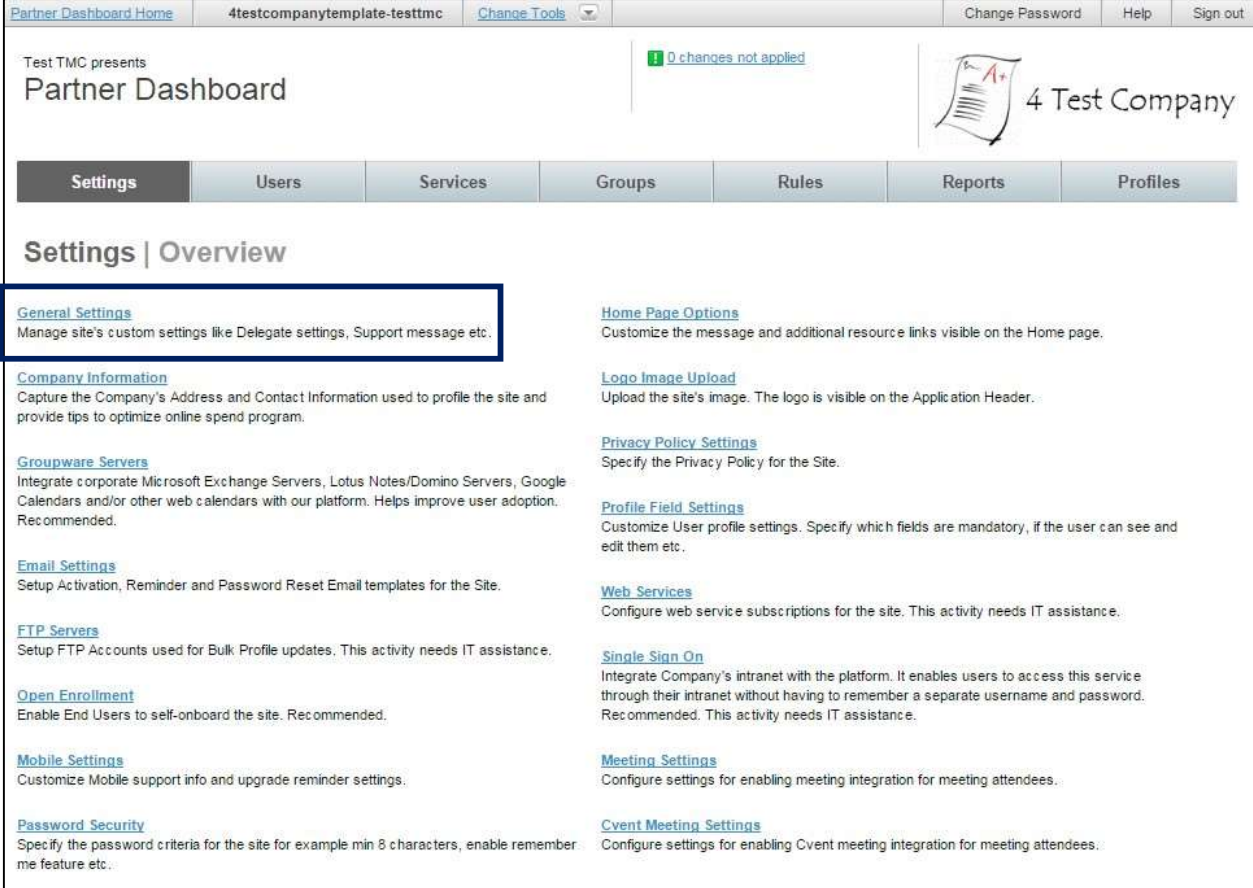

- 2. The General Settings page is displayed. It is divided into several sections:
	- o General Settings: Settings stored in this section include launch date, several site level delegation settings and URL information for Help and FAQ pages along with other "general" settings.
	- $\circ$  Spend Management Messages: This section defines messaging for out of policy trips.
	- o Help Desk: Information to link to a Help Desk is defined in this section.
	- o **Calendar Attachments:** The software product to use for calendar entries is defined in this section.

### General Settings:

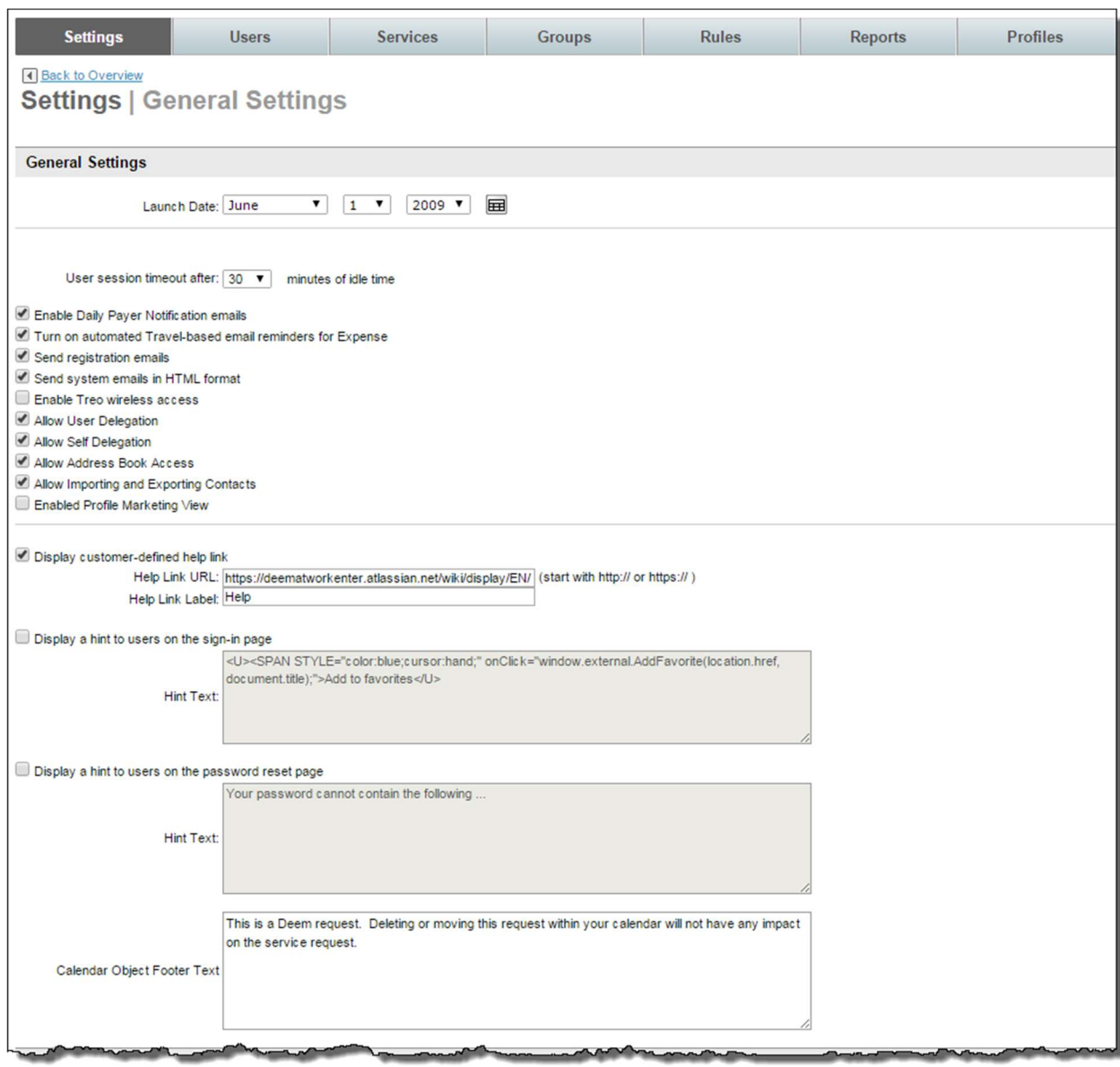

- o Launch Date: Select Month, Day and Year from the dropdown list. This date is crucial for reporting, tracking, and adoption. It will not be displayed to the end user. It is highly recommended this field be completed.
- o User session timeout after \_ minutes of idle time: Select the length of time during which if there is no user input, the user will be automatically signed out of the dashboard. The selection is in 5 minute intervals with a maximum of 15 minutes.
- o Enable Daily Payer Notification emails: This checkbox governs if daily emails will be sent to expense payers. (No longer used)
- o Turn on automated Travel-based email reminders for Expense: This checkbox governs if email reminders will be sent for travel-based expenses.
- $\circ$  Send registration emails: This checkbox governs if registration emails can be sent out from this site. It is recommended this checkbox be selected to allow the emails.
- o Send system emails in HTML format: This checkbox governs if emails will be sent in HTML or in plain text format. Checking this box sends emails in HTML format, leaving the checkbox unchecked results in emails sent in plain text.
- o **Enable Treo wireless access:** Currently not in use.
- $\circ$  Allow User Delegation: A delegate is a user who has been enabled as someone who can book travel and other services on behalf of another user or traveler. Checking this box will allow this functionality for this site. Leaving the checkbox unchecked results in no user delegation for this site.
- $\circ$  Allow Self Delegation: A delegate is a user who has been enabled as someone who can book travel and other services on behalf of a traveler. Checking this box will allow a user to designate themselves as a delegate for another user or traveler. Leaving the checkbox unchecked results in the user or traveler setting up delegates for themselves.
- $\circ$  Allow Address Book Access: This checkbox allows access to the corporate address book.
- $\circ$  Allow Importing and Exporting Contacts: This checkbox allows contacts to be imported and exported for use during car service.
- $\circ$  Enable Profile Marketing View: This checkbox allows the display of a marketing banner to the end user instead of the standard profile page. Generally this is used for self-service sites only.
- o Display customer-defined help link:
	- Help Link URL: Enter the URL of the Help site. It must begin with http:// or https://. The Deem default site URL is loaded. If the company has its own help site, enter the URL here.
	- Help Link Label: Enter the Name to display as the label of the URL.
- o Display a hint to users on the sign-in page:
	- Hint Text: This hint will be displayed upon access to the login page. The Deem default hint is loaded – "Add to Favorites". To edit the hint text, enter the hint text here.
- o Display a hint to users on the password reset page:
	- Hint Text: This hint will be displayed when a password is being reset. The Deem default hint is loaded "Your password cannot contain the following". To edit the hint text, enter the hint text here.
- $\circ$  Calendar Object Footer Text: This text will be displayed at the bottom of every calendar entry that is the result of a calendar event being added to an Outlook or Lotus Notes calendar. The Deem default text is loaded. To edit the footer text, enter the footer text here.

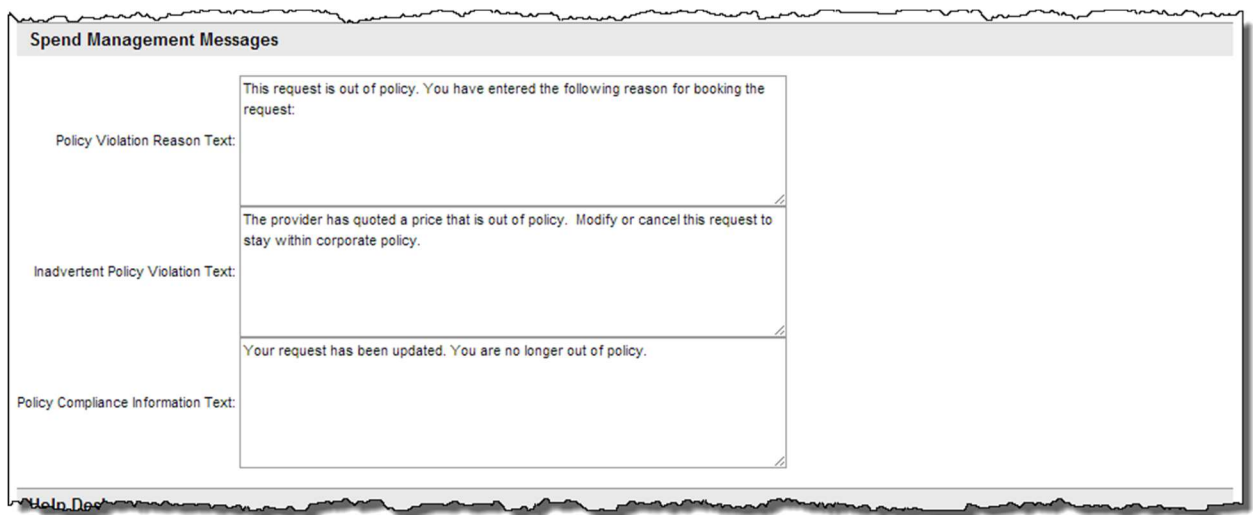

Spend Management Messages: This section is used to define out of policy messaging.

- o Policy Violation Reason Text: This text will be displayed to the end user when a trip has been selected that is out of policy. o Inadvertent Policy Violation Text: This text will be displayed to the end user when a trip has been selected that is out of policy.
- $\circ$  Policy Compliance Information Text: This text will be displayed to the end user when a previously determined out of policy trip has had a compliance code applied.

Help Desk: Depending on the levels of support agreed upon by the agency, the Contact Name and Method may change.

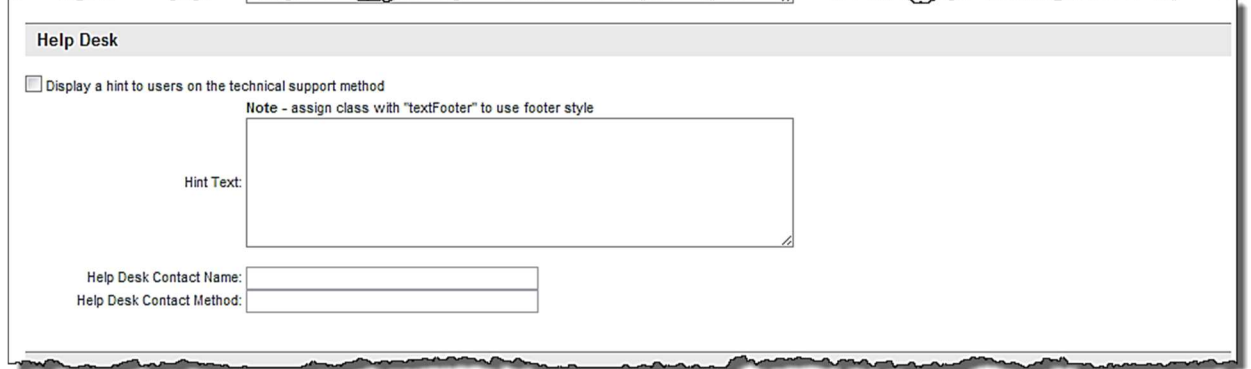

Note: Generally, the Display a hint to users on the technical support method is selected and the hint text is populated. Regardless of the options selected, the information entered is displayed at the bottom of the dashboard and Deem pages as a hint for access to Support.

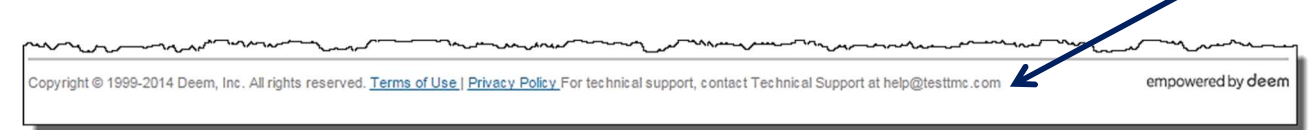

- o Display a hint to users on the technical support method:
	- **Hint Text:** Enter a free form HTML friendly text message that will be displayed at the bottom of each page as a hint for access to Support. The text will also print in the email footer for emails to delegates, for example.

## OR:

- $\circ$  Help Desk Contact Name: Enter the name of the Help Desk Contact.
- $\circ$  Help Desk Contact Method: Enter the method to use when contacting the Help Desk.
- UI: This section should not be changed.

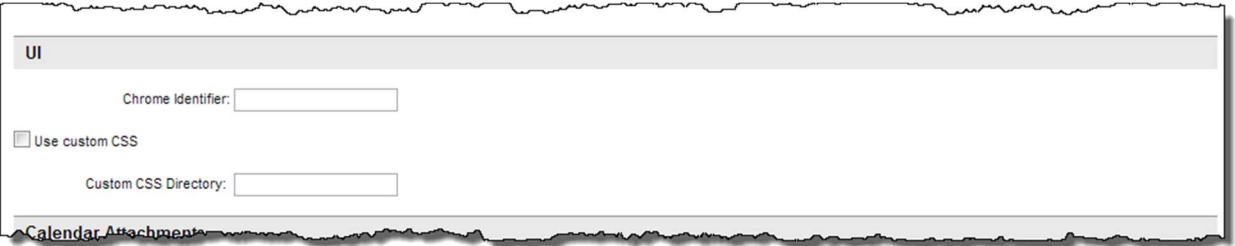

Calendar Attachments: This section is used to define the calendar software program used when a calendar entry is sent.

Note: If assistance is needed while completing this section, open a ticket on the Customer Support Portal and assign it to the Integration team.

- o **Display name for iCal:** Enter the name and version of Outlook, Microsoft Exchange or Lotus Notes being used.
- $\circ$  Automatically Update the Calendar of Internal Invitees: Select this checkbox if using Groupware.
- 3. Click Save to save the General Settings page.
- 4. Click the Changes not applied link to commit changes.

#### 3.2.2 Company Information

Company information is used by Deem Support and other internal areas for reference only.

To access the Company Information:

- 1. Access the Deem Travel Partner Dashboard using the User Name and Password with Settings Tab permissions.
- 2. The Sites | Overview page is displayed. Select the site by clicking the Settings link beside the site.
- 3. The Settings | Overview page is displayed. Click the Company Information link to view company address and contact information.

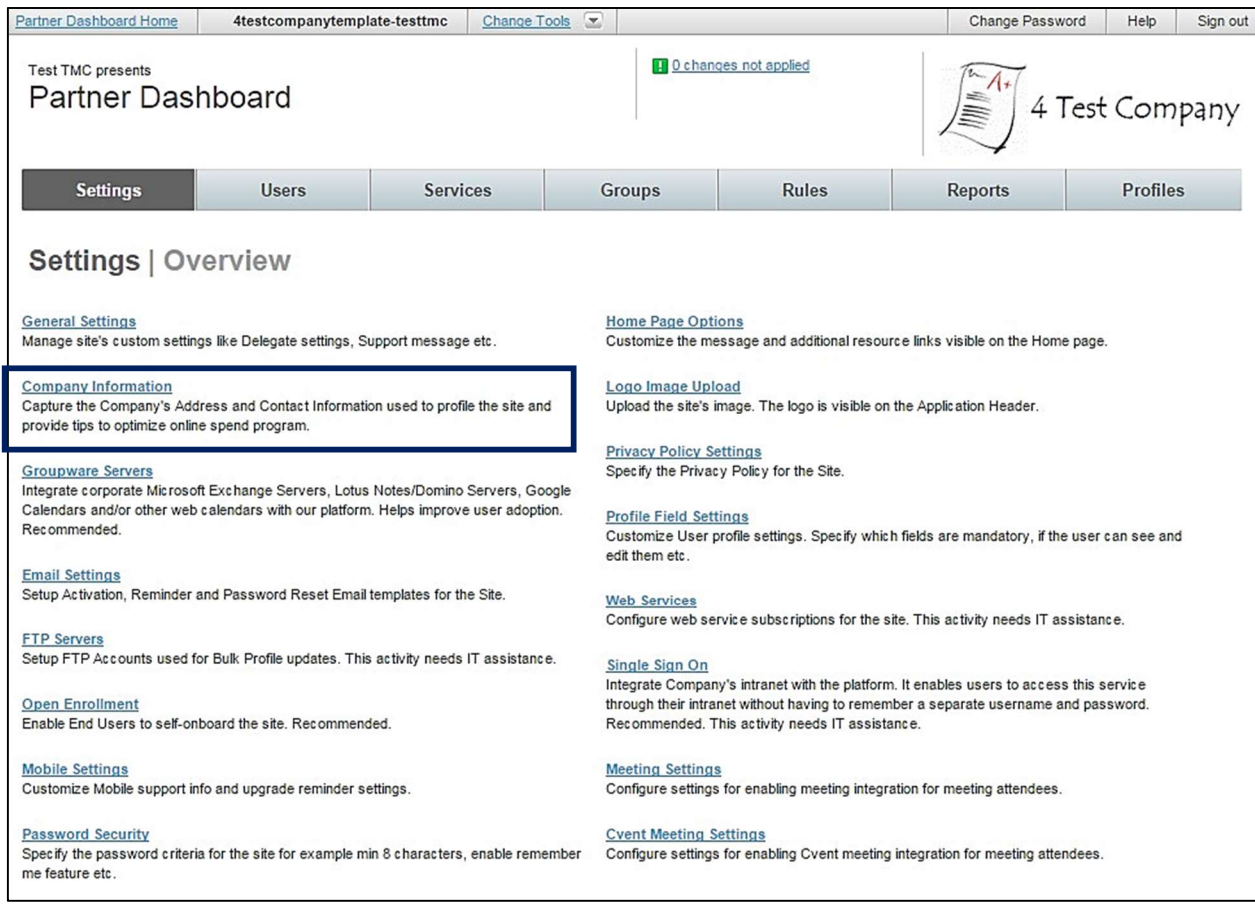

## 4. The Settings | Company Information page is displayed. Click the Add a Company link to add a company or the Company name to view an existing company's information.

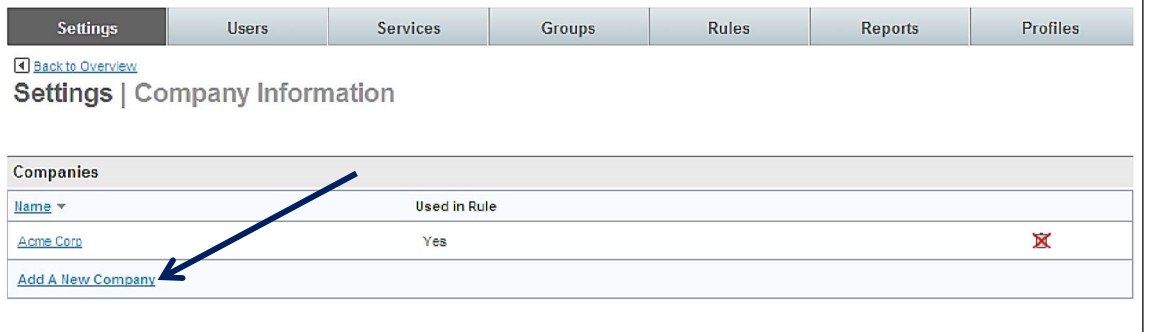

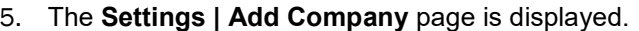

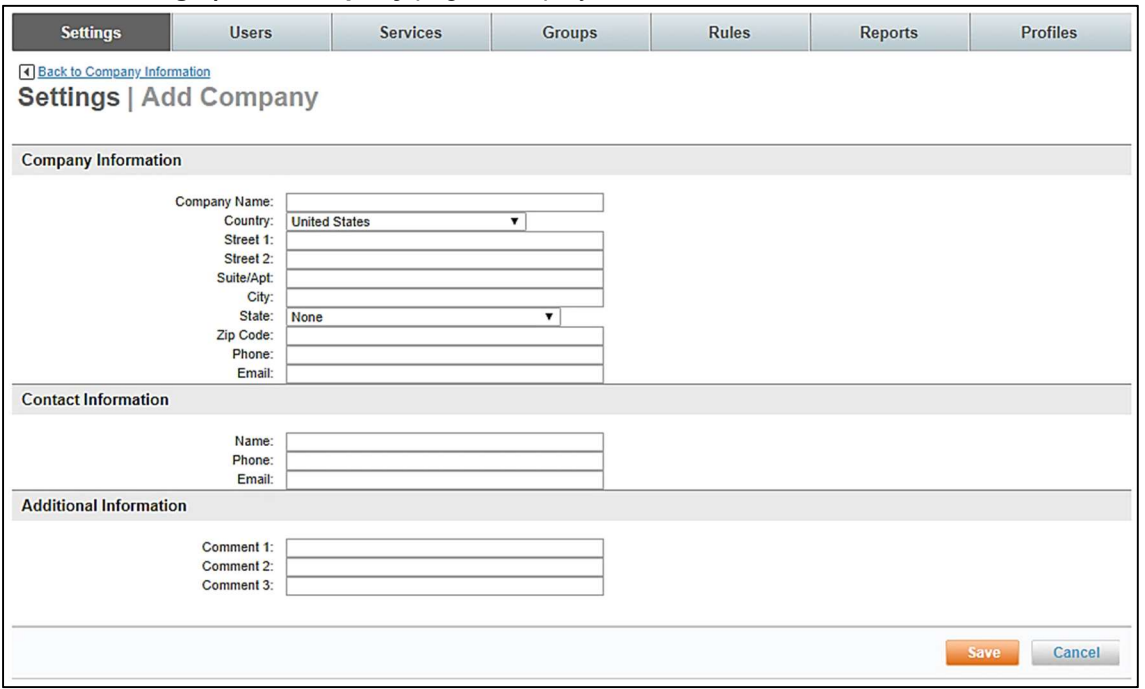

#### o Company Information:

Note: Although the entries on this page are for information only, it is recommended it be provided. Several services use the information found here if the data is not supplied elsewhere.

- Company Name: (Required) The name of the new company that will display on the Change Domain page
- Country: Company country name
- Street 1: Company street address line 1
- Street 2: Company street address line 2
- Suite / Apt: Company suite or apartment number
- City: Company city
- State: Company state
- Zip Code: Company Zip Code
- Phone: Company main phone number
- Email: Company main email address

#### o Contact Information:

- Name: Company main contact name
- Phone: Company main contact phone number
- Email: Company main contact email address

#### o Additional Information:

- Comment 1: Available for special PNR handling
- Comment 2: Available for special PNR handling
- Comment 3: Available for special PNR handling
- 6. Click Save to save the company information.
- 7. Click the Changes not applied link to commit changes.

#### 3.2.3 Email Settings

Email templates are set up for Activation, Reminder and Password Reset emails within the Email Settings link found on the Settings tab of the Deem Travel Partner Dashboard.

#### To access the Email Settings:

- 1. Access the Deem Travel Partner Dashboard using the User Name and Password with Settings Tab permissions.
- 2. The Sites | Overview page is displayed. Select the site by clicking the Settings link beside the site.
- 3. The Settings | Overview page is displayed. Click the Email Settings link to set up activation, reminder and password reset email templates.

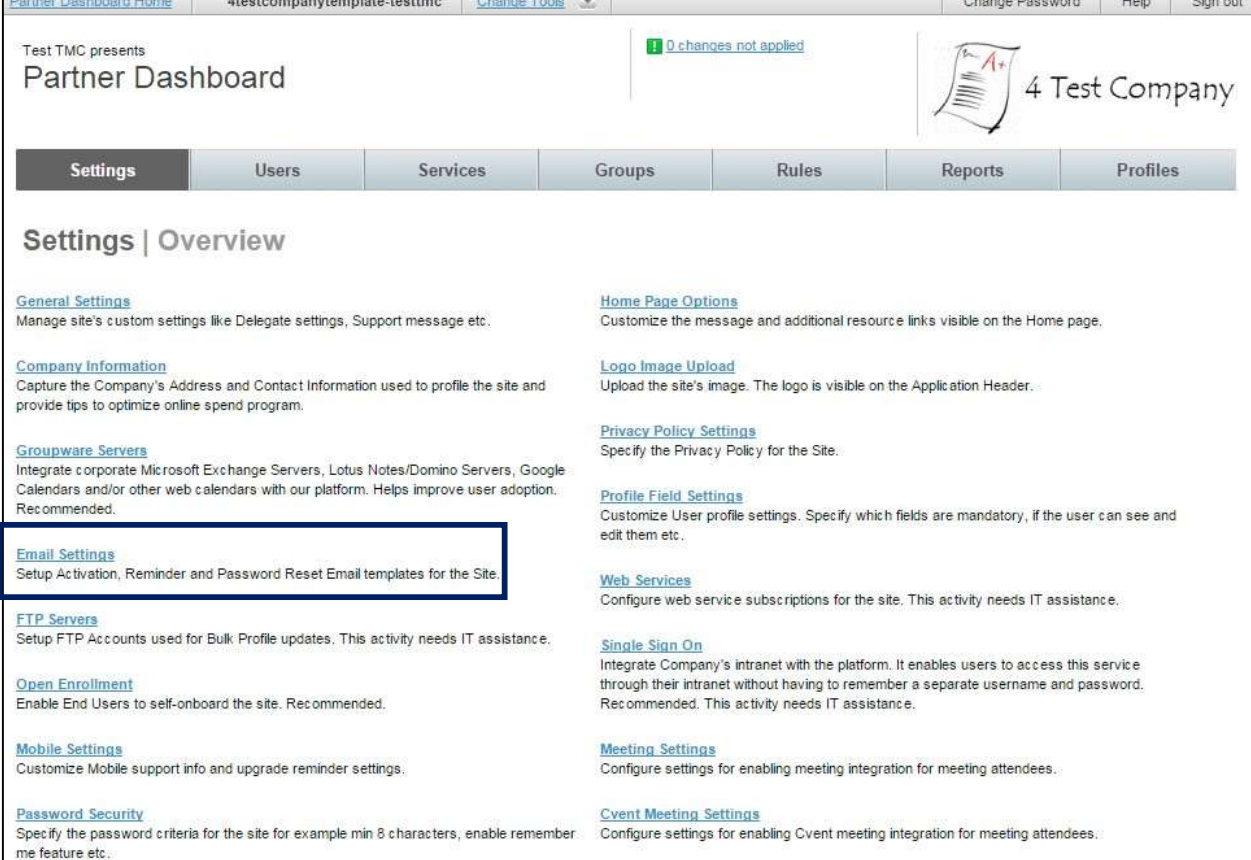

The Settings | Email Settings page is displayed. The page is divided into several sections:

- Application URL Definition
- End User E-Mail Definitions
- Support User E-Mail Definition

#### **Application URL:**

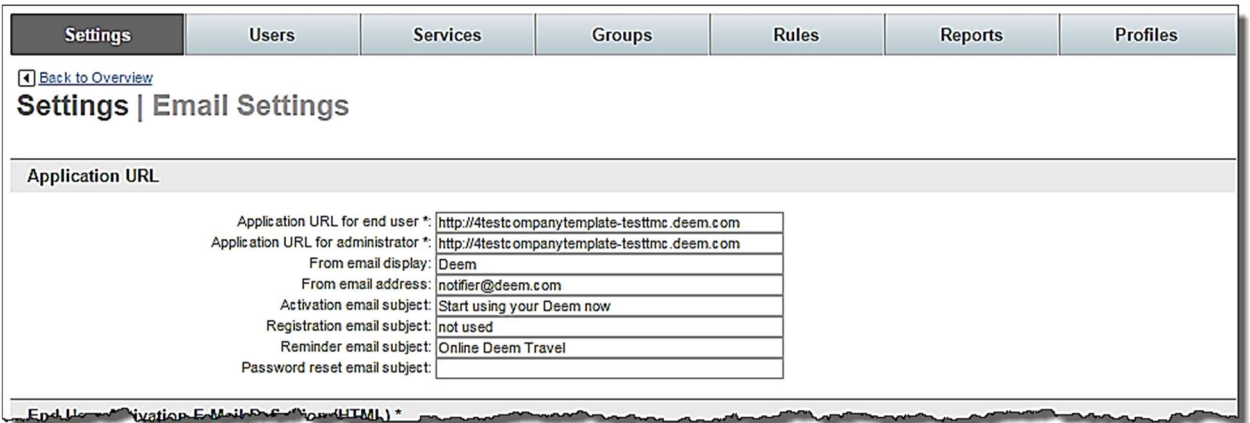

 $\circ$  Application URL for end user: This is the URL or address used by the end user to access Deem.

Note: The Application URL must be updated to include the new site name when using a cloning template to create this site. Example: http://newsite.deem.com.

> $\circ$  Application URL for administrator: This is the address used by a support user to access Deem.

Note: The Application URL must be updated to include the new site name when using a cloning template to create this site. Example: http://newsite.deem.com.

- o From email display: Enter the name to be displayed as the email sender.
- $\circ$  From email address: Enter the email address to be displayed as the email sender.

Note: The "From email display:" and "From email address:" information should NOT be changed from what was set on the template site because of firewall and spam filtering.

- $\circ$  **Activation email subject:** Enter the text to use as the subject line when an activation email is sent. This field is pre-populated when the site is the result of cloning a template site and can be changed if necessary.
- o Registration email subject: No longer in use.
- $\circ$  Reminder email subject: Enter the text to use as the subject line when a reminder email is sent. This field is pre-populated when the site is the result of cloning a template site and can be changed if necessary.
- o Password reset email subject: Enter the text to use as the subject line when a password reset email is sent. This field is pre-populated when the site is the result of cloning a template site and can be changed if necessary.

#### **End User E-Mail Definitions**

o End User Activation E-Mail Definition (HTML & Text): This text represents the email a user will receive upon activation. This applies to users whose profile information has been uploaded through a user profile load.

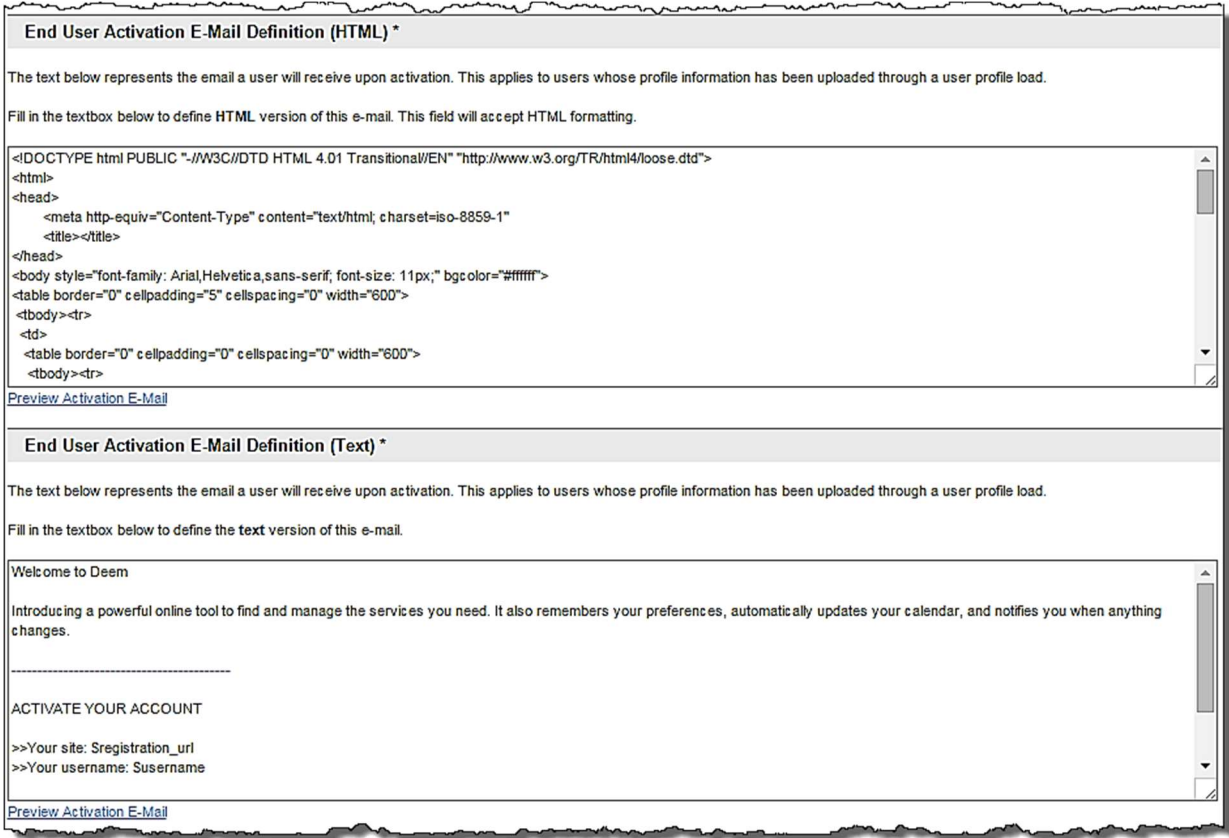

- Preview Activation E-Mail: Sends a preview of the email that will be created as a result of the HTML or plain text entered. Enter the recipient email address(es).

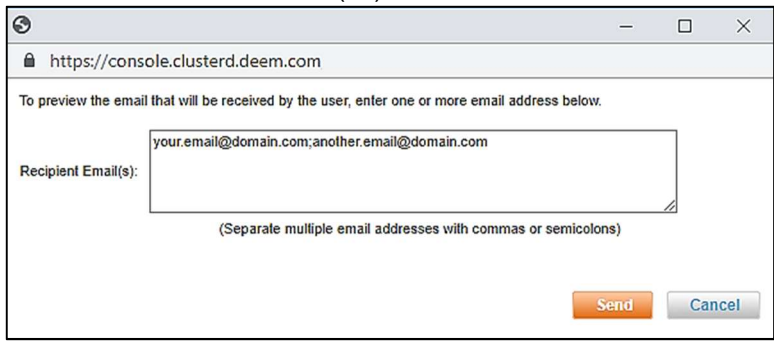

- Click Send to send the email. The email contains detail of what would be sent to the end user when activation emails are enabled.

# **DÉSM Welcome to Deem** Click below to fill in your Profile information and activate your account so you can begin using Deem to book all of your travel and business services. Click here to complete your profile information and activate your account so you can begin to save by using Deem for travel, expense and other indirect spend management services. Leverage the full power of Deem on your mobile device by using the Deem Mobile application for iPhone or Andriod -- follow the mobile link during your account activation process. Introducing a powerful online tool to find and manage the services you need. It also remembers your preferences, automatically updates your calendar, and notifies you when anything changes.

C DIRIO HOT Deem, Inc. All rights reserved. Please contact support@deem.com.

POWERED BY **DESM.** 

o End User Registration E-Mail Definitions (HTML & Text): Currently not in use  $\circ$  End User Reminder E-Mail Definitions (HTML & Text): This text represents the reminder email a user will receive if the user has been activated and has not yet used the application.

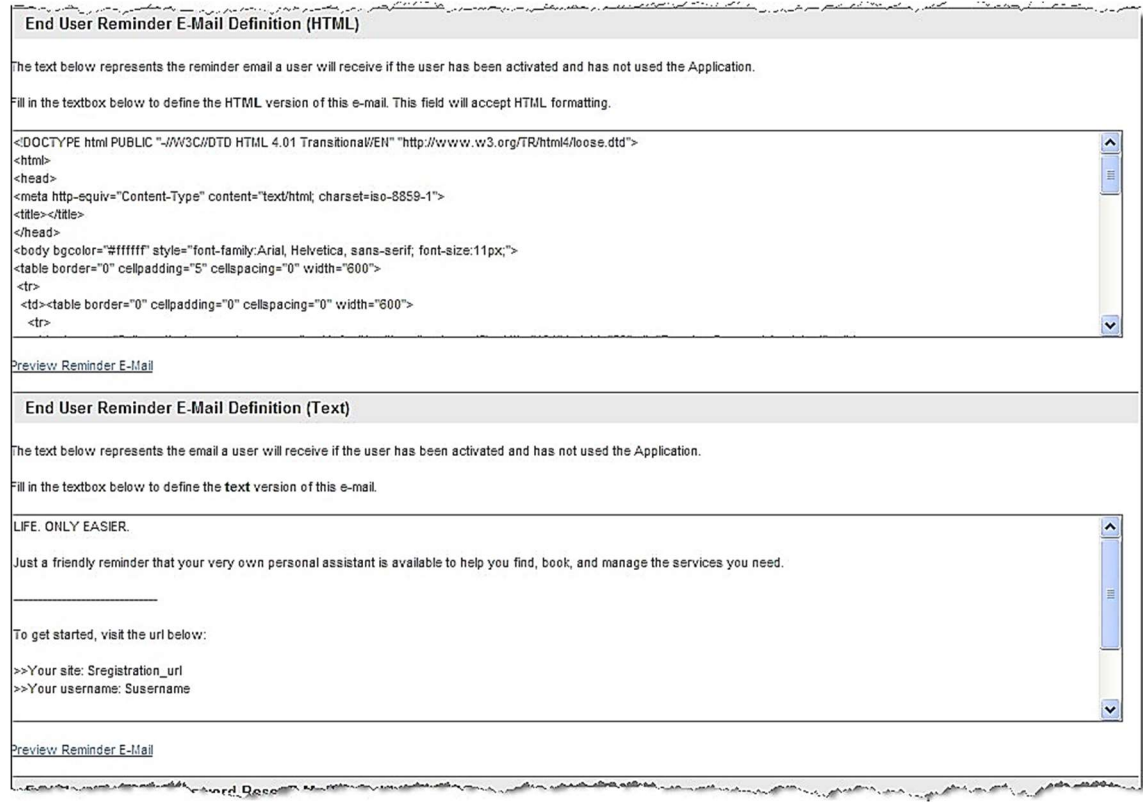

- Preview Reminder E-Mail: Displays a preview of the email that will be created as a result of the HTML or plain text entered.

 $\sim$ 

o End User Account Password E-Mail Definitions (HTML & Text): This text represents the email a user will receive upon account password reset.  $\frac{1}{2}$ 

 $\sim$ 

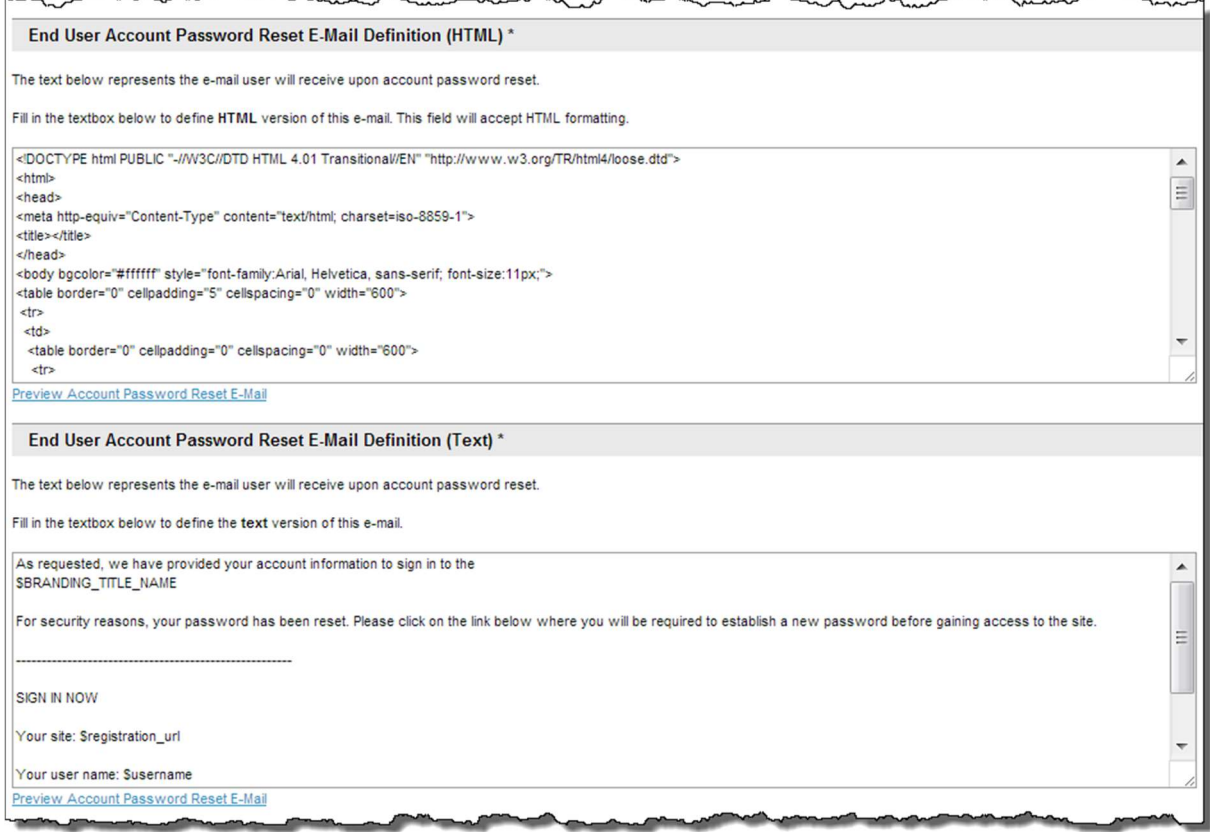

- o Preview Account Password Reset E-Mail: Displays a preview of the email containing the text entered; enter the recipient email address(es).
- o Click Send to send the email.
- $\circ$  Administrator Activation E-Mail Definitions (HTML & Text): This represents the email an administrator will receive upon activation.

Note: It is recommended the Administrator Email and the End User Activation Email be the same to allow the administrator the ability to see what the end user is receiving.

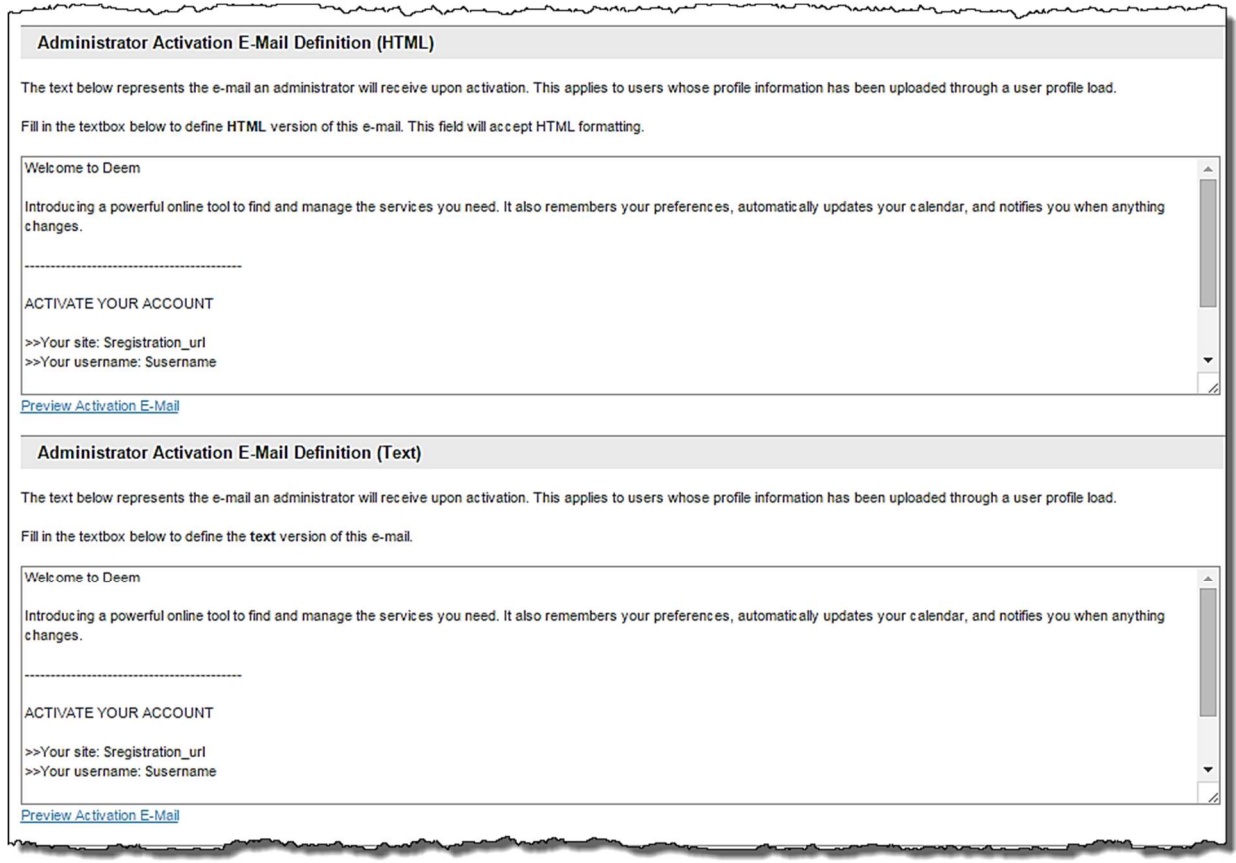

- Preview Activation E-Mail: Displays a preview of the email that will be created as a result of the text entered.
- o Administrator Reminder E-Mail Definitions (HTML & Text): This text represents the reminder email an administrator will receive if the user has been activated and has not yet used the application.

Note: It is recommended the Administrator Reminder Email and the End User Reminder Email be the same to allow the administrator the ability to see what the end user is receiving.

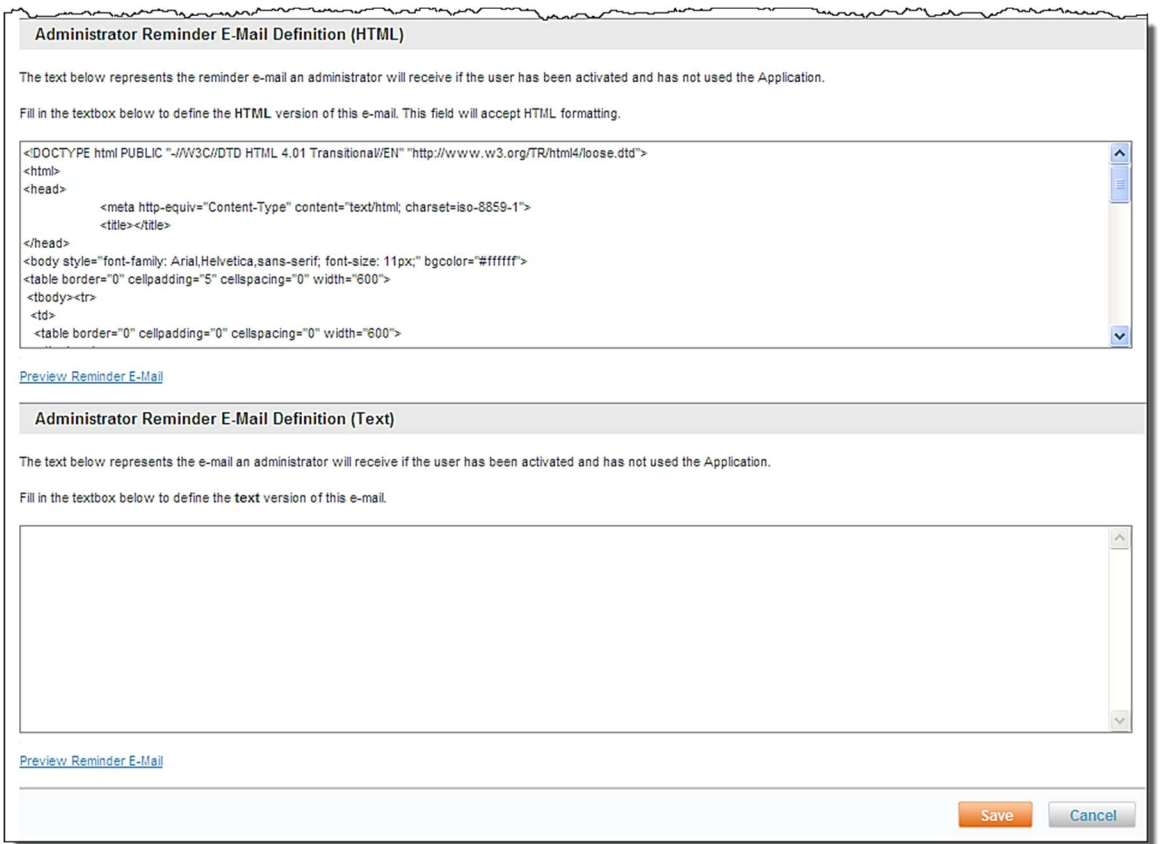

- Preview Reminder E-Mail: Displays a preview of the email that will be created as a result of the text entered.
- 4. Click Save to save the email settings.
- 5. Click the Changes not applied link to commit changes.

#### 3.2.4 Mobile Settings

The Mobile Settings link allows customization of mobile phone.

To access the Mobile Settings:

- 1. Access the Deem Travel Partner Dashboard using the User Name and Password with Settings tab permissions.
- 2. The Sites | Overview page is displayed. Select the site by clicking the Settings link beside the site.
- 3. The Settings | Overview page is displayed. Click the Mobile Settings link.

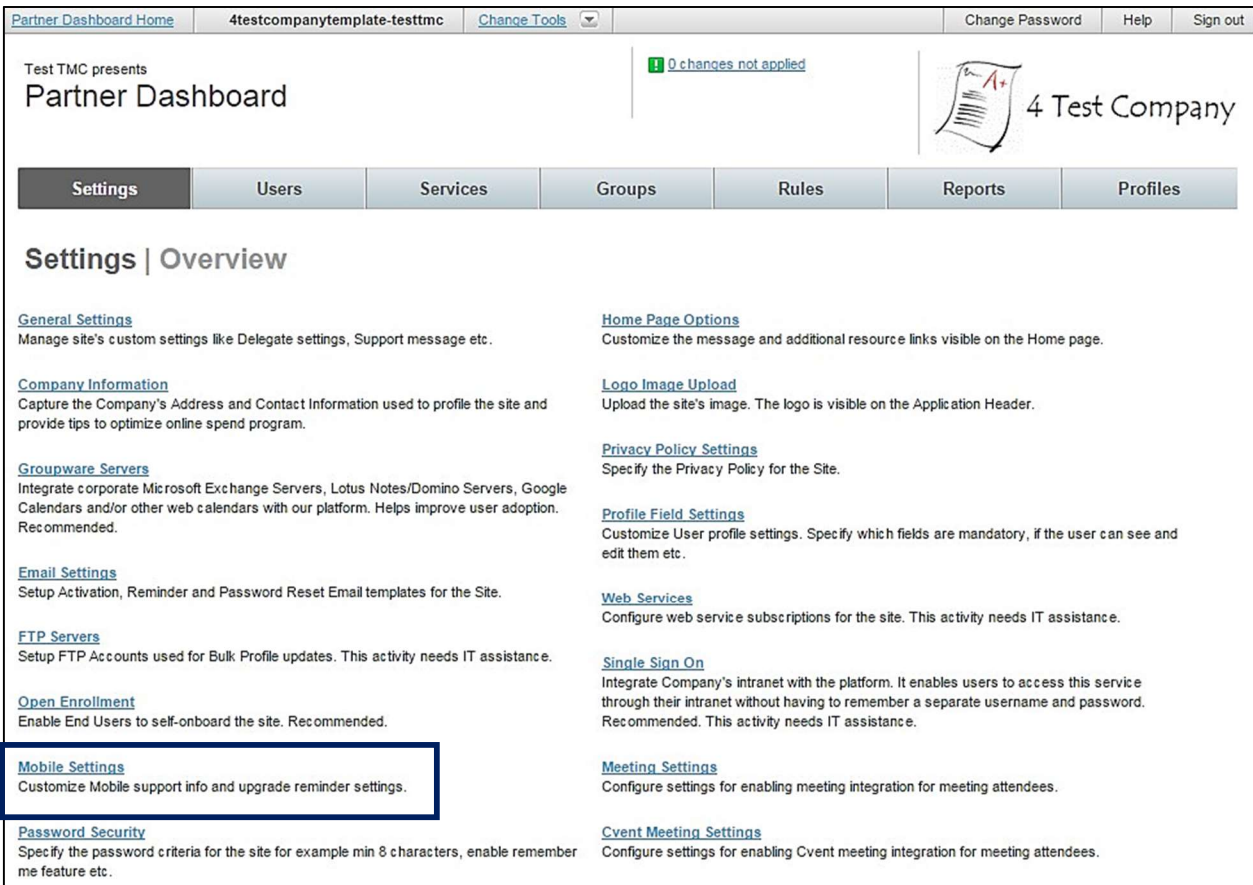

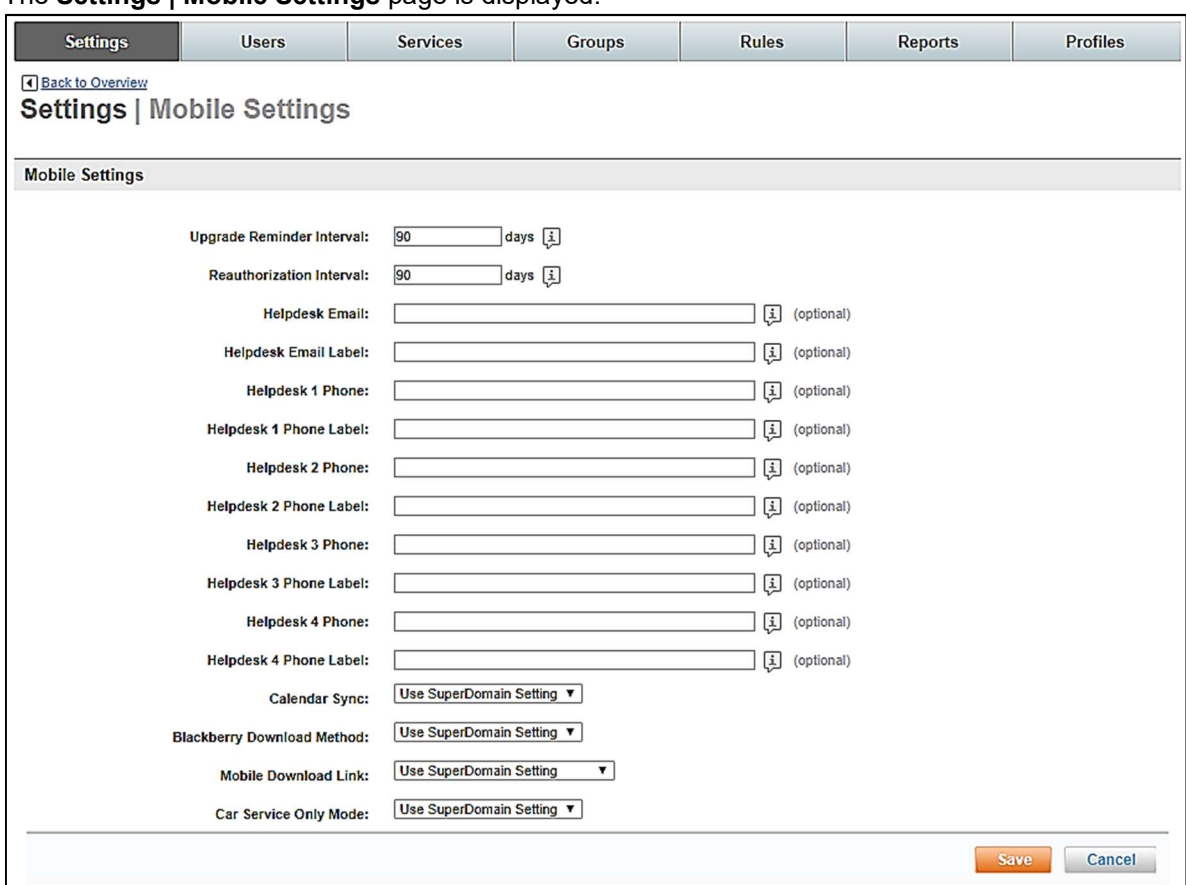

## The Settings | Mobile Settings page is displayed.

- o Upgrade Reminder Interval: When upgrades become available an email is sent to the users. If no action is taken by the user to upgrade, this field designates the amount of time before a reminder email will be sent.
- o Reauthorization Interval: Length of time that passes between logins before reauthorization is required.
- $\circ$  Helpdesk Email: Optional Helpdesk email address that can display on the user's mobile phone. This information generally pre-populates from the super domain.
- o Helpdesk Email Label: Optional Helpdesk email name that can be displayed on the user's mobile phone. This information generally pre-populates from the super domain.
- o Helpdesk 1 Phone through Helpdesk 4 Phone: Optional Helpdesk phone numbers that can display on the user's mobile device.
- o Helpdesk 1 Phone Label through Helpdesk 4 Phone Label: Optional Helpdesk labels – most often contact names – that can be displayed on the user's mobile device.
- o Calendar Synch: Select Use Super Domain Setting, Enabled, or Disabled from the dropdown list to allow synchronization of the mobile device to your calendar.
- o Hotel Booking: Select Use Super Domain Setting, Enabled, or Disabled from the dropdown list to allow hotel bookings to be made on the mobile device.

o Mobile Download Link: Select Use Super Domain Setting, Turn on Mobile Download Page, or Turn off Mobile Download Page from the dropdown list

#### 4. Click Save to save the Mobile Settings page.

5. Click the Changes not applied link to commit changes.

#### 3.2.5 Password Security

The Password Security link allows further customizing of the site by setting limitations on user passwords. These limitations can include password expiration rules, password length requirements and the number of failed sign in attempts permitted before a user ID is locked from the system.

#### To access Password Security:

- 1. Access the Deem Travel Partner Dashboard using the User Name and Password with Settings tab permissions.
- 2. The Sites | Overview page is displayed. Select the site by clicking the Settings link beside the site.
- 3. The Settings | Overview page is displayed. Click the Password Security link.

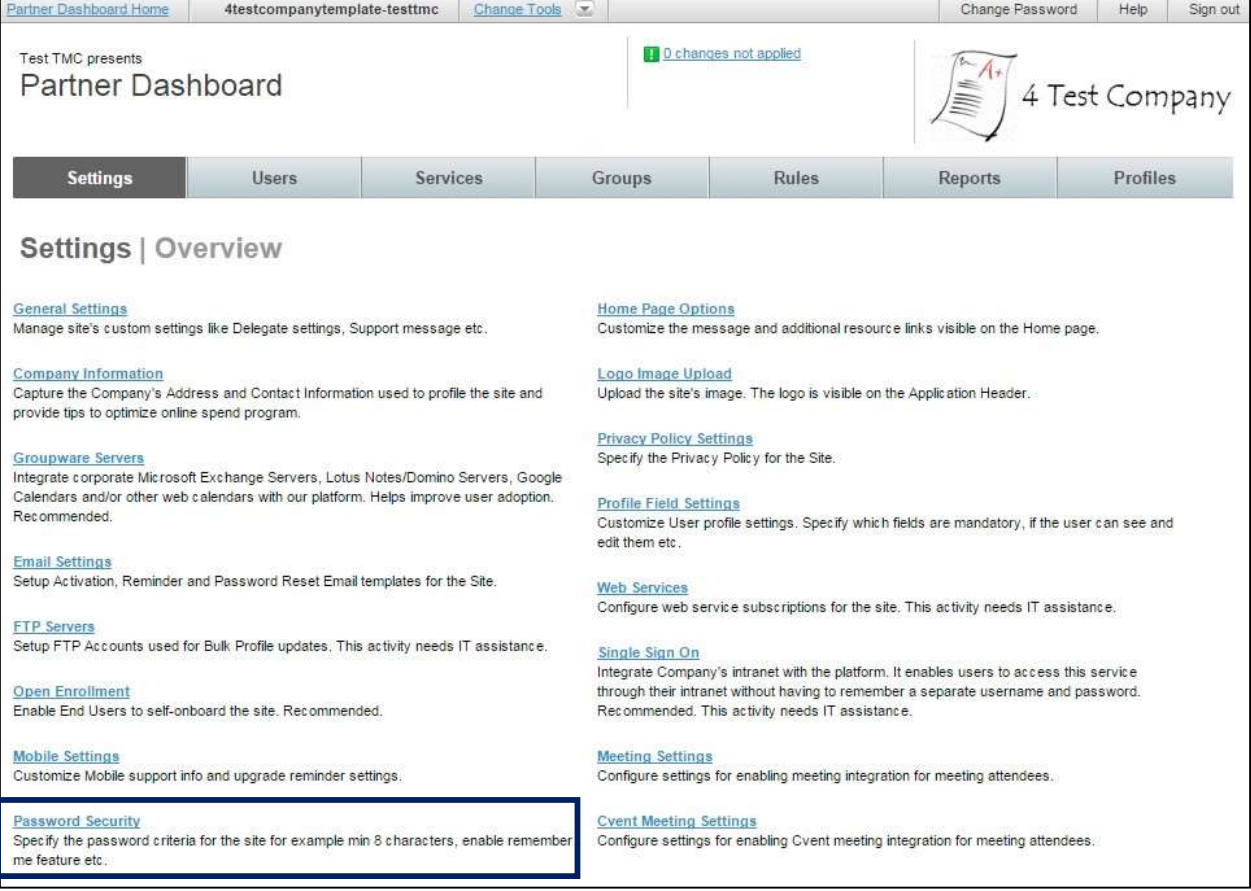

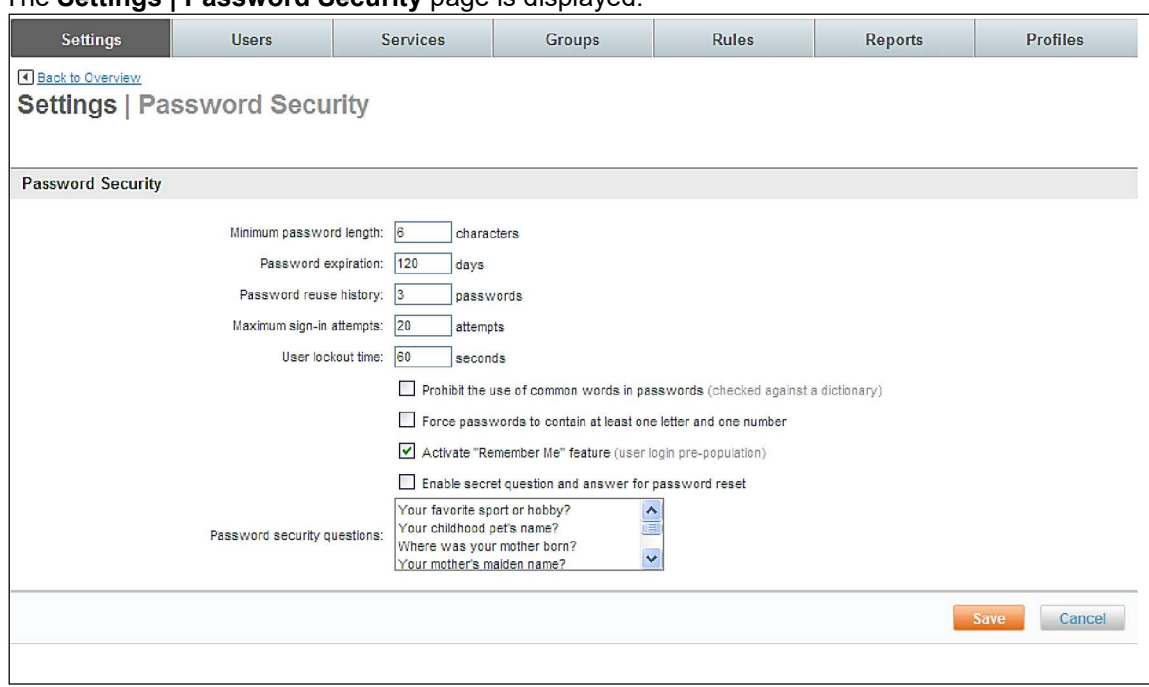

#### The Settings | Password Security page is displayed

- $\circ$  Minimum password length: Enter the minimum length a password must be. It is recommended the password be at least 6 characters in length.
- $\circ$  Password expiration: Enter the number of days a password can be used before it "expires" and needs to be reset. It is recommended a password expire after 90 days.
- $\circ$  Password reuse history: Enter the number of passwords that must be set before a password can be reused. It is recommended that 3 unique passwords be established before one can be reused.
- $\circ$  Maximum sign-in attempts: Enter the number of failed log in attempts allowed before a user is locked from trying again. It is recommended this number be between 5 and 10 attempts.
- $\circ$  User Lockout time: Once a user has been locked out of the system due to exceeding the maximum failed log in attempts, this is the amount of time that must pass before the user will automatically be allowed to retry without administrator intervention. It is recommended to use this option with caution.
- $\circ$  Prohibit the use of common words in passwords: This checkbox will prohibit the use of any words found in the dictionary from being used. Example: password is prohibited, but passw0rd is permitted. It is recommended this option be used for added security.
- $\circ$  Force passwords to contain at least one letter and one number: This checkbox will force passwords to contain at least one letter and one number within them. It is recommended this option be used for added security.
- $\circ$  Activate "Remember Me" feature: This checkbox will allow the user to check the "Remember Me" box on the log-in page which stores their username for future use.

#### o Enable secret question and answer for password reset: Selecting this checkbox enables the secret question functionality when a user has forgotten their password and requests it to be reset. (No longer used)

Note: The following is the list of currently available secret questions. No additional questions can be added. As part of user registration, the user will be asked to select a question and provide their answer which is validated upon password reset.

- 4. Click Save to save the password security setting.
- 5. Click the Changes not applied link to commit changes.

## 3.2.6 Home Page Options

In Home Page Options configure custom messaging to appear on the Deem Home Page.

#### To access the Home Page Options:

- 1. Access the Deem Travel Partner Dashboard using the User Name and Password with Settings tab permissions.
- 2. The Sites | Overview page is displayed. Select the site by clicking the Settings link beside the site.

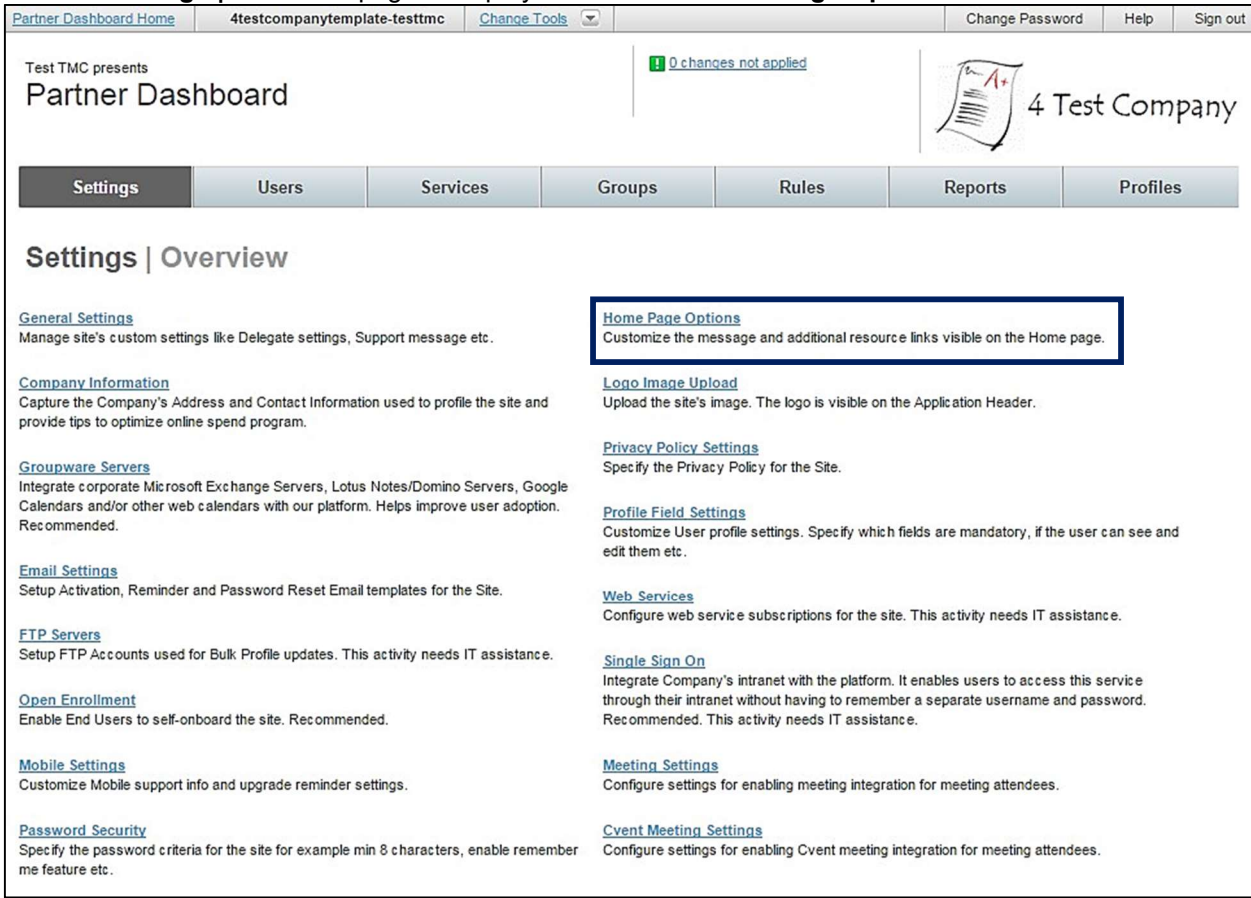

## 3. The Settings | Overview page is displayed. Click the Home Page Options link.

#### The Homepage Options page is displayed.

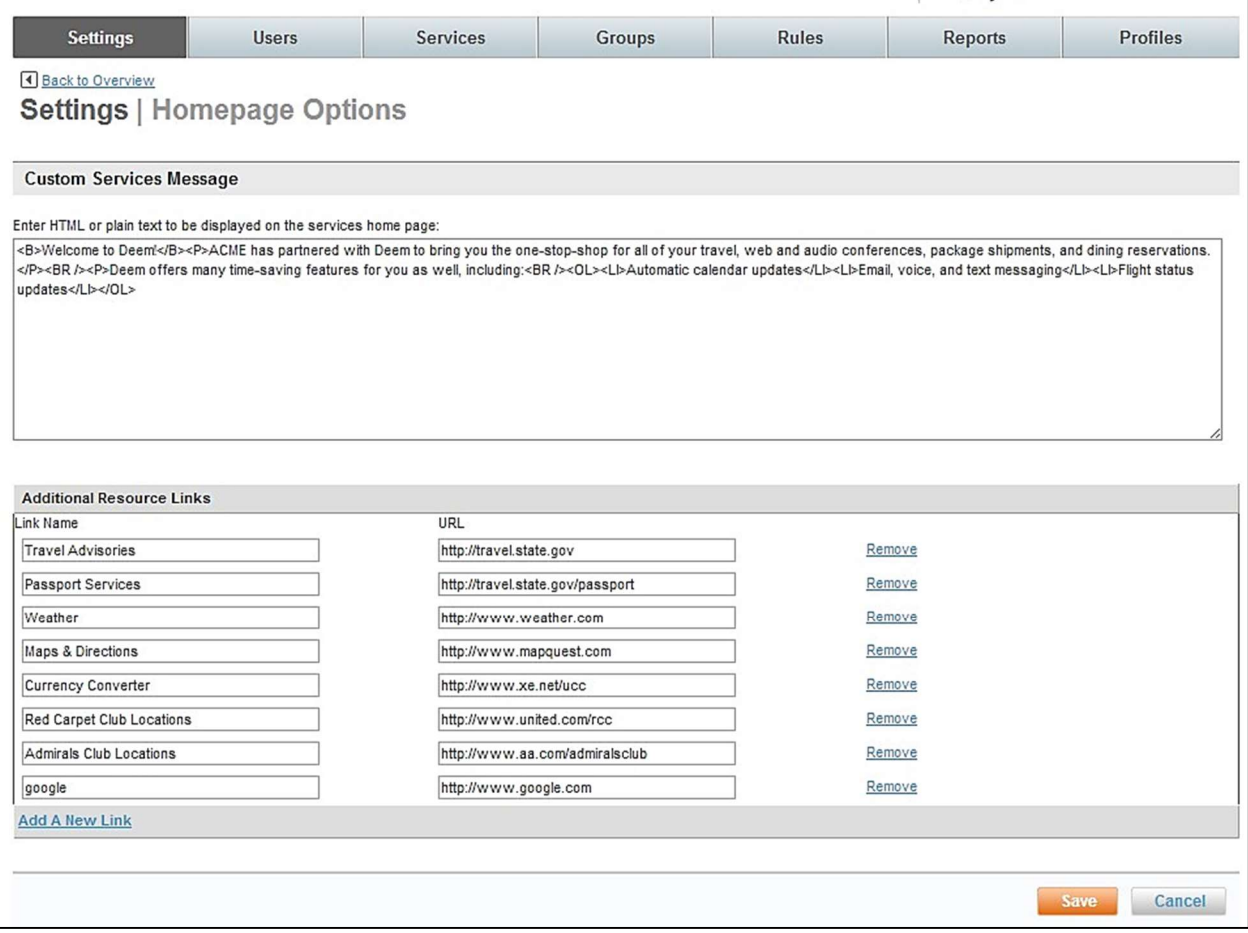

 $\circ$  Custom Services Message: Custom messaging can be entered that will appear under the "Company Information" area of the Home Page by hovering over the megaphone icon.

Note: A maximum of 2000 characters may be entered in the message. It is a best practice, however to limit the number entered to assure end users will read the message.

- o Additional Resource Links: At site creation, default links are provided to allow pages outside of the Deem application to be accessed while remaining signed into the application. Links can be removed, additional links can be added and the URL's can be changed. Intranet links can also be used.
- 4. Click Save to save the Home Page Options settings.
- 5. Click the Changes not applied link to commit changes.

#### 3.2.7 Profile Field Settings

The Profile Field Settings link allows a site administrator to customize the field names and field properties for the site. Fields can be made to appear to be hidden or displayed and / or required according to specific client business requirements.

To access the Profile Field Settings:

1. Access the Deem Travel Partner Dashboard using the User Name and Password with Settings tab permissions.

- 2. The Sites | Overview page is displayed. Select the site by clicking the Settings link beside the site.
- 3. The Settings | Overview page is displayed. Click the Profile Field Settings link.

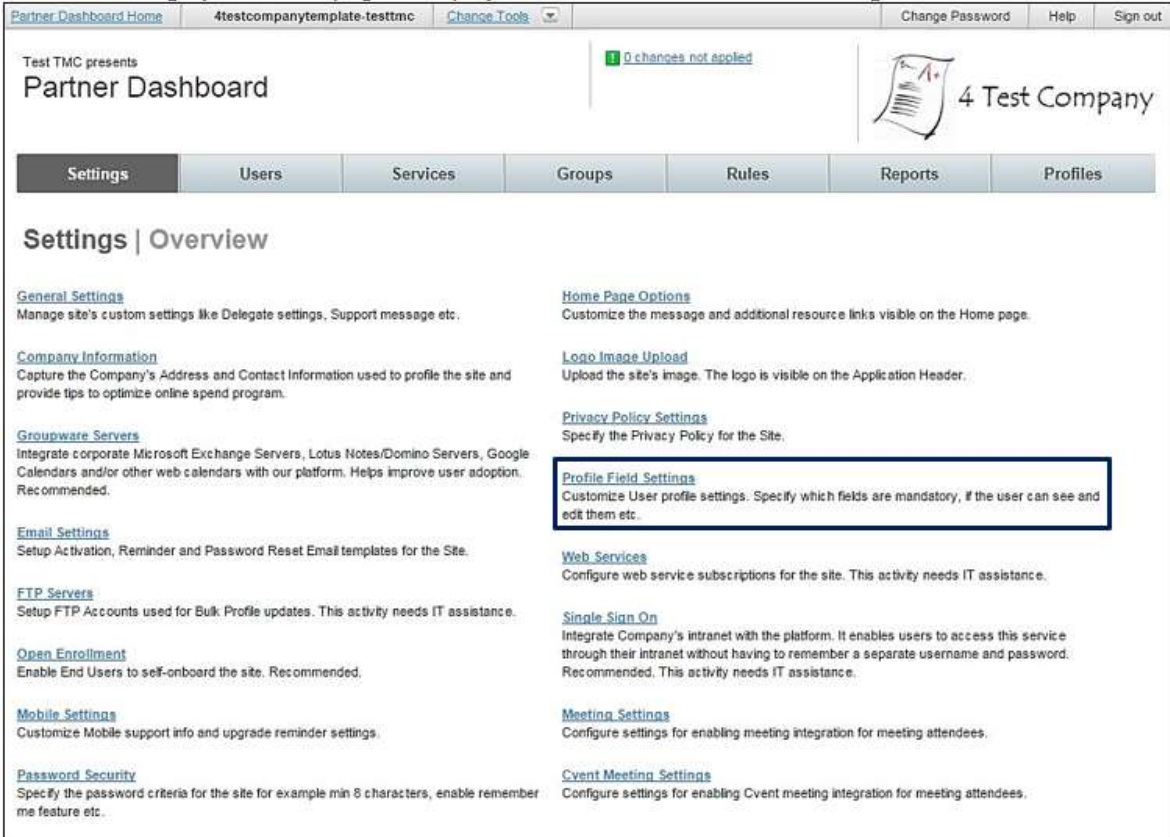

4. The Settings | User Profile Fields page is displayed

## 3.2.7.1 Standard Profile Fields

1. Click the Configure Profile Fields link to access the standard profile field definitions.

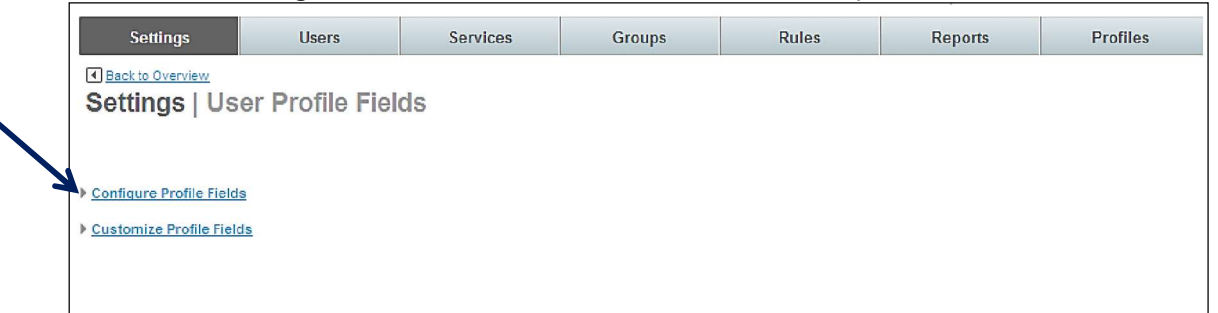

#### 2. The Settings | Configure page is displayed:

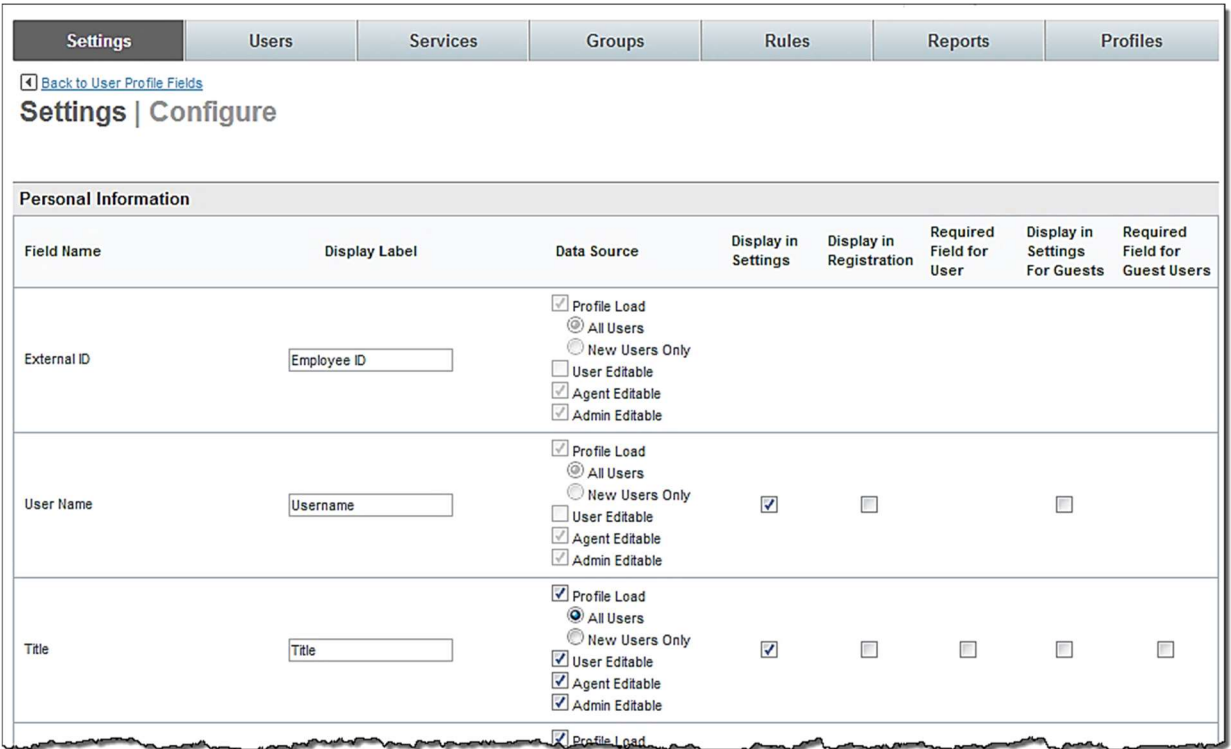

- o The page is divided into eight "columns":
	- **Field Name:** The field name as it is referred to within Deem database
	- Display Label: The words used to present the field to the end user on Deem pages
	- Data Source: The source of the data the result of a data feed or online edit.
	- Profile Load: The field can be populated with a profile load
		- All Users: When a profile load is performed, the data found in the upload file will overwrite any existing data in this field for existing user. It is recommended this radio button not be selected.
		- New Users Only: When a profile load is performed, the data found in the upload file will only write to this field for new users. It will not overwrite any existing data in this field for existing user. It is recommended this radio button be selected.
		- User Editable: Can the user change the field?
		- Agent Editable: Can an Agent change the field?
		- Admin Editable: Can an Administrator change the field?
	- Display in Settings: Select this check box if the field is to be visible to the end user in their online profile.
	- **Display in Registration:** Select this check box if the field is visible during user registration.
	- **Required field for user:** Select this check box if the field is required.
- Display in Settings For Guests: Select this checkbox if the field will be visible to the guest end user in their online profile.
- Required Field For Guest Users: Select this check box if the field is required for guest users.

Note: If a field is required, be sure to also select the Display check box to allow its display.

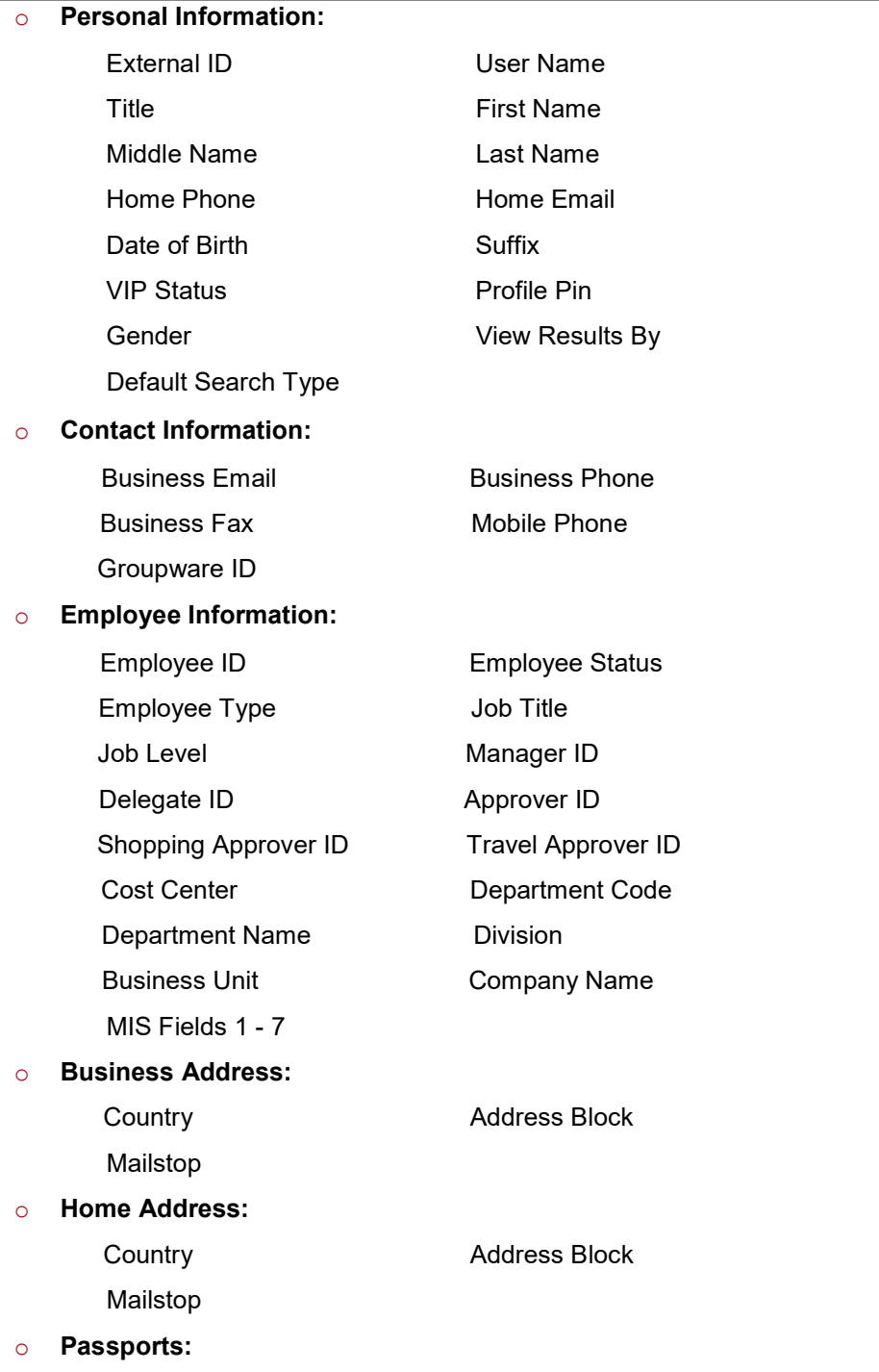

Passports

#### o Visas:

Visas

#### o Emergency Contact:

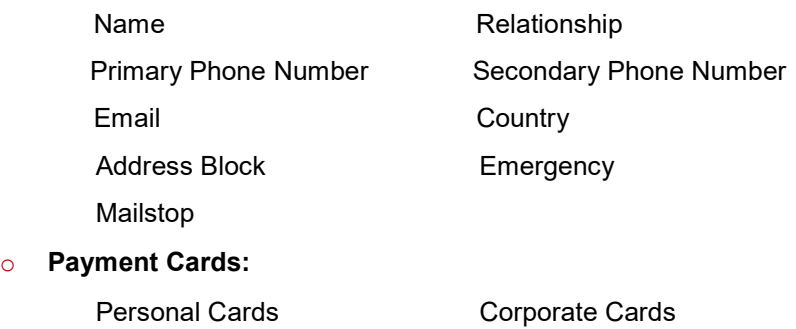

#### o Travel Preferences:

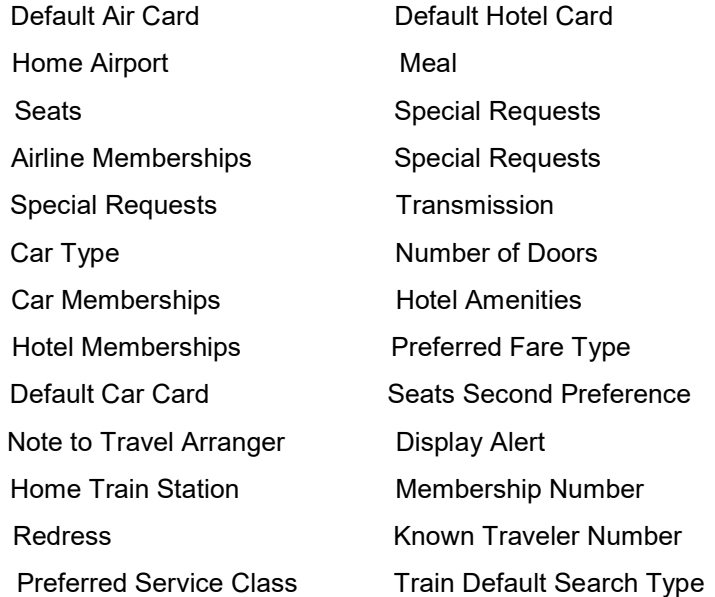

## o Travel Account (for Non-Deem Travel): Currently not in use.

o National Identification Info:

National ID Information

#### o Display Settings:

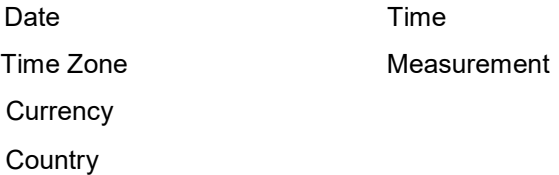

#### o Roles:

Roles

3. Click Save to save the user profile configuration settings. The User Profile Fields page is redisplayed.

## 3.2.7.2 Customize Standard Profile Fields

Note: Field labels are changed on the Configure Profile Fields page. Field types (List / Text) are changed on the Customize Profile Fields page.

1. Customize how several profile fields commonly used for reporting are defined by clicking the Customize Profile Fields link. The Settings | Customize page is displayed.

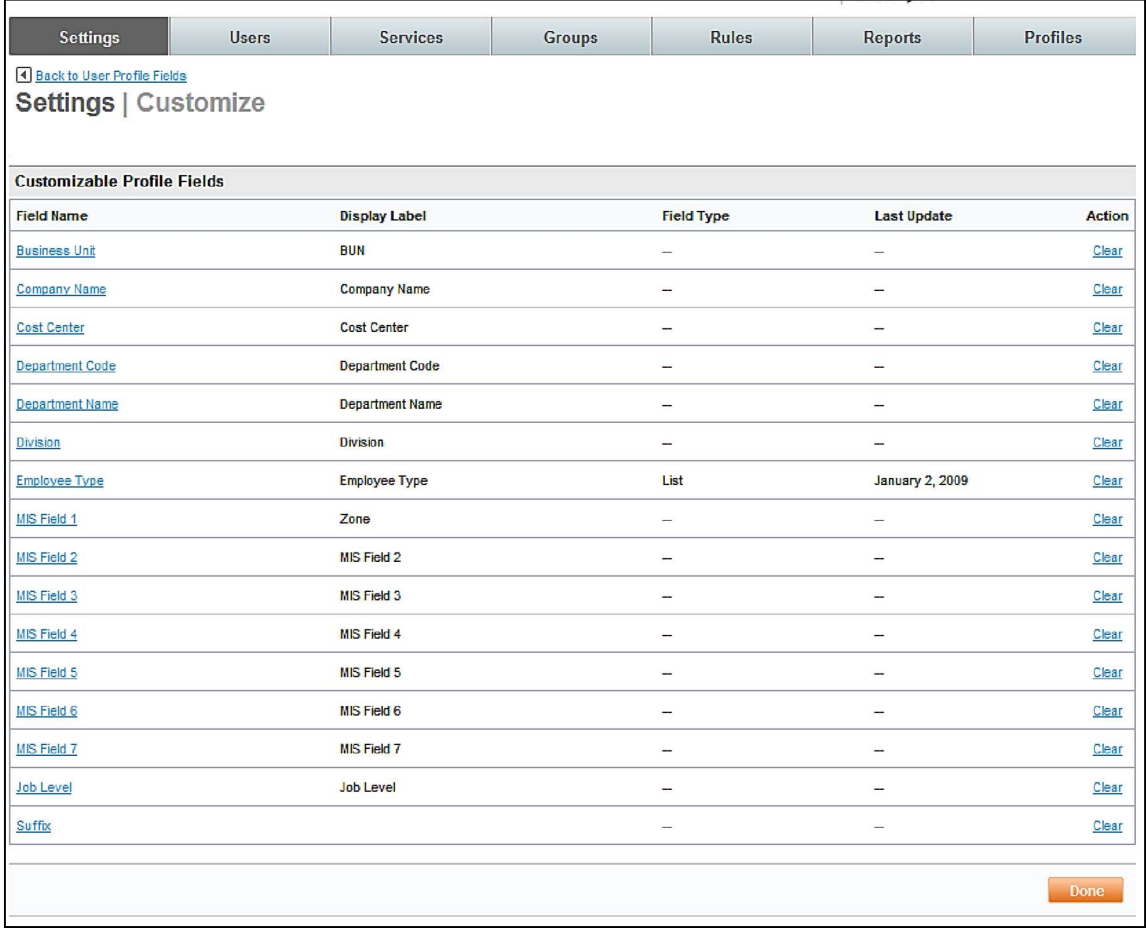

2. By clicking the Field Name link, display options for several standard fields can be defined. The page is displayed. In this example, we are looking at the MIS Field which has been defined as a Text field.

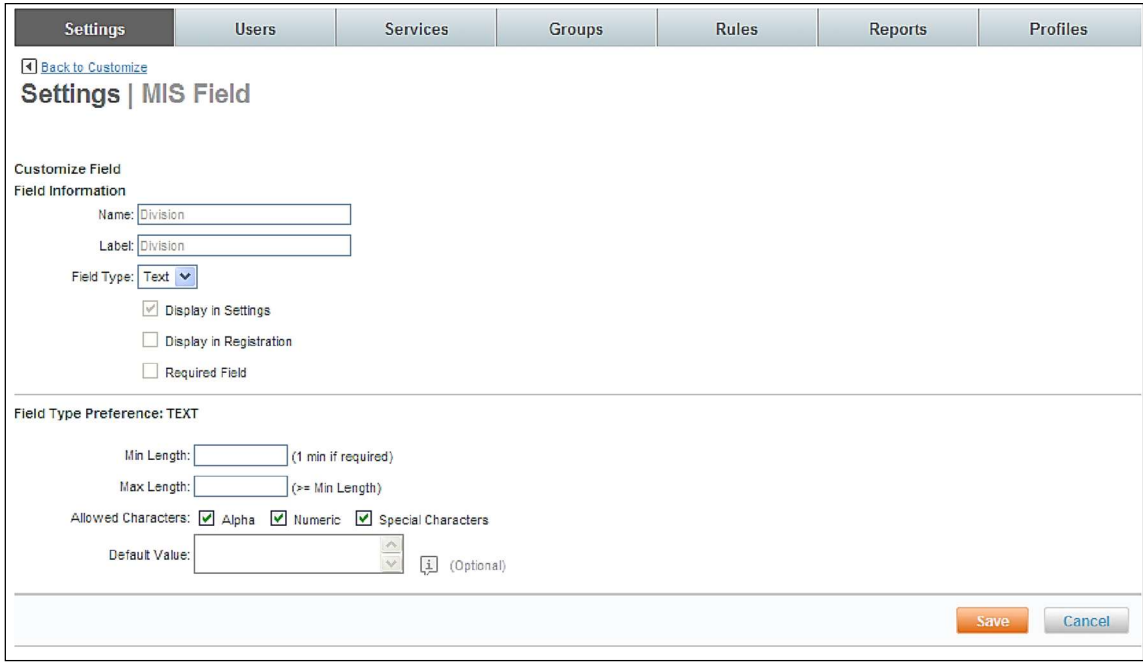

#### o Customize Field: Field Information:

- Name: The field name as it is referred to within Deem database. This field cannot be changed here. Changes to this field are not made here. They are made within the Configure Profile Fields function.
- Label: The words used to present the field to the end user on Deem pages. This field cannot be changed here. Changes to this field are not made here. They are made within the Configure Profile Fields function.

Note: These fields cannot be changed here. To change the name and or label, click the Profile Setting link.

- $\circ$  Field Type: Specify if the field is to be Text (The field is displayed as free form text) or List (The field will have a dropdown list)
	- Display in Settings: : Select this check box if the field is to be visible to the end user in their online profile. Changes to this field are not made here. They are made within the Configure Profile Fields function.
	- Display in Registration: Select this check box if the field is visible during user registration. Changes to this field are not made here. They are made within the Configure Profile Fields function.
	- Required Field: Select this check box if the field is required. Changes to this field are not made here. They are made within the Configure Profile Fields function.
- $\circ$  Field Type Preference: TEXT: When the Field Type is set to Text, the following options are displayed:
	- Min Length: If the field is specified as required, the value of 1 or greater must be entered as the minimum length.
	- Max. Length: The value must be equal to or greater than the minimum length set above.
	- Allowed Characters: Specify if alphabetic, numeric and / or special characters are allowed.
	- Default Value: Specify a default value, if one applies.
- $\circ$  Field Type Preference: LIST: When the Field Type is set to List, the following options are displayed:

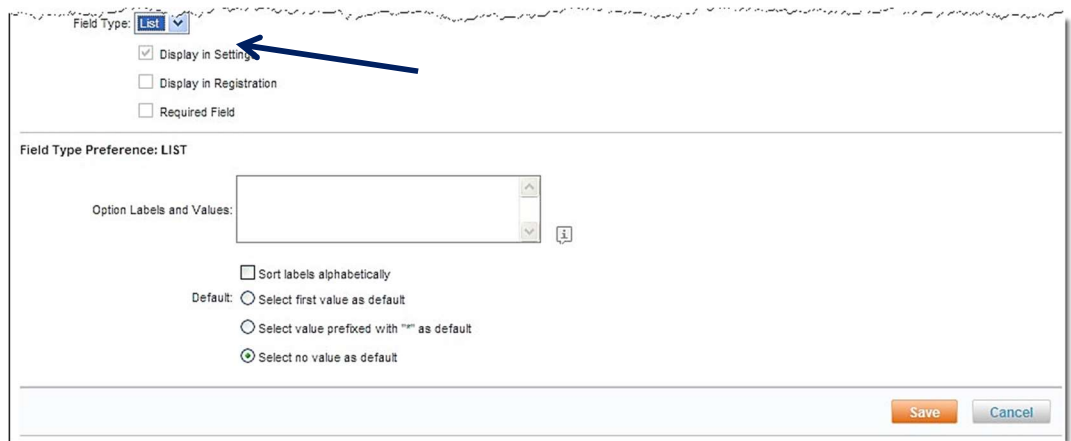

- **•** Option Labels and Values: Enter the list items to be displayed
- Sort labels alphabetically: Select the checkbox to alphabetize the list. The list will be displayed exactly as entered if the checkbox is not selected.
- Default: Select from the list what the default value is to be when the page is first presented.
- Select first value as default:
- Select value prefixed with "\*" as default. Select one of the list items as the default by adding an asterisk before the selection. i.e. \*None would place "None" as the default regardless of list alphabetizing or not.
- Select no value as default.
- 3. Click Save to save the Profile Field settings.
- 4. Click the **Changes not applied** link to commit changes.

## 3.3 The Services Tab

# 3.4 Agency Configuration

When a site is cloned from a template, Agency Configuration settings are cloned too. Most settings can remain the same as those found on the template, but some may need to be adjusted depending on the individual site's requirements.

- 1. Click the Services tab
- 2. The Services | Travel page opens. Click the Travel Agency link.

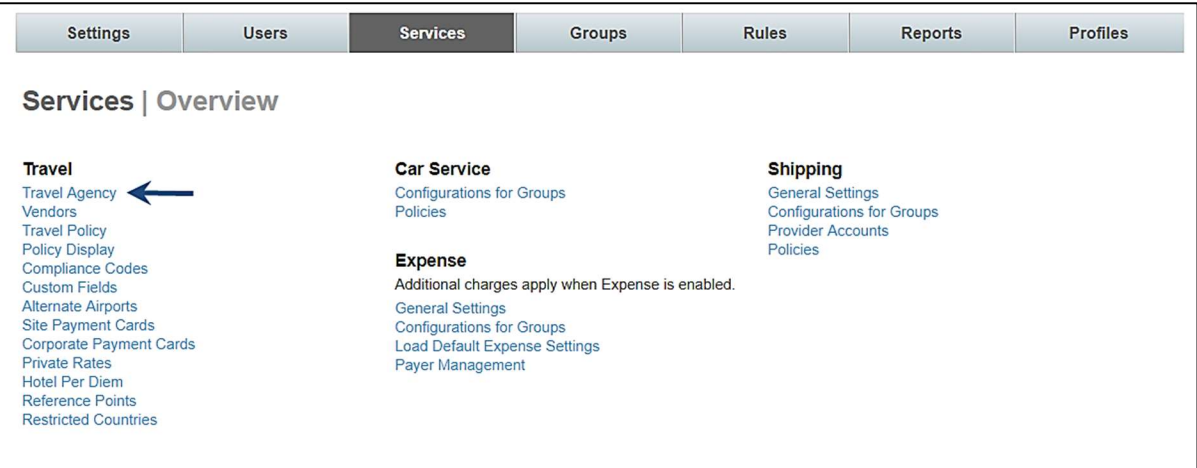

- 3. The Services | Agency Configuration page opens. Click the Agency Settings link.
- 3.4.1 Agency Settings

Agency specific configuration includes the agency's PCC, pricing codes and several other agency specific settings.

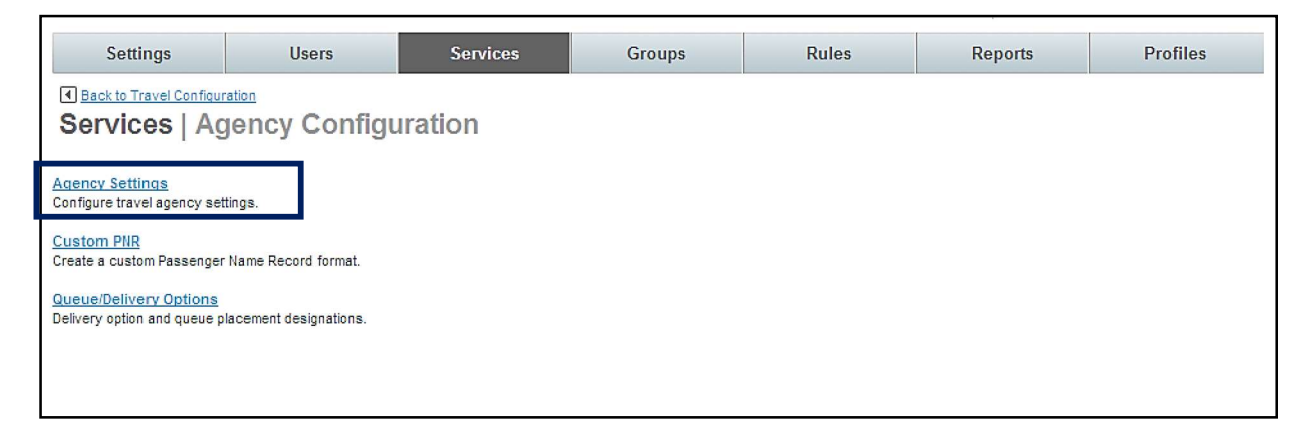
1. The Services | Agency Settings page opens. Click Add A New Agency Setting to add a new record or click the name link of an existing agency setting record to edit that record. The Services | Edit or Add Agency Setting page is displayed.

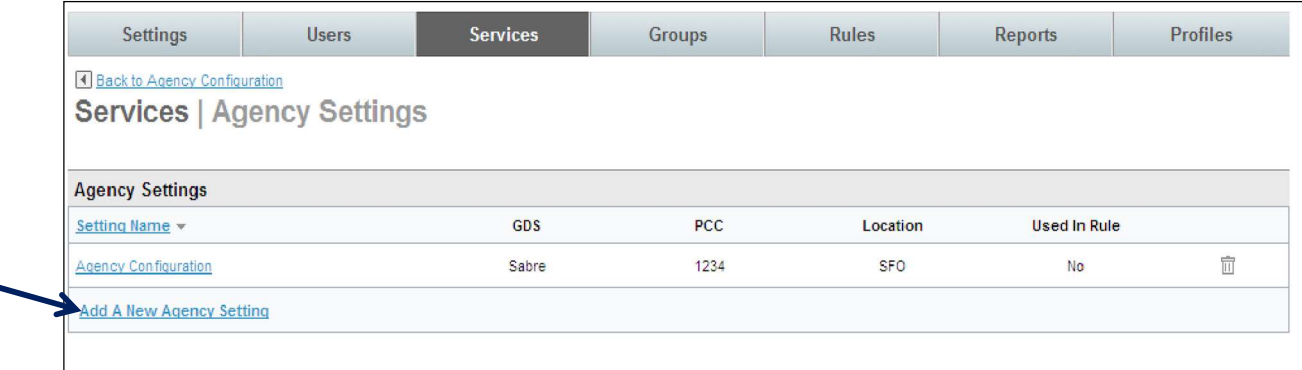

Note: If the site has been cloned, many of these settings will already be in place. Adjustments may only be needed to the agency settings.

### • Agency Configuration Settings:

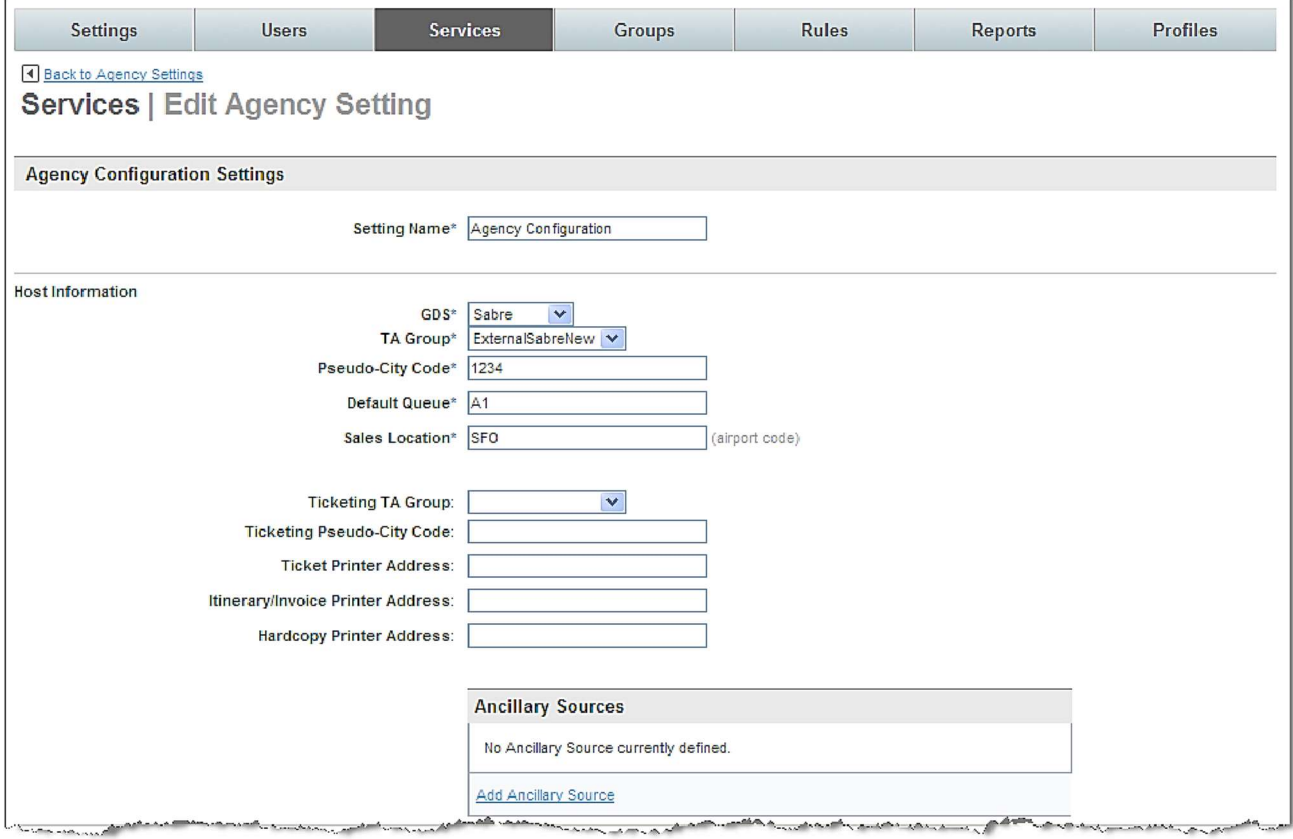

o Setting Name: (Required) Name the agency configuration. This name should be easily recognizable as a specific agency configuration. An example is Sabre Config to show that this one uses Sabre vs. Worldspan. Other examples of the need for additional agency configurations are different PNR edits, different Pseudo cities or queue delivery options.

- Host Information:
	- $\circ$  GDS: (Required) Select the Global Distribution System from the dropdown list.
	- o TA Groups: (Required) Terminal Address: Must be set to *ExternalSabreNew* for Sabre, (ExternalSabre is an old setting) ExternalApollo for Apollo, ExternalGalileo for Galileo or ExternalWorldspan for Worldspan.
	- o Pseudo-City Code: (Required) Enter the agency's pseudo-city code.
	- $\circ$  Default Queue: (Required) Enter the queue to use as a default. This queue can be changed for more specific queue delivery
	- $\circ$  Sales Location: (Required) Enter the airport code associated with the agency's pseudocity used for faring with ITA.
	- o Ticketing TA Group: Used with void / exchange feature
	- o Ticket Printer Address: Used if void / exchange feature is enabled
	- o Itinerary / Invoice Printer Address: Used with void / exchange feature
	- o Hardcopy Printer Address: Used with void / exchange feature

Note: Enter a ticket and Support will help configure our void / exchange feature

o **Ancillary Sources:** Click the Add Ancillary Source link to add a source. The Add Ancillary Source page is displayed. Once the Source has been selected from the dropdown list, the remainder of the page will display.

Note: An Ancillary Sourced provider is one that does not use ITA as their fare / availability provider

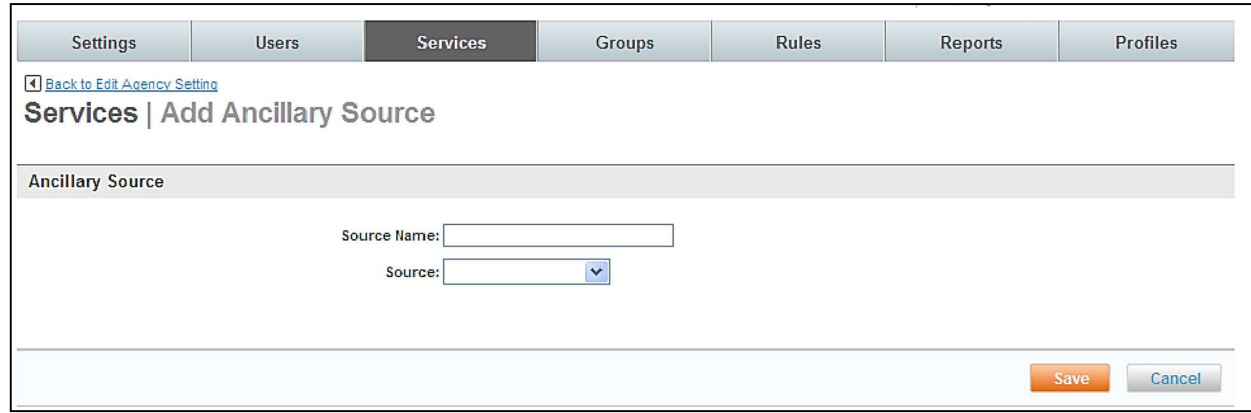

- Source Name: (Required) Enter the ITA non-participating carrier. (ITA is our shopping and booking tool) GDS or TravelFusion are used to source these carriers. Examples: Southwest (GDS directly) or easyJet (TravelFusion).
- Source: (Required) Select GDS Apollo, GDS Galileo, GDS Sabre, GDS Worldspan, or Web – TravelFusion from the dropdown list.

Note: Other options may be available depending on your site's configuration.

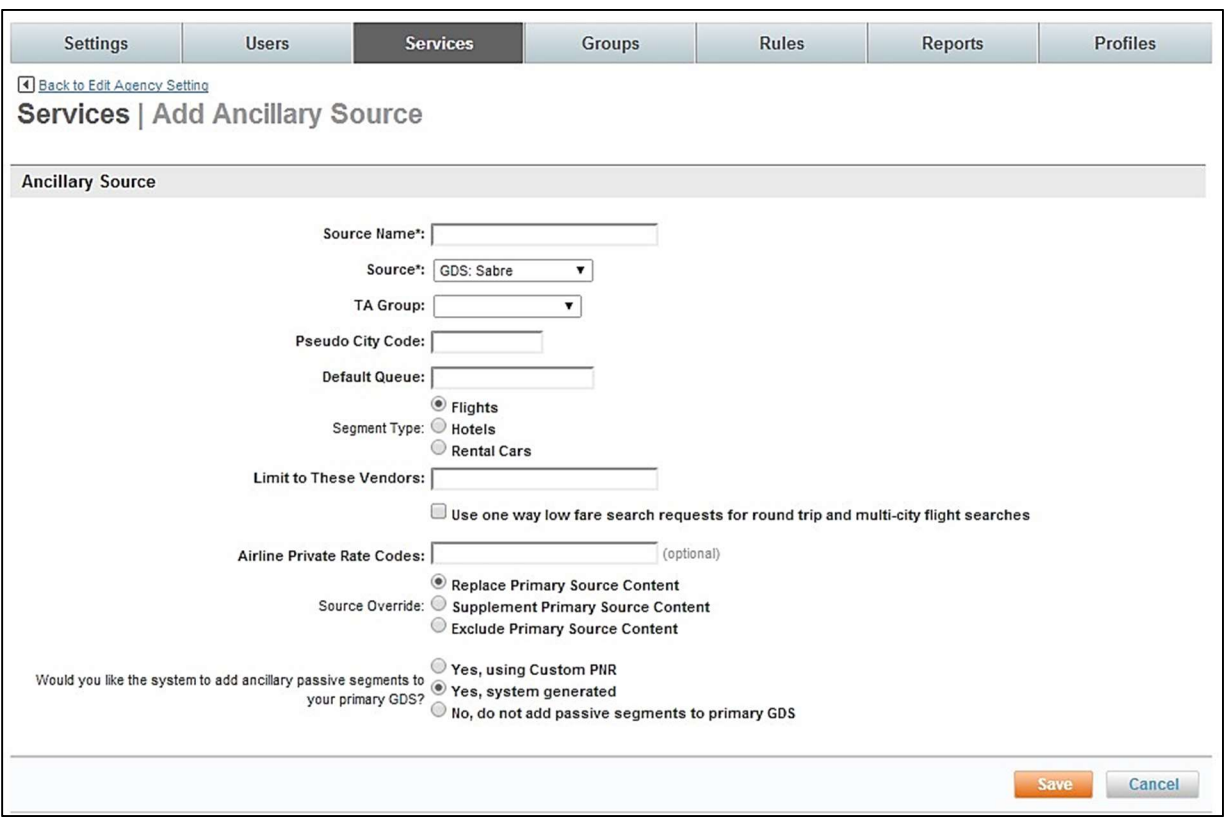

Note: If GDS: Sabre, Apollo, Worldspan or Galileo are selected the following page is displayed:

- TA Group: Select the appropriate TA Group from the dropdown list
- Pseudo City Code: Provide the Pseudo City Code
- **Default Queue:** Provide a queue if appropriate
- Segment Type: Select Flights, Hotels, or Rental Cars from the dropdown list.
- Limit to These Vendors: Enter a list of vendors separated by commas.
- Use one-way low fare search requests for round trip and multi-city flight searches: Select this check box if the same search parameters will be used for a round trip or multi-city search that were used for this leg. Best practice is to use one-way low fare search requests.
- Airline Private Rate Codes: Enter any appropriate Private Rate Codes.
- Source Override: Select Replace Primary Source Content*.*
- Would you like the system to add ancillary passive segments to your primary GDS? Select Yes, using Custom PNR, Yes, system generated, or No, do not add passive segments to primary GDS

Note: It is recommended to select either Yes, system generated, or No, do not add passive segments to primary GDS.

Note: If Source: WEB: TRAVEL fusion is selected, only "Airline", "Source Override" and "Would you like the system to add ancillary passive segments to your primary GDS fields" are displayed.

# Supported airlines appear in the list.

Note: Airlines are added frequently. Please refer to the dashboard for the latest entries.

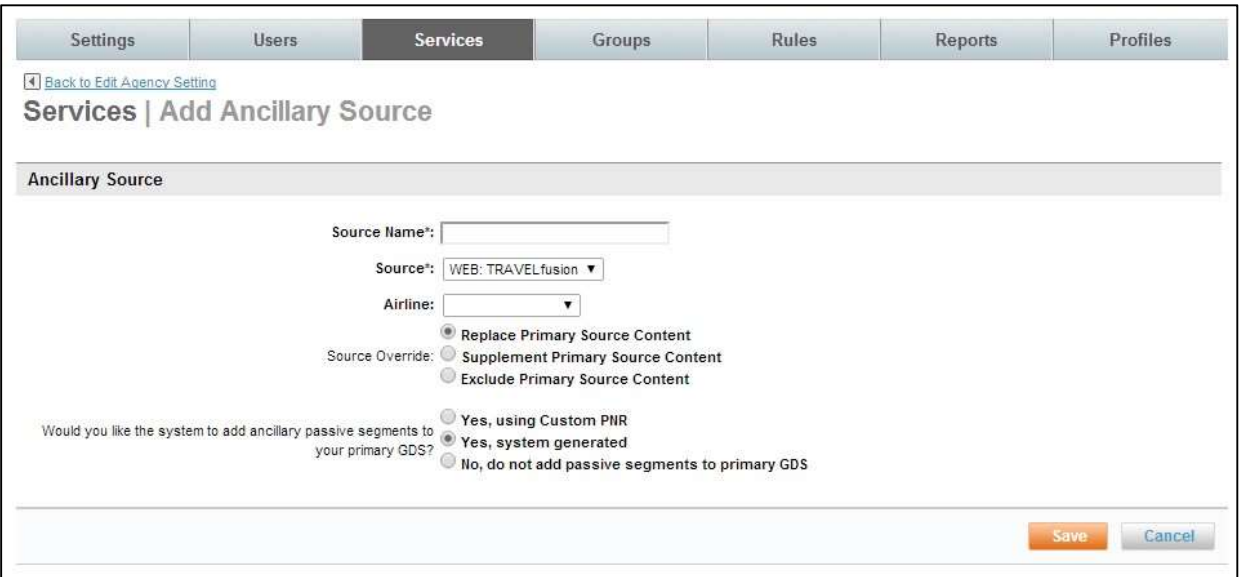

o Click Save to save the entry. The Services | Add (or Edit) Agency Setting page is redisplayed.

• Agency Information:

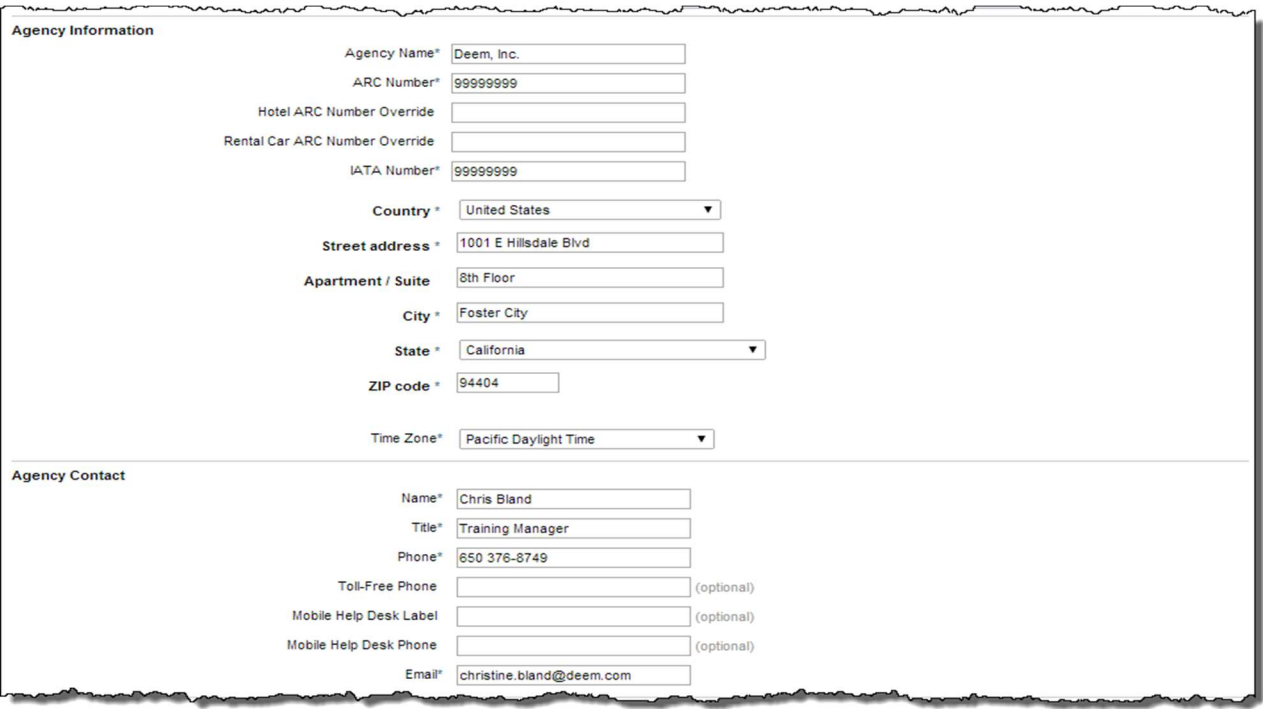

- o **Agency Name:** (Required) Enter the agency name. Be careful to not exceed 30 characters.
- o **ARC Number:** (Required) Enter the agency ARC number.
- o Hotel ARC Number: Enter the agency hotel ARC number.
- o Rental Car ARC Number: Enter the agency rental car ARC number.

### o IATA Number: (Required) Enter the agency IATA number.

Note: The IATA number should not include alpha or special characters.

- o Country: Enter the agency country.
- o Street Address: Enter the agency street address.
- o **Apartment / Suite:** Enter the agency apartment or suite number.
- o City: Enter the agency city.
- o State: Enter the agency state.
- $\circ$  **Zip code:** Enter the agency zip code.
- $\circ$  Time Zone: (Required) Enter the agency time zone used for ticketing cancelation.
- **Agency Contact:** 
	- $\circ$  Name: (Required) Enter the contact name. This name will display on the Trip Confirmation Page and print on the trip's itinerary.
	- $\circ$  Title: (Required) Enter the contact title. This information is used by Deem internal personnel for reference only.
	- $\circ$  Phone: (Required) Enter the contact phone number. This phone number will display on the Trip Confirmation Page and print on the trip's itinerary.
	- $\circ$  Toll-Free Phone: Enter the contact toll free phone number. This phone number will display on the Trip Confirmation Page and print on the trip's itinerary.
	- $\circ$  Email: (Required) Enter the contact email address. This information is used by Deem internal personnel for reference only.
- Message to Users (Optional):

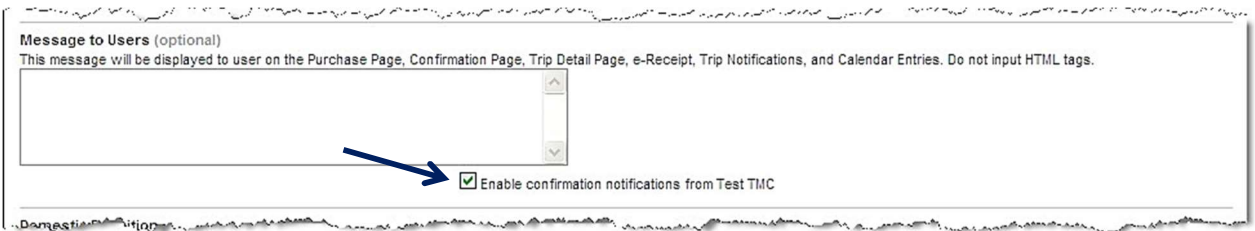

- $\circ$  Text box provided: Enter a message to display to users on the Purchase Page, Confirmation Page, Trip Detail Page, e-Receipt, Trip Notifications, and Calendar Entries. Do not use HTML tags or Travel lingo.
- $\circ$  Enable confirmation notifications from site name: Click this checkbox to enable email confirmations to be sent from this site.

Note: It is Recommended this checkbox be selected.

### • Domestic Definition:

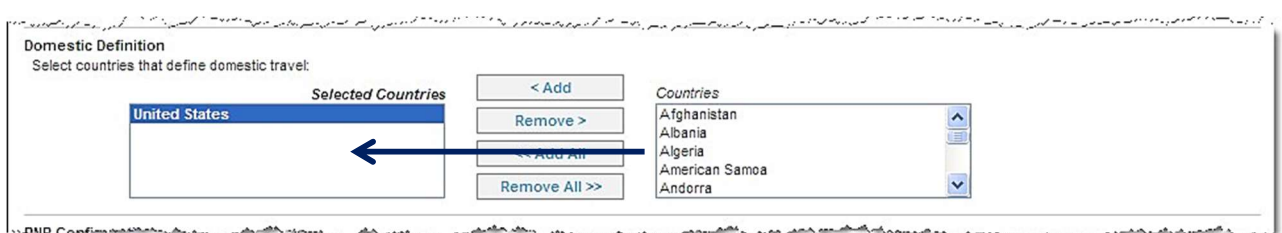

o Select the countries that define domestic travel and click Add to move them to the Selected Countries box. These countries will fall under the domestic travel requirements. All others will be considered International.

Note: Search results windows and Queue Delivery Options may differ depending on the domestic / international designation.

#### • PNR Configuration:

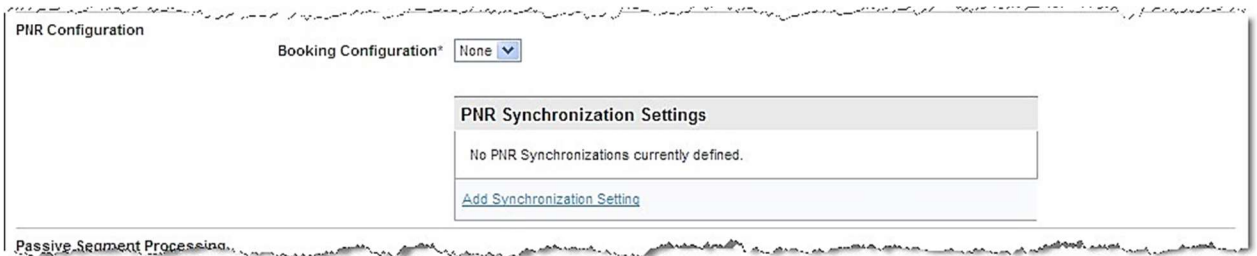

o Booking Configuration: Select a PNR edit configuration from the dropdown list for this agency. This identifies what PNR edit sets to use for this agency configuration.

### o PNR Synchronization Settings: Add the GDS to use for PNR synchronization. Click the Add Synchronization Settings link. The Services | Add PNR Synchronization page is displayed.

Note: It is recommended PNR Synchronization be enabled for ONE SITE only if all properties are the same across the sites. Enabling PNR synchronization on multiple sites adds unnecessary GDS churn.

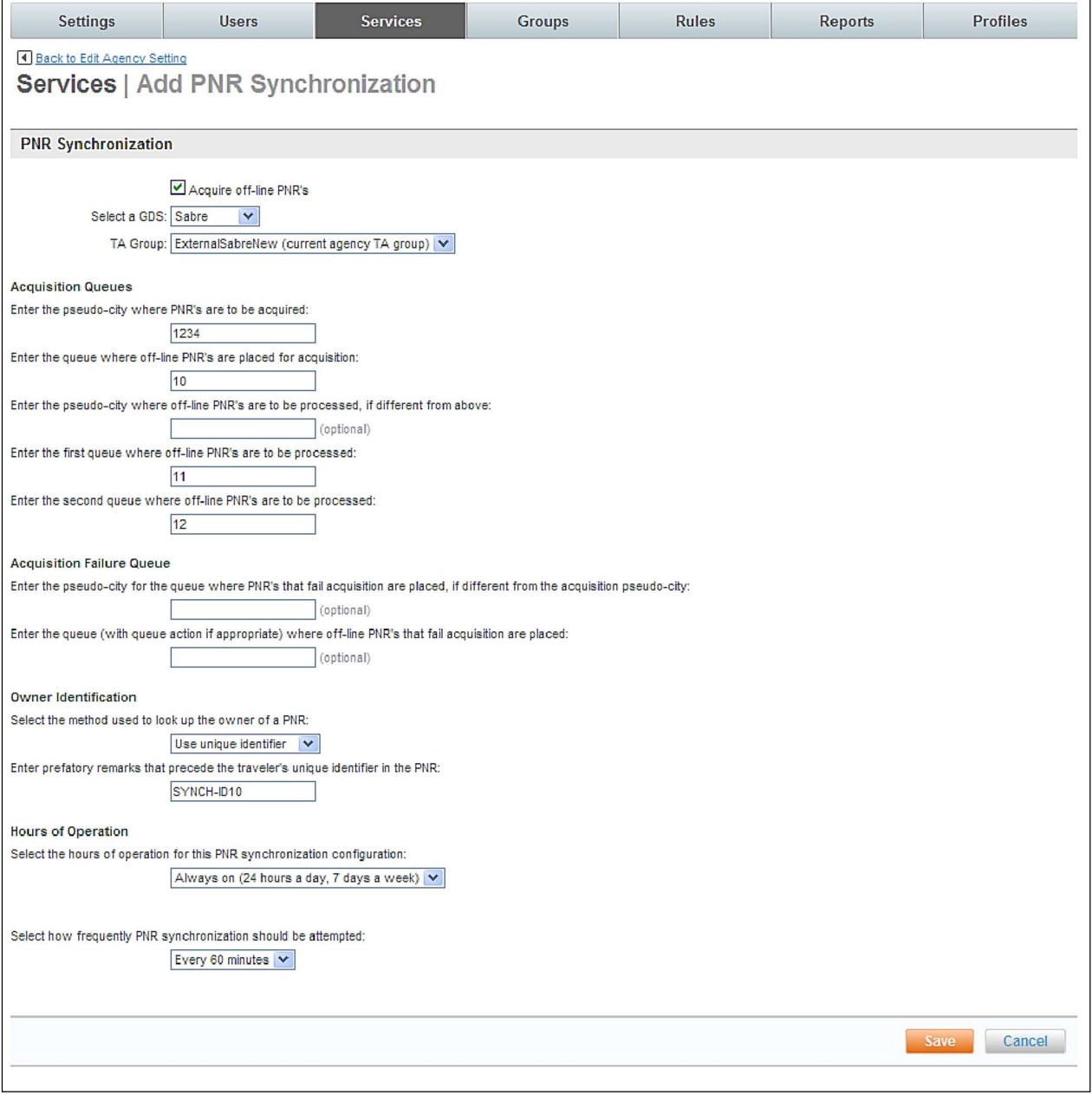

- Acquire off-line PNR's: Select the checkbox to acquire off-line PNR's.
- Select the GDS: Select the GDS from the dropdown list
- TA Group: Must be set to ExternalSabreNew for Sabre, (ExternalSabre is an old setting) ExternalApollo for Apollo, ExternalGalileo for Galileo or ExternalWorldspan for Worldspan.
- Acquisition Queues:
	- Enter the Pseudo-city where PNR's are to be acquired: Enter the pseudo-city code
	- Enter the queue where off-line PNR's are placed for acquisition: Enter the first queue to use for off-line PNR's.
	- Enter the Pseudo-city where PNR's are to be processed if different from above: Enter the pseudo-city code to use for processing if different from acquisition pseudo-city.
	- Enter the first queue where off-line PNR's are to be processed: Enter the first queue to use for off-line PNR processing.
	- Enter the second queue where off-line PNR's are to be processed: Enter the second queue to use for off-line PNR processing.
- Acquisition Failure Queue:
	- Enter the pseudo-city for the queue where PNR's that fail acquisition are placed, if different from the acquisition pseudo-city: Enter the pseudo-city to use for failed synch requests.
	- Enter the queue (with queue action if appropriate) where off-line PNR's that fail acquisition are placed: Enter the queue to use for failed synch requests.

Note: It is the responsibility of the agency to monitor failed acquisitions.

- Owner Identification:
	- Select the method used to look up the owner of a PNR: This is set during implementation and there is no need to change. It is a Best Practice to use "Unique Identifier".

If "Unique Identifier" or "Login Name" were selected, an additional text box is displayed.

> Enter prefatory remarks that precede the traveler's \_\_\_\_\_ in the PNR.

- Hours of Operation: Our scripts run every hour on the half hour. If scripts are to run more or less frequently or at a different time configure the timing here.
	- Select the hours of operation for this PNR synchronization configuration: Select Always On or Specific Hours and then define the hours of operation.
	- Select how frequently PNR synchronization should be attempted: Select the frequency to use for synchronization.

Note: Please remember that each time PNR synchronization is triggered there are GDS hits and this can incur charges. We recommend setting the interval to no more than every 60 minutes.

Note: When an error occurs during PNR synchronization, a Passive segment can be created, depending on if passive segments were enabled during the Agency Display Configuration.

Passive Segment Processing: Not used very often. If passive segments are used, Deem Configuration Team can assist in creating this JavaScript.

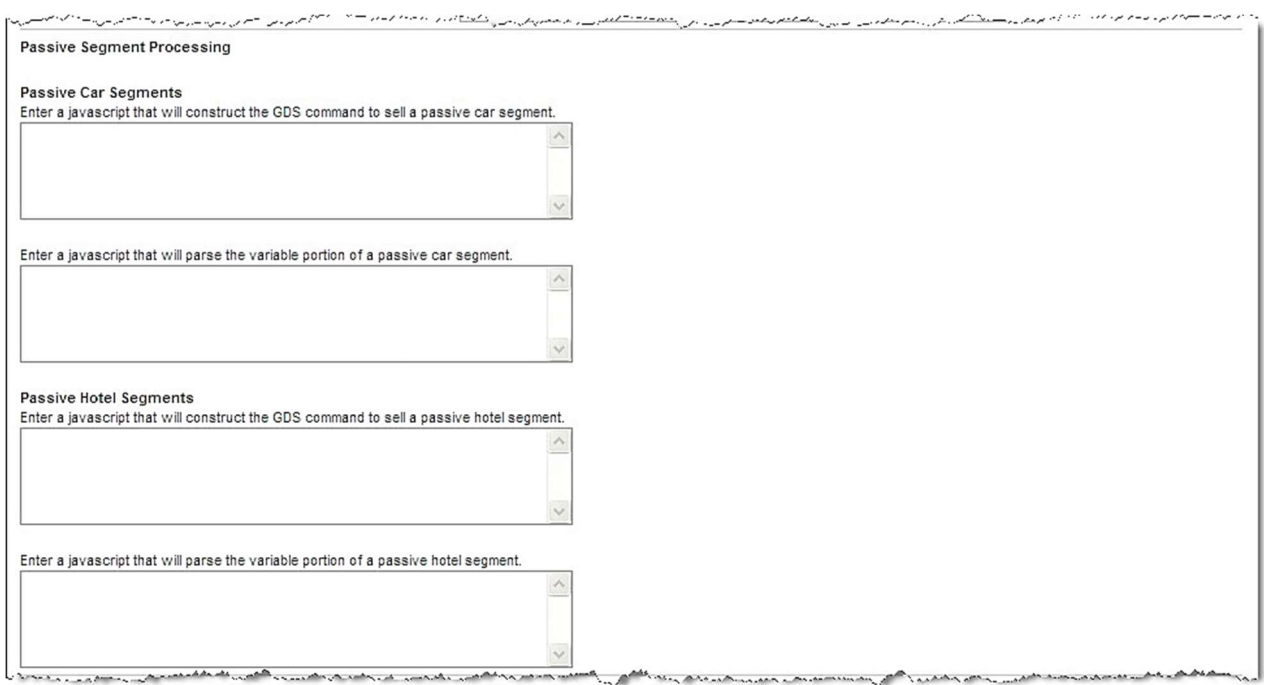

- o Passive Car Segments: No longer used.
- o Passive Hotel Segments:
	- Enter a JavaScript that will construct the GDS command to sell a passive hotel segment: When passive segments are enabled, JavaScript entered here is used to process the passive segment.
	- Enter a JavaScript that will parse the variable portion of a passive hotel segment: If an error occurs during PNR synch due to agency unique requirements, enter JavaScript here that re-write the script for the PNR to succeed.
- Travel Settings:

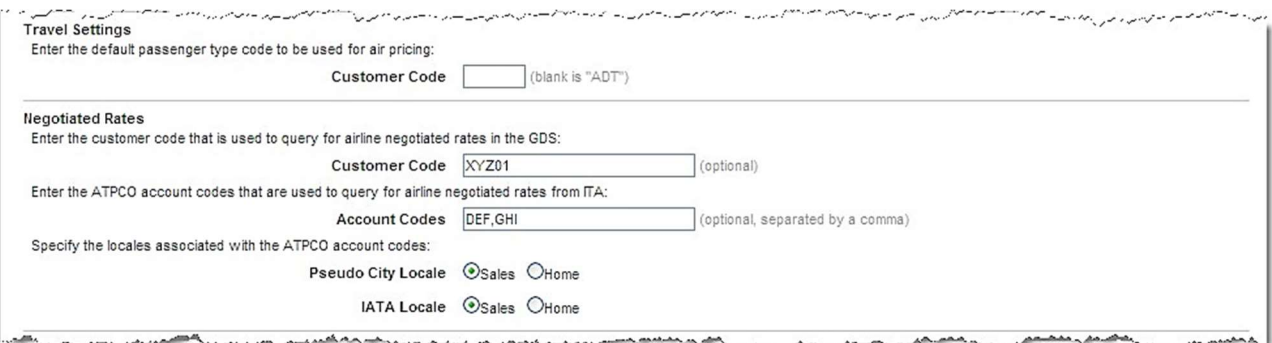

- o Enter the default passenger type code to be used for air pricing:
	- Customer Code: (blank is "ADT") If not code is entered, the default is Adult.
- Negotiated Rates
	- $\circ$  Enter the customer code that is used to query for airline negotiated rates in the GDS: This code will be sent to the GDS to retrieve the negotiated rates.
	- $\circ$  Enter the ATPCO account codes that are used to query for airline negotiated rates from ITA: This code will be sent to ITA to retrieve the negotiated rates.
	- o Specify the locales associated with the ATPCO account codes:
		- Pseudo City Locale: Sales or Home. Generally, Sales is selected.
		- **IATA Locale:** Sales or Home. Generally, Sales is selected.
- Train Support: Submit a ticket to turn on Train Support.

Note: To enable VIARail in Canada, complete the Train Support section as you would for US's Amtrak. However, the Sales Location found at the top of the Agency Settings page must be a Canadian airport code.

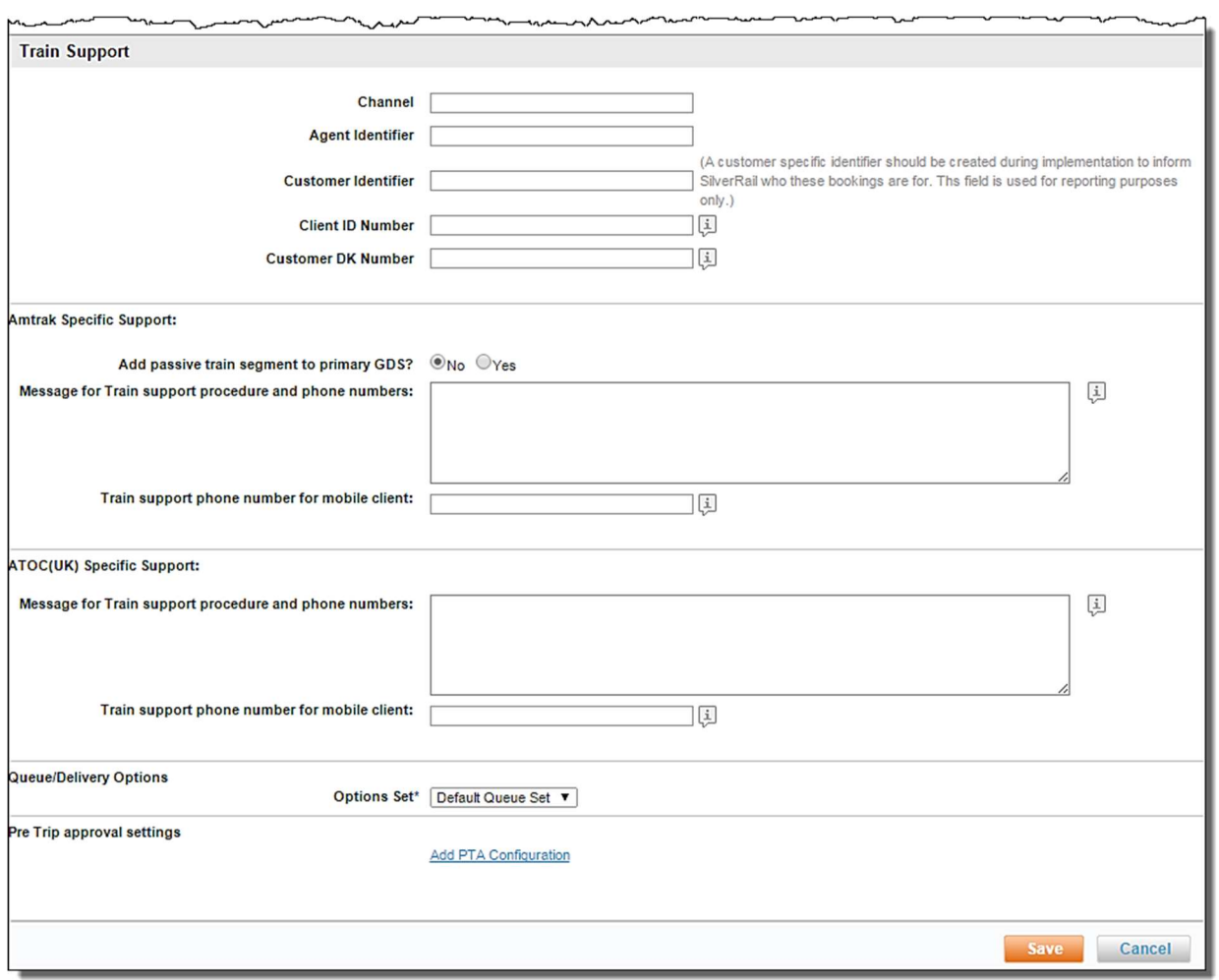

- o Channel: Enter the SilverRail supplied Channel code. (AXIOM, REARDEN or TVLPORT if the site is not using a site card. AXIOMSC, REARDENSC or TVLPORTSC if using a site card.). Must be all caps.
- o Agency Identifier: Enter the SilverRail supplied Agency Identifier. Must be all caps.
- $\circ$  Customer Identifier: Enter the SilverRail supplied Customer Identifier. Must be all caps. This identifier defines a specific customer and should be created during implementation. The field is used for reporting only.
- $\circ$  Client ID Number: Enter the number to be used when optional reporting is required.
- $\circ$  Customer DK Number: Enter the number to be used when optional reporting is needed.
- Amtrak Specific Support:
	- o Add passive train segment to primary GDS?: Yes or No.
	- $\circ$  Message for Train support procedure and phone numbers: Enter the message to be displayed to the traveler on the purchase page and on confirmation messages. Do not include HTML tags or travel lingo.
	- $\circ$  Train support phone number for mobile client: Enter the phone number to be displayed in the mobile client if the number is different from other support numbers  $\Box$ ATOC(UK) Specific Support:
	- $\circ$  Message for Train support procedure and phone numbers: Enter the message to be displayed to the traveler on the purchase page and on confirmation messages. Do not include HTML tags or travel lingo.
	- $\circ$  Train support phone number for mobile client: Enter the phone number to be displayed in the mobile client if the number is different from other support numbers.
- Queue / Delivery Options
	- o Options Set: (Required) Select the pre-defined Queue / Delivery Options Set for PNR (for ticketing, invoice, etc.) processing.
- Pre-Trip approval settings: Click the Add PTA Configuration link to access Pre-trip approval settings.

Note: For more information about PTA, please contact your Account Success or Sales Manager.

- 2. Click Save to save the changes. Click the "\_ changes not applied" link to commit the changes.
- 3. The changes made since the last time a commit was done are displayed. Click the **Commit** button to commit the changes to the database.

# 3.4.2 Custom PNR

Custom PNR string edits are performed to complete the GDS reservation. This allows the PNR to be sent to GDS with very little agency touch. The configuration can contain basic information like adding a cost center to a name field or can be more complex, like documentation for ticket exchanges. In general, custom PNR strings are created by the Deem configuration team during the site implementation process. Modification to PNR strings are the responsibility of the client, however, Deem is available to assist in any needed changes.

To determine which PNR edit strings are needed, Deem studies a typical agency booking and attempts to duplicate standard entries. This could include UDIDs, specialized cost savings documentation and variable credit cards options based on departmental requirements.

To access the PNR string edits:

1. Click the Services tab. The Services | Travel page is displayed.

a. Click the Travel Agency link. The Services | Agency Configuration page is displayed.

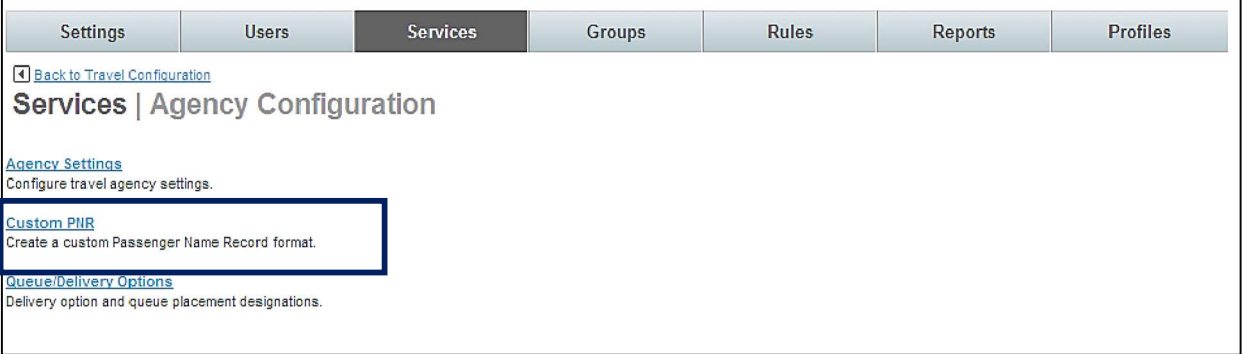

b. Click the Custom PNR link. The Services | Custom PNR Configurations page is displayed. Click the link below a Set Name to view the configuration or click the Add a New PNR Configuration to add a new one.

**NOTE:** Submit a ticket if changes are needed unless you're JavaScript savvy.

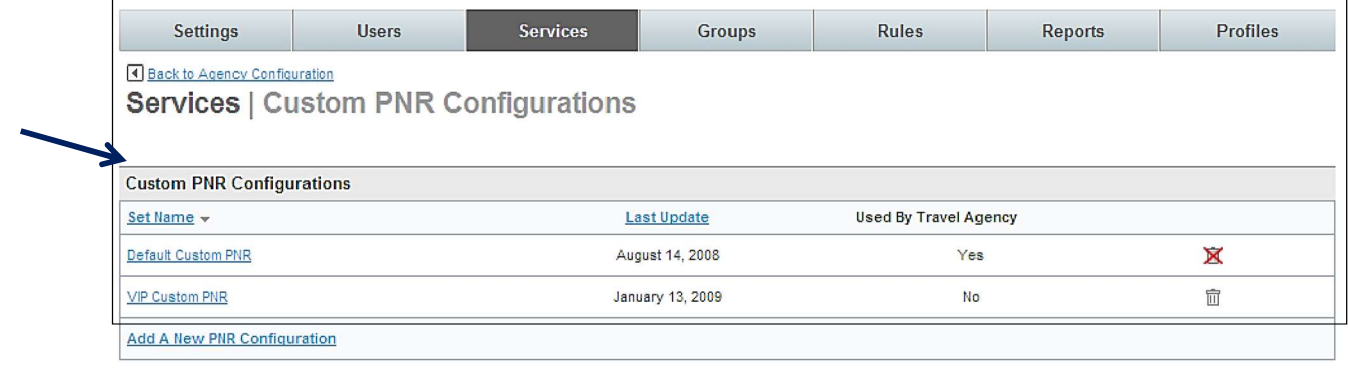

#### c. The Services | Add (or Edit) PNR Configurations page is displayed.

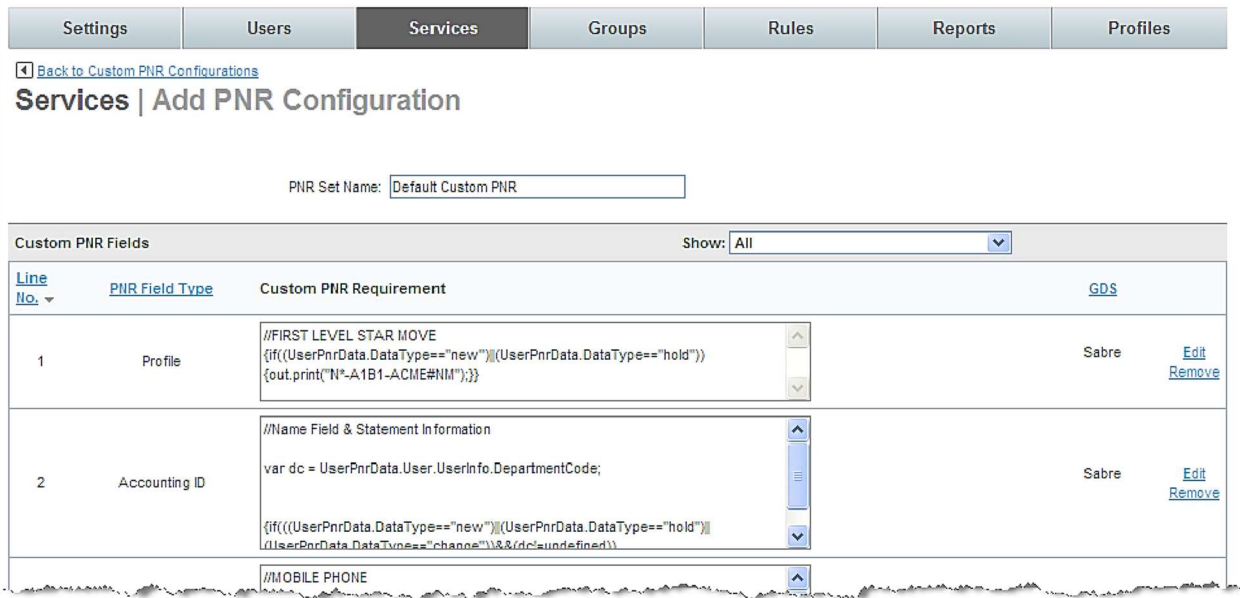

# 3.4.3 Lists and Sets

The List and Set structure is used throughout the Deem Dashboard.

Using travel policy as an example, a List could be the policy set up for the general population of travelers. A second list could be the policy set up for VIP travelers and so on.

A Set is a holder, or a "bucket", into which related lists can be placed. Continuing with the travel policy example, the two lists mentioned (general population travelers and VIP travelers) could be placed in a Set titled Domestic Travelers. If travel policies were then created for internationally based travelers, a set could be created to hold those lists.

Once details have been defined (the list), add them to the holder (set) for use when configuring travel policy. In the dashboard a link for Lists and Sets will be seen under many of the Services functions.

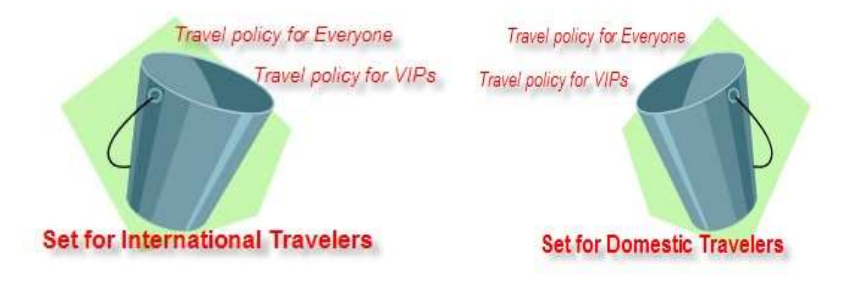

# 3.4.4 Queue and Delivery Options

Once the PNR is complete, the record must be sent to a queue for processing. It can be sent to the default queue set up on the Agency Configuration, or there can be a different queue set up in this link.

A separate list must be created for each unique delivery requirement. An example is where an airport requires a paper ticket. A list specific to this requirement must be created.

1. From the Services tab click the Travel Agency link. The Services | Agency Configuration page is displayed

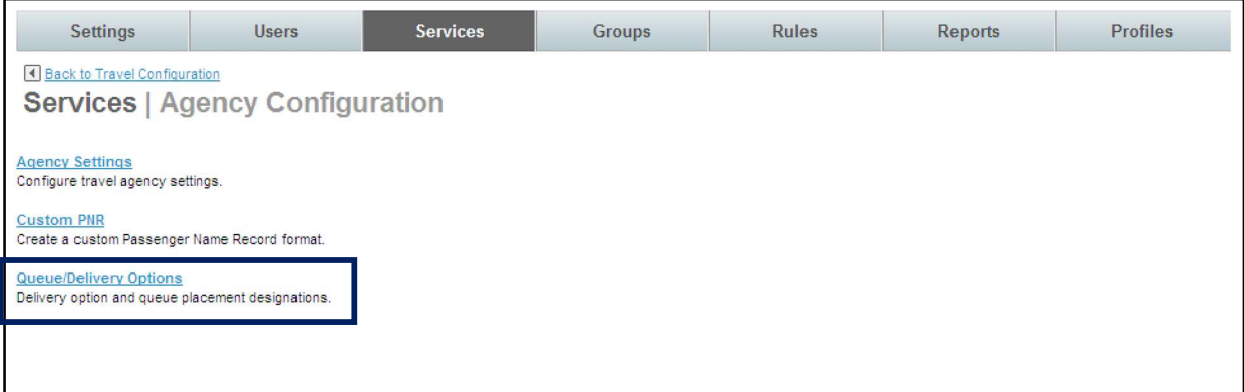

- 2. Click the Queue / Delivery Options link. The Services | Queue / Delivery Options page is displayed.
- 3. Click the Queue / Delivery Options link.

# 3.4.4.1 Queue / Delivery Options List Items

Note: Queue / Delivery Options follow the List and Set structure discussed earlier. First, we will look at the List of options.

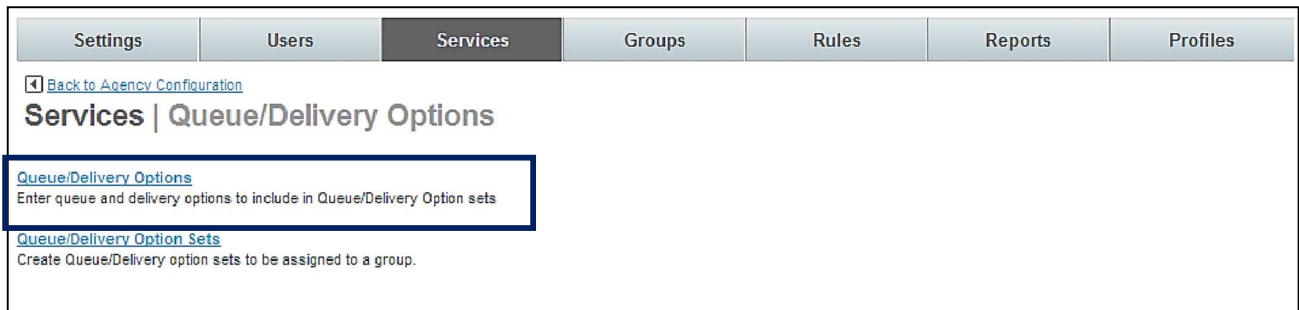

1. The Services | Queue / Delivery Options page is displayed.

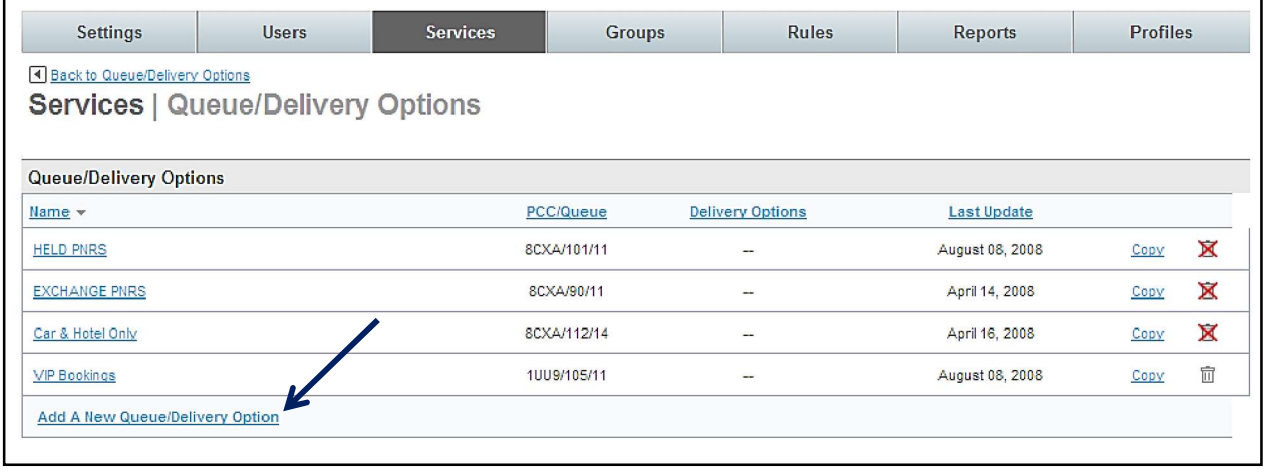

Note: A PNR must meet ALL the conditions outlined in queue / delivery options

2. Click the Add Queue / Delivery Option link to add a new option or click the name link to edit an existing one. The Services | Add (or Edit) Queue / Delivery Options page is displayed.

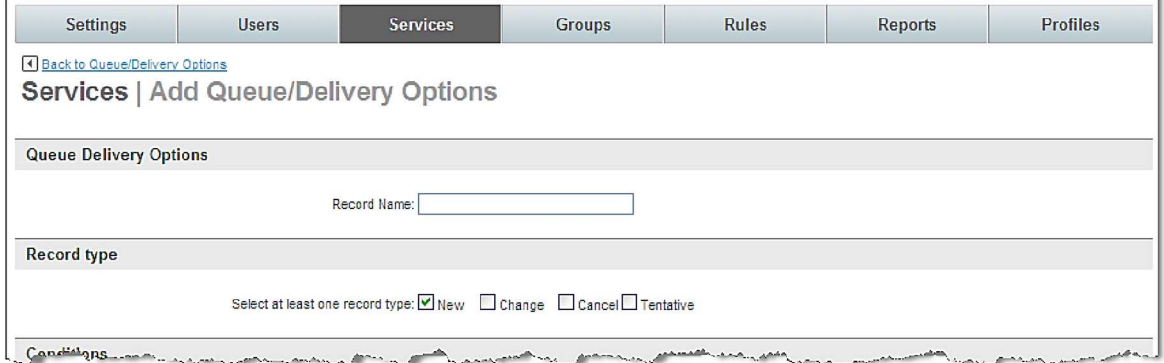

3. Complete the page:

- Queue Delivery Options
	- Record Name: Enter a record name that will be easily recognizable for the queue.
- Record Type: Select at least one record type: New, Change, Cancel, or Tentative. This is the type of PNR that the queue delivery option applies to.
- Conditions: Set the requirements that must be met by a PNR before the PNR will be placed in this queue.

Reminder: All conditions must be met for PNR's to fall into this queue.

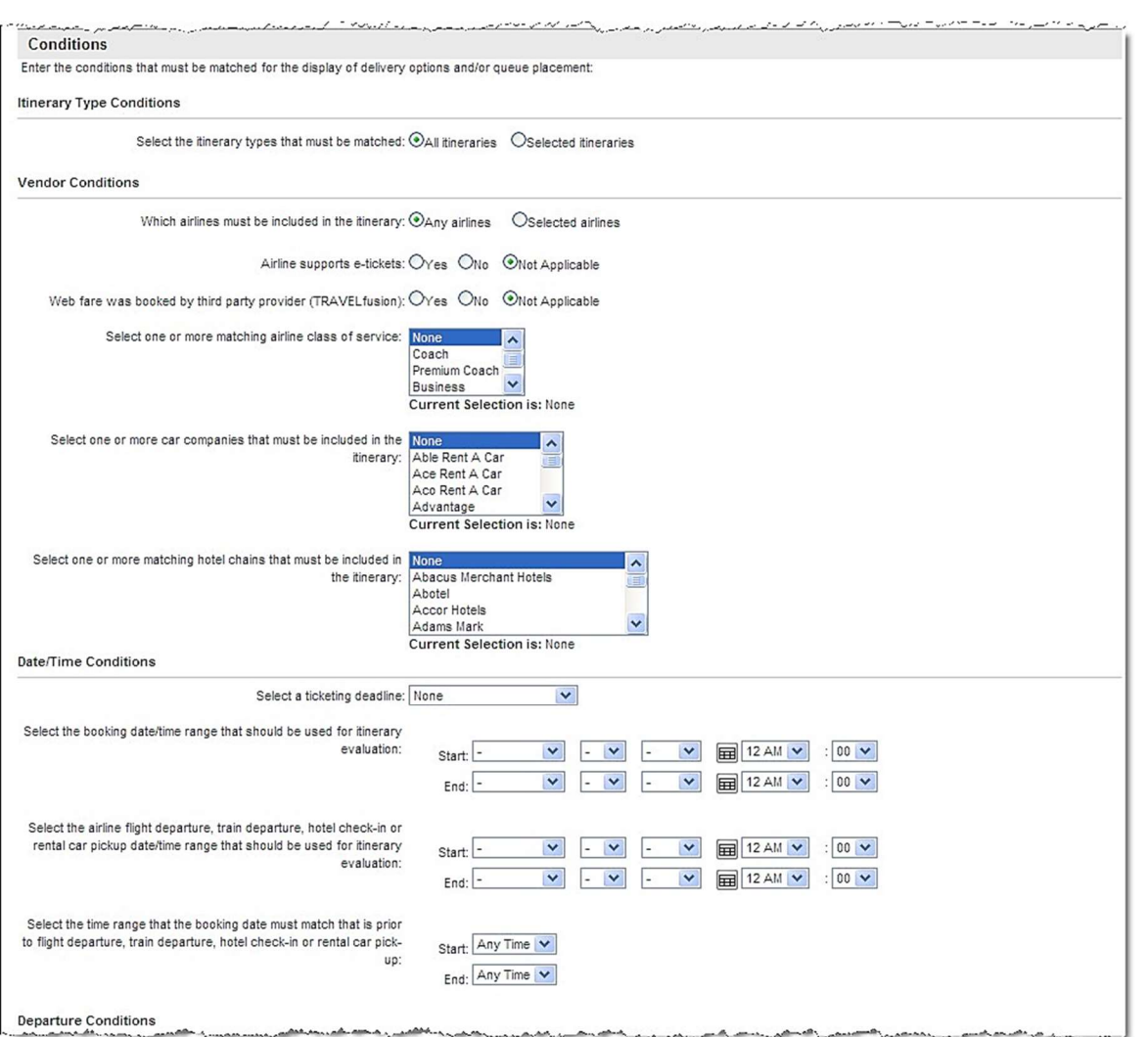

- o Itinerary Type Conditions: Select either All itineraries or Selected itineraries. If Selected itineraries is chosen, select the itinerary guideline(s) such as *Itineraries with air segments* from the dropdown list. Multiple guidelines may be selected by using the control key. Select one or more from the dropdown list:
	- Itineraries with at least one international segment
	- Itineraries with no international segments
	- Itineraries with a car segment
- Itineraries with a hotel segment
- Itineraries with a private rate hotel
- Itineraries with passive segments
- Itineraries with hotel only
- Itineraries with car only
- Itineraries with car and hotel only
- Itineraries with rail segments
- Itineraries with air segments

#### o Vendor Conditions:

- Select either **All airlines or Selected airlines**. If Selected airlines was chosen, select the airline(s) from the dropdown list. Multiple airlines may be selected by using the control key.
- Also choose how the airline participates in the itineraries.
	- Airline supports e-tickets: Select Yes, No or Not Applicable
	- Select one or more matching airline class of service: Select the class of service from the dropdown list. Choose more than one class by holding down the control key.
	- Select one or more car companies that must be included in the itinerary: Select the car company from the dropdown list. Choose more than one by holding down the control key.
	- Select one or more hotel chains that must be included in the itinerary: Select the hotel chain from the dropdown list. Choose more than one by holding down the control key.

#### o Date / Time Conditions:

- Select a ticketing deadline from the dropdown list. None, Any day after tomorrow, Today or Tomorrow.
- Select a booking date / time range that should be used for itinerary evaluation from the dropdown lists.
- Select the airline flight departure, hotel check-in or rental car pickup date / time range that should be used for itinerary evaluation from the dropdown lists.
- Select the time range that the booking date must match that is prior to flight departure, hotel check-in or rental car pick-up from the dropdown lists.

o Departure Conditions:

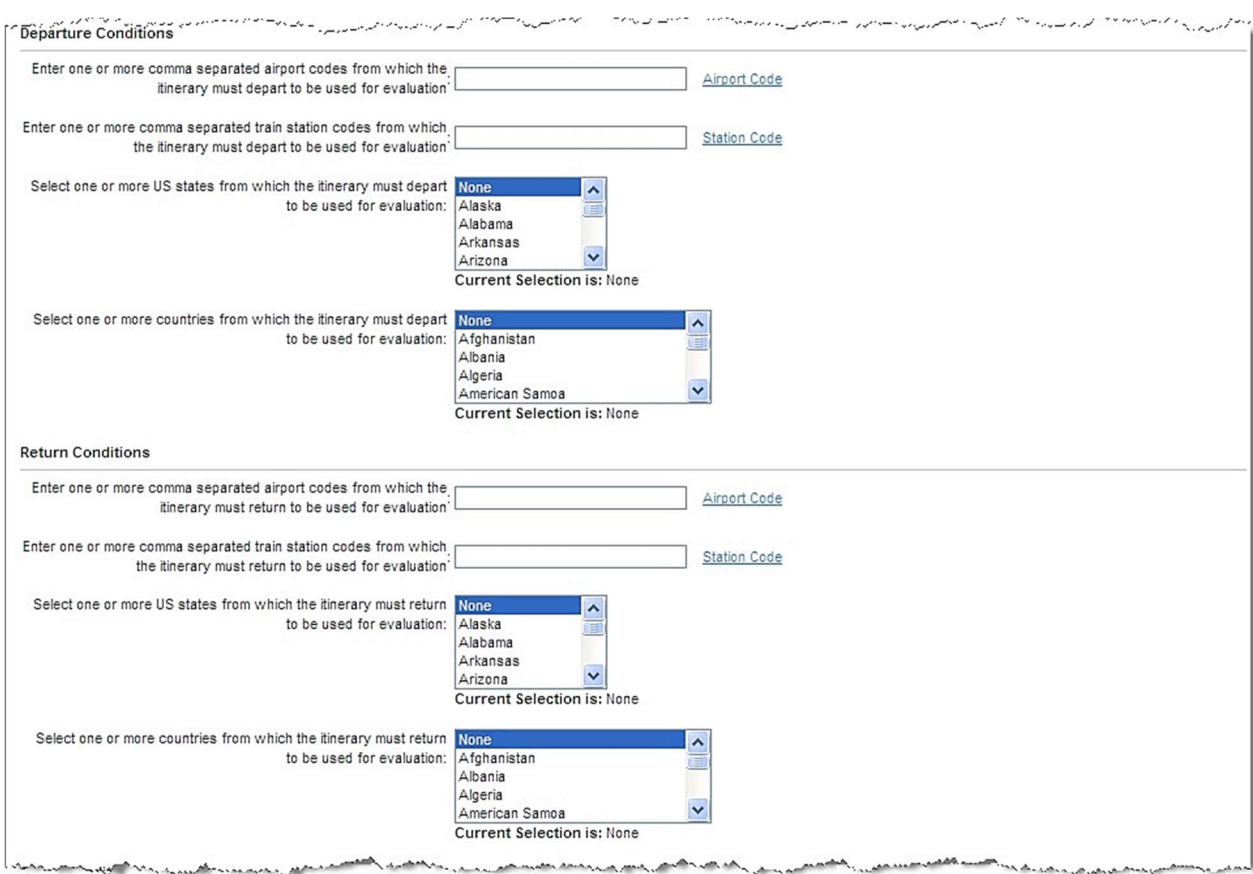

- Enter one or more comma separated airport codes from which the itinerary must depart to be used for evaluation: Enter the airport code(s). Multiple airports may be selected by using the control key.
- Select one or more US states from which the itinerary must depart to be used for evaluation: Select the state(s) from the dropdown list. Choose multiple states by using the control key.
- Select one or more country from which the itinerary must depart to be used for
- evaluation: Select the country from the dropdown list. Choose multiple countries by using the control key.

#### o Return Conditions:

- Enter one or more comma separated airport codes from which the itinerary must return to be used for evaluation: Enter the airport code(s). Choose multiple airports by using the control key.
- Select one or more US states from which the itinerary must return to be used for evaluation: Select the state(s) from the dropdown list. Select multiple states by using the control key.
- Select one or more country from which the itinerary must return to be used for evaluation: Select the country from the dropdown list. Select multiple countries by using the control key.
- o Other Conditions:

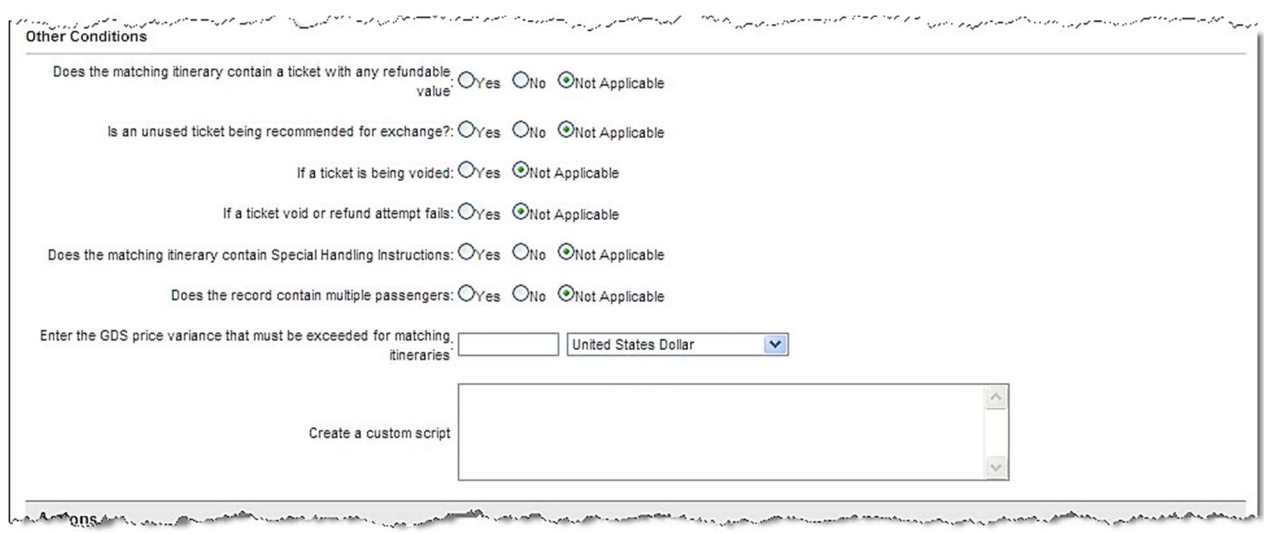

- Does the matching itinerary contain a ticket with any refundable value: Select Yes, No or Not Applicable.
- Is an unused ticket being recommended for exchange: Select Yes, No or Not Applicable.
- If a ticket is being voided: Select Yes, No or Not Applicable.
- Does the matching itinerary contain Special Handling Instructions: Select Yes, No or Not Applicable.
- Does the record contain multiple passengers: Select Yes, No or Not Applicable.
- Enter the GDS price variance that must be exceeded for matching itineraries: Enter the price variance and select a unit of measure from the dropdown list.
- Create a custom script: Enter a custom script to define the requirement for this queue. The Deem Configuration Team can help with this.
- o **Actions:** The following actions will take place if ALL the above conditions are met:

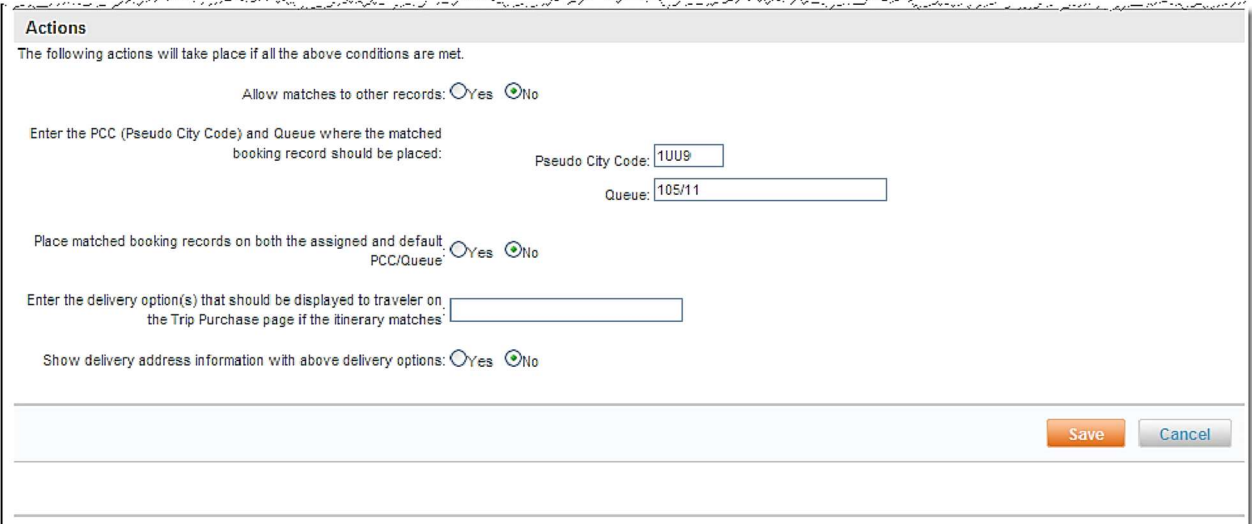

- Allow matches to other records: Select Yes or No. Is a PNR allowed to go to more than one queue? If Yes is selected, the PNR will go to other queues. If No is selected, the PNR will go to the most restrictive queue.

- Enter the PCC and Queue where the matched booking record should be placed: Enter a pseudo city code and queue name.
- Place matched booking records on both the assigned and default PCC/Queue: Select Yes or No. The default queue is the queue assigned on the Agency Settings page.
- Enter the delivery option(s) that should be displayed to traveler on the Trip Purchase page if the itinerary matches: Enter text that does not include travel lingo or HTML tags.
- Show delivery address information with above delivery options: Select Yes or No. An example of when a delivery address is needed would be for a paper ticket.
- 4. Click the Save button to save the configuration. The Services | Queue / Delivery Options page is redisplayed. Click the Back to Queue / Delivery Options link at the top of the page. (NOT the browser Back button)

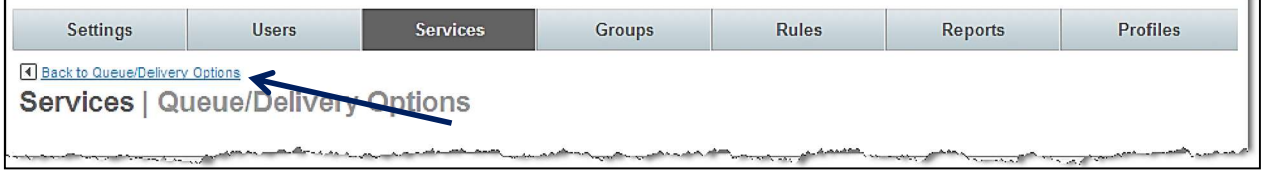

# 3.4.4.2 Queue / Delivery Options Sets

Note: Next, add the List (queue policy detail) to a Set.

1. Click the Queue / Delivery Option Sets link. The Services | Queue / Delivery Option Sets page is displayed.

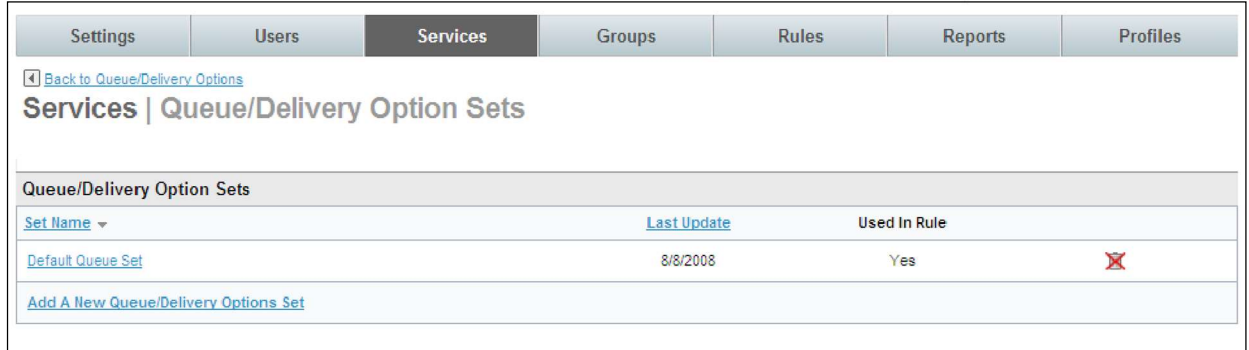

2. Click the Add Queue / Delivery Options Set link or select a set name to add a List to an existing set. The Services | Add Queue / Delivery Option Sets page is displayed.

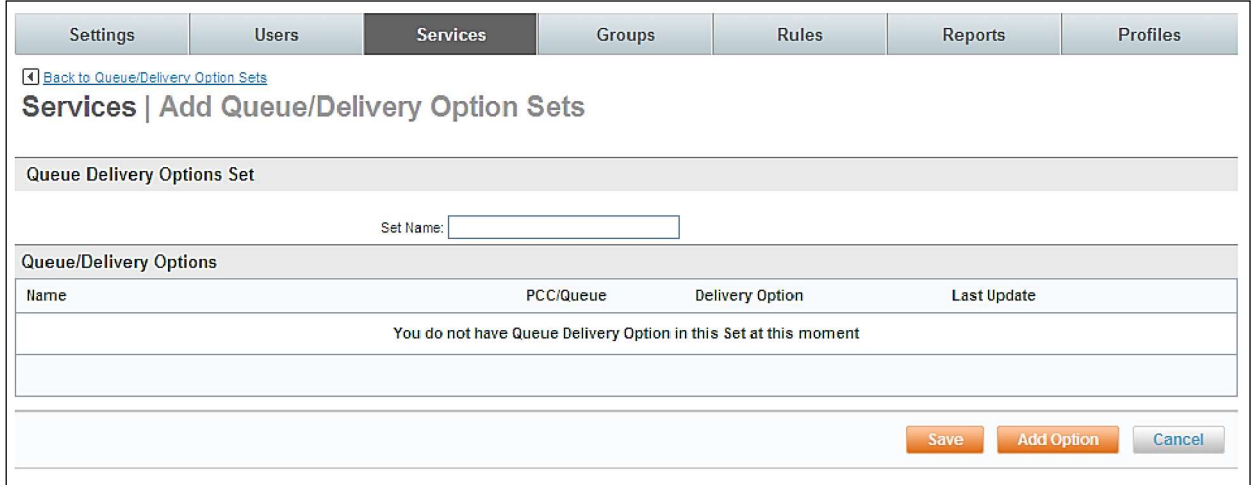

3. Enter a Set Name and click the Add Option button to add list items to the set. The Services | Search and Add Queue/Delivery Options page is displayed

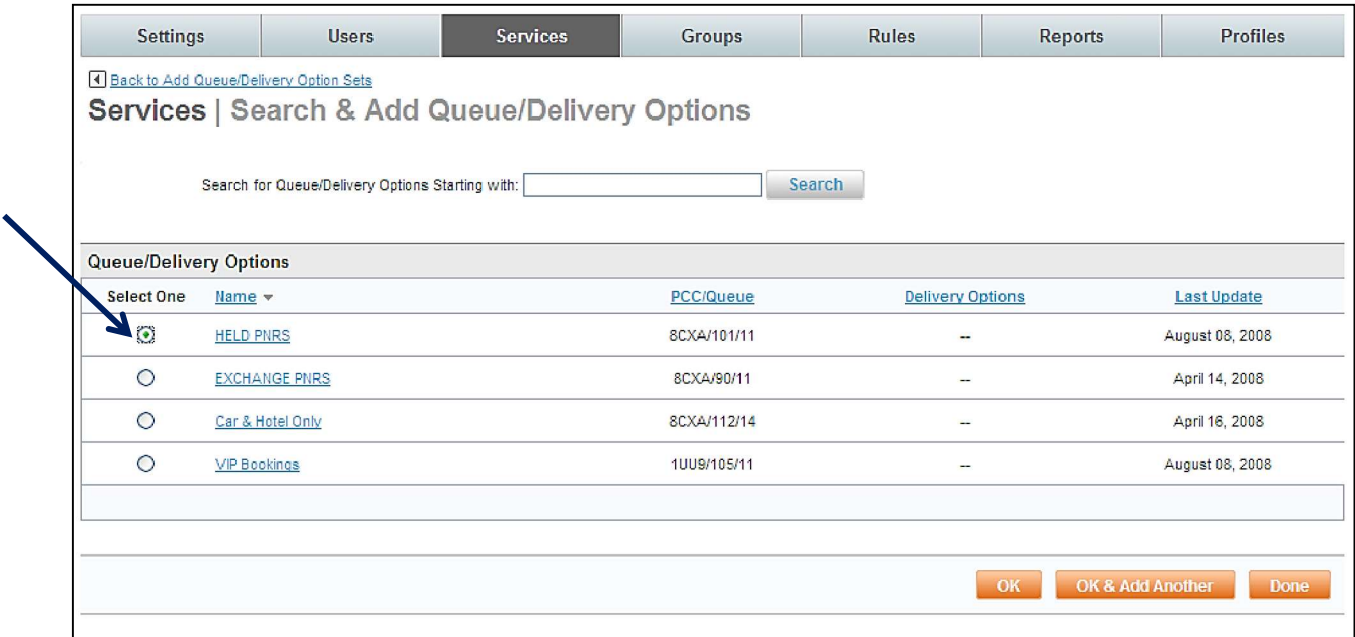

- 4. Select a list item by clicking the radio button beside it and clicking the OK button if only one list is to be added to the set or the OK & Add Another button to add this one list and then another one to the set. Repeat this step for each item to be added. When selection of lists to add to the set has been completed, click the OK button.
- 5. Click Save to save the set. Click the "\_ changes not applied" link to commit the changes.
- 6. The changes made since the last time a commit was done are displayed. Click the Commit button to commit the changes to the database.